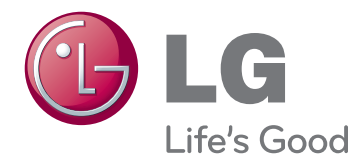

# MANUAL DE USUARIO TV LCD LED

Lea este manual atentamente antes de utilizar el monitor y consérvelo para consultarlo cuando lo necesite.

## <span id="page-1-0"></span>**LICENCIAS**

Las licencias admitidas pueden diferir según el modelo. Para obtener más información acerca de las licencias, visite www.lg.com.

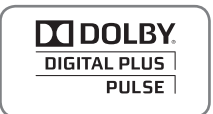

Fabricado bajo licencia de Dolby Laboratories. "Dolby" y el símbolo de la doble D son marcas comerciales de Dolby Laboratories.

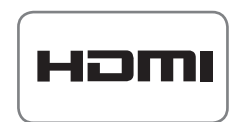

HDMI, el logotipo HDMI y High-Definition Multimedia Interface son marcas comerciales o marcas comerciales registradas de HDMI Licensing LLC.

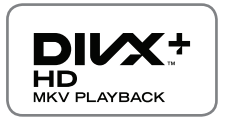

ACERCA DE DIVX VIDEO: DivX® es un formato de vídeo digital creado por DivX, LLC, una empresa subsidiaria de Rovi Corporation. Este dispositivo cuenta con la certificación oficial DivX Certified® para reproducir vídeo DivX. Visite www.divx.com si desea obtener más información y herramientas de software para convertir sus archivos a vídeo DivX.

ACERCA DE DIVX VIDEO-ON-DEMAND: este dispositivo DivX Certified® deberá registrarse para poder reproducir películas DivX Video-on-Demand (VOD) que haya comprado. Para obtener el código de registro, localice la sección DivX VOD en el menú de configuración del dispositivo. Visite vod.divx.com para obtener más información sobre cómo completar el registro.

"DivX Certified® para reproducir vídeo DivX® y DivX Plus® HD hasta HD 1080p (H.264/MKV), incluido el contenido premium."

"DivX®, DivX Certified®, DivX Plus® HD y los logotipos asociados son marcas comerciales de Rovi Corporation o sus empresas filiales y se utilizan con licencia."

 "Protegidos por una o más de las siguientes patentes de los EE. UU.: 7,295,673; 7,460,668; 7,515,710; 7,519,274"

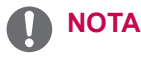

- La imagen que se muestra puede diferir de la de su TV.
- y Es posible que el menú en pantalla (OSD) de la TV no coincida exactamente con el de las imágenes incluidas en este manual.
- Los menús y las opciones disponibles pueden diferir según la fuente de entrada o modelo de producto que emplee.

## **CONTENIDO**

### 2 **[LICENCIAS](#page-1-0)**

### 6 **[MONTAJE Y PREPARACIÓN](#page-5-0)**

- 6 [Desembalaje](#page-5-0)<br>9 Compra por s
- 9 [Compra por separado](#page-8-0)<br>10 Piezas y botones
- 10 [Piezas y botones](#page-9-0)<br>15 Elevación y despl
- 15 [Elevación y desplazamiento de la TV](#page-14-0)<br>15 Configuración de la TV
- 15 [Configuración de la TV](#page-14-0)<br>15 Colocación del sopor
- 15 Colocación del soporte<br>19 Montaie en una mesa
- 19 [Montaje en una mesa](#page-18-0)<br>21 Montaje en una pared
- [Montaje en una pared](#page-20-0)
- 22 [Cómo mantener los cables recogidos](#page-21-0)

### 23 **[MANDO A DISTANCIA](#page-22-0)**

- 26 [Funciones del mando a distancia Magic](#page-25-0)  **[Motion](#page-25-0)**
- 27 [Instalación del dispositivo de seguridad](#page-26-0)  [de RF](#page-26-0)
- 27 [Registro del mando a distancia Magic Motion](#page-26-0)
	- Cómo utilizar el mando a distancia [Magic Motion](#page-26-0)
- 27 [Precauciones a tener en cuenta al utili](#page-26-0)[zar el mando a distancia Magic Motion](#page-26-0)

### 28 **[RECEPCIÓN DE TV](#page-27-0)**

- 28 [Conexión a una antena](#page-27-0)<br>28 Conexión de la anten
- 28 [Conexión de la antena](#page-27-0)<br>28 Conexión de una anter
- 28 [Conexión de una antena parabólica](#page-27-0)<br>29 Encendido de la TV por primera vez
- 29 [Encendido de la TV por primera vez](#page-28-0)<br>29 ERecepción de TV
- 29 [Recepción de TV](#page-28-0)<br>30 Acceso a Menú p
- 30 [Acceso a Menú principal](#page-29-0)<br>31 Administración de progra
- 31 [Administración de programas](#page-30-0)<br>31 Configuración automática de
- 31 [Configuración automática de programas](#page-30-0)
- 34 [Configuración de cable DTV](#page-33-0)<br>34 Configuración de DTV de sa
- 34 [Configuración de DTV de satélite](#page-33-0)
- 35 [Actualiz. Lista Progr. Tivu](#page-34-0)<br>36 Configuración manual de
- Configuración manual de programas [\(en el modo digital\)](#page-35-0)
- 37 [Configuración manual de programas](#page-36-0)  [\(en el modo analógico\)](#page-36-0)
- 39 [Edición de la lista de programas](#page-38-0)
- 40 [Booster](#page-39-0)
- 40 [Uso de los programas favoritos](#page-39-0)<br>40 Información CI linterfaz común1
- 40 Información CI [interfaz común]<br>41 Uso de opciones adicionales
- 41 [Uso de opciones adicionales](#page-40-0)<br>41 Aiuste del formato
- 41 [Ajuste del formato](#page-40-0)<br>42 Cambio de los mo
- 42 [Cambio de los modos AV](#page-41-0)<br>43 Uso de la lista de entrada
- 43 [Uso de la lista de entradas](#page-42-0)<br>44 Uso de los menús rápidos [Uso de los menús rápidos](#page-43-0)
- 45 **[ENTRETENIMIENTO](#page-44-0)**
- 45 [Conexión de red](#page-44-0)<br>45 Conexión a un
	-
- 45 [Conexión a una red con cables](#page-44-0)<br>46 Conexión a una red inalámbrica 46 - [Conexión a una red inalámbrica](#page-45-0)<br>48 - Si va se ha definido un código de se
- 48 [Si ya se ha definido un código de seguridad](#page-47-0)
- 51 [Estado de red](#page-50-0)<br>52 Función de cuer
- 52 [Función de cuenta Premium](#page-51-0)<br>52 Aviso
- 52 [Aviso](#page-51-0)<br>54 Función
- 54 [Función LG Apps](#page-53-0)<br>54 Registro de LG
- 54 [Registro de LG Apps](#page-53-0)<br>55 Inicio de sesión en su ci
- 55 [Inicio de sesión en su cuenta de LG Apps](#page-54-0)
- 56 [Uso de LG Apps](#page-55-0)<br>57 Uso de mis aplic
- 57 [Uso de mis aplicaciones](#page-56-0)<br>58 Eunción de navegador
- 58 [Función de navegador](#page-57-0)<br>58 Utilización del naveg
- 58 [Utilización del navegador](#page-57-0)
	- Navegar por sitios Web introduciendo [directamente una dirección](#page-58-0)
- 60 [Ver la lista de sitios Web visitados](#page-59-0)
- 61 [Función Smart Share](#page-60-0)<br>61 Conexión de dispos
	- [Conexión de dispositivos de almace](#page-60-0)[namiento USB](#page-60-0)
- 62 [Conexión de un reproductor de medios](#page-61-0)  [digitales \(DMP\) de DLNA \(Digital Living](#page-61-0)  [Network Alliance\)](#page-61-0)
- 65 [Conexión de un procesador de medios](#page-64-0)  [digitales \(DMR\) de DLNA \(Digital Living](#page-64-0)  [Network Alliance\)](#page-64-0)
- 66 [Búsqueda de archivos](#page-65-0)<br>67 Visualización de vídeo
- 67 [Visualización de](#page-66-0) vídeos<br>70 Guía de VOD de DivX®
- 70 [Guía de VOD de DivX®](#page-69-0)<br>71 Visualización de fotos
- 71 [Visualización](#page-70-0) de fotos<br>73 Cómo escuchar músic
	- [Cómo escuchar música](#page-72-0)
- 75 [Función Vínculo de medios](#page-74-0)
- 75 [Conexión de Vínculo de medios](#page-74-0)
- 76 [Utilización de Vínculo de medios](#page-75-0)<br>76 Reproducción de películas
- 76 [Reproducción de películas](#page-75-0)<br>77 Utilización de la sección de
- 77 [Utilización de la sección de música](#page-76-0)
- 77 [Utilización de la sección de programas de TV](#page-76-0)<br>78 Instalación de complementos
- 78 [Instalación de complementos](#page-77-0)<br>79 Función DVR
- 79 [Función DVR](#page-78-0)
- 79 [Precauciones al usar el dispositivo USB](#page-78-0)
	- Timeshift (PAUSA Y REANUDACIÓN [DE LA TV EN VIVO\)](#page-79-0)
- 83 [GRABACIÓN](#page-82-0)<br>84 PROGRAMA
- 84 [PROGRAMACIÓN](#page-83-0)<br>87 TV GRABADA
- 87 [TV GRABADA](#page-86-0)<br>90 Función EPG (G)
- 90 [Función EPG \(Guía electrónica de pro](#page-89-0)[gramación\) \(solo en modo digital\)](#page-89-0)
- 90 [Activación/desactivación de la EPG](#page-89-0)<br>90 Selección de un programa
- 90 [Selección de un programa](#page-89-0)<br>91 Modo de guía AHORA/SIG
- 91 [Modo de guía AHORA/SIGUIENTE](#page-90-0)<br>91 Modo de guía de 8 días
- 91 [Modo de guía de 8 días](#page-90-0)<br>91 Modo de cambio de fech
- 91 [Modo de cambio de fecha](#page-90-0)<br>91 Cuadro de descripción am
	- [Cuadro de descripción ampliada](#page-90-0)

### 92 **[IMÁGENES EN 3D](#page-91-0)**

- 92 [Tecnología en 3D](#page-91-0)<br>93 Uso de las gafas
- 93 [Uso de las gafas 3D](#page-92-0)<br>93 Distancia de visualiz
- Distancia de visualización de imágenes [en 3D](#page-92-0)
- 94 [Visualización de imágenes en 3D](#page-93-0)<br>94 Configuración de las imágenes
- 94 [Configuración de las imágenes en 3D](#page-93-0)

### 96 **[PERSONALIZACIÓN DE LOS](#page-95-0)  [AJUSTES DE TV](#page-95-0)**

- 96 [El menú CONFIGURAR](#page-95-0)<br>97 Personalización de los a
- 97 [Personalización de los ajustes](#page-96-0)<br>97 Aiustes de CONFIGURAR
- 97 [Ajustes de CONFIGURAR](#page-96-0)<br>98 Aiustes de IMAGEN
- 98 - [Ajustes de IMAGEN](#page-97-0)<br>103 Aiustes de AUDIO
- 103 [Ajustes de AUDIO](#page-102-0)
- 
- 106 [Ajustes de HORA](#page-105-0)<br>108 Aiustes de CERR 108 - [Ajustes de CERRAR](#page-107-0)<br>109 - Ajustes de OPCIÓN
- 109 [Ajustes de OPCIÓN](#page-108-0)<br>112 Ajustes de RFD
- 112 [Ajustes de RED](#page-111-0)<br>113 Aiustes de SOP
- [Ajustes de SOPORTE](#page-112-0)

### 114**[CONEXIONES](#page-113-0)**

- 115 [Descripción general de las conexiones](#page-114-0)<br>116 Conexión a un receptor HD, reproducto
- Conexión a un receptor HD, reproductor [de DVD o vídeo](#page-115-0)
- 
- 116 [Conexión HDMI](#page-115-0)<br>116 Conexión de DV 116 - [Conexión de DVI a HDMI](#page-115-0)<br>117 - Conexión de componente
- [Conexión de componentes](#page-116-0)
- 117 [Conexión con euroconector](#page-116-0)<br>118 Conexión compuesta
- 118 [Conexión compuesta](#page-117-0)<br>118 Conexión a un PC
- 
- 118 [Conexión a un PC](#page-117-0)
- 119 [Conexión HDMI](#page-118-0)<br>119 Conexión de DV 119 - [Conexión de DVI a HDMI](#page-118-0)<br>120 - Conexión RGB
- 120 [Conexión RGB](#page-119-0)<br>121 Conexión a un sis
- 121 [Conexión a un sistema de audio](#page-120-0)<br>121 Conexión óptica de audio digita
- 121 [Conexión óptica de audio digital](#page-120-0)<br>121 Conexión de auriculares
- 121 [Conexión de auriculares](#page-120-0)<br>122 Conexión de un dispositi
- 122 [Conexión de un dispositivo USB](#page-121-0)<br>122 Conexión a un módulo Cl
- [Conexión a un módulo CI](#page-121-0)
- 123 [Conexión de un receptor de medios ina](#page-122-0)[lámbrico](#page-122-0)
- 123 [Conexión SIMPLINK](#page-122-0)<br>124 Activación y uso de lo
- Activación y uso de los menús de SIMPLINK

### 125 **[TELETEXTO](#page-124-0)**

- 125 [Activación/desactivación](#page-124-0)
- 125 [Teletexto tipo SIMPLE](#page-124-0)<br>125 Selección de página
- 125 [Selección de páginas](#page-124-0)<br>125 Teletexto tipo TOP
- 125 [Teletexto tipo TOP](#page-124-0)<br>125 Selección de gru
- 125 [Selección de grupos/bloques/páginas](#page-124-0)<br>125 Selección directa de páginas
- 125 [Selección directa de páginas](#page-124-0)<br>126 Fastext
- 126 [Fastext](#page-125-0)<br>126 Selec
- [Selección de páginas](#page-125-0)
- 126 [Funciones de teletexto especiales](#page-125-0)

### 127 **[TELETEXTO DIGITAL](#page-126-0)**

- 127 [Teletexto dentro del servicio digital](#page-126-0)<br>127 Teletexto en el servicio digital
- [Teletexto en el servicio digital](#page-126-0)

### 128 **[MANTENIMIENTO](#page-127-0)**

- 128 [Actualización del firmware de la TV](#page-127-0)<br>129 Limpieza de la TV
- 129 [Limpieza de la TV](#page-128-0)<br>129 La pantalla v el r
- 129 [La pantalla y el marco](#page-128-0)<br>129 La carcasa y el soport
- 129 [La carcasa y el soporte](#page-128-0)<br>129 El cable de alimentació
- 129 [El cable de alimentación](#page-128-0)<br>130 Cómo impedir las imágene
- Cómo impedir las imágenes "quemadas" [o "impresas" en la pantalla de la TV](#page-129-0)

### 131 **[SOLUCIÓN DE PROBLEMAS](#page-130-0)**

### 133 **[ESPECIFICACIONES](#page-132-0)**

### 145 **[CÓDIGOS IR](#page-144-0)**

### 146 **[CONFIGURACIÓN DEL DIS-](#page-145-0)[POSITIVO DE CONTROL EX-](#page-145-0)[TERNO](#page-145-0)**

- 146 [Configuración de RS-232C](#page-145-0)<br>146 Tipo de conector
- Tipo de conector
- [macho D-Sub de 9 patillas](#page-145-0)
- 147 [Configuraciones de RS-232C](#page-146-0)<br>148 Parámetros de comunicación
- [Parámetros de comunicación](#page-147-0)
- 148 [Lista de referencia de comandos](#page-147-0)<br>149 Protocolo de transmisión/recencia
- [Protocolo de transmisión/recepción](#page-148-0)

## <span id="page-5-0"></span>**MONTAJE Y PREPARACIÓN**

### **Desembalaje**

Compruebe si se incluyen los siguientes elementos con el producto. Si falta algún accesorio, póngase en contacto con el distribuidor local donde haya comprado el producto. Las ilustraciones que aparecen en este manual pueden ser diferentes con respecto a los elementos y el producto reales.

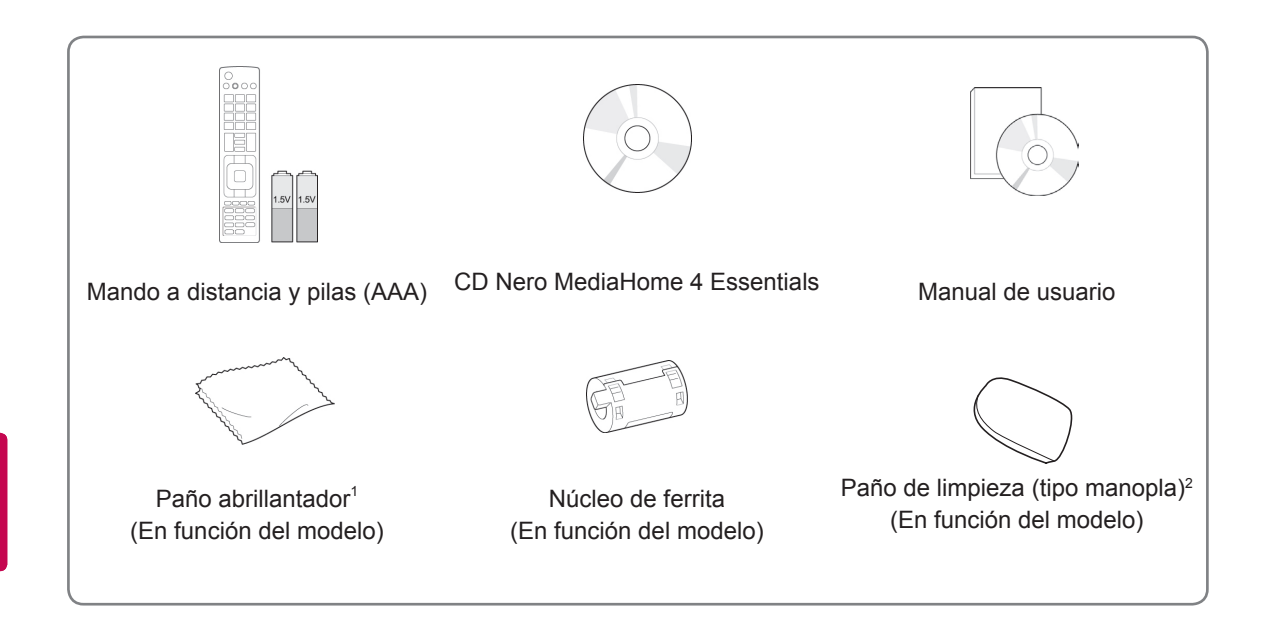

- 1 Limpie suavemente las manchas de la carcasa con el paño abrillantador.
- 2 Limpie las manchas del exterior únicamente con el paño de limpieza.

No frote con brusquedad al quitar las manchas, ya que una presión excesiva podría producir arañazos o la decoloración del producto.

Para limpiar el marco frontal, limpie suavemente en una dirección después de pulverizar agua 1 ó 2 veces en el paño de limpieza. Elimine el exceso de humedad después de limpiar. Una humedad excesiva puede dejar manchas de agua en el marco.

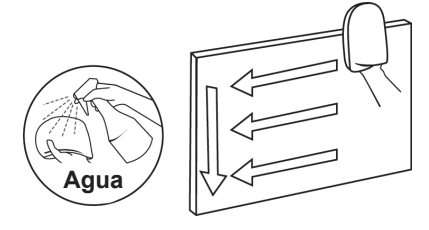

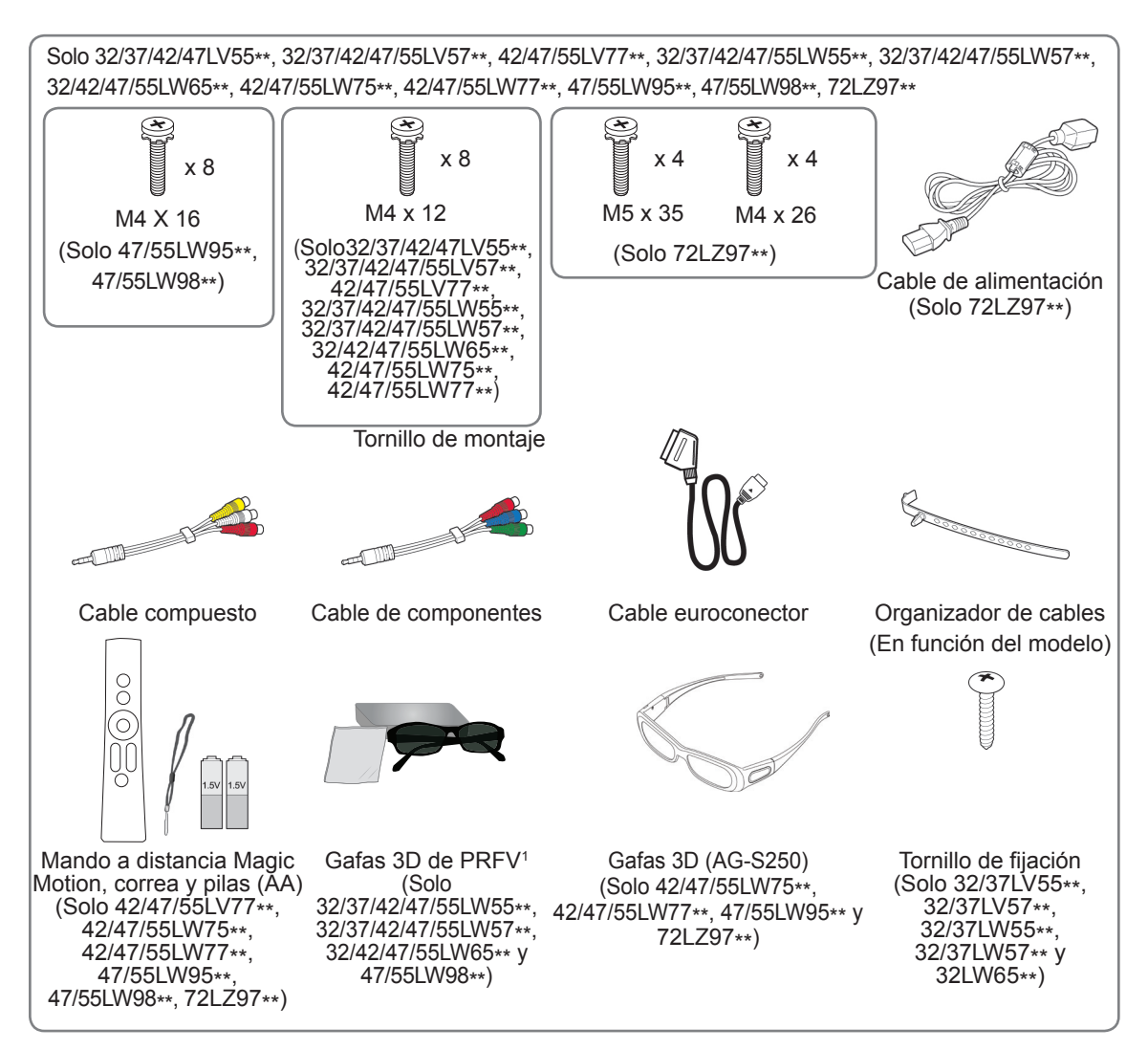

1 El número de las gafas 3D puede variar según el país.

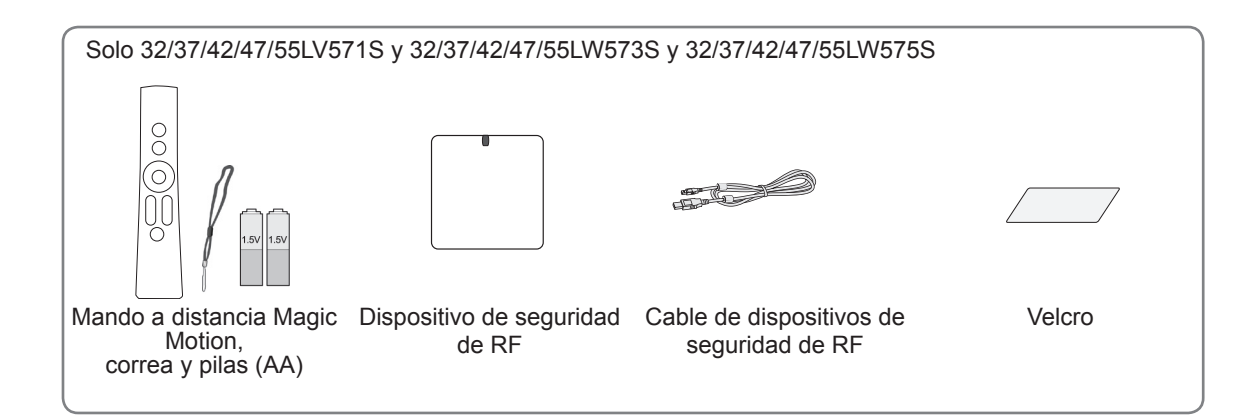

### **PRECAUCIÓN**

- Para garantizar la seguridad y la vida útil del producto, no utilice elementos no aprobados.
- Los daños o lesiones causados por el uso de elementos no aprobados no están cubiertos por la garantía.

### **NOTA**

- Los elementos proporcionados con el producto pueden variar en función del modelo.
- Las especificaciones del producto o el contenido de este manual pueden cambiar sin previo aviso debido a la actualización de las funciones del producto.
- Cómo utilizar el núcleo de ferrita (en función del modelo)
- Utilice el núcleo de ferrita para reducir las ondas electromagnéticas que interfieren con la TV. Coloque el núcleo de ferrita en el cable de alimentación cerca de la toma de pared.

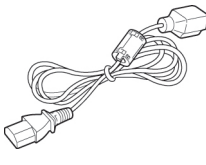

- Instale el núcleo de ferrita tal y como se indica en la siguiente ilustración. (Solo 72LZ97\*\*). Utilice el núcleo de ferrita para reducir las ondas electromagnéticas del cable HDMI a DVI.

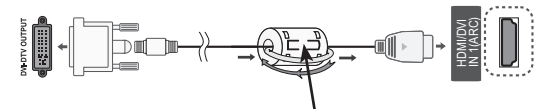

Coloque el núcleo de ferrita a 15 cm de distancia del cable de entrada HDMI/DVI IN.

• Para obtener una conexión óptima, los cables HDMI y los dispositivos USB deberían tener biseles de menos de 10 mm de grosor y 18 mm de ancho.

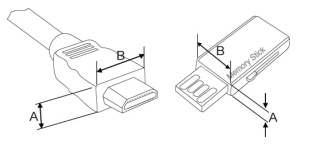

\*A $\leq$  10 mm \*B $\leq$  18 mm

### <span id="page-8-0"></span>**Compra por separado**

Los artículos que se compran por separado pueden cambiarse o modificarse sin notificación alguna para mejorar la calidad.

Póngase en contacto con el distribuidor para comprar estos artículos. Estos dispositivos solo funcionan con TV LCD LED de LG.

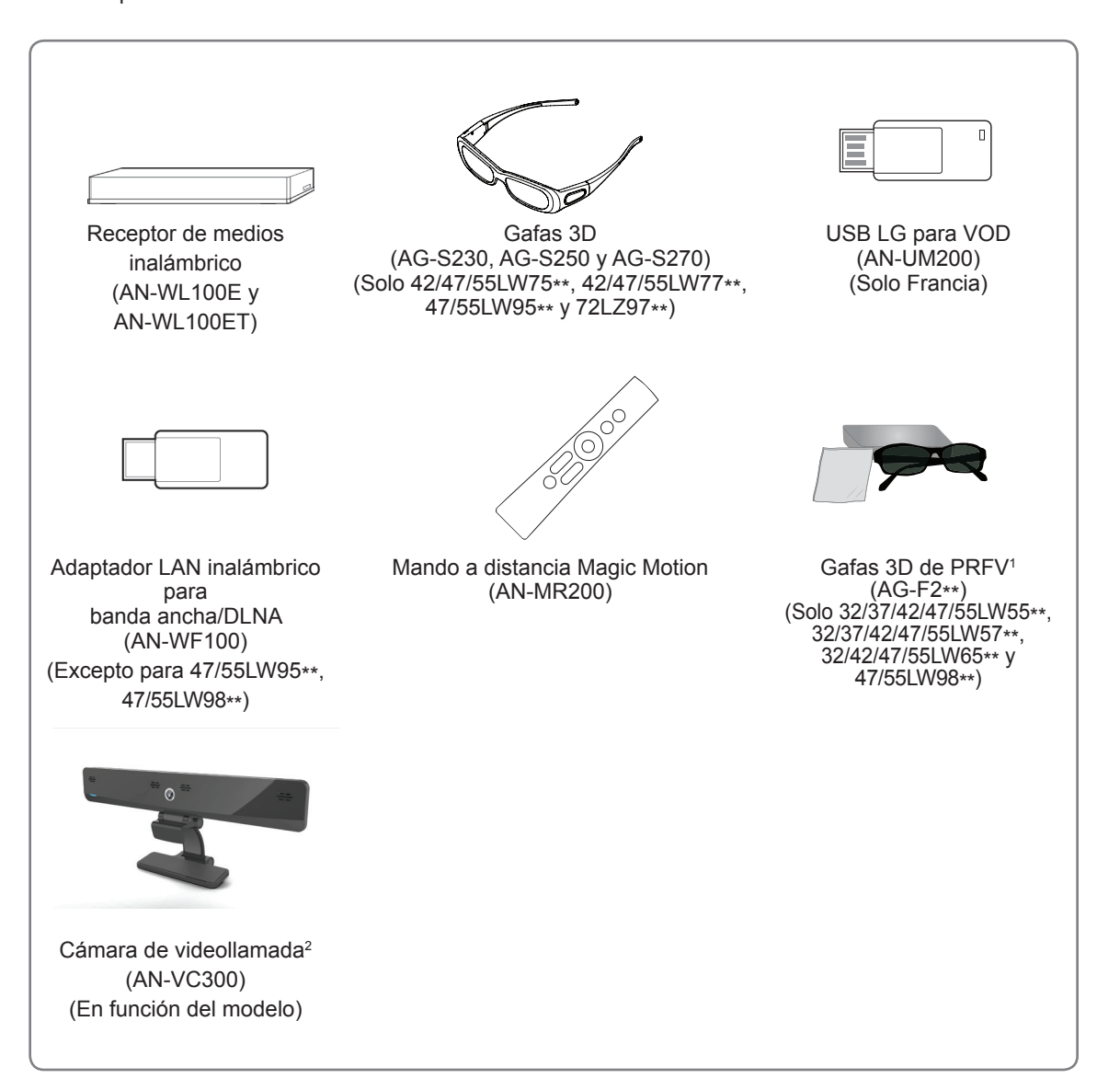

- 1 El nombre de modelo o su diseño pueden cambiar en función de la actualización de las funciones del producto, las circunstancias o las políticas del fabricante.
- 2 La cámara de videollamada se puede utilizar con algunas TV de LG. La cámara de videollamada no está disponible en todos los países.

### <span id="page-9-0"></span>**Piezas y botones**

• La imagen que se muestra puede diferir de la de su TV.

### **NOTA**

• La TV puede ponerse en modo de espera para reducir el consumo de energía. Asimismo, debe apagarse si no se va a utilizar durante algún tiempo, ya que así también se reduce el consumo de energía.

La energía consumida durante el uso puede reducirse significativamente si se disminuye el nivel de luminosidad de la pantalla, lo que ayudaría a reducir los costes generales de funcionamiento.

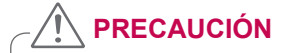

- No pise la base de cristal ni permita que sufra ningún impacto. Podría romperse y los trozos de cristal podrían ocasionar lesiones, o la TV podría caerse.
- y No arrastre la TV. Podría dañarse el suelo o el producto.
- Algunos modelos incluyen una delgada película adherida a la pantalla. No la retire.

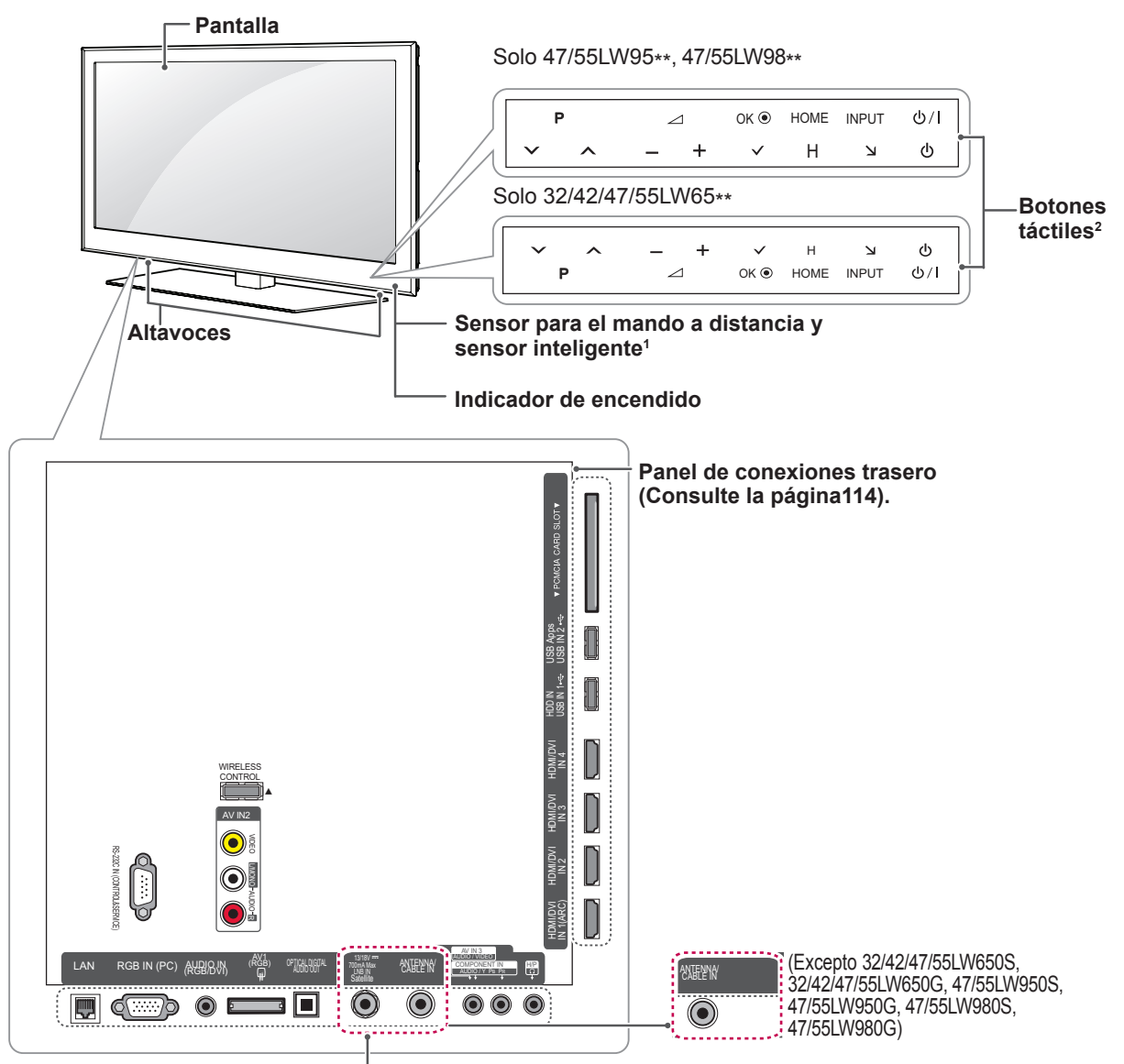

(Solo 32/42/47/55LW650S, 32/42/47/55LW650G, 47/55LW950S, 47/55LW950G, 47/55LW980S, 47/55LW980G)

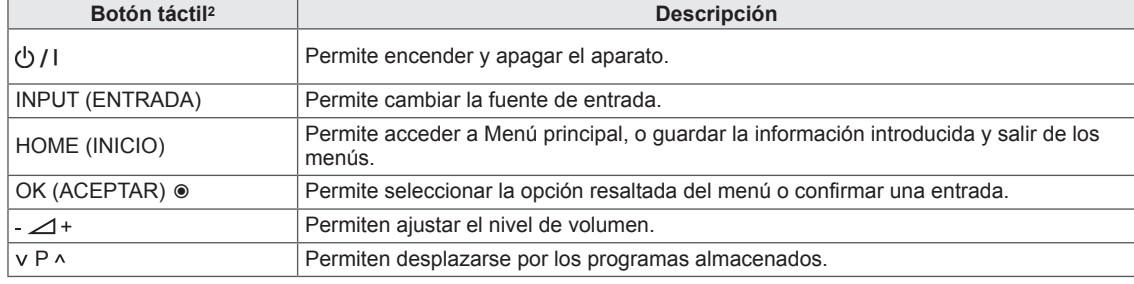

1 Sensor inteligente: permite ajustar la calidad y la luminosidad de la imagen en función del entorno.

2 Todos los botones son táctiles y funcionan con el tacto del dedo.

## **NOTA**

y Puede activar o desactivar el indicador luminoso de encendido si selecciona **OPCIÓN** en Menú principal - CONFIGURAR.

Solo 32/37/42/47LV55\*\*, 32/37/42/47/55LW55\*\*, 42/47/55LW75\*\*

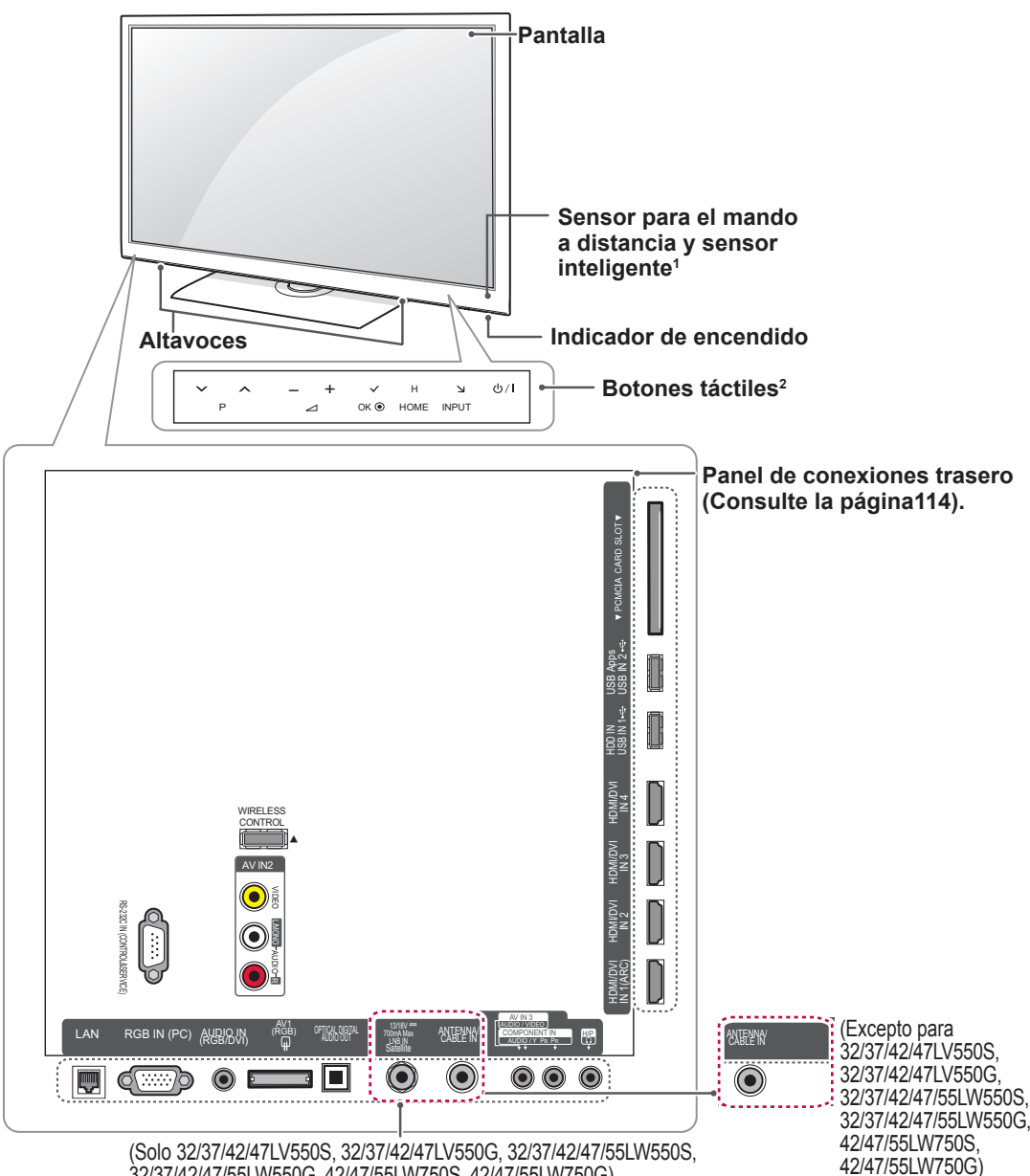

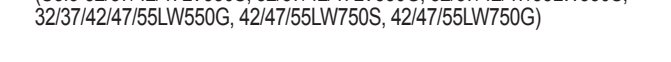

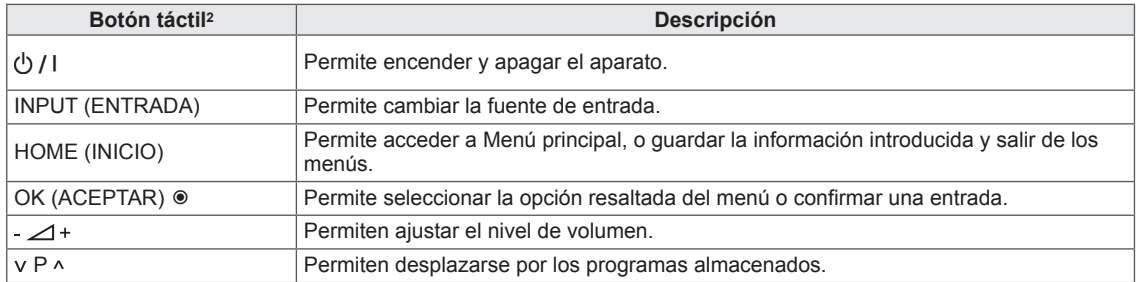

1 Sensor inteligente: permite ajustar la calidad y la luminosidad de la imagen en función del entorno.

2 Todos los botones son táctiles y funcionan con el tacto del dedo.

- **NOTA**
	- y Puede activar o desactivar el indicador luminoso de encendido si selecciona **OPCIÓN** en Menú principal - CONFIGURAR.

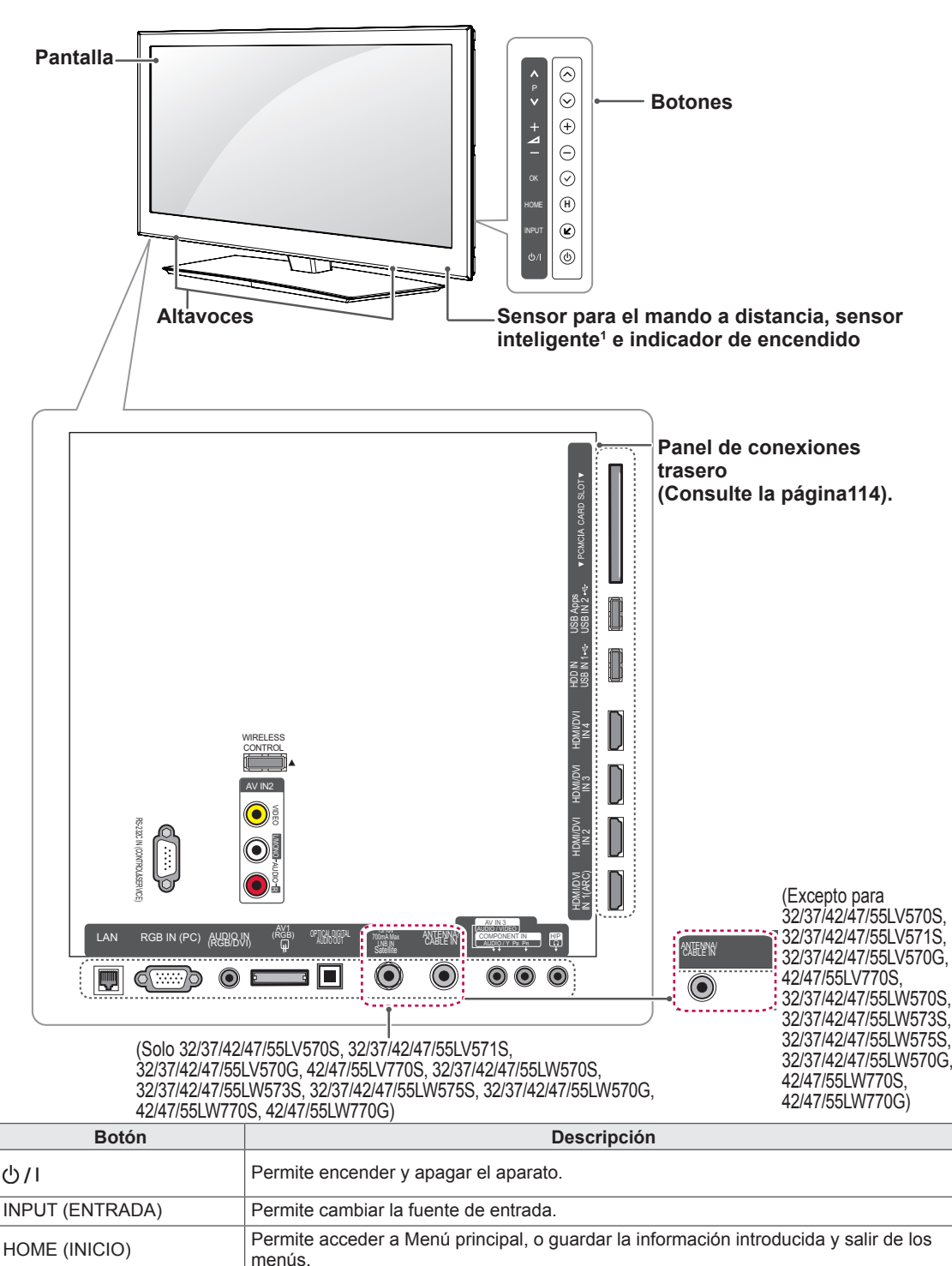

OK (ACEPTAR)  $\circ$  Permite seleccionar la opción resaltada del menú o confirmar una entrada. -⊿+ Permiten ajustar el nivel de volumen. v P  $\land$  Permiten desplazarse por los programas almacenados.

1 Sensor inteligente: permite ajustar la calidad y la luminosidad de la imagen en función del entorno.

## **NOTA**

y Puede activar o desactivar el indicador luminoso de encendido si selecciona **OPCIÓN** en Menú principal - CONFIGURAR.

Solo 72LZ97\*\*

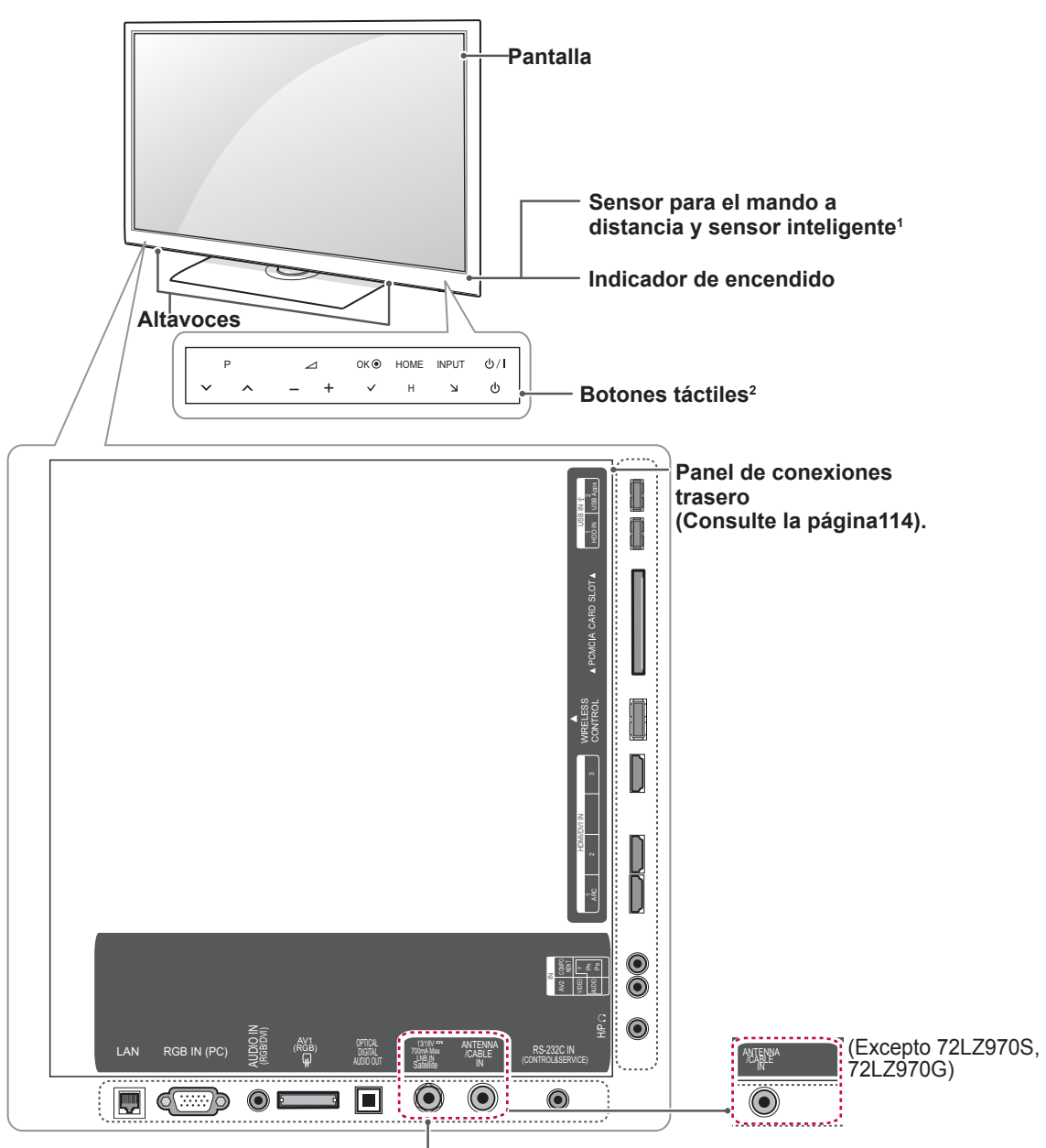

(Solo 72LZ970S y 72LZ970G)

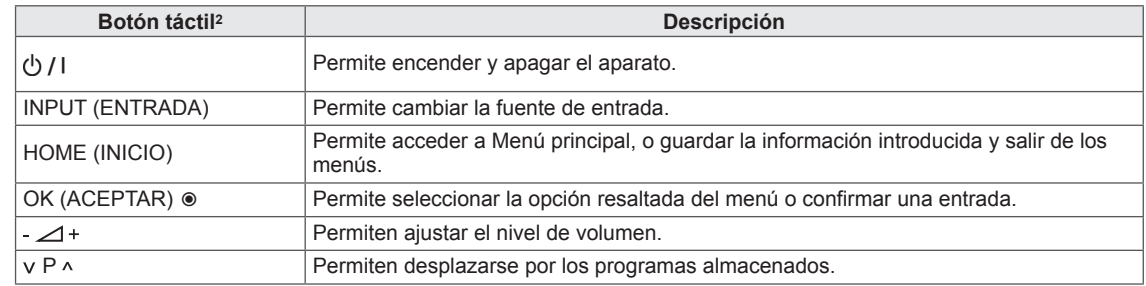

1 Sensor inteligente: permite ajustar la calidad y la luminosidad de la imagen en función del entorno.

2 Todos los botones son táctiles y funcionan con el tacto del dedo.

### **NOTA**

y Puede activar o desactivar el indicador luminoso de encendido si selecciona **OPCIÓN** en Menú principal - CONFIGURAR.

### <span id="page-14-0"></span>**Elevación y desplazamiento de la TV**

Antes de levantar o mover la TV, lea la información siguiente para evitar arañar o dañar la TV y transportarla de manera segura, independientemente del tipo y tamaño de que se trate.

### **PRECAUCIÓN**

- Procure no tocar la pantalla en todo momento, ya que podría dañarla.
- Se recomienda mover la TV en el interior de la caja o envuelto con el material de embalaje original de la TV.
- Antes de levantar o mover la TV, desenchufe el cable de alimentación y los demás cables.
- Al sostener la TV, la pantalla debería orientarse hacia el lado contrario al que se encuentra usted para evitar dañarla.

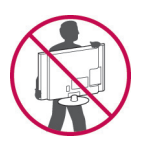

• Sujete con firmeza la parte superior e inferior del marco de la TV. Asegúrese de no sujetar la zona transparente, la zona del altavoz o la zona de la rejilla del altavoz.

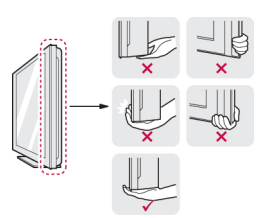

- Para transportar una TV grande, se necesitan como mínimo 2 personas.
- Cuando transporte la TV con las manos, sujétela como se muestra en la ilustración siguiente.

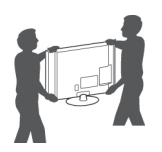

- Al transportar la TV, no la exponga a sacudidas o a una vibración excesiva.
- Cuando transporte la TV, manténgala en vertical, nunca la gire hacia uno de sus lados ni la incline hacia la izquierda o la derecha.

## **Configuración de la TV**

Coloque la TV en un soporte de pedestal y monte la TV en una mesa o en una pared.

### **Colocación del soporte**

Si no desea montar la TV en una pared, siga estas instrucciones para colocar el soporte.

Solo 47/55LW95\*\*, 47/55LW98\*\*

1 Tumbe la TV con la pantalla orientada hacia abajo sobre una superficie plana.

### **PRECAUCIÓN**

- Coloque una base de espuma o tejido suave de protección en la superficie para que la pantalla no sufra daños. Asegúrese de que ningún objeto ejerce presión sobre la pantalla.
- 2 Monte la pieza del **cuerpo del soporte** en la **base del soporte** de la TV.

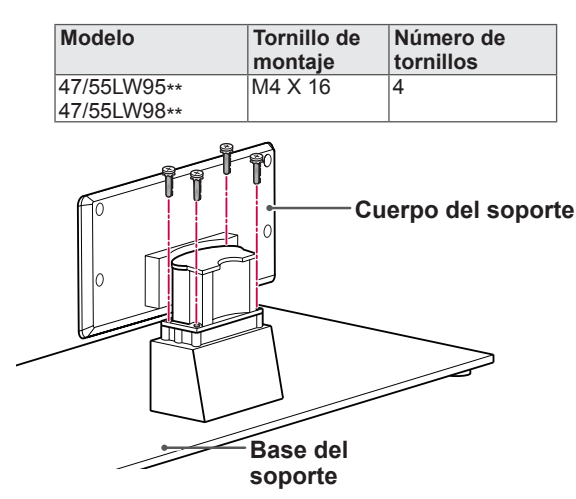

3 Ensamble las piezas de la **cubierta trasera del soporte** a la TV.

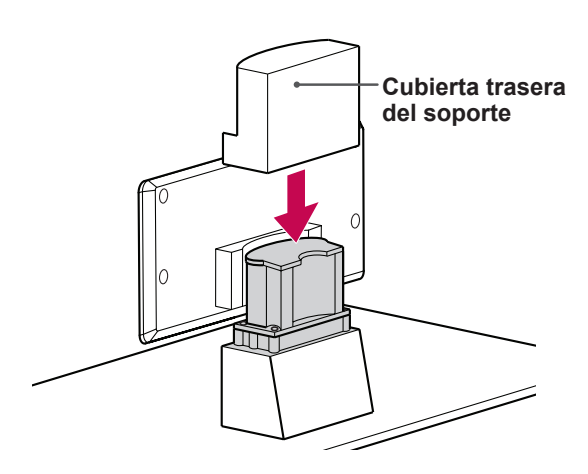

4 Fije la TV al soporte con los 4 tornillos.

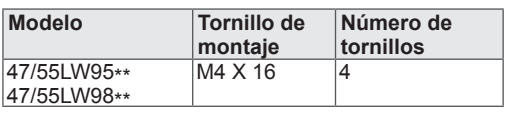

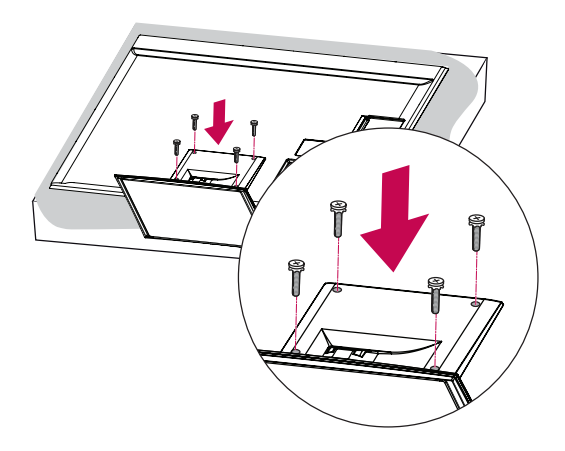

### **PRECAUCIÓN**

• Apriete bien los tornillos para evitar que la TV se incline hacia delante. No los apriete en exceso.

Solo 32/37/42/47LV55\*\*, 32/37/42/47/55LV57\*\*, 42/47/55LV77\*\*, 32/37/42/47/55LW55\*\*, 32/37/42/47/55LW57\*\*, 32/42/47/55LW65\*\*, 42/47/55LW75\*\*, 42/47/55LW77\*\*

1 Tumbe la TV con la pantalla orientada hacia abajo sobre una superficie plana.

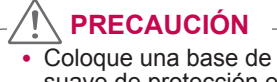

- Coloque una base de espuma o tejido suave de protección en la superficie para que la pantalla no sufra daños. Asegúrese de que ningún objeto ejerce presión sobre la pantalla.
- 2 Monte la pieza del **cuerpo del soporte** en la **base del soporte** de la TV.

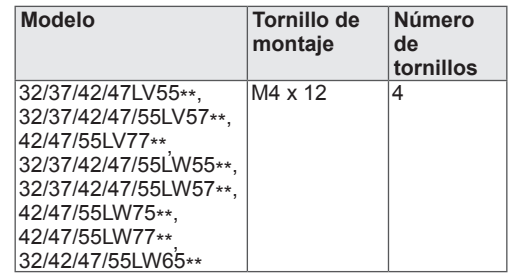

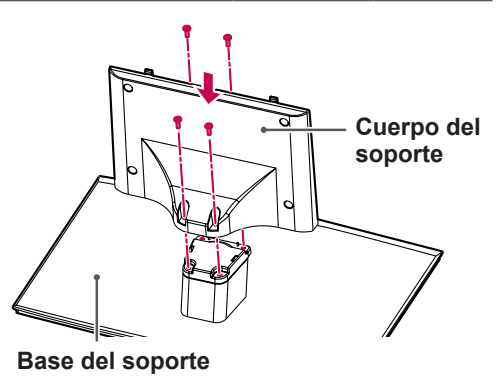

3 Instale el televisor tal como se indica.

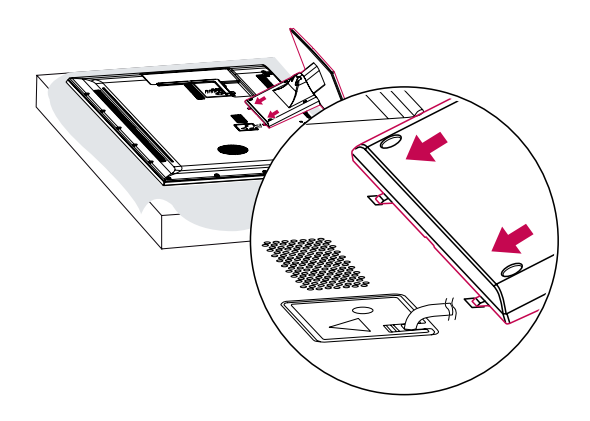

4 Fije la TV al soporte con los 4 tornillos.

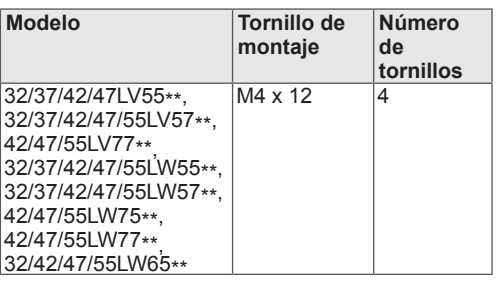

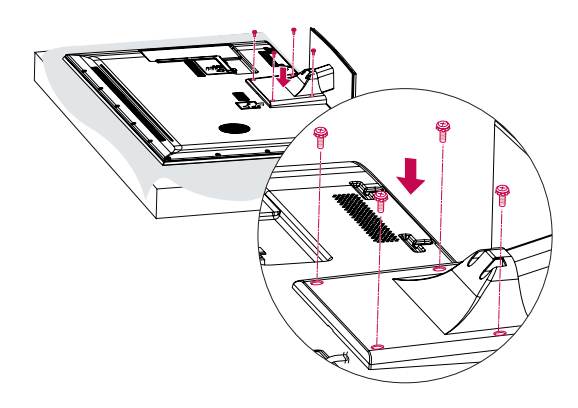

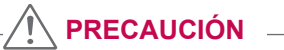

• Apriete bien los tornillos para evitar que la TV se incline hacia delante. No los apriete en exceso.

#### Solo 72LZ97\*\*

1 Tumbe la TV con la pantalla orientada hacia abajo sobre una superficie plana.

### **PRECAUCIÓN**

- Coloque una base de espuma o tejido suave de protección en la superficie para que la pantalla no sufra daños. Asegúrese de que ningún objeto ejerce presión sobre la pantalla.
- 2 Monte la pieza del **cuerpo del soporte** en la **base del soporte** de la TV.

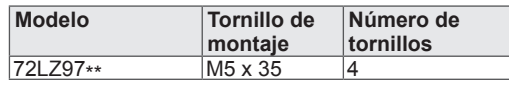

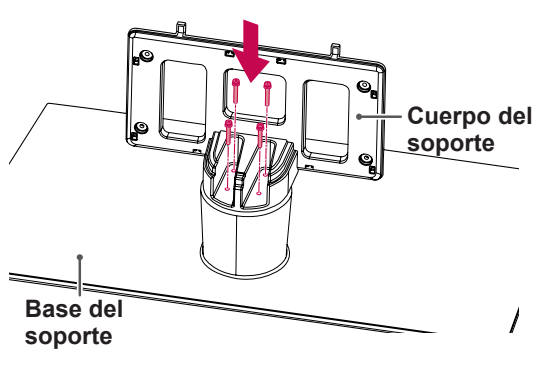

3 Instale el televisor tal como se indica.

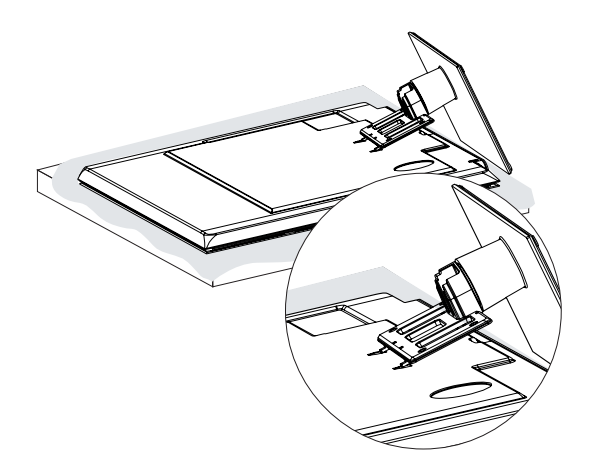

4 Ensamble las piezas de la **cubierta trasera del soporte** a la TV.

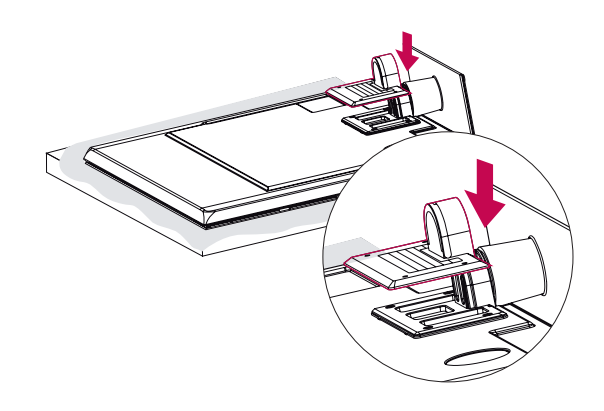

5 Fije la TV al soporte con los 4 tornillos.

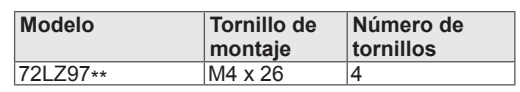

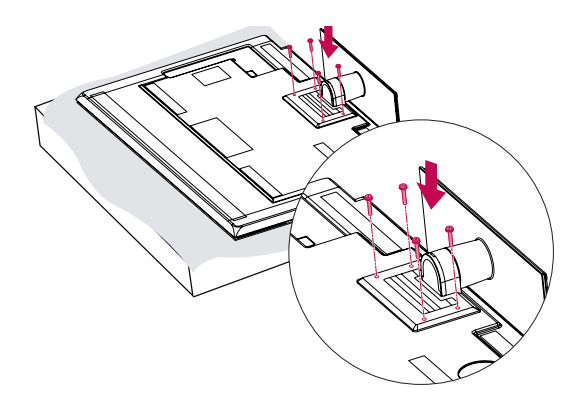

### **PRECAUCIÓN**

• Apriete bien los tornillos para evitar que la TV se incline hacia delante. No los apriete en exceso.

### <span id="page-18-0"></span>**Montaje en una mesa**

- 1 Levante la TV e inclínela hasta la posición vertical sobre una mesa.
	- Deje un espacio de 10 cm (como mínimo) con respecto a la pared para permitir una ventilación adecuada.

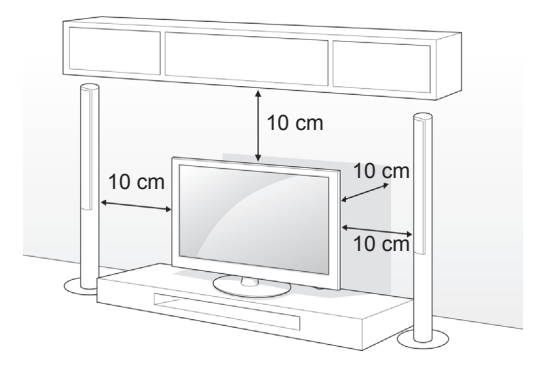

2 Conecte el cable de alimentación en una toma de pared.

### **PRECAUCIÓN**

• No coloque la TV cerca o encima de fuentes de calor, ya que esto podría provocar un incendio u otros daños.

### **NOTA**

• Gire la TV 20 grados hacia la izquierda o la derecha y ajuste el ángulo de la TV según su perspectiva.

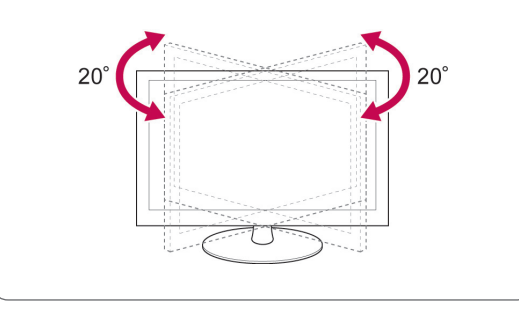

#### **Cómo fijar la TV a una mesa**

Solo 32/37LV55\*\*, 32/37LV57\*\*, 32/37LW55\*\*, 32/37LW57\*\* y 32LW65\*\*

Fije la TV a la mesa para evitar que se incline hacia delante, que se dañe o que pueda infringir lesiones personales.

Monte la TV en una mesa y, a continuación, inserte y apriete el tornillo proporcionado en la parte posterior del soporte.

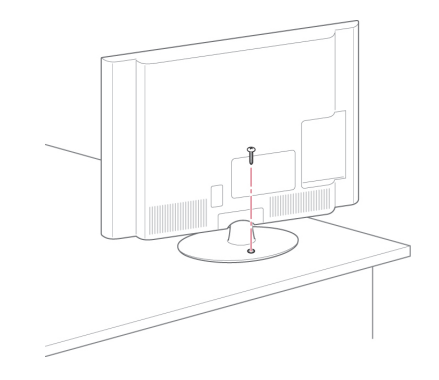

### **ADVERTENCIA**

• Para evitar posibles caídas de la TV, ésta deberá estar fijada de forma segura al suelo o la pared conforme a las instrucciones de instalación. Inclinar, agitar o sacudir la TV podría causar lesiones.

#### **Cómo fijar la TV a una pared**

(Esta función no está disponible en todos los modelos).

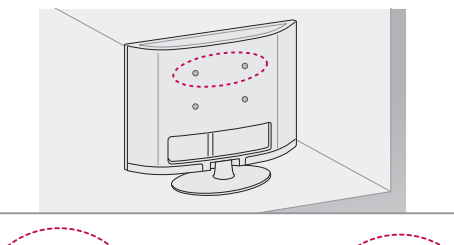

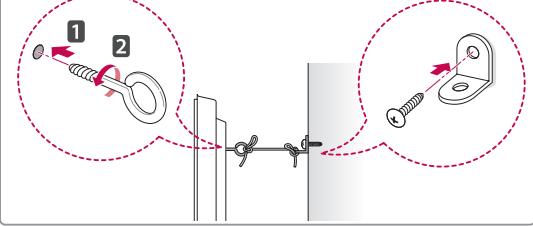

- 1 Inserte y apriete los cáncamos o los soportes y los pernos de la TV en la parte posterior de la TV.
	- Si hay pernos insertados en la posición de los cáncamos, quite primero los pernos.
- 2 Monte los soportes de pared con los pernos en la pared.

Haga coincidir la ubicación del soporte de pared y los cáncamos en la parte posterior de la TV.

3 Conecte los cáncamos y los soportes de pared firmemente con una cuerda resistente. Asegúrese de mantener la cuerda horizontal con respecto a la superficie plana.

### **PRECAUCIÓN**

• Asegúrese de que los niños no se suben a la TV ni se cuelgan de ésta.

### **NOTA**

• Utilice una plataforma o una carcasa que sea lo suficientemente resistente y grande como para soportar la TV de forma segura.

#### **Uso del sistema de seguridad Kensington**

(Esta función no está disponible en todos los modelos).

El conector del sistema de seguridad Kensington se encuentra en la parte posterior de la TV. Para obtener más información sobre la instalación y el uso, consulte el manual que se incluye con el sistema de seguridad Kensington, o visite http:// www.kensington.com.

Utilice el cable del sistema de seguridad Kensington para conectar la TV a una mesa.

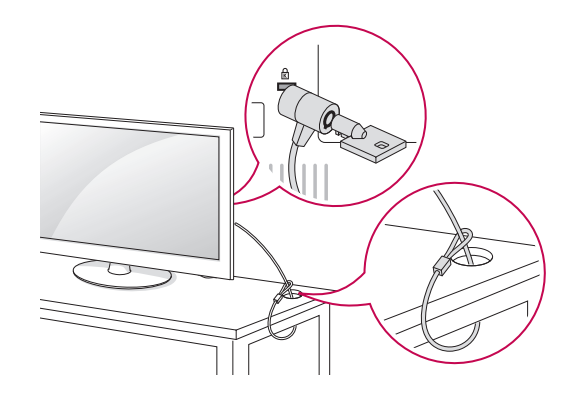

### <span id="page-20-0"></span>**Montaje en una pared**

Monte un soporte de montaje en pared en la parte trasera de la TV con cuidado e instale el soporte de montaje en una pared sólida perpendicular con respecto al suelo. Si desea fijar la TV en otros materiales del edificio, póngase en contacto con personal cualificado.

LG recomienda que el soporte de pared lo instale un profesional cualificado.

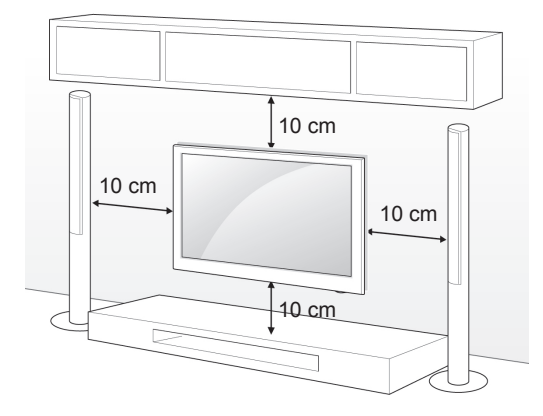

Asegúrese de utilizar tornillos y un soporte de montaje en pared que cumplan el estándar VESA. Las dimensiones estándar de los kits de montaje en pared se describen en la tabla siguiente.

#### **Soporte de montaje en pared (se adquiere por separado)**

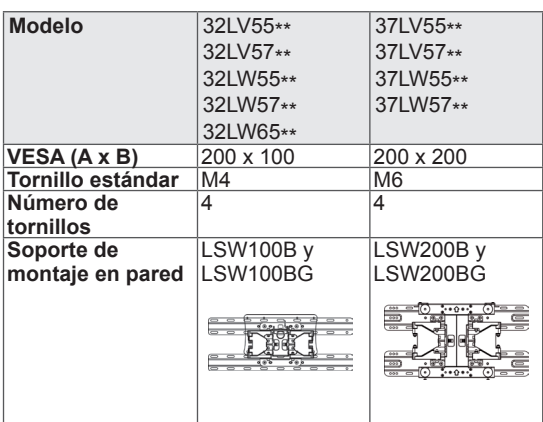

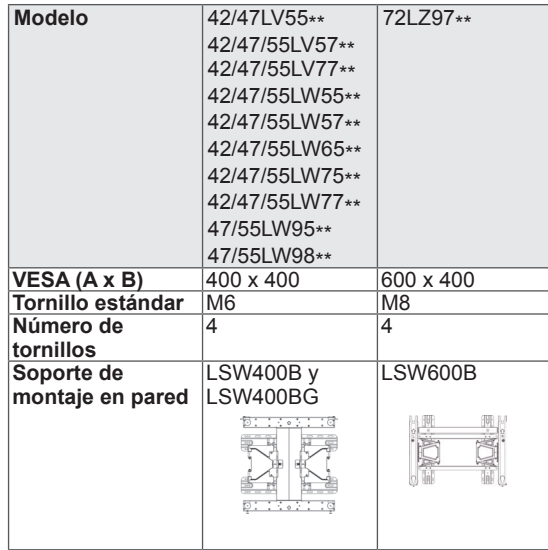

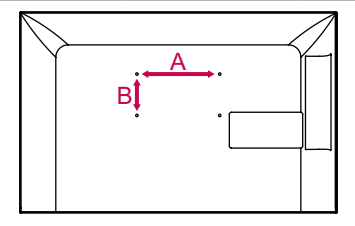

### **PRECAUCIÓN**

- En primer lugar, desenchufe el cable de alimentación y, luego, mueva o instale la TV. De lo contrario, podría producirse una descarga eléctrica.
- Si instala la TV en un techo o una pared inclinada, puede caerse y producir lesiones físicas graves. Utilice un soporte de montaje en pared autorizado por LG y póngase en contacto con el distribuidor local o con personal cualificado.
- No apriete los tornillos en exceso, ya que esto podría ocasionar daños a la TV y anular la garantía.
- <sup>y</sup> Utilice tornillos y un soporte de mon- taje en pared que cumplan el estándar VESA. Los daños o las lesiones físicas causados por mal uso o por emplear un accesorio inadecuado no están cubiertos por la garantía.

### **NOTA**

- Utilice los tornillos que se enumeran en las especificaciones del estándar VESA.
- El kit de montaje en pared incluye un manual de instalación y las piezas necesarias.
- La longitud de los tornillos puede diferir según el soporte de montaje en pared. Asegúrese de emplear una longitud adecuada.
- Para obtener más información, consulte el manual incluido con el soporte de montaje en pared.

### <span id="page-21-0"></span>**Cómo mantener los cables recogidos**

Solo 32/37/42/47LV55\*\*, 32/37/42/47/55LV57\*\*, 42/47/55LV77\*\*, 32/37/42/47/55LW55\*\*, 32/37/42/47/55LW57\*\*, 32/42/47/55LW65\*\*, 42/47/55LW75\*\*, 42/47/55LW77\*\*, 47/55LW95\*\*, 47/55LW98\*\*

1 El número de las gafas 3D puede variar según el país.

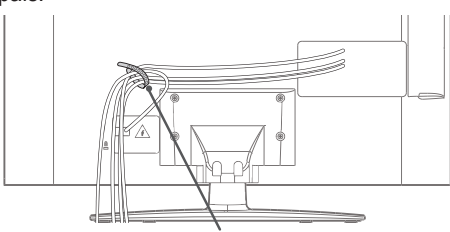

**Organizador de cables**

Solo 72LZ97\*\*

1 Reúna y fije los cables con el organizador de cables.

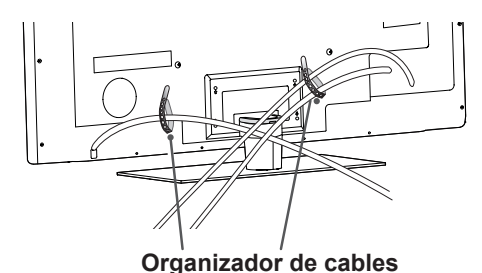

2 Tire del clip de sujeción de cables de la tapa del soporte y organice los cables. A continuación, vuelva a colocarlo.

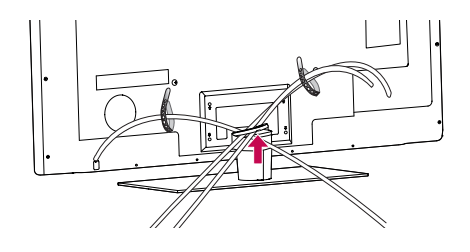

### **PRECAUCIÓN**

• No mueva la TV sujetándola por el clip de sujeción de cables, ya que éste podría romperse y podrían ocasionarse lesiones físicas o daños a la TV.

## <span id="page-22-0"></span>**MANDO A DISTANCIA**

Las descripciones que aparecen en este manual se basan en los botones del mando a distancia.

Lea este manual con detenimiento y utilice la TV correctamente.

Para cambiar las pilas, abra la tapa del compartimento, sustitúyalas (AAA de 1,5 V) haciendo coincidir los polos  $\oplus$  y  $\ominus$  de acuerdo con la etiqueta del interior del compartimento, y vuelva a colocar la tapa. Asegúrese de apuntar con el mando a distancia hacia el sensor correspondiente de la TV.

Para quitar las pilas, realice el proceso de instalación en orden inverso.

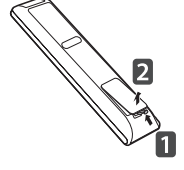

**PRECAUCIÓN**

• No mezcle pilas antiguas y nuevas, ya que esto podría dañar el mando a distancia.

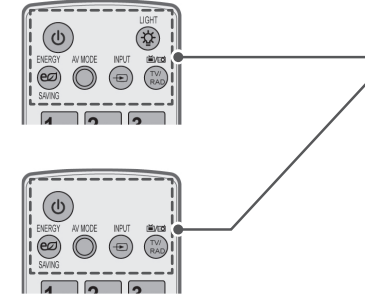

#### **(ENCENDIDO/APAGADO)**

Permite encender y apagar la TV.

**LIGHT (ILUMINACIÓN)**

Permite iluminar los botones del mando a distancia.

ENERGY SAVING (AHORRO DE ENERGÍA) [\(Consulte la página98](#page-97-1)). Permite ajustar la luminosidad de la pantalla para reducir el consumo de energía.

AV MODE (MODO AV) [\(Consulte la página42](#page-41-1)). Permite seleccionar un modo AV.

INPUT (ENTRADA) [\(Consulte la página43](#page-42-1)). Permite cambiar la fuente de entrada y encender la TV.

#### **TV/RAD**

Permite seleccionar un programa de radio, TV o DTV.

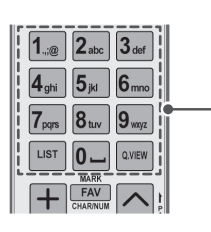

#### **Botones alfanuméricos**

Permiten introducir letras y números.

LIST (LISTA) ([Consulte la página39\)](#page-38-1). Permite el acceso a la lista de programas almacenados. ] **(Espacio)** Abre un espacio vacío en el teclado de la pantalla.

**Q.VIEW (VISTA RÁPIDA)**

Permite volver al programa visto anteriormente.

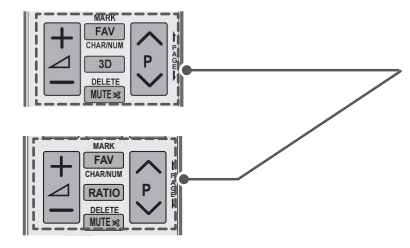

 $\Delta$ + -

Permiten ajustar el nivel de volumen.

#### **MARK (MARCAR)**

Permite seleccionar un menú o una opción. FAV ([Consulte la página40](#page-39-1)). Permite acceder a la lista de programas favoritos. **CHAR/NUM (CARACTERES/NÚMEROS)** Permite cambiar entre los modos de introducción de letras y números.

**3D** (solo para los modelos 3D) [\(Consulte la página92\)](#page-91-1). Permite ver vídeo en 3D. RATIO (FORMATO) [\(Consulte la página41](#page-40-1)). Permite cambiar el tamaño de la imagen.

**DELETE (ELIMINAR)** Permite eliminar letras y números. **MUTE (SILENCIO)** Permite silenciar el sonido completamente.

 $P \wedge V$ 

Permiten desplazarse por los programas almacenados. **PAGE (PÁGINA)** Permite ir a la pantalla anterior o siguiente.

#### **Premium**

Permite acceder a los menús Premium.

**Home (Inicio)** Permite acceder a Menú principal.

Q. MENU (MENÚ RÁPIDO) ([Consulte la página44](#page-43-1)). Permite el acceso a los menús rápidos. 3D OPTION (OPCIÓN 3D) (solo para los modelos 3D) [\(Consulte la](#page-91-1)  [página92\)](#page-91-1).

Permite ver vídeo en 3D.

#### @

Acceso directo a su portal de entretenimiento y servicios de noticias de Internet desarrollado por Orange. (Solo Francia)

**Botones de navegación** (arriba/abajo/izquierda/derecha) Permiten desplazarse por los menús y las opciones.

**OK (ACEPTAR)**

Permite seleccionar menús u opciones y confirmar las entradas.

#### **BACK (ATRÁS)**

Permite volver al nivel anterior.

#### **GUIDE (GUÍA)**

Muestra la guía de programación.

#### **EXIT (SALIR)**

Permite salir de todas las pantallas y volver al modo de visualización de TV.

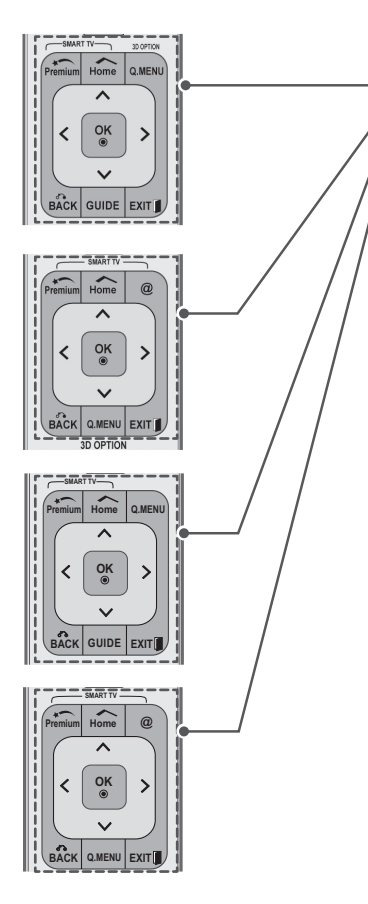

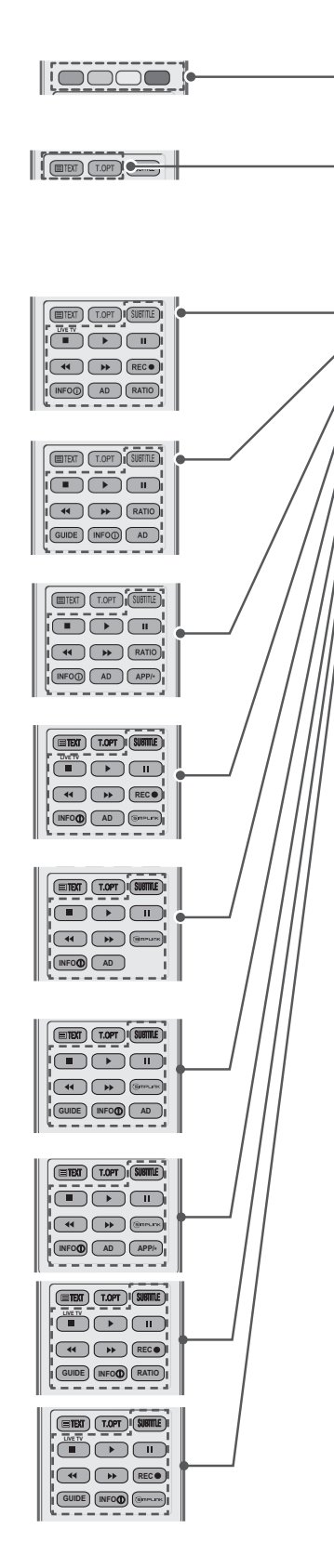

#### **Botones de colores**

Permiten acceder a funciones especiales de algunos menús.

**BOTONES DEL TELETEXTO (**Consulte la página125). Estos botones se utilizan para el teletexto. Para obtener más información, consulte la sección "Teletexto".

#### **SUBTITLE (SUBTÍTULOS)**

Recupera la opción de subtítul[os preferida en modo d](#page-124-1)igital.

#### Botones de control ( $\blacksquare$ ,  $\blacktriangleright$ , II,  $\blacklozenge$ ,  $\blacktriangleright$ )

Permiten controlar los contenidos Premium, DVR o los menús de Smart Share, o bien los dispositivos SIMPLINK compatibles (USB, SIMPLINK o DVR).

**LIVE TV** (TV EN VIVO) (Consulte la página79). Permite volver a TV en vivo.

#### **REC (GRABAR)**

Se utiliza para ajustar el menú DVR.

INFO (Consulte la página90). Permite visualizar la información del programa actual y la pantalla.

#### **AD**

Permite activar o desacti[var la descripción de a](#page-78-1)udio.

**RATIO** (FORMATO) (Consulte la página41). Permite cambiar el tamaño de la imagen.

#### **GUIDE (GUÍA)**

Muestr[a la guía de programa](#page-89-1)ción.

**SIMPLINK** (Consulte la página123). Permite el acceso a los dispositivos AV conectados a la TV; también permite abrir el menú SIMPLINK.

**APP/\*** Permite seleccionar el origen del menú de TV MHP. (solo Italia) (en función del modelo)

### <span id="page-25-0"></span>**Funciones del mando a distancia Magic Motion**

Este elemento no se incluye en todos los modelos.

Consulte el manual del mando a distancia Magic Motion para obtener información sobre las instrucciones de uso.

Lea este manual con detenimiento y utilice la TV correctamente.

Cuando aparezca el mensaje "Batería baja en el mando Magic Motion. Cambie la batería.", sustituya la batería.

Para cambiar las pilas, abra la tapa del compartimento, sustitúyalas (AA de 1,5 V) haciendo coincidir los polos  $\forall y \in \mathbb{C}$  de acuerdo con la etiqueta del interior del compartimento, y vuelva a colocar la tapa. Asegúrese de apuntar con el mando a distancia hacia el sensor correspondiente de la TV.

Para quitar las pilas, realice el proceso de instalación en orden inverso.

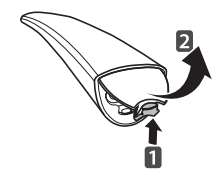

## **PRECAUCIÓN**

y No mezcle pilas antiguas y nuevas, ya que esto podría dañar el mando a distancia.

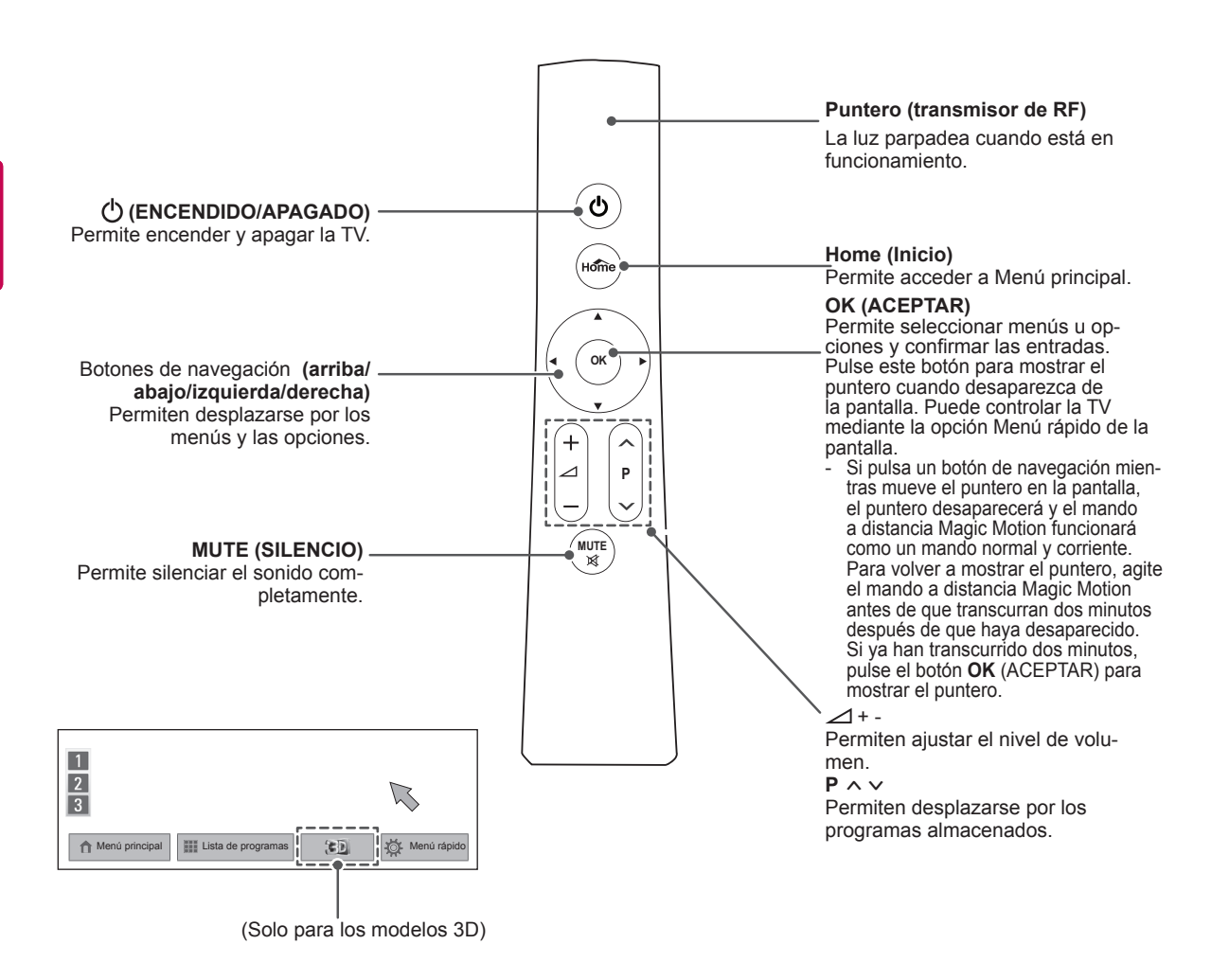

### <span id="page-26-0"></span>**Instalación del dispositivo de seguridad de RF**

(Solo 32/37/42/47LV55\*\*, 32/37/42/47/55LV57\*\*, 32/37/42/47/55LW55\*\*, 32/37/42/47/55LW57\*\*, 32/42/47/55LW65\*\*)

La imagen que se muestra puede diferir de la de su TV.

Busque la ubicación para la fijación del velcro en la TV. A continuación, retire el papel protector y adhiera el velcro (la ubicación para la fijación varía en función del modelo de la TV).

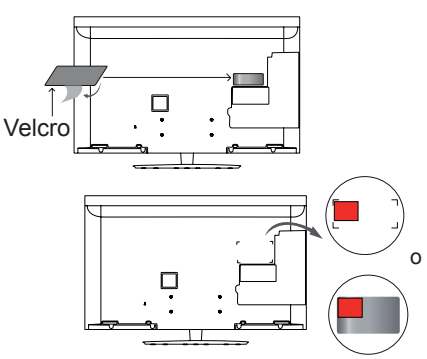

- \* Fije el dispositivo de seguridad de RF alineándolo con el soporte de la esquina superior izquierda.
- 2 Conecte el enchufe del cable del dispositivo de seguridad de RF al puerto USB de la TV.

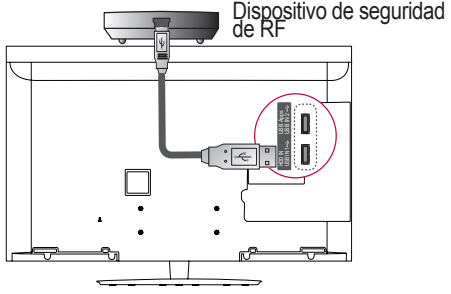

3 Fije el dispositivo de seguridad de RF al velcro como se muestra a continuación y encienda la TV.

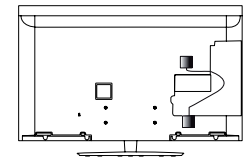

- \* Si el dispositivo de seguridad de RF para el receptor de medios inalámbrico ya está colocado, fije el dispositivo de seguridad RF del mando a distancia Magic Motion en la parte superior derecha de la parte trasera de la TV.
- \* Para evitar las interferencias inalámbricas, mantenga una distancia de 20 cm entre el dispositivo de seguridad RF del mando a distancia Magic Motion y el dispositivo de seguridad Wi-Fi.

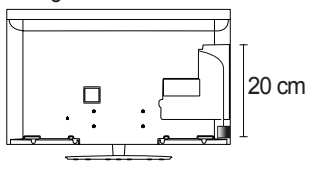

Se adquiere por separado: excepto 32/37/42/47/55LV571S y 32/37/42/47/55LW573S y 32/37/42/47/55LW575S **NOTA**

### **Registro del mando a distancia Magic Motion**

El mando a distancia Magic Motion funciona al vincularlo con la TV.

Registre el mando Magic Motion para poder utilizarlo.

**Cómo registrar el mando a distancia Magic Motion** Para registrar el mando a distancia, diríjalo hacia la TV y pulse el botón **OK** (ACEPTAR).

#### **Cómo volver a registrar el mando a distancia Magic Motion tras un error de registro**

Reinicie el mando a distancia manteniendo pulsados los botones **OK** (ACEPTAR) y **MUTE** (SILENCIO) durante 5 segundos. (Una vez que haya terminado el reinicio, la luz del puntero parpadea). A continuación, repita el procedimiento anterior para registrar el mando a distancia.

### **Cómo utilizar el mando a distancia Magic Motion**

- 1 Pulse **OK** (ACEPTAR) si el puntero no aparece en la pantalla de la TV. El puntero aparecerá a continuación en la pantalla. Si el puntero no se ha utilizado durante un periodo determinado de tiempo, desaparece.
- 2 Para mover el puntero, dirija el receptor del puntero del mando a distancia hacia la TV y muévalo a la izquierda, a la derecha, arriba o abajo. Si el puntero no funciona adecuadamente tras hacer clic en el botón **OK** (ACEPTAR), deje reposar el mando a distancia durante 10 segundos y, a continuación, vuelva a utilizarlo.

### **Precauciones a tener en cuenta al utilizar el mando a distancia Magic Motion**

- Debe emplear el mando a distancia dentro del alcance de distancia de comunicación distancia más allá de esta distancia, o si se interpone algún objeto, se puede producir un<br>error de comunicación.
- También puede ocurrir un error de comuni-<br>cación debido a la interferencia de los disposi-<br>tivos cercanos. Dispositivos eléctricos como un microondas o, incluso, un producto LAN inalámbrico podrían provocar interferencias, ya que utilizarán el mismo ancho de banda (2,4
- GHz) que el mando a distancia Magic Motion. <sup>y</sup> El mando a distancia Magic Motion podría El mándo a distancia Magic Motion podría<br>sufrir daños o funcionar de forma incorrecta<br>si se cae o recibe un golpe fuerte.
- si se cae o recibe un golpe fuerte.<br>• Si desea jugar a un juego con el mando a distancia Magic Motion, sujételo de forma segura. Para ello, enganche la correa alred-<br>edor de la muñeca y ajuste la longitud con el edŏr de la muñeca y ăjuste la longitud con el<br>anillo regulable.<br>Tenga cuidado de no golpear los muebles o
- las personas que se encuentran a su alrededor
- cuando utilice el mando a distancia Magic Motion.<br>El fabricante y el instalador no proporcionan<br>servicios relacionados con la seguridad personal; el dispositivo inalámbrico en čuestión puede<br>causar interferencias de ondas eléctricas.
- Se recomienda que cualquier punto de acceso (AP) esté situado a más de 1 m de distancia de la TV. Si el AP está situado a una distancia inferior a 1 m, el mando a distancia Magic Motion no funcionará como debiera a causa de las interferencias de frecuencia.

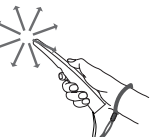

# <span id="page-27-0"></span>**RECEPCIÓN DE TV**

### **Conexión a una antena**

Al conectar una antena para ver la TV, tenga en cuenta lo siguiente.

Para evitar daños, nunca conecte el cable de alimentación hasta que todos los dispositivos se hayan conectado.

### **Conexión de la antena**

Conecte la TV a la toma de antena de la pared con un cable de RF (75  $\Omega$ ).

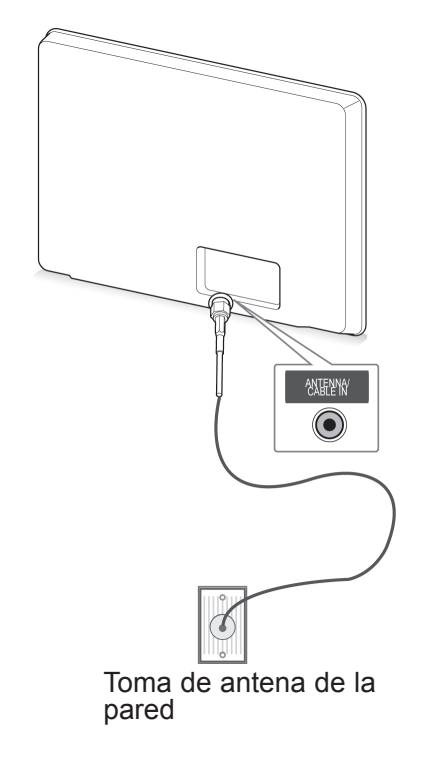

### **NOTA**

- Emplee un divisor de señal cuando desee utilizar más de dos TV.
- Si la imagen es de poca calidad, instale un amplificador de señal correctamente para mejorar la calidad de imagen.
- Si la imagen es de poca calidad con una antena conectada, oriente la antena en la dirección adecuada.
- y No se suministran el cable de antena ni el conversor.

#### **Conexión de una antena parabólica**

(Solo los modelos de satélite)

Para conectar la TV a una antena parabólica, enchufe un cable de RF de satélite (75  $\Omega$ ) a una toma de satélite.

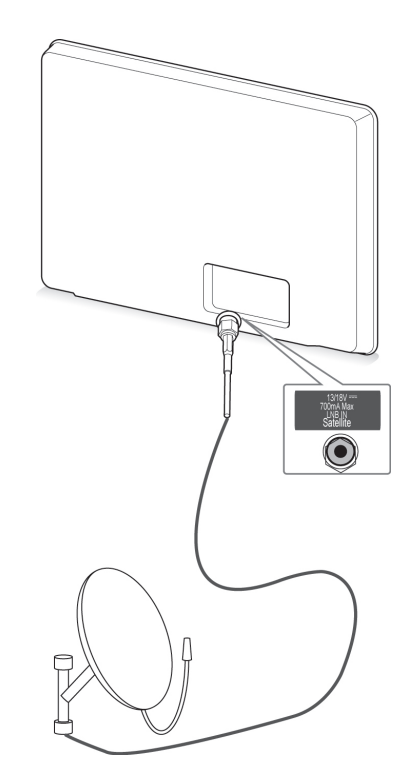

Antena parabólica

### <span id="page-28-0"></span>**Encendido de la TV por de la PNOTA primera vez**

Al encender la TV por primera vez, aparece la pantalla de configuración inicial. Seleccione un idioma y personalice los ajustes básicos.

- 1 Conecte el cable de alimentación a una toma de corriente.
- 2 En el modo de espera, pulse **(ENCENDIDO/ APAGADO)** para encender la TV.

Al encender la TV por primera vez, aparece la pantalla de configuración inicial.

### **NOTA**

- y También puede acceder a **Reajuste fábrica** mediante **OPCIÓN** en Menú principal - CONFIGURAR.
- 3 Siga las instrucciones que aparecen en la pantalla para personalizar los ajustes de TV según sus preferencias.

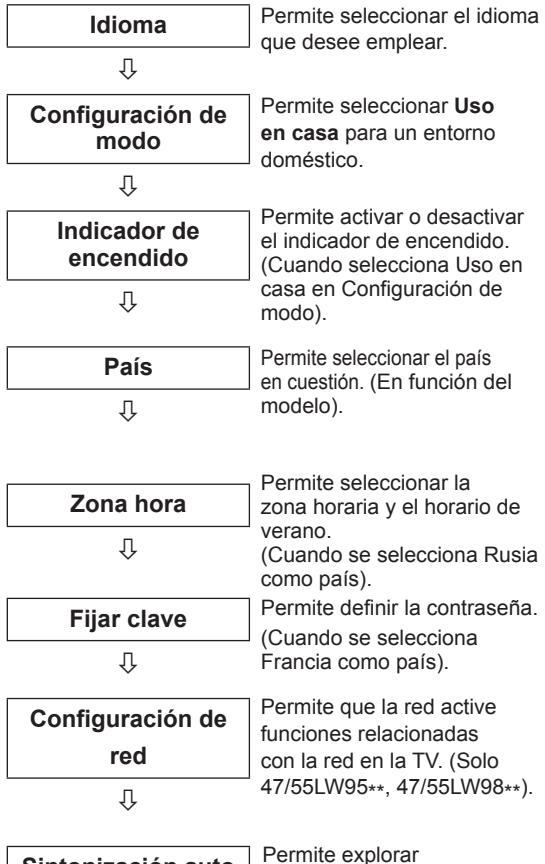

los programas disponibles y guardarlos automáticamente.

**Sintonización auto**

- En aquellos países sin estándares de emisión de DTV confirmados, algunas de las características de la televisión digital podrían no funcionar, según el entorno de emisión digital.
- Si se selecciona Francia como país, la contraseña no será "0", "0", "0" y "0", sino "1", "2", "3" y "4".
- Para visualizar las imágenes con la mejor calidad en el entorno doméstico, seleccione el modo **Uso en casa**.
- y El modo **Demo Tienda** está indicado para un entorno comercial.
- y Si selecciona **Demo Tienda**, los ajustes personalizados cambiarán a los ajustes predeterminados de **Demo Tienda** tras 5 minutos.
- 4 Cuando termine de configurar los ajustes básicos, pulse **OK** (ACEPTAR).

### **NOTA**

- Si no completa la configuración inicial, esta pantalla aparecerá siempre que encienda la TV.
- y Desconecte el cable de alimentación de la toma de corriente cuando no vaya a utilizar la TV durante un periodo prolongado de tiempo.
- 5 Para apagar la TV, pulse **(ENCENDIDO/ APAGADO)**.

### **Recepción de TV**

- 1 En el modo de espera, pulse **(ENCENDIDO/ APAGADO)** para encender la TV.
- 2 Pulse **INPUT** (ENTRADA) y seleccione **Antena**.
- 3 Para apagar la TV, pulse **(ENCENDIDO/ APAGADO)**.

La TV cambia a modo de espera.

### <span id="page-29-0"></span>**Acceso a Menú principal**

- 1 Pulse **Home** (Inicio) para acceder a Menú principal.
- 2 Pulse los botones de navegación para desplazarse hasta uno de los menús siguientes y pulse **OK** (ACEPTAR).
- 3 Pulse los botones de navegación para desplazarse hasta el ajuste o la opción que desee y pulse **OK** (ACEPTAR).
- 4 Cuando haya finalizado, pulse **EXIT** (SALIR).

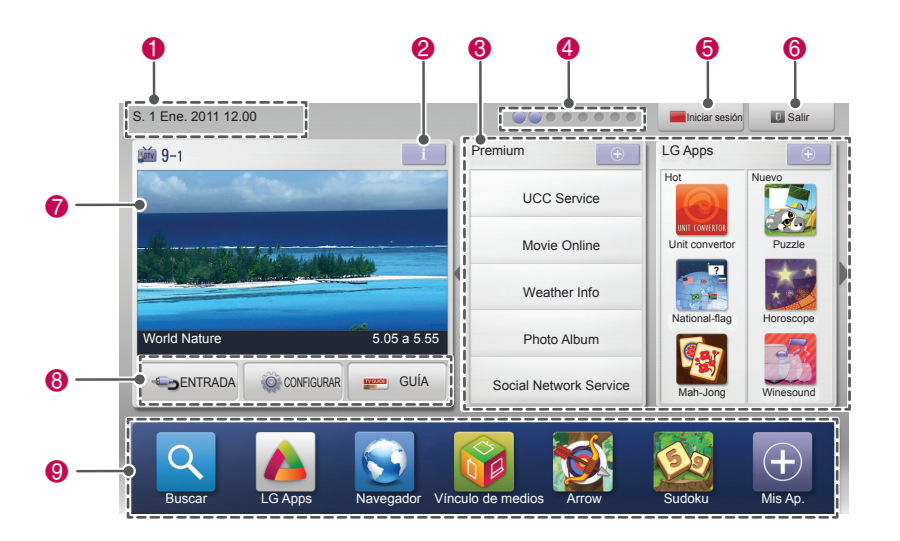

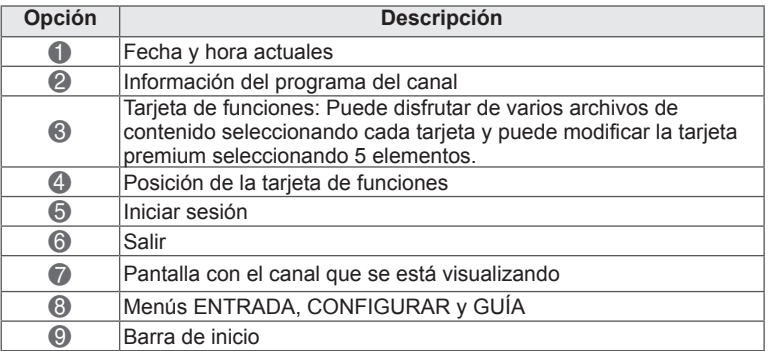

## <span id="page-30-0"></span>**Administración de programas**

### **Configuración automática de programas**

#### **Selección de Antena**

Utilice esta función para buscar y almacenar automáticamente todos los programas disponibles. Cuando inicie la programación automática, se eliminará toda la información de servicio almacenada previamente.

- 1 Pulse **Home** (Inicio) para acceder a Menú principal.
- 2 Pulse los botones de navegación para desplazarse hasta **CONFIGURAR** y pulse **OK** (ACEPTAR).
- <sup>3</sup> Pulse los botones de navegación para desplazarse hasta **CONFIGURAR** y pulse **OK** (ACEPTAR).
- 4 Pulse los botones de navegación para desplazarse hasta **Sintonización auto** y pulse **OK** (ACEPTAR).
- <sup>5</sup> Pulse los botones de navegación para despla- zarse hasta **Antena** y pulse **OK** (ACEPTAR).
- 6 Seleccione **Inicio** para iniciar la sintonización automática. La TV explora los programas disponibles y los

guarda automáticamente.

7 Cuando haya finalizado, pulse **EXIT** (SALIR). Para volver al menú anterior, pulse **BACK** (ATRÁS).

## **NOTA**

- Si la TV halla un programa bloqueado, se le solicitará que introduzca la contraseña para conservar el programa encontrado.<br>Puede almacenar hasta 1.200 programas
- (excepto en los modelos de satélite) o 6.000 programas (solo los modelos de satélite). El número de programas que puede almacenar difiere en función del entorno de la señal de
- emisión.<br>Al seleccionar **Italia** en el menú País, si el menú emergente se muestra cuando se origina un programa con problemas tras la sintonización automática, seleccione la ca-<br>dena para resolver el número de programa<br>con problemas.
- Al seleccionar **Reino Unido** en el menú País, si el menú emergente se muestra cuando se origina un programa con problemas tras la sin-<br>tonización automática, seleccione un país o una región para resolver el número de programa
- con problemas. <sup>y</sup> Al seleccionar **Noruega** en el menú País, si se reconocen más de dos nombres de red tras realizarse la sintonización automática, puede seleccionar el nombre que desee. Las listas de programas se ordenan según el nombre de red
- seleccionado. (Solo modelos nórdicos).<br>En los países siguientes se puede emplear cable DVB: Alemania, Países Bajos, Suecia, Suiza, Dinamarca, Austria, Finlandia, Noruega, Eslovenia, Hungría, Ucrania, Bulgaria, Irlanda, Polonia, Rumanía, Rusia, Lituania, Estonia, Letonia, España y República Checa. (Es posi-<br>ble añadir el país admitido).

### **Selección de Cable**

- 1 Pulse **Home** (Inicio) para acceder a Menú principal.
- 2 Pulse los botones de navegación para desplazarse hasta **CONFIGURAR** y pulse **OK** (ACEPTAR).
- Pulse los botones de navegación para desplazarse hasta **CONFIGURAR** y pulse **OK** (ACEPTAR).
- 4 Pulse los botones de navegación para desplazarse hasta **Sintonización auto** y pulse **OK** (ACEPTAR).
- 5 Pulse los botones de navegación para desplazarse hasta **Cable** y pulse **OK** (ACEPTAR).
- Pulse los botones de navegación para desplazarse hasta **Operador del servicio** y pulse **OK** (ACEPTAR).
- 7 Pulse los botones de navegación o los botones numéricos para desplazarse y realizar los ajustes correspondientes y pulse **OK** (ACEPTAR).
- 8 Seleccione **Inicio** para iniciar la sintonización automática. La TV explora los programas disponibles y los guarda automáticamente.
- 9 Cuando haya finalizado, pulse **EXIT** (SALIR). Para volver al menú anterior, pulse **BACK** (ATRÁS).

### **NOTA**

- Si la TV halla un programa bloqueado, se le solicitará que introduzca la contraseña para conservar el programa encontrado.
- Utilice esta función para buscar y almacenar automáticamente todos los programas disponibles. Cuando inicie la programación automática, se eliminará toda la información de servicio almacenada previamente.
- y Al seleccionar **Cable**, la pantalla de selección del operador del servicio de cable puede diferir o no existir por la situación de cable del país correspondiente.
- La ventana emergente para seleccionar la opción **Operador del servicio** solo se muestra inicialmente en 3 casos: al acceder al menú **Reajuste fábrica**, al cambiar de **Antena** a **Cable** o al acceder al menú después de cambiar la opción **País**.
- Si quiere elegir el operador del servicio por otro medio que no sea ninguno de los 3 casos anteriores, puede hacerlo si selecciona **Configurar**->**Configuración cable DTV**- >**Operador del servicio**.
- Operadores de servicio que han obtenido la certificación: Suecia (Comhem y Canal Digital), Dinamarca (YouSee, Canal Digital y Stofa), Noruega (Canal Digital), Países Bajos (Ziggo y UPC Digitaal), Ucrania (Volia-Cable), Alemania (KDG), Suiza (CableCom y UPC), Austria (UPC Digital), Hungría (UPC Digital), Irlanda (UPC Digital), Polonia (UPC Digital), Rumanía (UPC Digital) y Rusia (OnLime).
- Si no hay ningún operador de servicio que desee, seleccione **Otros operadores**.
- y Si selecciona "**Otros operadores**" o si el país seleccionado solo admite "**Otros operadores**", es posible que la búsqueda de todos los canales lleve algún tiempo. También es posible que no se busquen todos los canales.

Para buscar todos los programas disponibles rápida y correctamente son necesarios los siguientes valores.

Los valores usados normalmente se incluyen como "predeterminados".

Sin embargo, para conocer la configuración correcta, pregunte al proveedor del servicio de cable.

Si selecciona "Completa" durante la ejecución de **Sintonización auto** en el modo de cable DVB, se buscará a través de todas las frecuencias para encontrar canales disponibles. En caso de que no se encuentre el programa tras seleccionar la opción "Predeterminado", lleve a cabo la búsqueda con la opción "Completa".

Sin embargo, la sintonización automática llevará bastante tiempo si se selecciona la opción "Completa" para buscar el programa.

- **Frecuencia**: introduzca una frecuencia definida por el usuario.
- **Symbol rate**: introduzca una velocidad de símbolo definida por el usuario. (Velocidad de símbolos: velocidad a la que un dispositivo como un módem envía símbolos a un canal).
- **Modulación**: introduzca una modulación definida por el usuario. (Modulación: carga de señales de audio o vídeo en el operador).
- • **ID de red**: identificador único asignado a cada usuario.
- **Frecuencia de inicio**: introduzca un rango de frecuencia de inicio definido por el usuario.
- **Frecuencia de finalización**: introduzca un rango de frecuencia de finalización definido por el usuario.

#### **Selección de Satélite**

(Solo los modelos de satélite)

- 1 Pulse **Home** (Inicio) para acceder a Menú principal.
- 2 Pulse los botones de navegación para desplazarse hasta **CONFIGURAR** y pulse **OK** (ACEPTAR).
- 3 Pulse los botones de navegación para desplazarse hasta **CONFIGURAR** y pulse **OK** (ACEPTAR).
- 4 Pulse los botones de navegación para desplazarse hasta **Sintonización auto** y pulse **OK** (ACEPTAR).
- 5 Pulse los botones de navegación para desplazarse hasta **Satélite** y pulse **OK** (ACEPTAR).
- 6 Pulse los botones de navegación para desplazarse y realizar los ajustes necesarios y pulse **OK** (ACEPTAR).
- 7 Seleccione **Inicio** para iniciar la sintonización automática.

La TV explora los programas disponibles y los guarda automáticamente.

8 Cuando haya finalizado, pulse **EXIT** (SALIR). Para volver al menú anterior, pulse **BACK** (ATRÁS).

### **NOTA**

- **Tipo de Prog.: puede seleccionar Todos los Prog.**, **Programa FTA** o **Canal Pago**.
- y **Búsq. Red**: puede buscar en una **lista de transpondedor** existente y en la **lista de transpondedor** transmitida por **NIT**.
- y Puede cambiar la información de **Config. ID** en el menú **Ajuste**.
- y Puede **Añadir/Borrar** el valor de **Config. ID**  en el menú **CONFIGURAR -> Config. DTV Satelital**.
- No se pueden almacenar más de 6.000 programas. Para añadir programas, borre las configuraciones de ID no utilizadas en **CONFIGURAR** > **Config. DTV Satelital**, y vuelva a sintonizar la TV.

#### **Selección de Antena y Satélite**

- 1 Pulse **Home** (Inicio) para acceder a Menú principal.
- 2 Pulse los botones de navegación para desplazarse hasta **CONFIGURAR** y pulse **OK** (ACEPTAR).
- 3 Pulse los botones de navegación para desplazarse hasta **CONFIGURAR** y pulse **OK** (ACEPTAR).
- 4 Pulse los botones de navegación para desplazarse hasta **Sintonización auto** y pulse **OK** (ACEPTAR).
- 5 Pulse los botones de navegación para desplazarse hasta **Antena y Satélite** y pulse **OK** (ACEPTAR).
- 6 Pulse los botones de navegación para desplazarse y realizar los ajustes necesarios y pulse **OK** (ACEPTAR).
- 7 Seleccione **Inicio** para iniciar la sintonización automática. La TV explora los programas disponibles y los guarda automáticamente.
- 8 Cuando haya finalizado, pulse **EXIT** (SALIR). Para volver al menú anterior, pulse **BACK** (ATRÁS).

#### **Selección de Cable y Satélite**

(Solo los modelos de satélite) (Solo los modelos de satélite)

- 1 Pulse **Home** (Inicio) para acceder a Menú principal.
- 2 Pulse los botones de navegación para desplazarse hasta **CONFIGURAR** y pulse **OK** (ACEPTAR).
- 3 Pulse los botones de navegación para desplazarse hasta **CONFIGURAR** y pulse **OK** (ACEPTAR).
- 4 Pulse los botones de navegación para desplazarse hasta **Sintonización auto** y pulse **OK** (ACEPTAR).
- 5 Pulse los botones de navegación para desplazarse hasta **Cable y Satélite** y pulse **OK** (ACEPTAR).
- 6 Pulse los botones de navegación para desplazarse hasta **Operador del servicio** y pulse **OK** (ACEPTAR).
- 7 Pulse los botones de navegación para seleccionar la configuración de cable que desee y pulse **OK** (ACEPTAR).
- 8 Pulse los botones de navegación para seleccionar la configuración de satélite que desee y pulse **OK** (ACEPTAR).
- 9 Seleccione **Inicio** para iniciar la sintonización automática. La TV explora los programas disponibles y los guarda automáticamente.
- 10 Cuando haya finalizado, pulse **EXIT** (SALIR). Para volver al menú anterior, pulse **BACK** (ATRÁS).

### <span id="page-33-0"></span>**Configuración de cable DTV**

(Solo en los modos Cable, y Cable y Satélite; solo los modelos de satélite)

El rango que puede seleccionar un usuario en el menú Operador del servicio depende del número de operadores de servicio existentes en cada país, y si el número de operadores de servicio compatibles en cada país es 1, la función correspondiente queda desactivada.

- 1 Pulse **Home** (Inicio) para acceder a Menú principal.
- 2 Pulse los botones de navegación para desplazarse hasta **CONFIGURAR** y pulse **OK** (ACEPTAR).
- 3 Pulse los botones de navegación para desplazarse hasta **CONFIGURAR** y pulse **OK** (ACEPTAR).
- 4 Pulse los botones de navegación para desplazarse hasta **Configuración cable DTV** y pulse **OK** (ACEPTAR).
- 5 Pulse los botones de navegación para desplazarse hasta **Operador del servicio** o **Actual. automática de canal** y pulse **OK** (ACEPTAR).
- 6 Seleccione la fuente que desee.
- 7 Cuando haya finalizado, pulse **EXIT** (SALIR). Para volver al menú anterior, pulse **BACK** (ATRÁS).

### **NOTA**

- y Cuando la opción **Actual. automática de canal** esté ajustada como **Conex,** puede actualizar la información de todos los programas que se pueden actualizar, incluido el programa que se esté viendo en ese momento.
- y Cuando la opción **Actual. automática de canal** esté ajustada como **Descon**, solo podrá actualizar la información del programa que se esté viendo en ese momento.
- y No podrá seleccionar **Configuración cable DTV** cuando el operador del servicio sea "**Ziggo**".

### **Configuración de DTV de satélite**

Puede añadir o borrar una configuración de ID satelital. (Solo en los modos Satélite, Antena y Satélite, y Cable y Satélite; solo los modelos de satélite)

- 1 Pulse **Home** (Inicio) para acceder a Menú principal.
- 2 Pulse los botones de navegación para desplazarse hasta **CONFIGURAR** y pulse **OK** (ACEPTAR).
- 3 Pulse los botones de navegación para desplazarse hasta **CONFIGURAR** y pulse **OK** (ACEPTAR).
- 4 Pulse los botones de navegación para desplazarse hasta **Config. DTV Satelital** y pulse **OK** (ACEPTAR).
- 5 Seleccione la configuración de ID que desee.

Puede cambiar los siguientes ajustes de cada configuración de ID según sus preferencias.

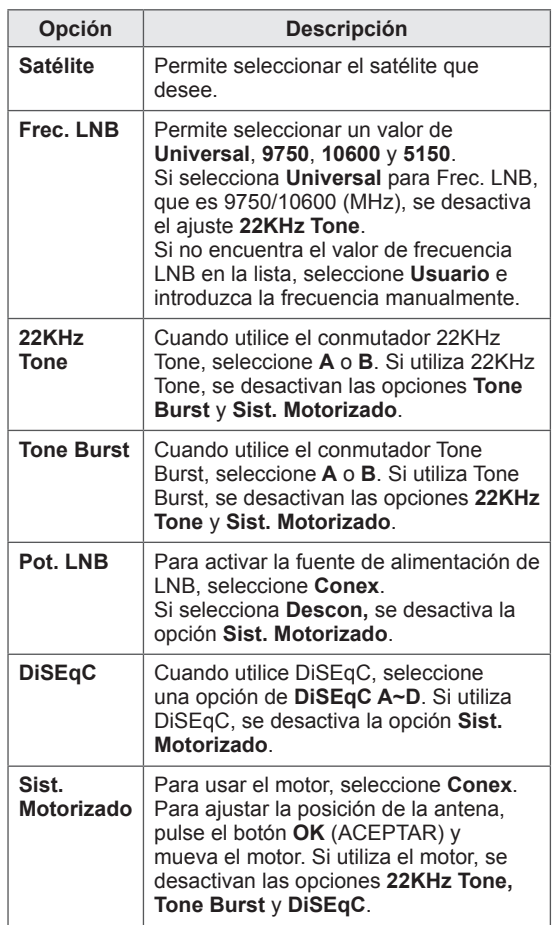

<span id="page-34-0"></span>6 Si ajusta **Sist. Motorizado** en **Conex**, seleccione una fuente.

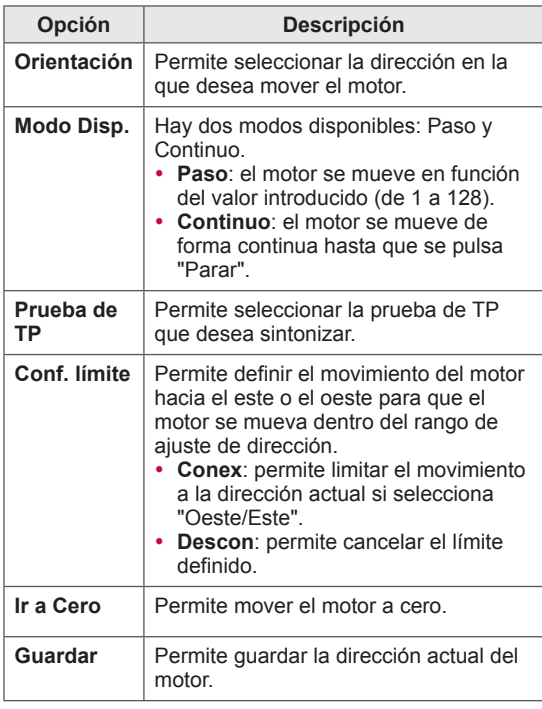

- 7 Cuando haya finalizado, pulse **EXIT** (SALIR). Para volver al menú anterior, pulse **BACK** (ATRÁS).
	- **NOTA**
	- y Si ajusta **Satélite** como **Otra,** al añadir una configuración de ID, debe agregar un transpondedor con la opción **Sintonización manual**.
	- Puede añadir hasta 16 configuraciones de ID.
	- Todas las configuraciones de ID pueden borrarse, salvo **Config. ID 1**.
	- y Si selecciona **22KHz Tone** y **DiSEqc**, o **Tone Burst** y **DiSEqc**, debe conectarlos en la misma posición, tal y como se muestra en la visualización en pantalla.
	- Si borra una configuración de ID, todos los programas almacenados en la configuración de ID también se borrarán.

### **Actualiz. Lista Progr. Tivu**

(Solo en los modos Satélite, Antena y Satélite, y Cable y Satélite; solo en los modelos de satélite; solo en Italia)

- 1 Pulse **Home** (Inicio) para acceder a Menú principal.
- 2 Pulse los botones de navegación para desplazarse hasta **CONFIGURAR** y pulse **OK** (ACEPTAR).
- 3 Pulse los botones de navegación para desplazarse hasta **CONFIGURAR** y pulse **OK** (ACEPTAR).
- 4 Pulse los botones de navegación para desplazarse hasta **Actualiz. Lista Progr. Tivu** y pulse **OK** (ACEPTAR).
- 5 Pulse los botones de navegación para desplazarse hasta **Descon** o **Conex**.

### **NOTA**

- Se actualiza la información de la lista de programas que ha cambiado en función de las condiciones y el satélite de emisión de cada país.
- Se actualiza la lista de programas cuando se apaga la TV. Es posible que la lista de programas cambie tras las actualizaciones. Si no lo desea así, seleccione **Descon**.

### <span id="page-35-0"></span>**Configuración manual de programas (en el modo digital)**

La sintonización manual permite añadir manualmente un programa a la lista de programas.

#### **Selección de Antena**

- 1 Pulse **Home** (Inicio) para acceder a Menú principal.
- 2 Pulse los botones de navegación para desplazarse hasta **CONFIGURAR** y pulse **OK** (ACEPTAR).
- 3 Pulse los botones de navegación para desplazarse hasta **CONFIGURAR** y pulse **OK** (ACEPTAR).
- 4 Pulse los botones de navegación para desplazarse hasta **Sintonización manual** y pulse **OK** (ACEPTAR).
- 5 Pulse los botones de navegación para desplazarse hasta **DTV**.
- 6 Desplácese por los tipos de programa y, a continuación, añada programas.
- 7 Cuando haya finalizado, pulse **EXIT** (SALIR). Para volver al menú anterior, pulse **BACK** (ATRÁS).

### **NOTA**

- Si la TV halla un programa bloqueado, se le solicitará que introduzca la contraseña para conservar el programa encontrado.
- Puede seleccionar **SBAND** cuando el país seleccionado sea "Noruega" o "Letonia".

#### **Selección de Cable**

(Solo en los modos Cable, y Cable y Satélite; solo los modelos de satélite)

- 1 Pulse **Home** (Inicio) para acceder a Menú principal.
- 2 Pulse los botones de navegación para desplazarse hasta **CONFIGURAR** y pulse **OK** (ACEPTAR).
- 3 Pulse los botones de navegación para desplazarse hasta **CONFIGURAR** y pulse **OK** (ACEPTAR).
- 4 Pulse los botones de navegación para desplazarse hasta **Sintonización manual** y pulse **OK** (ACEPTAR).
- 5 Pulse los botones de navegación para desplazarse hasta **Cable DTV**.
- 6 Realice los ajustes correspondientes.
- 7 Cuando haya finalizado, pulse **EXIT** (SALIR). Para volver al menú anterior, pulse **BACK** (ATRÁS).

### **NOTA**

- Si la TV halla un programa bloqueado, se le solicitará que introduzca la contraseña para conservar el programa encontrado.
- y **Symbol rate**: introduzca una velocidad de símbolo definida por el usuario. (Velocidad de símbolos: velocidad a la que un dispositivo como un módem envía símbolos a un canal).
- **Modulación:** introduzca una modulación definida por el usuario. (Modulación: carga de señales de audio o vídeo en el operador).
- y No podrá seleccionar **Cable DTV** cuando el operador del servicio sea "**Ziggo**" u "**Otros operadores**" de Países Bajos.
### **Selección de Satélite**

(Solo en los modos Satélite, Antena y Satélite, y Cable y Satélite; solo los modelos de satélite)

- 1 Pulse **Home** (Inicio) para acceder a Menú principal.
- 2 Pulse los botones de navegación para desplazarse hasta **CONFIGURAR** y pulse **OK** (ACEPTAR).
- 3 Pulse los botones de navegación para desplazarse hasta **CONFIGURAR** y pulse **OK** (ACEPTAR).
- 4 Pulse los botones de navegación para desplazarse hasta **Sintonización manual** y pulse **OK** (ACEPTAR).
- 5 Pulse los botones de navegación para desplazarse hasta **DTV Satelital**.
- 6 Realice los ajustes correspondientes.
- 7 Cuando haya finalizado, pulse **EXIT** (SALIR). Para volver al menú anterior, pulse **BACK** (ATRÁS).

# **NOTA**

- Si la TV halla un programa bloqueado, se le solicitará que introduzca la contraseña para conservar el programa encontrado.
- **Transpondedor**: si no hay un transpondedor que pueda usar, es posible añadir un transpondedor al iniciar sesión como **Usuario**.
- Si hay más de 2.000 transpondedores memorizados, no podrá añadir ninguno más. Para añadir transpondedores, borre las configuraciones de ID no utilizadas en **CONFIGURAR** > **Config. DTV Satelital** y vuelva a intentarlo.
- Si no hay ningún transpondedor, no podrá utilizar **Sintonización auto**. En ese caso, debe añadir un transpondedor mediante la opción **Sintonización manual**.

### **Configuración manual de programas (en el modo analógico)**

La opción Sintonización manual le permite sintonizar de forma manual las cadenas y disponerlas en el orden que desee.

- 1 Pulse **Home** (Inicio) para acceder a Menú principal.
- 2 Pulse los botones de navegación para desplazarse hasta **CONFIGURAR** y pulse **OK** (ACEPTAR).
- 3 Pulse los botones de navegación para desplazarse hasta **CONFIGURAR** y pulse **OK** (ACEPTAR).
- 4 Pulse los botones de navegación para desplazarse hasta **Sintonización manual** y pulse **OK** (ACEPTAR).
- 5 Pulse los botones de navegación para desplazarse hasta **TV**, **Cable TV**, **Cable DTV** o **DTV Satelital**.
- Desplácese por los tipos de programa y, a continuación, añada o elimine programas.
- 7 Pulse los botones de navegación para desplazarse hasta TV.
- 8 Pulse los botones de navegación para desplazarse hasta **V/UHF** o **Cable**.
- 9 Pulse los botones de navegación o los botones numéricos para desplazarse hasta el número de canal que desee.
- 10 Pulse los botones de navegación para desplazarse e inicie la búsqueda**.**
- 11 Pulse los botones de navegación para desplazarse hasta **Guardar** y pulse **OK** (ACEPTAR).
- 12 Cuando haya finalizado, pulse **EXIT** (SALIR). Para volver al menú anterior, pulse **BACK** (ATRÁS).

- Si la TV halla un programa bloqueado, se le solicitará que introduzca la contraseña para conservar el programa encontrado.
- y **L**: SECAM L/L' (Francia) (excepto para los modelos compatibles con DVB-T2)
- y **BG**: PAL B/G, SECAM B/G (Europa / Europa Oriental / Asia /Nueva Zelanda / Oriente Medio / África)
- y **I**: PAL I (Reino Unido / Irlanda / Hong Kong / Sudáfrica)
- y **DK**: PAL D/K, SECAM D/K (Europa Oriental / China / África / CIS)
- Para guardar otro canal, repita del paso 6 al 11.

#### **Asignación de nombres de cadenas**

Puede asignar un nombre de cadena compuesto por cinco caracteres a cada número de programa.

- 1 Pulse **Home** (Inicio) para acceder a Menú principal.
- 2 Pulse los botones de navegación para desplazarse hasta **CONFIGURAR** y pulse **OK** (ACEPTAR).
- 3 Pulse los botones de navegación para desplazarse hasta **CONFIGURAR** y pulse **OK** (ACEPTAR).
- 4 Pulse los botones de navegación para desplazarse hasta **Sintonización manual** y pulse **OK** (ACEPTAR).
- 5 Pulse los botones de navegación para desplazarse hasta **TV** o **Cable TV**.
- 6 Pulse los botones de navegación para desplazarse hasta **Nombre** y pulse **OK** (ACEPTAR).
- 7 Pulse los botones de navegación para desplazarse, seleccione la posición y elija el segundo carácter, y así sucesivamente. Puede utilizar el abecedario de la A a la Z, los números del 0 al 9, +/- y el espacio en blanco y, a continuación, pulse **OK** (ACEPTAR).
- 8 Pulse los botones de navegación para desplazarse hasta **Cerrar** y pulse **OK** (ACEPTAR).
- 9 Pulse los botones de navegación para desplazarse hasta **Guardar** y pulse **OK** (ACEPTAR).
- 10 Cuando haya finalizado, pulse **EXIT** (SALIR). Para volver al menú anterior, pulse **BACK** (ATRÁS).

#### **Sintonización precisa**

(Excepto en los modelos de satélite) Normalmente la sintonización precisa solo es necesaria si la recepción es deficiente.

- 1 Pulse **Home** (Inicio) para acceder a Menú principal.
- 2 Pulse los botones de navegación para desplazarse hasta **CONFIGURAR** y pulse **OK** (ACEPTAR).
- 3 Pulse los botones de navegación para desplazarse hasta **CONFIGURAR** y pulse **OK** (ACEPTAR).
- 4 Pulse los botones de navegación para desplazarse hasta **Sintonización manual** y pulse **OK** (ACEPTAR).
- 5 Pulse los botones de navegación para desplazarse hasta **TV** o **Cable TV**.
- 6 Pulse los botones de navegación para desplazarse hasta **Fino**.
- 7 Ajuste con precisión la mejor imagen y el mejor sonido.
- 8 Pulse los botones de navegación para desplazarse hasta **Guardar** y pulse **OK** (ACEPTAR).
- 9 Cuando haya finalizado, pulse **EXIT** (SALIR). Para volver al menú anterior, pulse **BACK** (ATRÁS).

# **Edición de la lista de programas**

Si se omite un número de programa, significa que no es posible seleccionarlo con los botones **P** durante la visualización de la TV.

Si desea seleccionar el programa omitido, introduzca directamente el número del programa con los botones NUMÉRICOS o selecciónelo en el menú de edición de programas. Esta función permite omitir programas almacena-

- 1 Pulse **Home** (Inicio) para acceder a Menú principal. dos.
- 2 Pulse los botones de navegación para desplazarse hasta **CONFIGURAR** y pulse **OK** (ACEPTAR).
- 3 Pulse los botones de navegación para desplazarse hasta **CONFIGURAR** y pulse **OK** (ACEPTAR).
- 4 Pulse los botones de navegación para desplazarse hasta **Editar programa** y pulse **OK** (ACEPTAR).
- 5 Edite los programas con los siguientes botones.

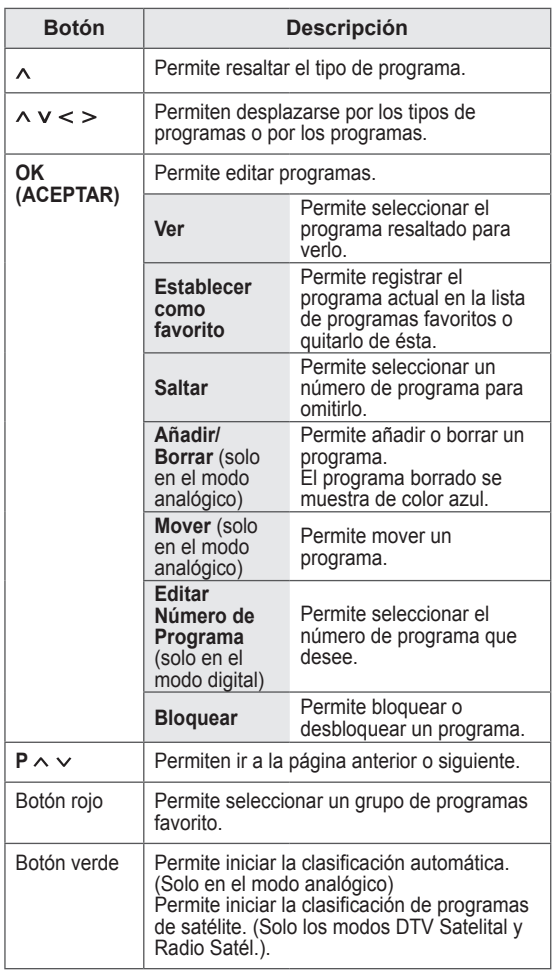

6 Cuando haya finalizado, pulse **EXIT** (SALIR). Para volver al menú anterior, pulse **BACK**

(ATRÁS).

### **Selección de un programa de la lista de programas**

1 Pulse **LIST** (LISTA) para acceder a la lista de programas.

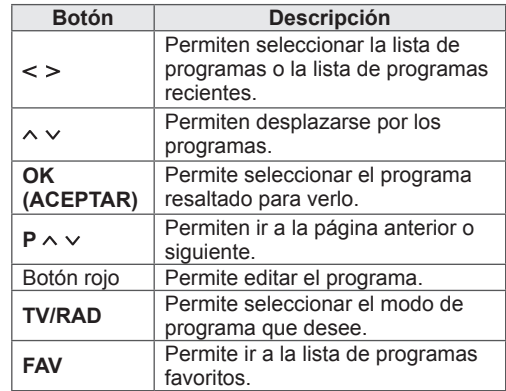

2 Cuando haya finalizado, pulse **EXIT** (SALIR). Para volver al menú anterior, pulse **BACK** (ATRÁS).

# **NOTA**

y Si selecciona el programa bloqueado, se le pedirá que introduzca la contraseña.

### **Booster**

(Excepto en los modelos de satélite)

Si la recepción es deficiente, establezca Booster como **Conex**.

Cuando la señal sea buena, seleccione **Descon**.

- 1 Pulse **Home** (Inicio) para acceder a Menú principal.
- 2 Pulse los botones de navegación para desplazarse hasta **CONFIGURAR** y pulse **OK** (ACEPTAR).
- 3 Pulse los botones de navegación para desplazarse hasta **CONFIGURAR** y pulse **OK** (ACEPTAR).
- 4 Pulse los botones de navegación para desplazarse hasta **Booster** y pulse **OK** (ACEPTAR).
- 5 Seleccione **Conex** o **Descon**.

### **Uso de los programas favoritos**

Añada a la lista de favoritos los programas que ve con frecuencia.

- 1 Seleccione un programa para añadirlo a la lista de favoritos.
- 2 Pulse **FAV**.

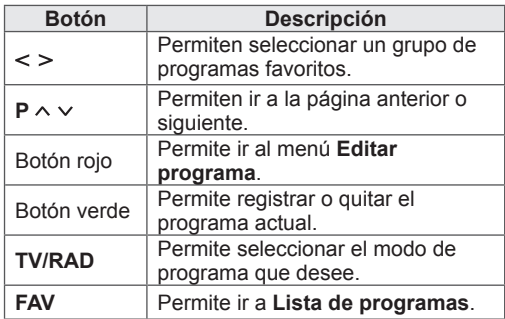

3 Cuando haya finalizado, pulse **EXIT** (SALIR).

## **Información CI [interfaz común]**

Esta función permite ver determinados servicios de abono (de pago). Si extrae el módulo de CI, no podrá ver este tipo de servicios de pago. Con el módulo insertado en la ranura para CI sí se puede acceder al menú del módulo. Para adquirir un módulo y una tarjeta inteligente, póngase en contacto con el distribuidor. No inserte y extraiga con frecuencia el módulo de CI de la TV. Podría provocar un funcionamiento incorrecto. Si la TV se enciende tras insertar el módulo de CI, es posible que no se escuche el sonido.

Esto puede deberse a una incompatibilidad con el módulo de CI y la tarjeta inteligente.

Es posible que la función CI (interfaz común) no se pueda emplear, ya que esto depende de las condiciones de emisión de cada país.

Cuando utilice un módulo de acceso condicional (CAM), asegúrese de que cumpla todos los requisitos de DVB-CI o CI plus. Un proceso anómalo de módulo de acceso condicional (CAM) puede provocar una imagen de mala calidad.

- 1 Pulse **Home** (Inicio) para acceder a Menú principal.
- 2 Pulse los botones de navegación para desplazarse hasta **CONFIGURAR** y pulse **OK** (ACEPTAR).
- 3 Pulse los botones de navegación para desplazarse hasta **CONFIGURAR** y pulse **OK** (ACEPTAR).
- 4 Pulse los botones de navegación para desplazarse hasta **Información CI** y pulse **OK** (ACEPTAR).
- 5 Seleccione un elemento, por ejemplo, información del módulo, información de la tarjeta inteligente, idioma o descarga de software, y pulse **OK** (ACEPTAR).
- 6 Cuando haya finalizado, pulse **EXIT** (SALIR).

- Este menú de visualización en pantalla solo se proporciona como ejemplo y es posible que las opciones del menú y el formato de la pantalla varíen según el proveedor de servicios digitales de pago.
- Puede cambiar la pantalla del menú CI (interfaz común) y el tipo de servicio previa consulta con el proveedor.

# **Uso de opciones adicionales**

# **Ajuste del formato**

Puede cambiar el tamaño de una imagen para verla con su tamaño óptimo si pulsa **RATIO** (FORMATO) mientras ve la TV.

# **NOTA**

- También puede cambiar el tamaño de la imagen si pulsa **Q. MENU** (MENÚ RÁPIDO) o si accede a **Formato** en el menú **IMAGEN**.
- Puede ajustar la proporción de ampliación con los botones de navegación.
- y Solo puede seleccionar los formatos **4:3**, **16:9** (Ancho), **14:9** y **Zoom cine** en el modo Componente.
- y Solo puede seleccionar los formatos **4:3**, **Original**, **16:9** (Ancho), **14:9** y **Zoom cine** en el modo HDMI.
- y Solo puede seleccionar los formatos **4:3** y **16:9** (Ancho) en los modos RGB-PC y HDMI-PC.
- En el modo DTV/HDMI/Componente (más de 720p), está disponible únicamente la opción **Sólo escaneo**.
- En el modo Analógico/DTV/AV/Euroconector, está disponible la visualización **Ancho completo**.
- **16:9**: cambia el tamaño de la imagen de modo que se ajuste al ancho de la pantalla.

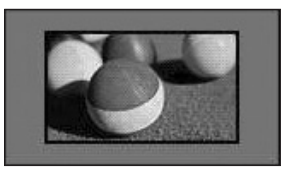

- **Sólo escaneo**: muestra las imágenes de vídeo en su tamaño original sin eliminar partes de los bordes de la imagen.

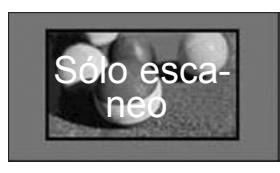

# **NOTA**

**Si selecciona Sólo escaneo**, puede que haya ruido de imagen en uno o varios bordes de la pantalla.

- **Original**: cuando la TV reciba la señal de pantalla panorámica, cambiará automáticamente al formato de imagen de la emisión.

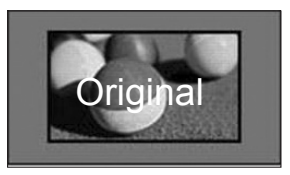

- **Ancho completo**: cuando la TV reciba la señal de pantalla panorámica, ajustará la imagen a toda la pantalla en proporción lineal, vertical u horizontalmente.

Los formatos de vídeo 4:3 y 14:9 son compatibles con la opción de pantalla completa sin distorsión a través de la entrada DTV.

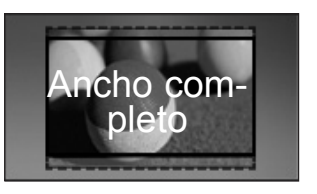

- **4:3**: cambia el tamaño de las imágenes al estándar anterior 4:3.

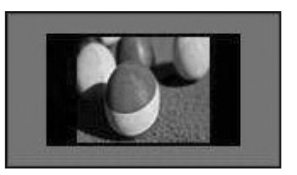

- **14:9**: puede ver el formato de imagen 14:9 o de cualquier programa de TV general a través del modo 14:9. La pantalla 14:9 se visualizará igual que la 4:3, aunque se moverá hacia arriba y abajo.

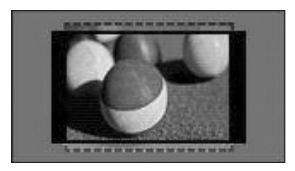

- **Zoom cine**: seleccione Zoom cine cuando desee ampliar la imagen con la proporción correcta.
	- Para cambiar el formato del zoom cine, pulse **< >** y elija una opción del 1 al 16.
- y Para ampliar o reducir la imagen, pulse **^ v**.

# **Cambio de los modos AV**

Cada modo AV tiene los ajustes de imagen y sonido optimizados.

Pulse **AV MODE** (MODO AV) repetidamente para seleccionar el modo correspondiente.

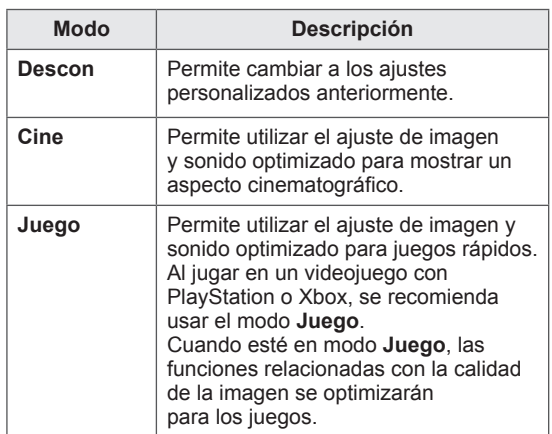

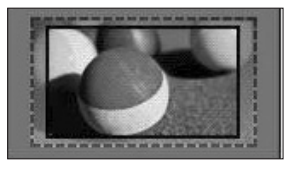

• Si amplía o reduce demasiado una

**NOTA**

imagen, ésta puede verse distorsionada.

# **Uso de la lista de entradas**

### **Selección de una fuente de entrada**

- 1 Pulse **INPUT** (ENTRADA) para acceder a las fuentes de entrada.
	- El dispositivo conectado se muestra en cada fuente de entrada.

## **NOTA**

- También puede acceder a la lista de fuentes de entrada si selecciona **ENTRADA** en Menú principal.
- 2 Pulse los botones de navegación para desplazarse hasta una de las fuentes de entrada y pulse **OK** (ACEPTAR).

Las fuentes de entrada desconectadas se marcan en gris.

- Para añadir una etiqueta de entrada, pulse el botón verde. Puede identificar fácilmente un dispositivo conectado a una fuente de entrada.
- Al conectar un nuevo dispositivo externo a la TV, aparece una ventana emergente. Seleccione **Sí** en la ventana emergente para elegir una fuente de entrada.
- Para acceder a SIMPLINK, pulse el botón rojo. Si selecciona **SIMPLINK** y **Conex**, no aparecerá la ventana emergente para la entrada HDMI.

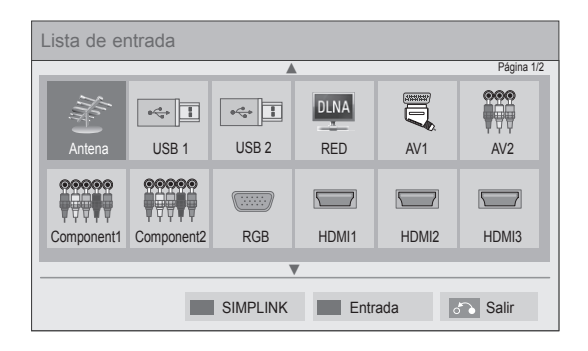

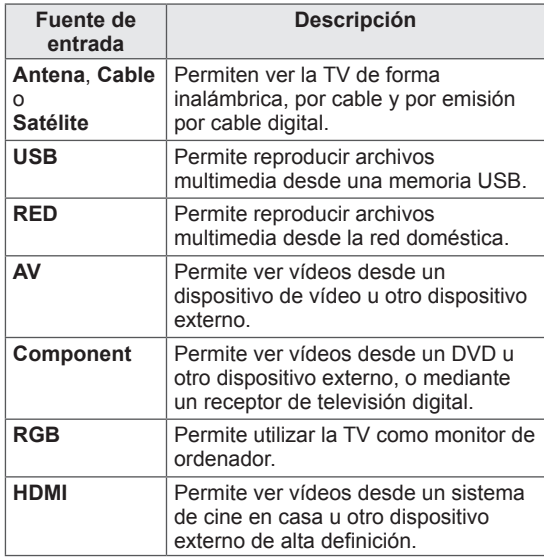

#### **Cómo añadir una etiqueta de entrada**

Añada una etiqueta a una fuente de entrada para que pueda identificar fácilmente el dispositivo que esté conectado a su respectiva fuente de entrada.

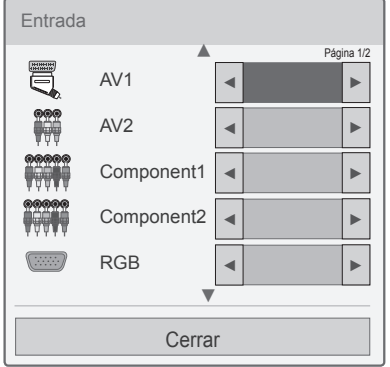

- 1 Pulse **INPUT** (ENTRADA) para acceder a las fuentes de entrada.
- 2 Pulse el botón verde.
- 3 Pulse los botones de navegación para desplazarse hasta una de las fuentes de entrada.
- 4 Pulse los botones de navegación para desplazarse hasta una de las etiquetas de entrada.
- 5 Cuando haya finalizado, pulse **EXIT** (SALIR).

Para volver al menú anterior, pulse **BACK** (ATRÁS).

# **Uso de los menús rápidos**

Puede personalizar los menús que utiliza con mayor frecuencia.

- 1 Pulse **Q. MENU** (MENÚ RÁPIDO) para acceder a los menús rápidos.
- 2 Pulse los botones de navegación para desplazarse por los menús siguientes y pulse **OK** (ACEPTAR).

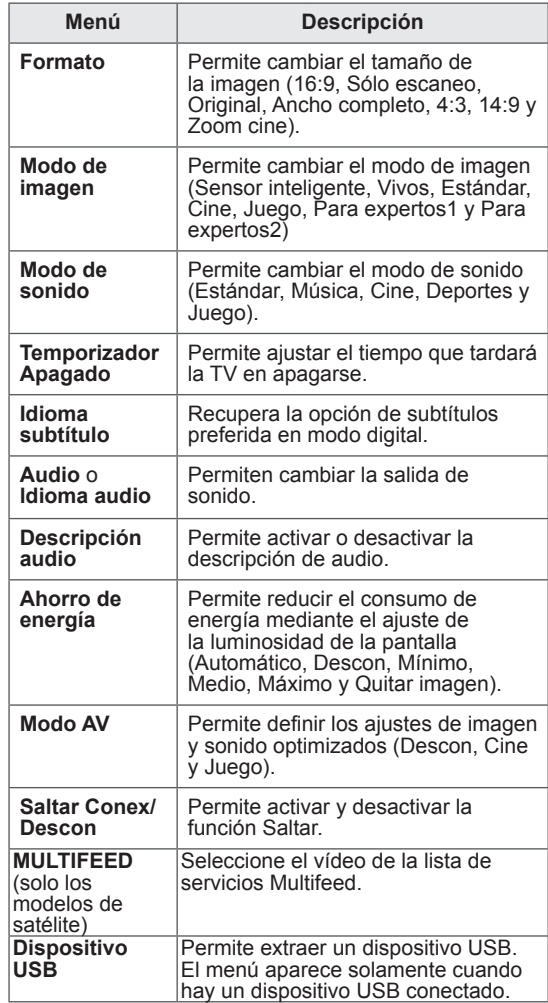

- Los menús y las opciones disponibles pueden diferir según la fuente de entrada que emplee.
- 3 Pulse los botones de navegación para desplazarse hasta la opción que desee.
- 4 Cuando haya finalizado, pulse **Q. MENU (MENÚ RÁPIDO).**

# **ENTRETENIMIENTO**

# **Conexión de red**

## **Conexión a una red con cables**

Conecte la TV a una red de área local (LAN) a través del puerto LAN, tal y como se muestra en la ilustración siguiente, y configure los ajustes de red.

Si se dispone tanto de redes inalámbricas como con cables, es preferible el método de conexión con cables.

Tras realizar la conexión física, un pequeño número de redes domésticas puede requerir que se ajuste la configuración de red de la TV. Para la mayoría de redes domésticas, la TV se conecta de forma automática sin necesidad de realizar ningún ajuste.

Para obtener más información, póngase en contacto con el proveedor de servicios de Internet o consulte el manual del router.

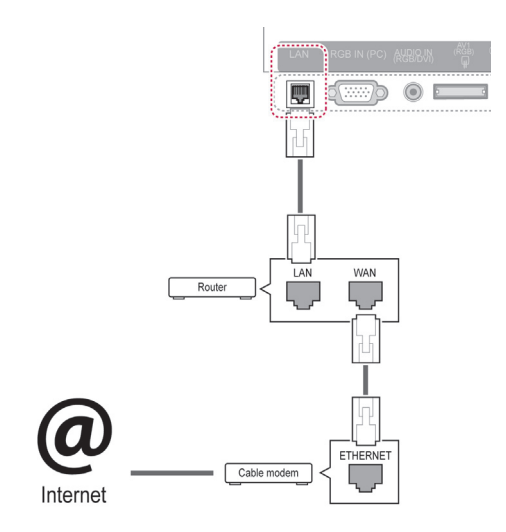

# **PRECAUCIÓN**

- No conecte un cable de teléfono modular al puerto LAN.
- Puesto que hay varios métodos de conexión, siga las especificaciones del operador de telecomunicaciones o proveedor de servicios de Internet.
- y Después de realizar la conexión en el puerto LAN, utilice el menú Premium o LG Apps.

Para ajustar la configuración de red (aunque la TV ya se hubiera conectado automáticamente, si vuelve a ejecutar la configuración no se dañará nada):

- 1 Pulse **Home** (Inicio) para acceder a Menú principal.
- 2 Pulse los botones de navegación para desplazarse hasta **CONFIGURAR** y pulse **OK** (ACEPTAR).
- 3 Pulse los botones de navegación para desplazarse hasta **RED** y pulse **OK** (ACEPTAR).
- 4 Pulse los botones de navegación para seleccionar **Configuración de red** y pulse **OK** (ACEPTAR).
- 5 Si hay redes con cables e inalámbricas conectadas de forma simultánea, pulse los botones de navegación para seleccionar **Alámbrica** y pulse **OK** (ACEPTAR).
- **6** Si ya ha definido la configuración de red, seleccione **Restaurar**. La configuración de la conexión de red nueva reemplaza a la configuración de red actual.
- 7 Seleccione **Ajuste automático de IP** o **Ajuste manual de IP**.
	- Si selecciona **Ajuste manual de IP**, pulse los botones de navegación y los botones numéricos. Las direcciones IP tendrán que introducirse de forma manual.
	- **Ajuste automático de IP**: seleccione esta opción si hay un servidor DHCP (router) en la red de área local (LAN) a través de una conexión con cables; se le asignará automáticamente una dirección IP a la TV. Si está utilizando un router o un módem de banda ancha que tenga una función de servidor DHCP (protocolo de configuración dinámica de host), la dirección IP se determina de forma automática.
	- **Ajuste manual de IP**: seleccione esta opción si no existe un servidor DHCP en la red o si desea definir la dirección IP de forma manual.
- 8 Cuando haya finalizado, pulse **EXIT** (SALIR).

### **NOTA**

- Si desea acceder a Internet directamente a través de la TV, la conexión a Internet de banda ancha debe estar encendida siempre.
- Si no puede acceder a Internet, compruebe el estado de la red desde un PC conectado a la red.
- y Cuando utilice **Configuración de red**, compruebe el cable LAN y si el ajuste DHCP del router está activado.
- Si no completa la configuración de red. puede que la red no funcione correctamente.

### **Conexión a una red inalámbrica**

El adaptador LAN inalámbrico para banda ancha/ DLNA de LG, que se vende por separado, permite a la TV conectarse a una red de área local inalámbrica.

La configuración de la red y el método de conexión pueden variar en función del equipo utilizado y del entorno de red. Consulte las instrucciones de configuración suministradas con su punto de acceso o router inalámbrico para obtener información detallada sobre los pasos de conexión y la configuración de red.

Antes de conectar la TV a la red, es necesario configurar el AP (punto de acceso) o el router inalámbrico. El método de conexión más sencillo es el método de botón WPS (el tercer método de este apartado).

(Solo 47/55LW95\*\*, 47/55LW98\*\* : módulo Wi-Fi incorporado; no es necesario configurar el adaptador LAN inalámbrico para banda ancha/DLNA)

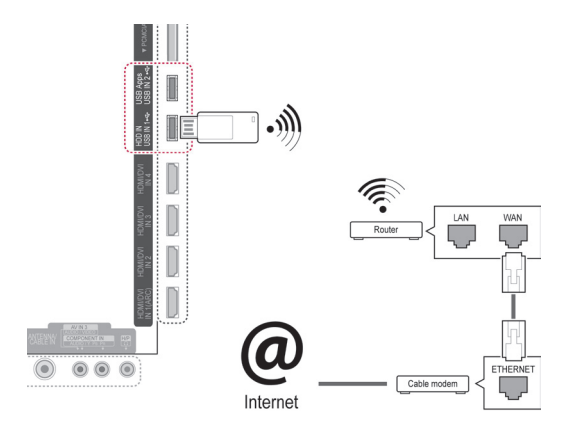

- Para reproducir imágenes, vídeos y música guardados en un PC mediante el router, se recomienda utilizar una conexión con cable.
- Es posible que el uso del puerto inalámbrico del router provoque la restricción de ciertas funciones.
- Se recomienda que cualquier punto de acceso (AP) esté situado a más de 1 m de distancia de la TV. Si el AP está situado a una distancia inferior a 1 m, el mando a distancia Magic Motion no funcionará como debiera a causa de las interferencias de frecuencia.

Configuración de los ajustes de red

- 1 Pulse **Home** (Inicio) para acceder a Menú principal.
- 2 Pulse los botones de navegación para desplazarse hasta **CONFIGURAR** y pulse **OK** (ACEPTAR).
- 3 Pulse los botones de navegación para desplazarse hasta **RED** y pulse **OK** (ACEPTAR).
- 4 Pulse los botones de navegación para seleccionar **Configuración de red** y pulse **OK** (ACEPTAR).
- 5 Pulse los botones de navegación para seleccionar **Inalámbrica** y pulse **OK** (ACEPTAR).
- 6 Si ya ha definido la opción Configuración de red, seleccione **Restaurar** y pulse **OK** (ACEPTAR).

La configuración de la conexión de red nueva reemplaza a la configuración de red actual.

- 7 Pulse los botones de navegación para seleccionar **Configuración desde la lista de AP** y pulse **OK** (ACEPTAR).
	- Explore todos los puntos de acceso o routers inalámbricos dentro del alcance y muéstrelos como una lista.

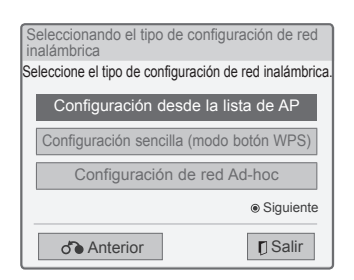

8 Pulse los botones de navegación para seleccionar un punto de acceso o un router inalámbrico de la lista. (Si el punto de acceso está protegido, se le pedirá que introduzca la clave). Finalmente, pulse **OK** (ACEPTAR).

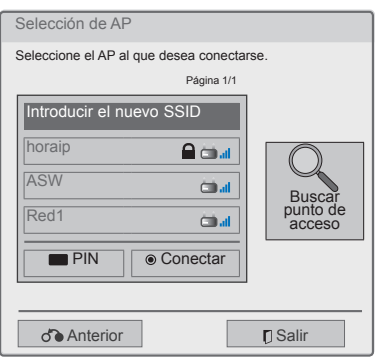

9 Pulse los botones numéricos para introducir la clave de seguridad del punto de acceso y pulse **OK** (ACEPTAR).

### **Si ya se ha definido un código de seguridad**

#### **PIN (número de identificación personal)**

Si su router está configurado para utilizar un PIN, siga las instrucciones siguientes.

- 1 Repita los pasos del 1 al 7 que aparecen en "Conexión a una red inalámbrica".
- 2 Pulse el botón rojo para conectar el punto de acceso con el modo **PIN**.
- 3 Puede ver el ID de red y la clave de seguridad en la pantalla de la TV.

Introduzca el número PIN en el dispositivo. El número PIN es el número de ocho dígitos exclusivo del dispositivo de seguridad.

4 Pulse **OK** (ACEPTAR) para seleccionar **Conectar**.

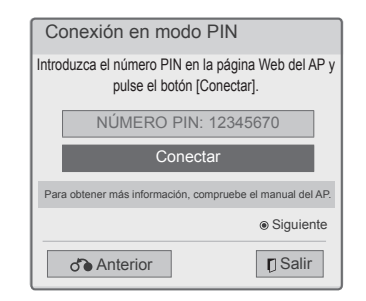

5 Repita los pasos 6 y 7 que aparecen en "Conexión a una red con cables".

### **WPS (configuración de protección de Wi-Fi)**

Si su router o AP dispone de un botón WPS, éste es el método de conexión más sencillo. Basta con pulsar el botón del router y seleccionar la configuración WPS de la TV antes de que transcurran 120 segundos.

- 1 Repita los pasos del 1 al 7 que aparecen en "Conexión a una red inalámbrica".
- 2 Pulse los botones de navegación para seleccionar **Configuración sencilla (modo botón WPS)**.
- 3 Pulse el botón **WPS** del router.
- 4 Vuelva a la TV y seleccione **Conectar**.
- 5 Repita los pasos 6 y 7 que aparecen en "Conexión a una red con cables".

### **Modo Ad-hoc**

El modo de red Ad-hoc permite utilizar una conexión inalámbrica para conectar la TV al ordenador sin un router ni un punto de acceso.

- 1 Repita los pasos del 1 al 5 que aparecen en "Conexión a una red inalámbrica".
- 2 Pulse los botones de navegación para seleccionar **Configuración de red Ad-hoc** y pulse **OK** (ACEPTAR).
- 3 Pulse los botones de navegación para seleccionar **ACEPTAR** y pulse **OK** (ACEPTAR).
- 4 Pulse **OK** (ACEPTAR) para seleccionar **Conectar** y realizar la conexión así con la red Ad-hoc.
	- Puede ver el ID de red y la clave de seguridad en la pantalla de la TV.
	- Introduzca este ID de red y la clave de seguridad en el dispositivo.
	- Cuando sea necesario, puede cambiar la información de configuración con el botón rojo.

# **NOTA**

A la hora de buscar redes inalámbricas en **7** Pulse **OK** (ACEPTAR). el PC con el modo de red Ad-hoc, la TV se denomina LGTV10.

• LGTV10 aparece en la lista. (Seleccione el mismo nombre que el ID de red que aparece en la pantalla de la TV).

5 Pulse los botones de navegación para introducir una dirección IP y pulse **OK** (ACEPTAR).

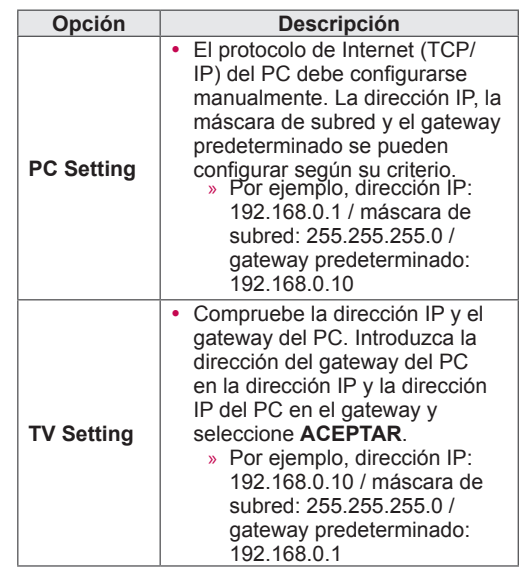

- 6 Pulse los botones de navegación para seleccionar **Cerrar** tras completar la configuración de la red.
- 

#### **Consejos para la configuración de red**

- Con esta TV, utilice un cable LAN estándar Cat5 o mejor con un conector RJ45.
- A menudo, muchos problemas de conexión de red durante la configuración pueden solucionarse si se vuelve a configurar el router o el módem. Después de conectar el reproductor a la red doméstica, rápidamente apague el router de la red doméstica o el módem por cable y/o desconecte el cable de alimentación. A continuación, encienda el aparato y/o conecte su cable de alimentación de nuevo.
- En función del proveedor de servicios de Internet (ISP), el número de dispositivos que puede recibir el servicio de Internet puede estar limitado por los términos de servicio aplicables. Para obtener más información, póngase en contacto con el ISP.
- LG no se hace responsable del funcionamiento incorrecto de la TV o de la función de conexión a Internet debido a errores de comunicación/ funcionamiento incorrecto asociados a su conexión a Internet de banda ancha u otros equipos conectados.
- LG no se hace responsable de los problemas con su conexión a Internet.
- Cierto contenido disponible a través de la conexión de red puede no ser compatible con la TV. Si tiene alguna pregunta acerca de dicho contenido, póngase en contacto con el productor del mismo.
- Puede obtener unos resultados no deseados si la velocidad de la conexión de red no cumple los requisitos del contenido al que se accede.
- Algunas operaciones de conexión a Internet pueden no estar disponibles debido a ciertas restricciones definidas por el proveedor de servicios de Internet (ISP) que le suministra la conexión a Internet de banda ancha.
- Las tarifas que aplica un ISP son su responsabilidad, incluidos, sin limitarse a, los costes de conexión.
- Para realizar la conexión con cables a esta TV. es necesario un puerto 10 Base-T o 100 Base-TX LAN. Si su servicio de Internet no le permite dicha conexión, no podrá conectarse a Internet a través de la TV.
- Es necesario un módem DSL para utilizar el servicio DSL, y un módem por cable para utilizar el servicio de cable. En función del método de acceso y del acuerdo de suscriptor con el ISP, es posible que no pueda utilizar la función de conexión a Internet incluida en esta TV, o puede que el número de dispositivos que pueda conectar al mismo tiempo esté limitado. (Si el ISP limita la suscripción a un solo dispositivo, es posible que esta TV no pueda conectarse a Internet cuando ya haya conectado un PC).
- y Es posible que el uso de un "router" no esté permitido o esté limitado en función de las políticas y restricciones del ISP en cuestión. Para obtener más información, póngase en contacto

directamente con el ISP.

- La red inalámbrica funciona a unas radiofrecuencias de 2,4 GHz que también utilizan otros dispositivos domésticos, como el teléfono inalámbrico, los dispositivos Bluetooth® o el horno microondas, y se puede ver afectada por la interferencia con éstos. Podrá evitar las interferencias con dispositivos que utilicen radiofrecuencias de 5 Ghz. Ocurre lo mismo con dispositivos como el receptor de medios inalámbrico de LG, el teléfono inalámbrico y otros dispositivos Wi-Fi.
- La velocidad de servicio de la red inalámbrica podrá disminuir en función de los dispositivos inalámbricos del entorno.
- Apaque todos los equipos de red que no utilice de la red doméstica local. Algunos dispositivos pueden generar tráfico en la red.
- y En algunos casos, colocar el punto de acceso o el router inalámbrico en una posición más alta con respecto al suelo puede mejorar la recepción.
- La calidad de recepción en la red inalámbrica depende de muchos factores, como el tipo de punto de acceso, la distancia entre la TV y el punto de acceso, y la ubicación de la TV.
- Para conectar un punto de acceso inalámbrico, es necesario un punto de acceso inalámbrico que sea compatible con la conexión inalámbrica. Además, será necesario activar la función de conexión inalámbrica del punto de acceso inalámbrico. Consulte al proveedor del punto de acceso inalámbrico las distintas posibilidades de conexión del punto de acceso inalámbrico.
- Compruebe los ajustes de seguridad del SSID del punto de acceso inalámbrico para su conexión y consulte al proveedor del punto de acceso los ajustes de seguridad del SSID del punto de acceso inalámbrico.
- La TV podría funcionar más lentamente o de forma defectuosa con unos ajustes incorrectos de los equipos de red (router con cables/inalámbrico, concentrador, etc). Consulte el manual del equipo para realizar la instalación y configurar la red correctamente.
- Si el punto de acceso tiene la configuración 802.11n (excepto para Rusia) y si el cifrado se designa como WEP (64/128 bits) o WPA (TKIP/ AES), la conexión podría no ser posible. Podrán existir distintos métodos de conexión según el fabricante del punto de acceso de que se trate.

# **Estado de red**

- 1 Pulse **Home** (Inicio) para acceder a Menú principal.
- 2 Pulse los botones de navegación para desplazarse hasta **CONFIGURAR** y pulse **OK** (ACEPTAR).
- 3 Pulse los botones de navegación para desplazarse hasta **RED** y pulse **OK** (ACEPTAR).
- 4 Pulse los botones de navegación para seleccionar **Estado de red**.
- 5 Pulse **OK** (ACEPTAR) para comprobar el estado de red.

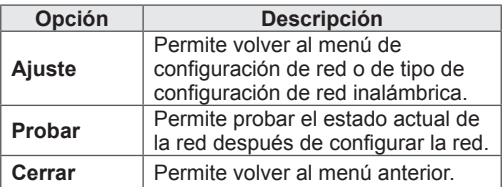

# **Función de cuenta Premium**

La tecnología Premium de LG permite acceder a numerosos servicios y contenido en línea directamente desde la TV. Con una cuenta Premium y conexión a Internet, dispone en la TV de transmisión instantánea de servicios de cine, meteorología, vídeos y álbumes de fotos. Disfrute de todo tipo de entretenimiento, desde contenidos hasta noticias de última hora, parte meteorológico, gestión de fotos y mucho más, todo ello simplemente con el mando a distancia de la TV, sin necesidad de un PC.

- 1 Pulse **Premium** para acceder a la opción Premium.
- 2 Pulse los botones de navegación para desplazarse hasta el contenido que desee y pulse **OK** (ACEPTAR).

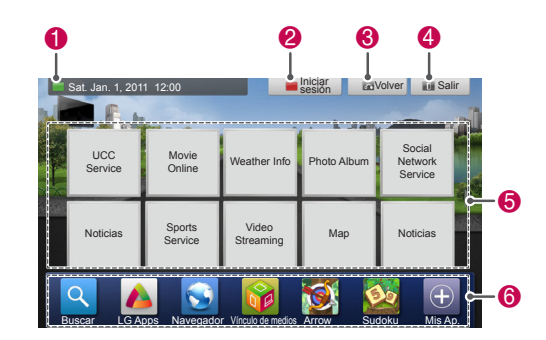

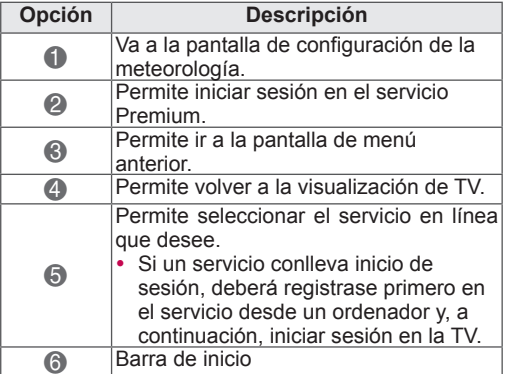

**3** Disfrute de las funciones de Premium.

## **Aviso**

- Estos servicios los ofrece un proveedor de contenido independiente.
- Visite el sitio web de los proveedores de contenido para obtener información específica acerca de sus servicios.
- El menú Premium puede variar en función del país.
- Recuerde que el contenido se actualiza automáticamente en función del proveedor de servicios, por lo tanto, la disposición del contenido o el método de funcionamiento pueden variar sin previo aviso. Consulte el menú de ayuda en pantalla.
- Toda información, datos, documentos, comunicaciones, descargas, archivos, texto, imágenes, fotos, gráficos, vídeos, difusión por Internet, publicaciones, herramientas, recursos, software, códigos, programas, subprogramas, widgets, aplicaciones, productos y demás contenido (en adelante "Contenido") y todos los servicios y las ofertas (en adelante "Servicios") proporcionados u ofrecidos por o mediante terceros (cada uno de los cuales se denominarán en adelante "Proveedor de servicios") son responsabilidad del proveedor de servicios al cual pertenecen.
- La disponibilidad del Contenido y los Servicios, y el acceso a ellos, proporcionados por los Proveedores de servicios a través del dispositivo LGE están sujetos a cambios en cualquier momento, sin previo aviso, entre los que se incluyen, pero sin limitarse a, la suspensión, eliminación o cese de la totalidad o parte del Contenido o los Servicios.
- Si tiene cualquier duda o problema en relación con el Contenido o los Servicios, puede consultar la información más actualizada en el sitio web del Proveedor de servicios. LGE tampoco será responsable de los servicios de atención al cliente relacionados con el Contenido y los Servicios. Cualquier pregunta o solicitud de servicio relacionada con el Contenido o los Servicios se deberá realizar directamente a los respectivos Proveedores de Contenido y Servicios.
- Tenga en cuenta que LGE no se responsabiliza del Contenido ni los Servicios proporcionados por un Proveedor de servicios, ni tampoco de ningún cambio, eliminación o cese de dicho Contenido o Servicios, y no ofrece ninguna garantía respecto a la disponibilidad de este Contenido o estos Servicios, ni al acceso a ellos.
- Es posible que haya contenido inadecuado para los menores de edad en función del proveedor de servicios de que se trate. Es necesaria la supervisión de los padres.
- El servicio puede interrumpirse si la conexión a Internet es inestable. Compruebe el estado de la conexión si experimenta este problema.
- La lista de vídeos buscada desde la TV puede ser diferente a la lista buscada desde

un navegador web del PC.

- La reproducción de vídeos puede ponerse en pausa, detenerse o almacenarse en búfer en función de la velocidad de la banda ancha.
- En el caso de servicios que necesiten inicio de sesión, regístrese en el servicio en Internet a través de su PC e inicie sesión en la TV para acceder a las diversas funciones adicionales.

### **Aviso legal**

### **AVISO IMPORTANTE RELACIONADO CON LOS SERVICIOS DE RED**

Todos los contenidos y servicios accesibles mediante este dispositivo pertenecen a terceros y están protegidos por leyes de copyright, patentes, marcas comerciales u otras leyes de propiedad intelectual. Dichos contenidos y servicios se ofrecen exclusivamente para uso personal no comercial. El usuario no podrá utilizar los contenidos ni los servicios de ninguna forma que no esté autorizada por el propietario de los contenidos o el proveedor de servicios. Sin perjuicio de lo anterior y salvo que cuente con autorización expresa del propietario de los contenidos o del proveedor de servicios, el usuario no podrá copiar, cargar, publicar, transmitir, traducir, vender, modificar, crear trabajos derivados o distribuir de forma o en medio alguno ninguno de los contenidos o servicios disponibles a través de este dispositivo.

EL USUARIO ADMITE Y ACEPTA EXPLÍCITA-MENTE QUE EL DISPOSITIVO Y TODOS LOS CONTENIDOS Y SERVICIOS DE TERCEROS SE FACILITAN "TAL CUAL" SIN GARANTÍA DE NINGUNA CLASE, YA SEA DE FORMA EXPRESA O IMPLÍCITA. LG ELECTRONICS RENUNCIA EXPLÍCITAMENTE A TODAS LAS GARANTÍAS Y CONDICIONES EN LO QUE CONCIERNE A CONTENIDOS Y SERVICIOS, YA SEA DE FOR-MA EXPRESA O IMPLÍCITA, INCLUIDAS ENTRE OTRAS, LAS GARANTÍAS DE COMERCIABILI-DAD, CALIDAD SATISFACTORIA, IDONEIDAD PARA UN FIN EN PARTICULAR Y NO INFRAC-CIÓN DE LOS DERECHOS DE TERCEROS. LG NO GARANTIZA LA EXACTITUD, VALIDEZ, PUNTUALIDAD, LEGALIDAD O INTEGRIDAD DE LOS CONTENIDOS O SERVICIOS DISPONI-BLES A TRAVÉS DE ESTE DISPOSITIVO Y NO GARANTIZA QUE EL DISPOSITIVO NI LOS SERVICIOS CUMPLAN LOS REQUISITOS DEL

USUARIO, NI QUE EL FUNCIONAMIENTO DEL DISPOSITIVO O LOS SERVICIOS SE REALICEN DE FORMA CONTINUADA O QUE NO TENGAN ERRORES. BAJO NINGUNA CIRCUNSTAN-CIA, INCLUIDA LA NEGLIGENCIA, SERÁ LG RESPONSABLE, YA SEA POR CONTRATO O RESPONSABILIDAD EXTRACONTRACTUAL, DE LOS DAÑOS DIRECTOS, INDIRECTOS, FORTUITOS, ESPECIALES O DERIVADOS, O CUALQUIER OTRO DAÑO ORIGINADO POR CUALQUIER INFORMACIÓN CONTENIDA EN EL DISPOSITIVO O POR CUALQUIER CONTENIDO O SERVICIO AL QUE ACCEDA EL USUARIO O UN TERCERO, AUNQUE SE HAYA ADVERTIDO DE LA POSIBILIDAD DE TALES DAÑOS. Los servicios de terceros podrán ser modificados, suspendidos, eliminados, finalizados o interrumpidos, y se podrá inhabilitar su acceso en cualquier momento y sin previo aviso. LG no ofrece ninguna garantía o representación de que los contenidos o servicios permanezcan disponibles durante un periodo de tiempo concreto. Los contenidos y servicios se transmiten a través de terceros mediante redes o instalaciones de transmisión sobre las que LG no posee ningún control. LG puede limitar el uso o acceso a determinados servicios o contenidos, en cualquier caso y sin previo aviso ni responsabilidad. LG renuncia explícitamente a cualquier responsabilidad por las modificaciones, interrupciones, desactivación, eliminación o suspensión de los contenidos o servicios disponibles a través de este dispositivo.

LG tampoco será responsable de los servicios de atención al cliente relacionados con los contenidos y servicios. Toda pregunta o solicitud de servicio relacionada con los contenidos o servicios se deberá realizar directamente a los respectivos proveedores de contenidos y servicios.

# **Función LG Apps**

En la tienda de aplicaciones de LG puede descargar aplicaciones adicionales.

Estas funciones pueden no estar disponibles durante un periodo de tiempo, en función del país o de la TV. En estos casos, los botones quedan desactivados.

Se activan cuando los servicios están disponibles. Próximamente se incorporarán nuevas funciones a Smart TV.

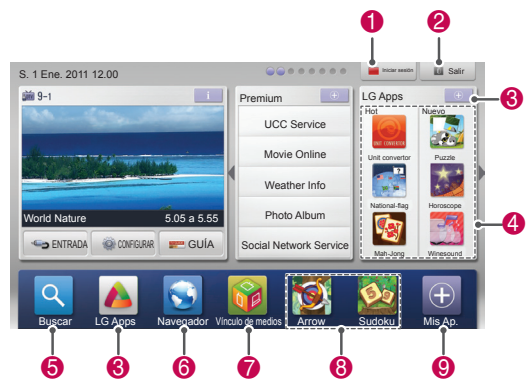

# **Registro de LG Apps**

- 1 Pulse **Home** (Inicio) para acceder a Menú principal.
- 2 Pulse el botón rojo para registrarse.
	- Desde la TV, solamente puede registrarse como miembro gratuito.
- 3 Cree el ID y la contraseña. Pulse los botones de navegación para seleccionar letras y números, y seleccione **ACEPTAR**.
- 4 Ya debería estar registrado.

### **NOTA**

• Si quiere convertirse en un miembro de pago o cambiar la información, visite http://www.lgappstv.com a través del PC.

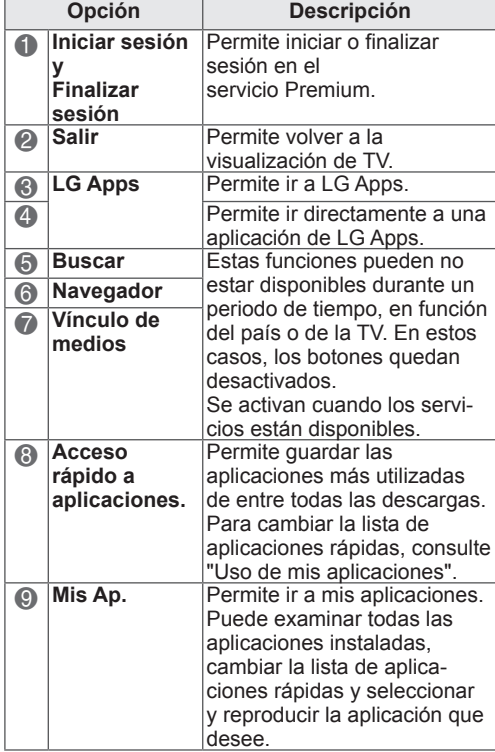

### **Inicio de sesión en su cuenta de LG Apps**

Para acceder a LG Apps, debe iniciar sesión en la cuenta de LG Apps.

- 1 Pulse **Home** (Inicio) para acceder a Menú principal.
- 2 Pulse el botón rojo para iniciar sesión. Aparece el menú del teclado para introducir el ID y la contraseña.
	- Si no es un miembro, pulse el botón rojo otra vez. Desde la TV, solamente puede registrarse como miembro gratuito.
- 3 Pulse los botones de navegación para desplazarse hasta el alfabeto o los números y pulse **OK** (ACEPTAR).
	- Si marca "Auto Sign In", se iniciará sesión automáticamente cada vez que encienda la TV.
- 4 Disfrute de LG Apps. Puede utilizar el servicio Premium, LG Apps y Mis Ap., entre otros.

### **NOTA**

• Puede descargar una aplicación de pago en hasta cinco TV.

### **Administración de ID**

- 1 Tras iniciar sesión, pulse el botón rojo otra vez. Aparece una ventana emergente.
- 2 Pulse los botones de navegación para desplazarse hasta la opción del menú que desee y pulse **OK** (ACEPTAR).

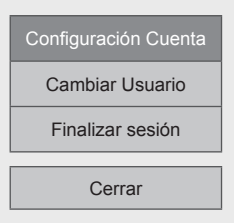

3 Puede administrar los ID con el menú siguiente.

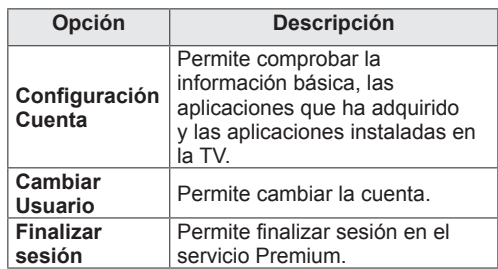

# **Uso de LG Apps**

- 1 Pulse **Home** (Inicio) para acceder a Menú principal.
- 2 Inicie sesión en la TV.
- 3 Pulse los botones de navegación para desplazarse hasta LG Apps y pulse **OK** (ACEPTAR).
- 4 Puede editar las aplicaciones con el menú siguiente.

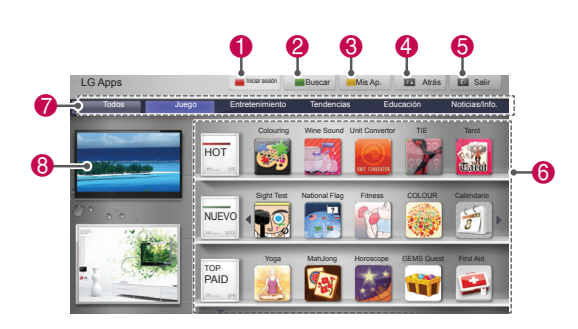

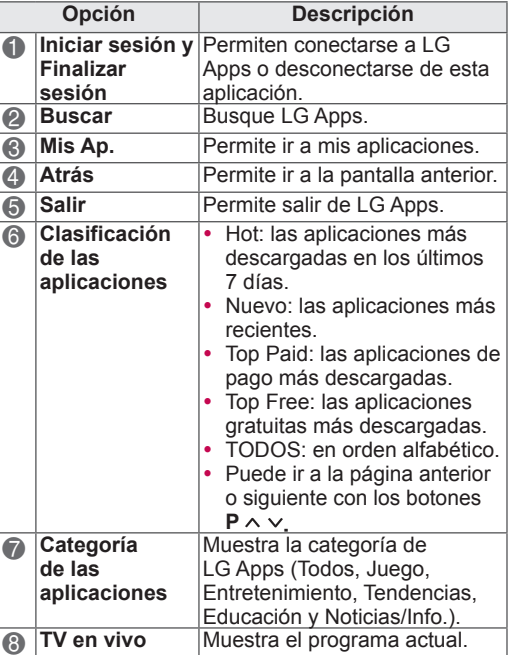

#### **Compra e instalación de aplicaciones**

Para comprar aplicaciones, primero debe iniciar sesión.

- 1 Pulse los botones de navegación para seleccionar las aplicaciones que desee y pulse **OK** (ACEPTAR). Verá la información sobre la aplicación.
- 2 Pulse **Purchase** para comprar una aplicación.

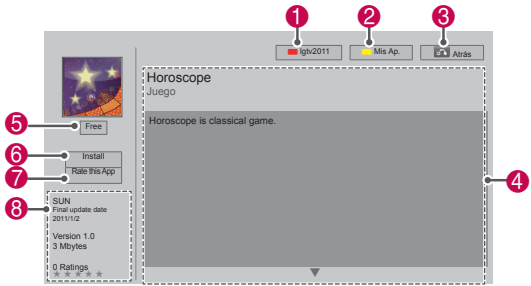

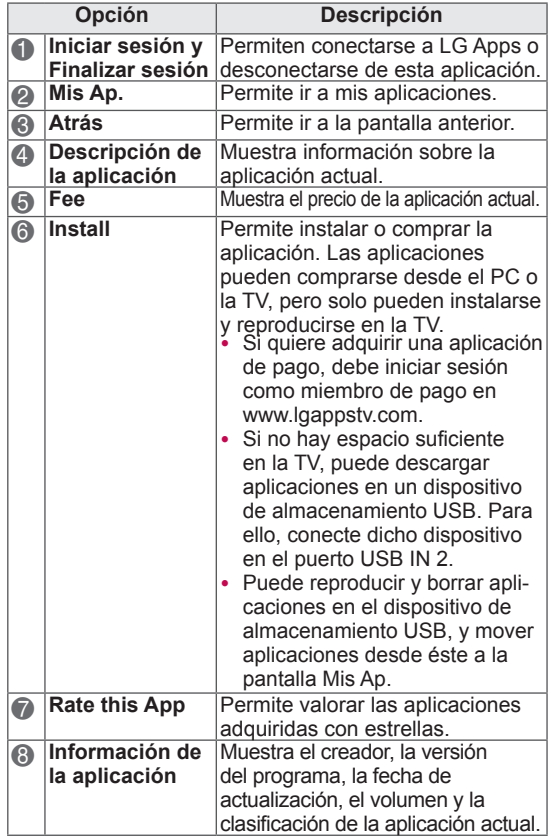

- Para quardar aplicaciones en el dispositivo de almacenamiento USB, asegúrese de que éste está conectado al puerto **USB IN 2/USB Apps**.
- Se pueden almacenar hasta 1.000 aplicaciones en el dispositivo USB.
- El dispositivo de almacenamiento USB que contiene las aplicaciones no puede utilizarse para almacenar otros tipos de datos.

# **Uso de mis aplicaciones**

- 1 Inicie sesión y acceda a LG Apps.
- 2 Pulse los botones de navegación para desplazarse hasta **Mis Ap.** y pulse **OK** (ACEPTAR).

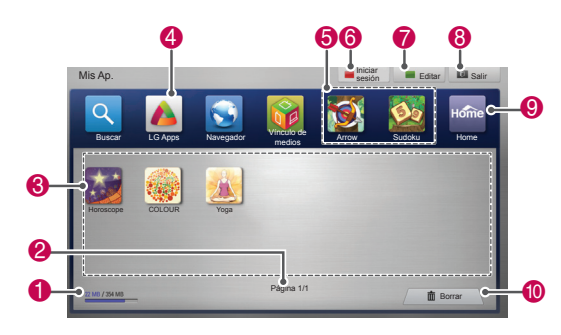

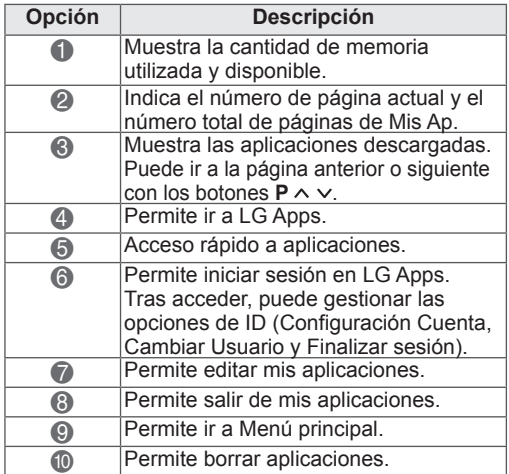

# **Función de navegador**

El navegador le permite visualizar páginas Web en su televisor.

#### **Consejos para utilizar el navegador**

- El navegador de este dispositivo es compatible con Flash 8 y anteriores.
- El navegador de este dispositivo no es compatible con tecnologías dependientes de plataformas como ActiveX.
- El navegador de este dispositivo solo es compatible con complementos preinstalados.
- El navegador de este dispositivo podría no ser compatible con formatos multimedia que no sean los siguientes : JPEG / PNG / GIF / WMV (ASF) / WMA / MP3 / MP4
- Algunas páginas Web podrían superar la asignación de memoria del navegador. Cuando esto ocurra, el navegador se cerrará.
- El navegador de este dispositivo utiliza una única fuente integrada. Parte del texto podría no mostrarse como debería.
- El navegador de este dispositivo no es compatible con la descarga de archivos o fuentes.
- El navegador de este dispositivo es un navegador de televisor. Podría funcionar de un modo distinto que los navegadores de ordenador.

# **Utilización del navegador**

- 1 Conéctese a la red.
- 2 Pulse **Home** para acceder a Menú principal.
- 3 Pulse los botones de navegación para desplazarse hasta el **Navegador** y pulse **OK**.
- 4 Pulse los botones de navegación para desplazarse hasta la **URL** y pulse **OK**.
- 5 Pulse los botones de navegación para desplazarse hasta la dirección URL deseada y pulse **OK**.

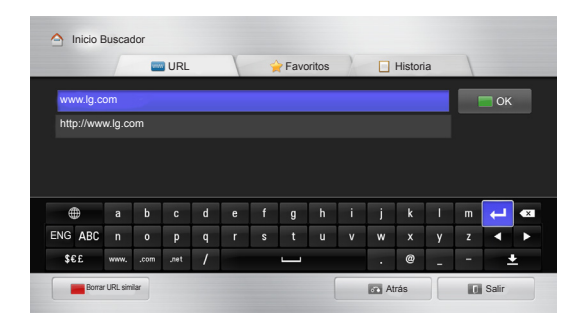

6 Puede navegar por sitios Web desde su televisor.

Seleccione la ventana de entrada del navegador para visualizar el teclado en la parte inferior de la pantalla.

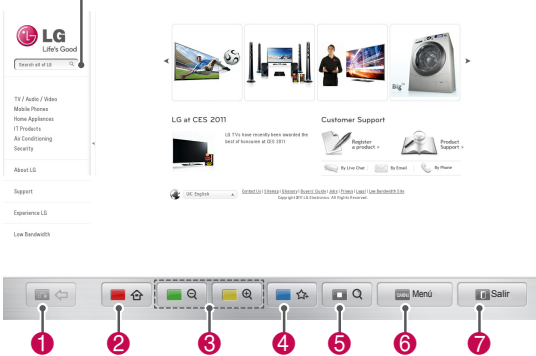

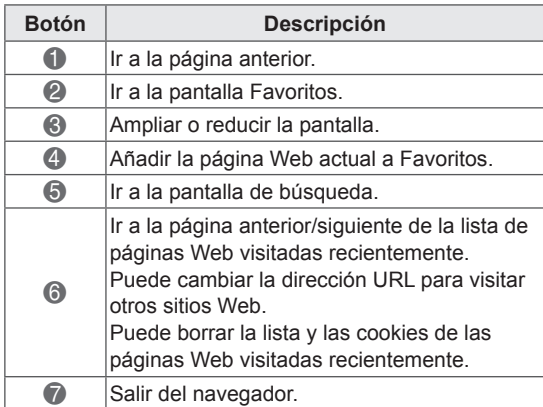

### **Navegar por sitios Web introduciendo directamente una dirección**

- 1 Conéctese a la red.
- 2 Pulse **Home** para acceder a Menú principal.
- 3 Pulse los botones de navegación para desplazarse hasta el **Navegador** y pulse **OK**.
- 4 Pulse los botones de navegación para desplazarse hasta **Favoritos** y pulse **OK**.

Si añade sitios Web visitados frecuentemente a sus Favoritos, podrá navegar fácilmente por ellos.

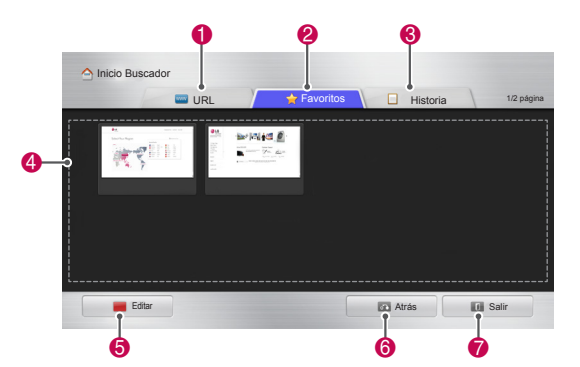

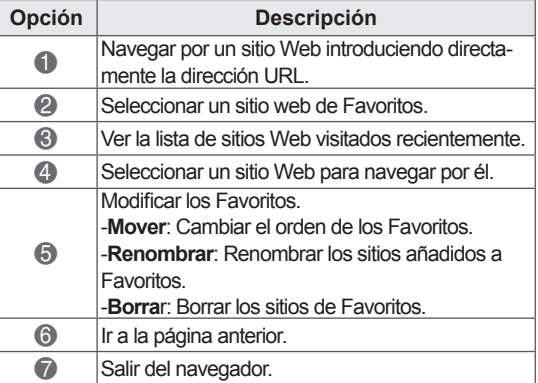

# **Navegar por sitios Web intro- duciendo directamente una dirección**

- 1 Conéctese a la red.
- 2 Pulse **Home** para acceder a Menú principal.
- 3 Pulse los botones de navegación para desplazarse hasta el **Navegador** y pulse **OK**.
- 4 Pulse los botones de navegación para desplazarse hasta la **URL** y pulse **OK**.

Puede navegar por un sitio Web introduciendo directamente la dirección URL.

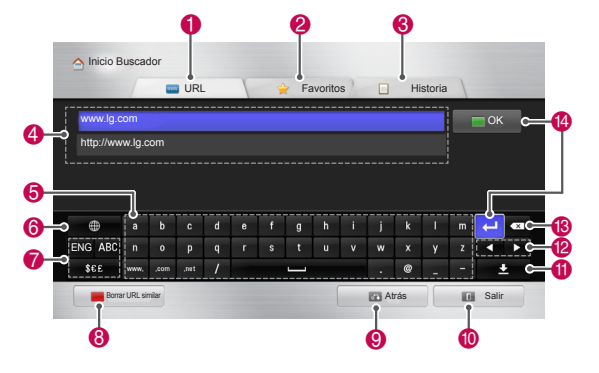

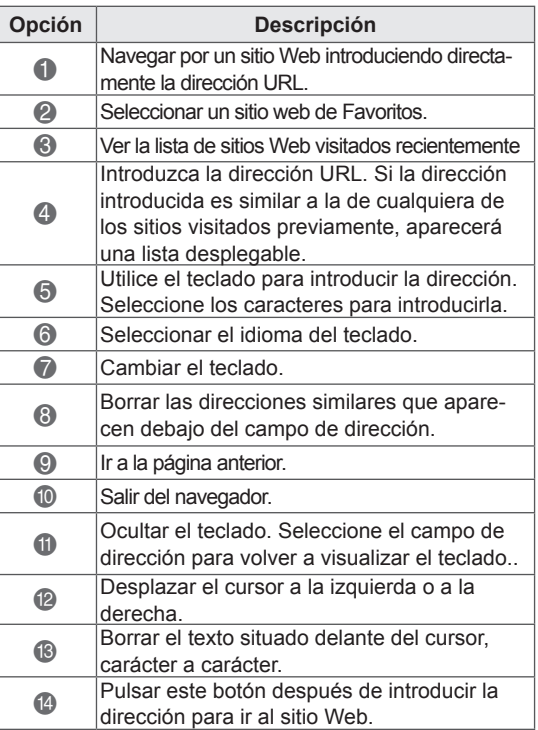

# **Ver la lista de sitios Web visita- dos**

- 1 Conéctese a la red.
- 2 Pulse **Home** para acceder a Menú principal.
- 3 Pulse los botones de navegación para desplazarse hasta el **Navegador** y pulse **OK**.
- 4 Pulse los botones de navegación para desplazarse hasta el **Historia** y pulse **OK**.

Puede ver las direcciones de los sitios Web que visitó anteriormente. Seleccione un elemento para ir a la página.

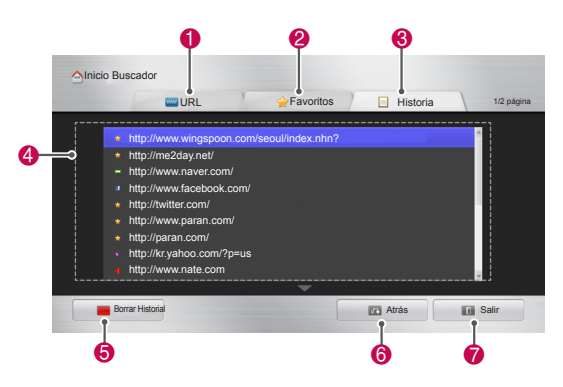

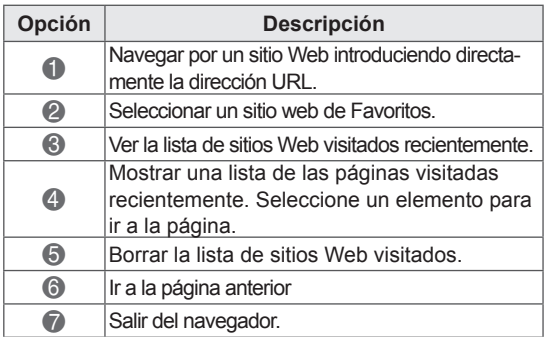

# **Función Smart Share**

# **Conexión de dispositivos de almacenamiento USB**

Conecte a la TV dispositivos de almacenamiento USB, como una unidad flash USB o un disco duro externo, y utilice las funciones multimedia (consulte "Búsqueda de archivos"). Conecte una unidad flash USB o un lector de tarjetas de memoria USB a la TV tal y como se muestra en la siguiente ilustración.

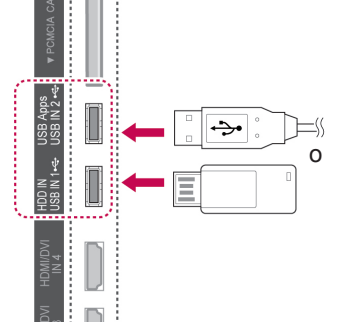

Para desconectar el dispositivo de almacenamiento USB, finalice la conexión correctamente para no dañar la TV ni los archivos.

- 1 Pulse **Q.MENU** (MENÚ RÁPIDO) para acceder a los menús rápidos.
- 2 Pulse los botones de navegación para desplazarse hasta **Dispositivo USB** y pulse **OK** (ACEPTAR).
- 3 Desconecte el dispositivo de almacenamiento USB únicamente cuando el mensaje le indique que es seguro hacerlo.

# **PRECAUCIÓN**

- No apague la TV ni quite el dispositivo de almacenamiento USB cuando éste esté conectado a la TV, ya que se podría producir la pérdida de archivos o daños en el dispositivo de almacenamiento USB.
- Haga una copia de seguridad con cierta frecuencia de los archivos guardados en el dispositivo de almacenamiento USB, ya que puede perder los archivos, o éstos pueden verse dañados, y esta situación no está cubierta en la garantía.

#### **Consejos para el uso de dispositivos de almacenamiento USB**

- La TV reconoce solamente un dispositivo de almacenamiento USB.
- Si conecta un dispositivo de almacenamiento USB a la TV mediante un concentrador USB, la TV podría no reconocer el dispositivo USB.
- Es posible que la TV no reconozca un dispositivo de almacenamiento USB que requiera un controlador especial.
- La velocidad de reconocimiento de un dispositivo de almacenamiento USB puede diferir en función del dispositivo.
- Utilice únicamente un dispositivo de almacenamiento USB que contenga archivos de música o imágenes normales.
- Utilice únicamente un dispositivo de almacenamiento USB que tenga un formato de sistema de archivos FAT 32 o NTFS.
- Es posible que deba conectar un dispositivo de almacenamiento USB a una fuente de alimentación externa con un adaptador de corriente.
- Si la TV no reconoce un dispositivo de almacenamiento USB que se haya conectado, cambie el cable y vuelva a intentarlo. No utilice un cable demasiado largo.
- La TV no admite algunos dispositivos de almacenamiento USB.
- Puede utilizar un dispositivo de almacenamiento USB con varias particiones (hasta 4).
- Puede utilizar hasta 4 dispositivos de almacenamiento USB al mismo tiempo con un lector USB de varias tarjetas.
- El método de alineación de archivos de un dispositivo de almacenamiento USB es similar al del sistema Windows XP.
- No puede crear o borrar una carpeta quardada en un dispositivo de almacenamiento USB directamente en la TV.
- El nombre de un archivo puede tener hasta 100 caracteres del alfabeto inglés.
- Se reconocen hasta 1.000 carpetas y archivos.
- Si una carpeta contiene demasiadas carpetas y archivos, es posible que no funcione de forma correcta.
- La capacidad recomendada de un disco duro externo USB es de 1 TB o menos, y para un dispositivo de almacenamiento USB es de 32 GB o menos.
- Si un disco duro externo USB con una función de ahorro de energía no funciona, apague el disco duro externo y vuelva a encenderlo para que funcione correctamente. Para obtener más información, consulte el manual de usuario del disco duro externo USB.
- También se admiten dispositivos de almacenamiento USB inferiores a USB 2.0, pero podrían no funcionar correctamente en la lista de películas.
- La energía electrostática puede hacer que el dispositivo USB no funcione bien. En ese caso, el dispositivo USB debe volver a conectarse.

# **Conexión de un reproductor de medios digitales (DMP) de DLNA (Digital Living Network Alliance)**

Esta TV puede mostrar y reproducir una gran cantidad de tipos de películas, fotografías y archivos de música desde su servidor DLNA y cuenta con la certificación de DLNA para películas, fotografías y música.

La DNLA (Digital Living Network Alliance) es una organización que abarca varios sectores de compañías de electrónica, informática y dispositivos móviles para consumidores. Digital Living proporciona a los consumidores un uso compartido sencillo de los medios digitales a través de una red con cables o inalámbrica en el hogar. El logotipo de la certificación DLNA hace que resulte sencillo encontrar productos que cumplan las directrices de interoperabilidad de DLNA. Esta unidad cumple las directrices de interoperabilidad de DLNA v1.5. Al conectar un PC en el que se ejecuta software de un servidor u otro dispositivo compatible con DLNA a esta TV, puede que sea necesario realizar ciertos cambios en la configuración del software o de los otros dispositivos. Consulte las instrucciones de funcionamiento del software o del dispositivo para obtener más información.

Consulte la sección "Función Smart Share" para obtener información adicional sobre los tipos de archivos admitidos y otras instrucciones.

- El CD-ROM suministrado de Nero MediaHome 4 Essentials es una edición de software personalizada únicamente para compartir archivos y carpetas en esta TV.
- El software suministrado Nero MediaHome 4 Essentials no admite las siguientes funciones: transcodificación, interfaz de usuario remota, control de la TV, servicios de Internet y Apple iTunes.
- y En este manual se explican las operaciones con la versión española de Nero Media-Home 4 Essentials como ejemplo. Siga la explicación que hace referencia a las operaciones reales en la versión en su idioma.
- Si una carpeta contiene demasiadas carpetas y archivos, es posible que no funcione de forma correcta.
- Para utilizar la opción DLNA, emplee el programa Nero MediaHome incluido con la TV. No obstante, no podemos garantizar el correcto funcionamiento de programas de terceros.
- Puede seleccionar un programa de la lista de programas mientras visualiza en miniatura la pantalla de la TV.
- Compruebe los ajustes de red si la opción DLNA no funciona correctamente.
- Si se produce un funcionamiento anómalo o se produce un error en Nero MediaHome, es posible que la opción DLNA no funcione de forma adecuada. En ese caso, salga de Nero MediaHome y reinicie el programa. Para descargar la versión más reciente de Nero MediaHome, haga clic en el signo de interrogación situado en la esquina inferior izquierda del programa.
- Si la red es poco estable, es posible que el dispositivo funcione más lentamente o necesite cargarse durante la reproducción.
- Al reproducir un vídeo en modo DLNA, las funciones de multiaudio y subtitulado oculto no estarán disponibles.
- Al seleccionar la opción de pantalla completa en el modo DLNA, la proporción de la pantalla resultante puede diferir de la de la imagen original.
- Si hay más de una TV conectada a un único servidor en modo DLNA, es posible que un archivo no se reproduzca correctamente, en función de la capacidad del servidor.
- Si el servidor no proporciona la información de tiempo de reproducción, se mostrará como "- -".

### **Instalación de Nero MediaHome 4 Essentials**

Nero MediaHome 4 Essentials es un software de servidor DLNA fácil de usar para Windows.

### **Requisitos del ordenador para Nero MediaHome 4 Essentials**

- Windows® XP (Service Pack 2 o superior). Windows Vista® (no es necesario Service Pack), Windows® XP Media Center Edition 2005 (Service Pack 2 o superior) y Windows Server® 2003 (Service Pack 1 o superior).
- Windows® 7 Home Premium, Professional, Enterprise o Ultimate (de 32 y 64 bits).
- Windows Vista® edición de 64 bits (la aplicación se ejecuta en modo de 32 bits).
- Windows® 7 edición de 64 bits (la aplicación se ejecuta en modo de 32 bits).
- y Espacio en el disco duro: 200 MB de espacio en el disco duro para una instalación típica de Nero MediaHome independiente.
- Procesadores a partir de 1,2 GHz Intel® Pentium® III o AMD Sempron™ 2200+.
- Memoria: 256 MB de RAM.
- Tarjeta gráfica con una memoria de vídeo de al menos 32 MB, una resolución mínima de 800 x 600 píxeles y una configuración de color de 16 bits.
- Windows® Internet Explorer® 6.0 o superior.
- y DirectX® 9.0c, revisión 30 (agosto de 2006) o superior.
- Entorno de red: Ethernet de 100 MB, WLAN (IEEE 802.11g) o superior.
- 1 Encienda el ordenador.
- 2 Cierre todos los programas de Microsoft Windows y salga de cualquier software antivirus que pueda estar ejecutándose.
- 3 Introduzca el CD-ROM de Nero MediaHome 4 Essentials en la unidad de CD-ROM del ordenador.
- 4 Haga clic en **Nero MediaHome 4 Essentials**. Aparece el asistente de instalación.
- 5 Haga clic en **Siguiente** para mostrar la pantalla de introducción del número de serie. Haga clic en **Siguiente** para ir al paso siguiente.
- 6 Si acepta todas las condiciones, haga clic en la casilla de verificación **Acepto las condiciones**

**de la licencia** y haga clic en **Siguiente**. La instalación no puede realizarse si no acepta este acuerdo.

- 7 Haga clic en **Típica** y en **Siguiente**. El proceso de instalación se inicia.
- 8 Si desea participar en la recopilación anónima de datos, seleccione la casilla de verificación y haga clic en **Siguiente**.
- 9 Haga clic en el botón **Salir** para completar la instalación.

#### **Uso compartido de archivos y carpetas**

Después de instalar Nero MediaHome, debe añadir las carpetas que desee compartir.

- 1 Haga doble clic en el icono de Nero MediaHome 4 Essentials del escritorio.
- 2 Haga clic en el icono Red situado a la izquierda y defina el nombre de red en el campo Nombre de red. La TV reconocerá el nombre de red que introduzca.
- 3 Haga clic en el icono Recursos compartidos situado a la izquierda.
- 4 Haga clic en la ficha Carpetas locales en la pantalla Recursos compartidos.
- 5 Haga clic en el icono Añadir para abrir la ventana Buscar carpeta.
- 6 Seleccione la carpeta que contenga los archivos que desee compartir. La carpeta seleccionada se añade a la lista de carpetas compartidas.
- 7 Haga clic en el icono Iniciar servidor para iniciar el servidor.

- Si las carpetas o los archivos compartidos no se muestran en la TV, haga clic en la carpeta en cuestión de la ficha Carpetas locales y haga clic en **Volver a detectar carpeta** en el botón **Más**.
- Visite http://www.nero.com para obtener más información y herramientas de software.

#### **Reproducción de contenido compartido**

Puede mostrar y reproducir contenido de películas, fotos y música almacenado en el ordenador o en otros servidores de medios DLNA.

- 1 Pulse **Home** (Inicio) para acceder a Menú principal.
- 2 Pulse los botones de navegación para desplazarse hasta **Smart Share** y pulse **OK** (ACEPTAR).
- 3 Pulse los botones de navegación para desplazarse hasta el dispositivo que desee y pulse **OK** (ACEPTAR).
- 4 Pulse los botones de navegación para seleccionar **DLNA**.

En función del servidor multimedia, esta TV puede que necesite obtener permiso del servidor.

#### **Consejos para utilizar el reproductor multimedia digital DLNA**

- La función DLNA no está disponible en algunos routers que no son compatibles con la multidifusión. Para obtener más información, consulte el manual del router o póngase en contacto con el fabricante.
- Para reproducir el archivo en el servidor multimedia, la TV y el servidor deben estar conectados al mismo punto de acceso.
- Las funciones de reproducción y los requisitos de archivos de Smart Share pueden variar en función del servidor multimedia que se emplee.
- Las funciones de archivos y el servidor multimedia pueden establecer algunas restricciones de reproducción.
- Las miniaturas de películas solo son compatibles si el servidor DLNA admite estas miniaturas.
- Si hay un archivo de música que no se puede reproducir en el menú Smart Share, la TV omitirá el archivo y reproducirá el siguiente.
- Los archivos de una carpeta solamente pueden reproducirse si son del mismo tipo.
- Es posible que la información de archivo indicada en la pantalla no sea siempre correcta para los archivos de música y de películas del menú Smart Share.
- y Esta TV solo admite archivos de subtítulos

de películas suministrados por Nero Media-Home 4.

- y El nombre del archivo de subtítulos y el nombre del archivo de la película deben ser iguales y estar ubicados en la misma carpeta.
- Si los archivos de subtítulos se han añadido una vez indexado un directorio, el usuario tendrá que eliminar y volver a añadir la carpeta a la lista de elementos compartidos.
- Los archivos DRM/\*.tp/\*.trp del servidor DLNA no se reproducirán mientras la función Lista películas se esté ejecutando.
- Los archivos MPO no se reproducirán mientras la función Lista fotos se esté ejecutando.
- La calidad de reproducción y de funcionamiento de la función Smart Share puede verse afectada por el estado de la red doméstica.
- Es posible que los archivos de medios extraíbles, como unidades USB o DVD, etc., presentes en su servidor de medios no se compartan de forma adecuada.
- Al reproducir contenidos de medios a través de una conexión DLNA, no se admiten archivos protegidos por DRM.
- Se reconocen hasta 1.000 carpetas y archivos.
- Si una carpeta contiene demasiadas carpetas y archivos, es posible que no funcione de forma correcta.

# **Conexión de un procesador de medios digitales (DMR) de DLNA (Digital Living Network Alliance)**

Esta función admite la reproducción remota de archivos multimedia. Los contenidos multimedia de un dispositivo compatible (Windows 7, teléfono móvil con PlayTo u otro dispositivo DLNA-DMC compatible) pueden "exportarse" a la TV.

La función DMR solo funciona correctamente si la TV y el PC están conectados a la misma red local.

1 Para reproducir un archivo, selecciónelo con la función de reproducción remota de Windows 7

.

Para ello, haga clic con el botón derecho en el archivo que quiera reproducir.

2 Puede reproducir un archivo solamente en una TV o un dispositivo aunque haya varios dispositivos conectados. La velocidad de la reproducción depende del estado de red.

- Los subtítulos solo son compatibles con algunos tipos de dispositivos DMC.
- Es posible que la función de DMR no funcione correctamente en una red inalámbrica.
- La función de búsqueda del DMC solo funciona en archivos de vídeo.
- La función de DMR no está disponible si hay otra función en ejecución (grabación, reproducción, tarea de Smart Share, etc.).
- y Consulte el manual de usuario del teléfono móvil o de otro dispositivo para obtener información sobre cómo reproducir un archivo.
- Para cambiar el nombre de una TV conectada, haga doble clic en el elemento correspondiente en Panel de control > Redes e Internet > Ver los equipos y dispositivos de red. (Solo en Windows 7)
- Mientras se reproduce contenido con DMR, no puede cambiarse el nombre de una TV. Debe cambiarlo cuando la reproducción esté detenida.

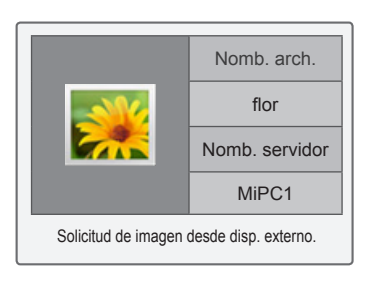

## **Búsqueda de archivos**

Acceda a las listas de fotos, música o películas y busque los archivos que desee.

- 1 Conecte un dispositivo de almacenamiento USB.
- 2 Pulse **Home** (Inicio) para acceder a Menú principal.
- 3 Pulse los botones de navegación para desplazarse hasta **Smart Share** y pulse **OK** (ACEPTAR).
- <sup>4</sup> Pulse los botones de navegación para despla- zarse hasta el dispositivo que desee y pulse **OK** (ACEPTAR).
- 5 Pulse los botones de navegación para desplazarse hasta **Todos los medios, Lista películas**, **Lista fotos** o **Lista música** y pulse **OK** (ACEPTAR).
	- **Todos los medios:** muestra todos los archivos de la lista de archivos.
	- **Lista películas**, **Lista fotos** o **Lista música:** muestran únicamente un tipo de archivo en la lista de archivos.
- 6 Pulse los botones de navegación para seleccionar la carpeta o el archivo que desee.

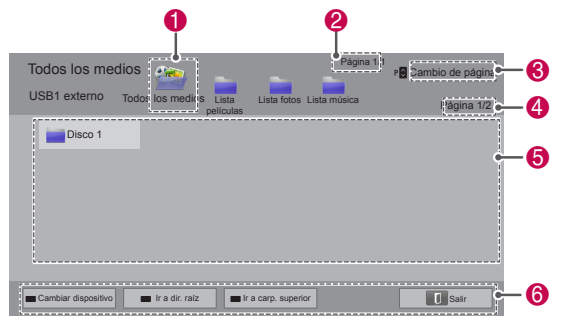

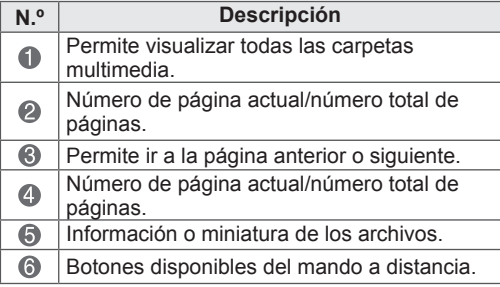

#### **Información sobre miniaturas**

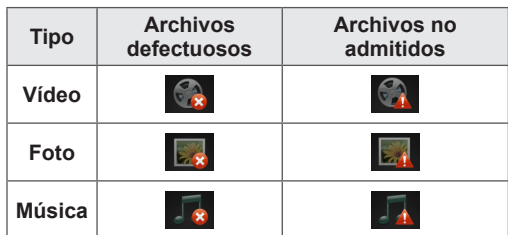

**Consejos para el uso de dispositivos de almacenamiento USB**

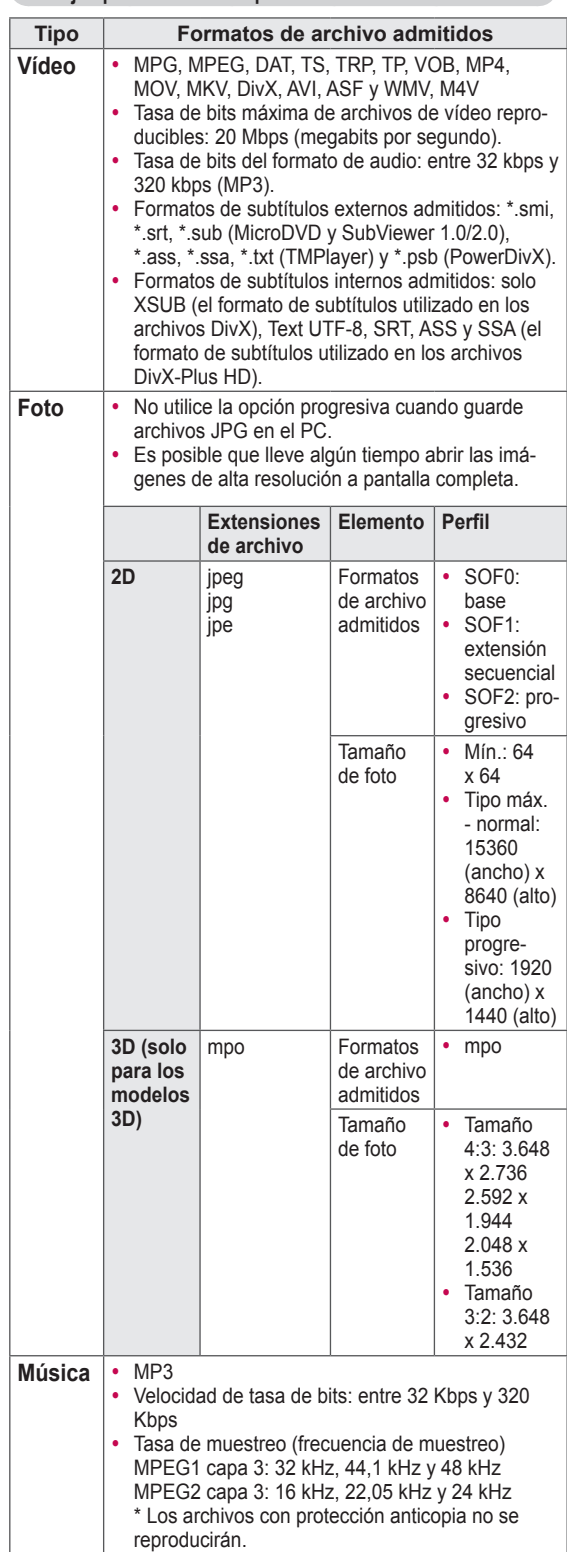

Puede reproducir archivos de vídeo en la TV. La TV reproduce archivos de vídeo almacenados en un dispositivo USB.

- 1 Pulse **Home** (Inicio) para acceder a Menú principal.
- 2 Pulse los botones de navegación para desplazarse hasta **Smart Share** y pulse **OK** (ACEPTAR).
- 3 Pulse los botones de navegación para desplazarse hasta el dispositivo que desee y pulse **OK** (ACEPTAR).
- 4 Pulse los botones de navegación para desplazarse hasta **Lista películas** y pulse **OK** (ACEPTAR).
- 5 Pulse los botones de navegación para seleccionar el archivo o la carpeta que desee y pulse **OK** (ACEPTAR).
- 6 Para reproducir una película, utilice los siguientes botones y menús.

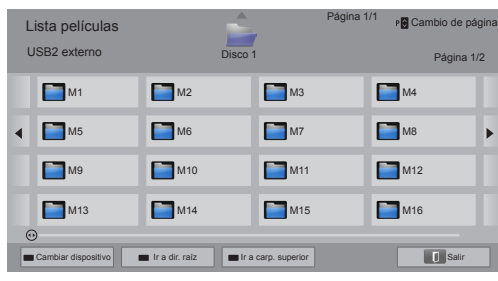

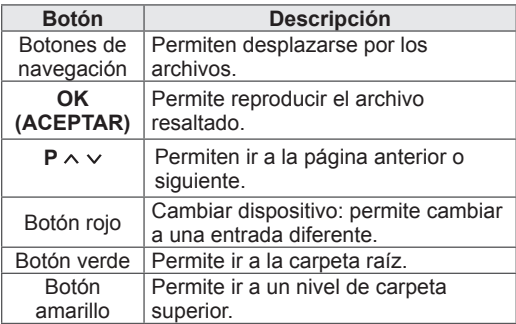

**Visualización de vídeos** 7 Puede controlar la reproducción con los botones siguientes.

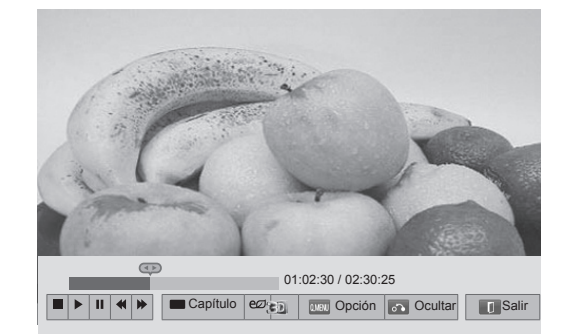

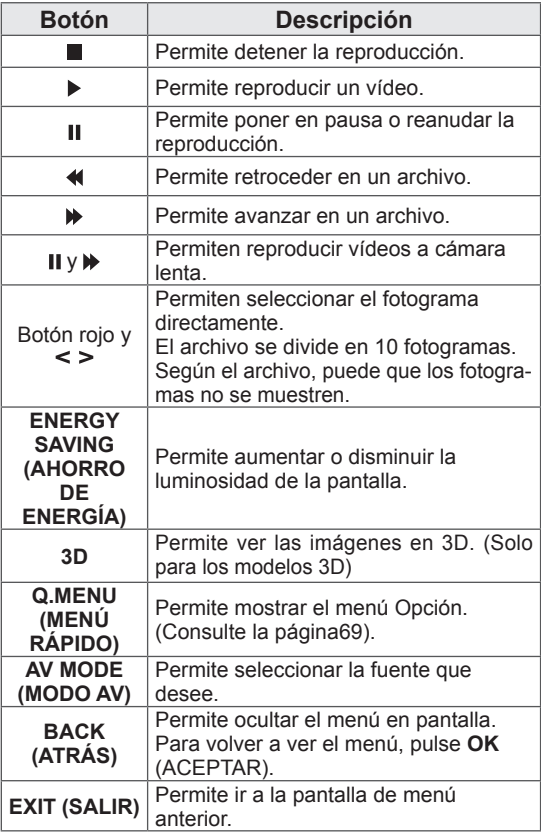

#### **Consejos para reproducir archivos de vídeo**

- La TV no admite archivos codificados con el formato Motion JPEG. ([Consulte la página142\)](#page-141-0).
- Algunos subtítulos creados por el usuario podrían no funcionar correctamente.
- Los subtítulos pueden no mostrar algunos caracteres especiales o etiquetas HTML.
- No es posible cambiar el color ni la fuente de los subtítulos.
- Los subtítulos en idiomas no compatibles no están disponibles.
- Es posible que no se reproduzcan correctamente los vídeos con archivos de subtítulos con tamaño igual o superior a 1 MB.
- Al cambiar el idioma de audio, la pantalla puede sufrir interrupciones temporales, como la ralentización de la imagen o una reproducción acelerada.
- Los archivos de vídeo dañados no se reproducirán correctamente, y es posible que algunas funciones no estén disponibles.
- Es posible que la TV no reproduzca correctamente los archivos de vídeo creados con ciertos codificadores.
- Si el archivo grabado no tiene imagen o sonido, no se reproducirá la imagen o el sonido, según sea el caso.
- Si la TV reproduce el archivo grabado sin imagen o sonido, esto significa que dicho archivo no tiene imagen o sonido.
- Es posible que la TV no reproduzca los archivos de vídeo correctamente si éstos tienen una resolución superior a la admitida para cada fotograma.
- Es posible que la TV no reproduzca correctamente los archivos de vídeo con un formato y tipo no compatibles.
- Es posible que la TV no reproduzca los archivos codificados con compensación global del movimiento (GMC) o cálculo de movimiento de cuarto de píxel.
- La TV solo admite 10.000 bloques de sincronización en el archivo de subtítulos.
- La TV admite el códec H.264/AVC hasta el perfil nivel 4.1.
- La TV no admite el códec de audio DTS.
- La TV no puede reproducir un archivo de vídeo cuyo tamaño sea superior a 30 GB.
- Si reproduce un archivo de vídeo mediante una conexión USB no compatible con la alta velocidad, puede que el reproductor de vídeo

no funcione correctamente.

- El archivo de vídeo y su archivo de subtítulos deben estar en la misma carpeta y los nombres de ambos archivos deben ser idénticos.
- Es posible que la TV no reproduzca archivos de vídeo con formatos compatibles en función de su estado de codificación.
- El modo de avance rápido no es compatible con funciones distintas a la de  $\blacktriangleright$  si los archivos de vídeo no tienen información de índice.
- No se podrán reproducir archivos de vídeo con nombres que contengan caracteres especiales.
- En los archivos WMV 3D codificados con dualstream, el modo 3D no es compatible. (Solo para los modelos 3D)

#### <span id="page-68-0"></span>**Opciones de menú rápido para la lista de películas**

- 1 Pulse **Q. MENU** (MENÚ RÁPIDO). Aparece una ventana emergente.
- 2 Pulse los botones de navegación para desplazarse hasta una opción y pulse **OK** (ACEPTAR).
- 3 Pulse los botones de navegación para desplazarse hasta una de las opciones siguientes y pulse **OK** (ACEPTAR).

#### **Establecer reproducción de vídeo.**

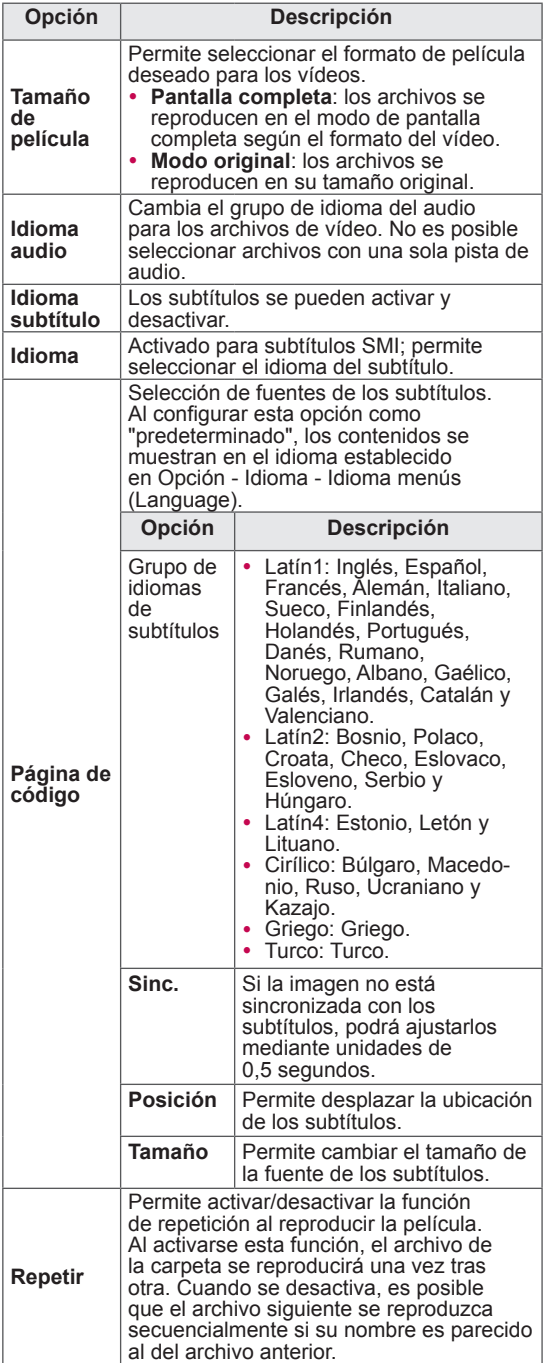

# **NOTA**

- y Los valores modificados en Lista películas no afectan a Lista fotos ni a Lista música.
- Del mismo modo, un valor modificado en Lista fotos y Lista música se cambia en Lista fotos y Lista música respectivamente, pero no en Lista películas.
- Al reproducir un archivo de vídeo después de detenerlo, puede reanudar la reproducción en el punto en el que se detuvo anteriormente si pulsa "Sí".
- Si hay archivos consecutivos en una misma carpeta, el siguiente archivo se reproducirá automáticamente. Sin embargo, éste no es el caso si está activada la función **Repetir** en Lista películas.

### **Establecer vídeo.**

Permite cambiar los ajustes predeterminados de vídeo. (Consulte "Ajustes de IMAGEN").

### **Establecer audio.**

Permite cambiar los ajustes predeterminados de audio. (Consulte "Ajustes de AUDIO").

### **Configuración de DivX PLUS HD**

Estas opciones están activadas únicamente cuando el archivo de la película que se está reproduciendo contiene información sobre el título, la edición y el capítulo de autor.

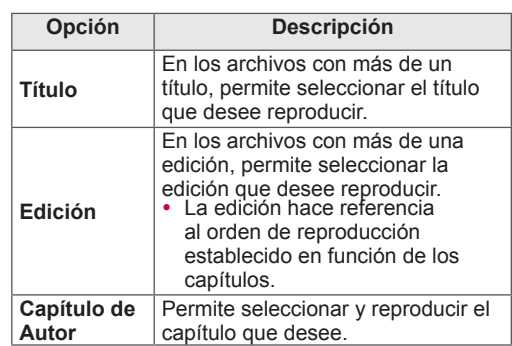

# **Guía de VOD de DivX®**

### **Registro de VOD de DivX®**

Para poder reproducir contenidos de VOD de DivX® que haya adquirido o alquilado, deberá registrar el dispositivo. Para ello, indique el código de 10 dígitos de registro del dispositivo DivX® en www.divx.com/vod.

- 1 Pulse **Home** (Inicio) para acceder a Menú principal.
- 2 Pulse los botones de navegación para desplazarse hasta **CONFIGURAR** y pulse **OK** (ACEPTAR).
- 3 Pulse los botones de navegación para desplazarse hasta **OPCIÓN** y pulse **OK** (ACEPTAR).
- 4 Pulse los botones de navegación para desplazarse hasta **Configuración de Smart Share** y pulse **OK** (ACEPTAR).
- 5 Pulse los botones de navegación para desplazarse hasta **Código región DivX** y pulse **OK** (ACEPTAR).
- 6 Visualice el código de registro de la TV.

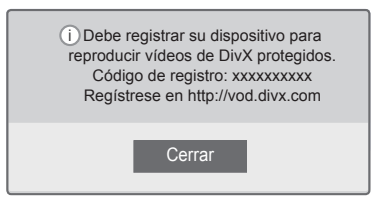

7 Cuando haya finalizado, pulse **EXIT** (SALIR).

### **NOTA**

- Mientras comprueba el código de registro, es posible que algunos botones no funcionen.
- Si utiliza el código de registro de DivX en otro dispositivo, no podrá reproducir el archivo DivX alquilado o comprado. Asegúrese de emplear el código de registro de DivX asignado a su TV.
- Es posible que los archivos de vídeo o audio que no se hayan convertido con el códec DivX estándar se dañen o no se puedan reproducir.
- El código DivX VOD le permite activar hasta seis dispositivos en una misma cuenta.

### **Cancelación de registro de VOD de DivX®**

Si desea cancelar el registro del dispositivo, indique el código de 8 dígitos de cancelación de registro de DivX® en www.divx.com/vod.

- 1 Pulse **Home** (Inicio) para acceder a Menú principal.
- 2 Pulse los botones de navegación para desplazarse hasta **CONFIGURAR** y pulse **OK** (ACEPTAR).
- 3 Pulse los botones de navegación para desplazarse hasta **OPCIÓN** y pulse **OK** (ACEPTAR).
- 4 Pulse los botones de navegación para desplazarse hasta **Configuración de Smart Share** y pulse **OK** (ACEPTAR).
- 5 Pulse los botones de navegación para desplazarse hasta **Desactivación de DivX** y pulse **OK** (ACEPTAR).
- 6 Seleccione **Sí** para confirmar la acción.

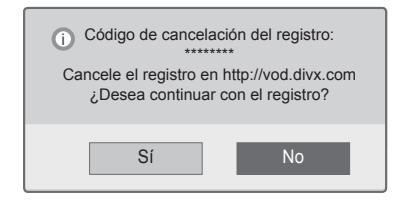

7 Cuando haya finalizado, pulse **EXIT** (SALIR).

### **NOTA**

· Si efectúa la cancelación del registro, deberá registrar de nuevo el dispositivo para volver a ver contenido VOD de DivX®

# **Visualización de fotos**

Puede ver las imágenes guardadas en un dispositivo de almacenamiento USB. La visualización en pantalla puede variar en función del modelo.

- 1 Pulse **Home** (Inicio) para acceder a Menú principal.
- 2 Pulse los botones de navegación para desplazarse hasta **Smart Share** y pulse **OK** (ACEPTAR).
- 3 Pulse los botones de navegación para desplazarse hasta el dispositivo que desee y pulse **OK** (ACEPTAR).
- 4 Pulse los botones de navegación para desplazarse hasta **Lista fotos** y pulse **OK**  (ACEPTAR).
- 5 Pulse los botones de navegación para desplazarse hasta la carpeta o el archivo que desee y pulse **OK** (ACEPTAR).
- 6 Puede visualizar las fotos mediante los siguientes botones y menús.

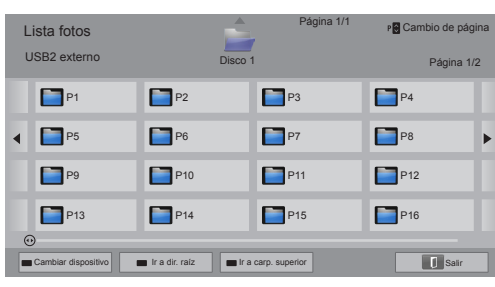

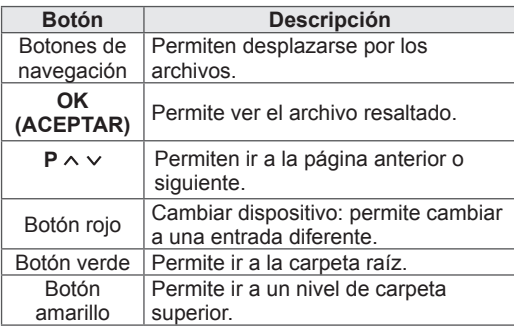

7 Las siguientes opciones están disponibles mientras se visualizan fotos.

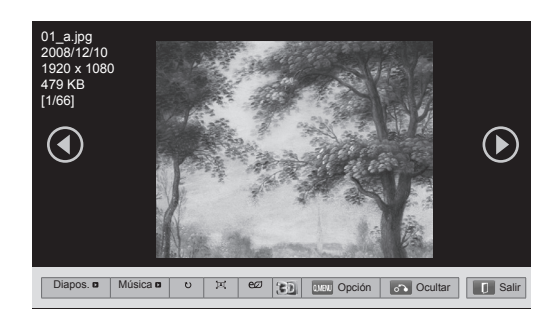

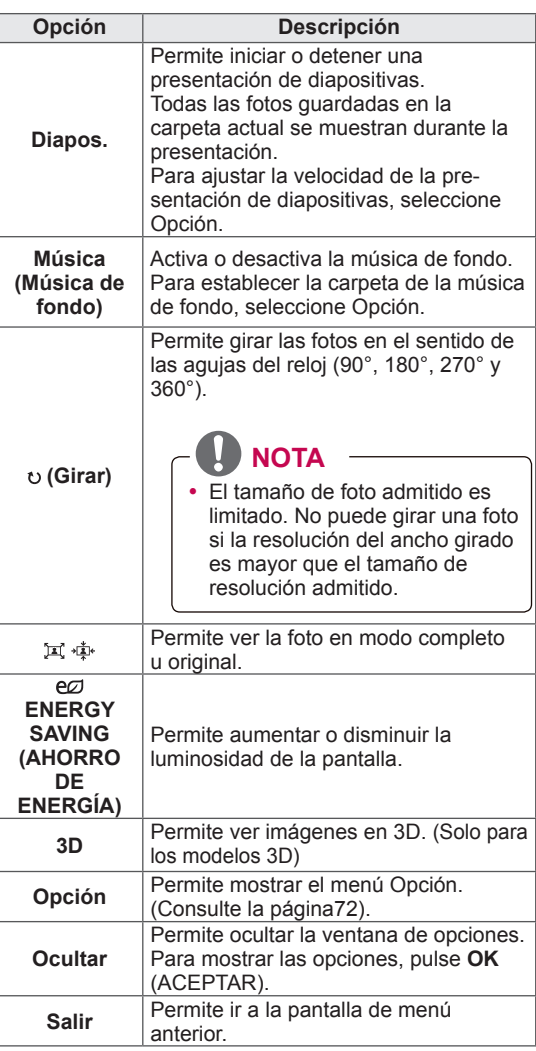

### <span id="page-71-0"></span>**Opciones de menú rápido para la lista de fotos**

- 1 Pulse **Q. MENU** (MENÚ RÁPIDO). Aparece una ventana emergente.
- 2 Pulse los botones de navegación para desplazarse hasta una opción y pulse **OK** (ACEPTAR).
- 3 Pulse los botones de navegación para desplazarse hasta una de las opciones siguientes y pulse **OK** (ACEPTAR).

### **Establecer visualización de fotos.**

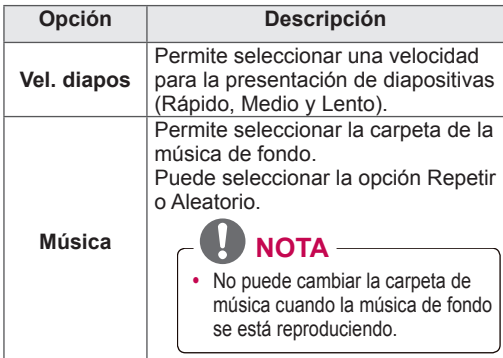

### **NOTA**

- Los valores modificados en Lista fotos no afectan a Lista películas ni a Lista música.
- Del mismo modo, los valores modificados en Lista fotos y Lista música se cambian en Lista fotos y Lista música respectivamente, pero no en Lista películas.

#### **Establecer vídeo.**

Permite cambiar los ajustes predeterminados de vídeo. (Consulte "Ajustes de IMAGEN").

### **Establecer audio.**

Permite cambiar los ajustes predeterminados de audio. (Consulte "Ajustes de AUDIO").
- 1 Pulse **Home** (Inicio) para acceder a Menú principal.
- 2 Pulse los botones de navegación para desplazarse hasta **Smart Share** y pulse **OK** (ACEPTAR).
- 3 Pulse los botones de navegación para desplazarse hasta el dispositivo que desee y pulse **OK** (ACEPTAR).
- 4 Pulse los botones de navegación para desplazarse hasta **Lista música** y pulse **OK**  (ACEPTAR).
- 5 Pulse los botones de navegación para seleccionar el archivo o la carpeta que desee y pulse **OK** (ACEPTAR).
- 6 Para reproducir música, utilice los siguientes botones y menús.

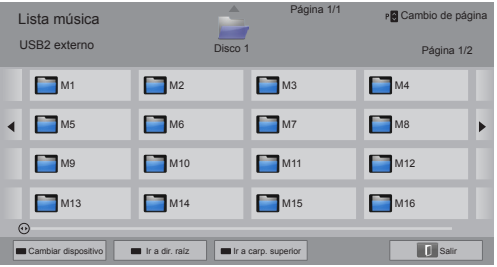

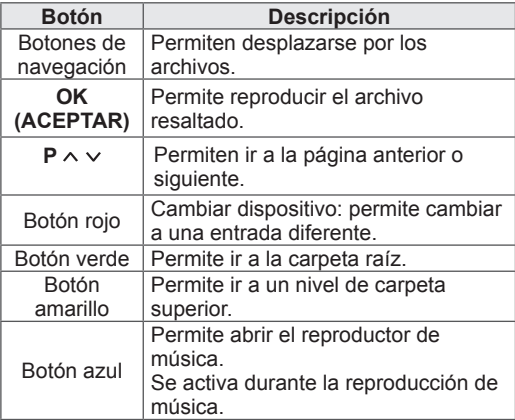

**Cómo escuchar música** 7 Puede controlar la reproducción con los botones siguientes.

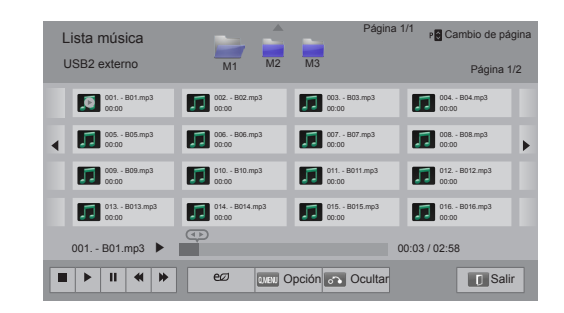

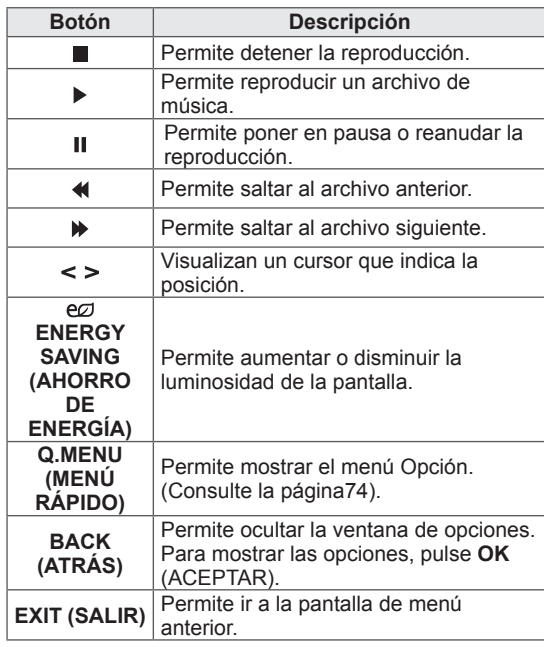

#### **Consejos para reproducir archivos de música**

• Esta unidad no admite archivos MP3 incrustados con la etiqueta ID3.

#### <span id="page-73-0"></span>**Opciones de menú rápido para la lista de música**

- 1 Pulse **Q. MENU** (MENÚ RÁPIDO). Aparece una ventana emergente.
- 2 Pulse los botones de navegación para desplazarse hasta una opción y pulse **OK** (ACEPTAR).
- 3 Pulse los botones de navegación para desplazarse hasta una de las opciones siguientes y pulse **OK** (ACEPTAR).

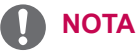

- Los valores modificados en Lista películas no afectan a Lista fotos ni a Lista música.
- Del mismo modo, un valor modificado en Lista fotos y Lista música se cambia en Lista fotos y Lista música respectivamente.

#### **Establecer reproducción de audio.**

Puede seleccionar la opción Repetir o Aleatorio.

#### **Establecer audio.**

Permite cambiar los ajustes predeterminados de audio. (Consulte "Ajustes de AUDIO").

### **NOTA**

- La TV no reproduce archivos con protección anticopia.
- Si la TV no se utiliza durante algún tiempo mientras se lleva a cabo la reproducción, aparecerá un cuadro de información como salvapantallas para impedir las imágenes "quemadas".

Para volver a la pantalla Lista música, pulse **OK** (ACEPTAR).

#### **Nombre del archivo**

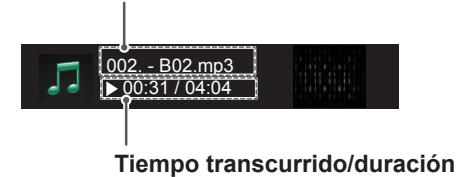

### **Función Vínculo de medios Conexión de Vínculo de medios**

El programa Vínculo de medios le permite conectarse al Servidor de medios Plex. El Servidor de medios Plex puede ser descargado gratuitamente desde www.plexapp.com. Con él podrá reproducir archivos multimedia y descargar aplicaciones Plex. Las aplicaciones Plex se descargan en su ordenador y no ocupan espacio en el televisor.

## **NOTA**

- Le recomendamos que instale la versión 0.9.1.14 o posterior del Servidor de medios PLEX en su Mac o PC. (Descargue el archivo de instalación desde http://www. plexapp.com/medialink)
- La GUI se muestra en inglés y los datos transmitidos no se visualizarán en los idiomas siguientes: tailandés, árabe, persa, hebreo, kurdo.
- Cuando utiliza el complemento de vídeo. el almacenamiento inicial puede tardar un poco si el televisor no es compatible con un archivo que se va a reproducir y debe realizarse la conversión en el ordenador. El rendimiento de la conversión puede variar dependiendo del funcionamiento del ordenador y de la velocidad de la red.
- Cuando se reproducen los archivos almacenados en el ordenador (películas, programas de TV, música), los formatos admitidos son los mismos que para la función DLNA. La función para saltar a contenido no es compatible cuando se reproduce música. (Igual que para DLNA)
- Puede tener problemas al reproducir películas en alta definición por WiFi debido al ralentizamiento de la red.
- Cuando se utiliza un router, el televisor puede no detectar el ordenador debido a los ajustes del router. (Por ejemplo, al utilizar la función de reenvío de multidifusión en algunos routers, los televisores no pueden detectar ordenadores a través de WiFi.)
- Algunos complementos podrían no funcionar en función del formato multimedia.
- Los complementos pueden cambiar y pueden dejar de funcionar sin previo aviso, a discreción de los proveedores.

- 1 El televisor debe estar conectado a la red de su casa, ya sea utilizando una conexión con cable o inalámbrica. ([Consulte la página45](#page-44-0) a [51\)](#page-50-0)
- 2 Puede descargar PLEX en http://www.plexapp. com/medialink.

- Para obtener más información sobre cómo instalarlo, visite el sitio Web mencionado anteriormente.

- 3 Cuando ejecuta PLEX por primera vez, el asistente le guía a través de los pasos necesarios para instalar el programa.
- -. Para obtener más información sobre cómo utilizar el asistente, visite el sitio Web mencionado anteriormente

Vínculo de medios

### **Utilización de Vínculo de medios Reproducción de películas**

- 1 Pulse **Home** para acceder a Menú principal.
- 2 Pulse los botones de navegación para desplazarse hasta el icono **Vínculo de medios** y pulse **OK**.
- 3 Se muestran las secciones de Vínculo de medios del ordenador conectado. Seleccione un icono para ver los medios compartidos de esa categoría.

Vínculo de medios recuperará información sobre las películas compartidas tal como se describe a continuación.

- 1 Pulse **Home** para acceder a Menú principal.
- 2 Pulse los botones de navegación para desplazarse hasta el icono **Vínculo de medios** y pulse **OK**.
- 3 Pulse los botones de navegación para desplazarse hasta el vídeo y pulse. **OK**.

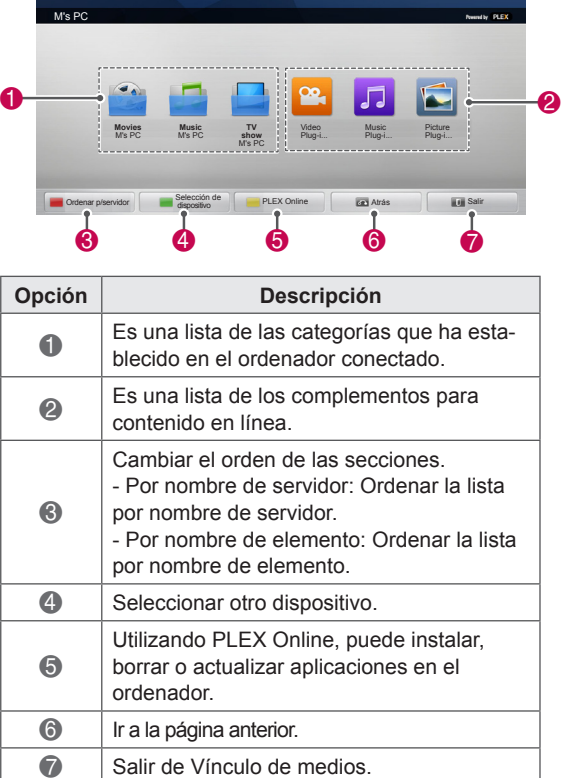

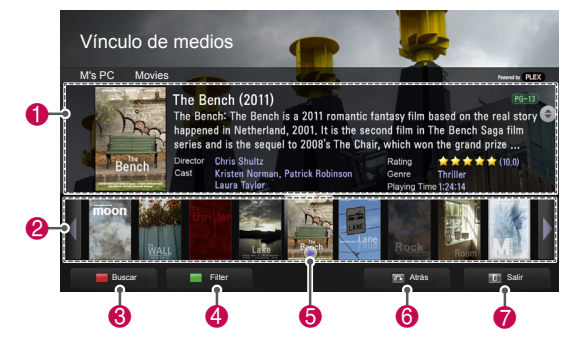

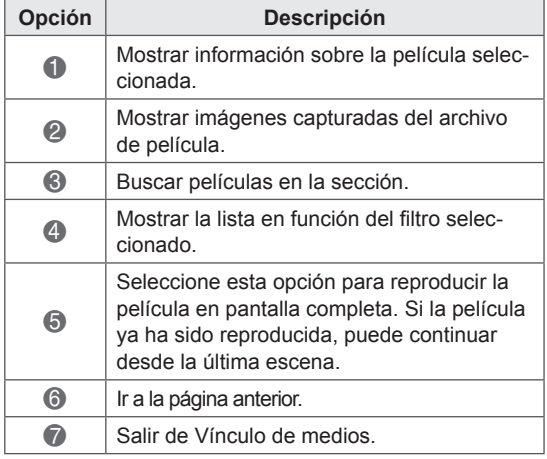

### **Utilización de la sección de música**

Puede ver información sobre los archivos de música de la sección Música y disfrutar de ellos.

- 1 Pulse **Home** para acceder a Menú principal.
- 2 Pulse los botones de navegación para desplazarse hasta el icono **Vínculo de medios** y pulse **OK**.
- 3 Pulse los botones de navegación para desplazarse hasta la sección Música y pulse **OK**.

### **Utilización de la sección de programas de TV**

Puede ver información sobre los programas de la sección de programas de TV y disfrutar de ellos.

- 1 Pulse **Home** para acceder a Menú principal.
- 2 Pulse los botones de navegación para desplazarse hasta el icono **Vínculo de medios** y pulse **OK**.
- 3 Press the Navigation buttons to scroll to the TV Show section and press **OK**.

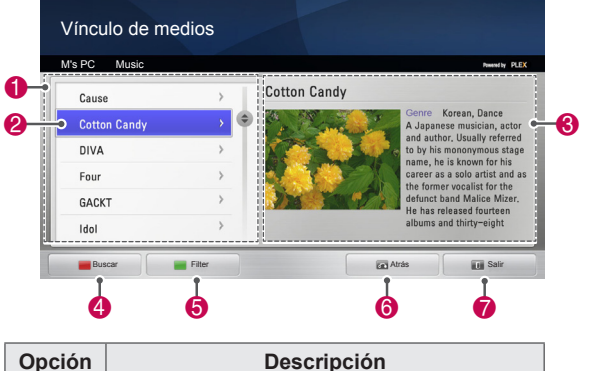

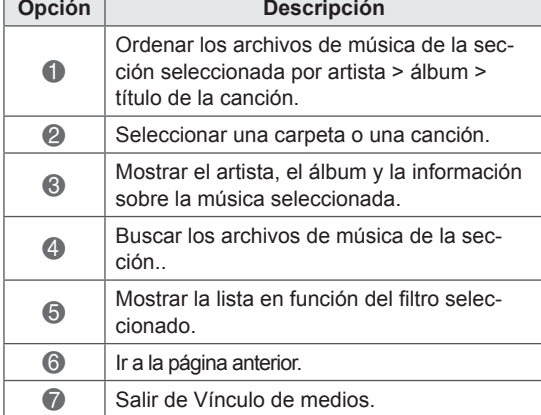

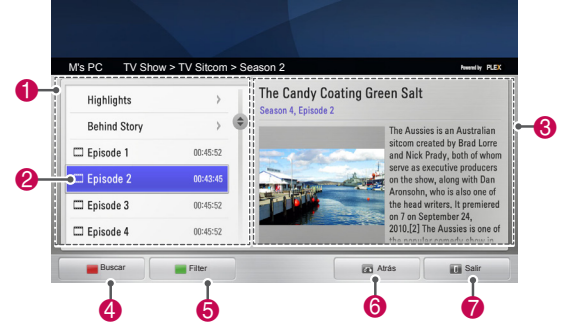

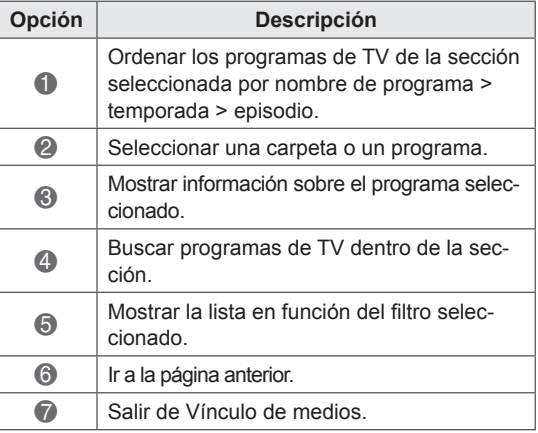

### **Instalación de complementos**

Vínculo de medios le permite instalar complementos para disfrutar del contenido multimedia de la red.

- 1 Pulse **Home** para acceder a Menú principal.
- 2 Pulse los botones de navegación para desplazarse hasta el icono **Vínculo de medios** y pulse **OK**.
- 3 Pulse el botón amarillo para seleccionar PLEX en línea.

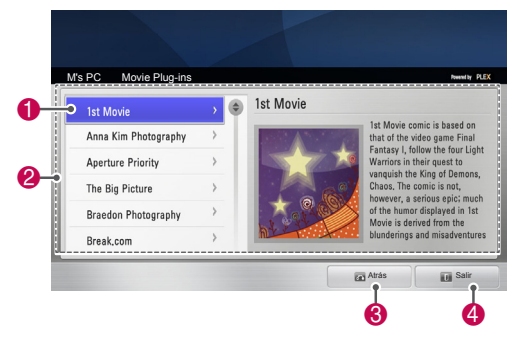

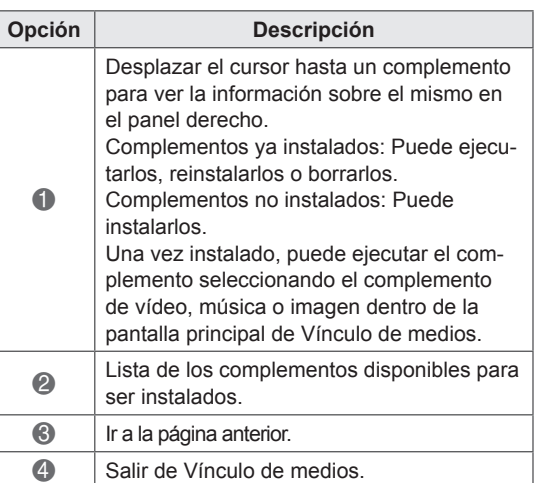

### **Función DVR**

 (Esta función solo está disponible en un número limitado de modelos de determinados países. Los modelos preparados para DVR cuentan con un botón REC (GRABAR) en el mando a distancia.)

### **Precauciones al usar el dispositivo USB**

# **NOTA**

- Solamente se reconoce un dispositivo de almacenamiento USB.
- Si el dispositivo de almacenamiento USB se conecta mediante un concentrador USB, el dispositivo no se reconoce.
- Es posible que no se reconozca un dispositivo de almacenamiento USB con un programa de reconocimiento automático.
- Puede que no se reconozca un dispositivo de almacenamiento USB que utilice su propio controlador.
- En los casos de varias particiones o de un lector de tarjetas, se reconocen simultáneamente hasta cuatro tarjetas de memoria.
- La velocidad de reconocimiento de un dispositivo de almacenamiento USB dependerá del dispositivo.
- No apague la TV ni desconecte el dispositivo USB cuando el dispositivo de almacenamiento USB esté en funcionamiento. Al extraer o desconectar inesperadamente el dispositivo, podrían dañarse los archivos guardados o el propio dispositivo USB.
- Conecte la alimentación al dispositivo de almacenamiento USB que requiera una fuente de alimentación externa. En caso contrario, el dispositivo podría no reconocerse.
- Conecte un dispositivo de almacenamiento USB con el cable suministrado por el fabricante del dispositivo. Si se conecta con un cable no suministrado por el fabricante del dispositivo USB o si la longitud del cable es excesiva, el dispositivo podría no reconocerse.
- Es posible que algunos dispositivos de almacenamiento USB no sean compatibles o no funcionen con normalidad.
- La TV mostrará nombres de archivo de hasta 128 caracteres de longitud.
- Haga una copia de seguridad de los archivos importantes, ya que los datos del dispositivo USB podrían dañarse. La gestión de los datos es responsabilidad del cliente, por lo tanto, el fabricante no cubre los daños de datos.
- y La capacidad recomendada es de 40 GB o más para un dispositivo USB, y de 1 TB o menos para un disco duro USB.
- Cualquier dispositivo con una capacidad mayor a la recomendada podría no funcionar correctamente.
- La reproducción de una película mediante una conexión USB que no admita alta velocidad podría no funcionar correctamente.
- También se admiten dispositivos de almacenamiento USB inferiores a USB 2.0, pero podrían no funcionar correctamente en la lista de películas.
- Mantenga la estabilidad del disco duro externo mediante la herramienta de comparación del rendimiento del disco duro para garantizar un correcto funcionamiento del mismo.
- Esta herramienta comprueba el rendimiento del disco duro, como la velocidad de lectura/escritura, el tiempo de acceso o la estabilidad. Una vez descargada la herramienta de evaluación, puede buscar en la web y utilizarla fácilmente.
- El disco duro USB DVR admite solamente los tipos de disco SSD y HDD. (No se admiten memorias USB).
- Una unidad de estado sólido (SSD) tiene un número limitado de ciclos de escritura/ borrado. Se recomienda una unidad de disco duro (HDD) para este producto.

### **Timeshift (PAUSA Y REANUDACIÓN DE LA TV EN VIVO)**

Con esta función, la unidad graba

automáticamente TV en vivo y pone a su disposición la visualización en cualquier momento. Si activa la función Timeshift, se puede detener y rebobinar la emisión de TV normal en cualquier momento, sin perderse ni un solo detalle de la emisión en directo.

Es posible que las funciones de grabación y de Timeshift no funcionen si la intensidad de la señal es débil.

Esta función solo funciona tras iniciar el dispositivo USB.

#### **Conexión de dispositivos de almacenamiento USB**

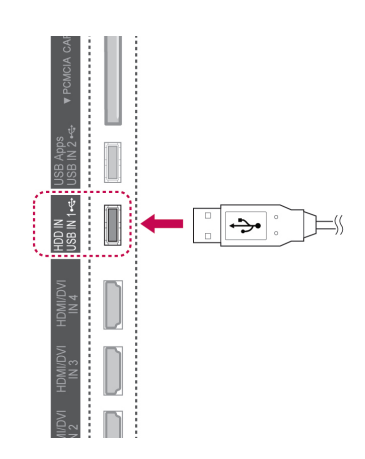

- 1 Conecte el dispositivo USB a las tomas de entrada **USB IN 1/HDD IN** laterales de la TV.
- 2 Para utilizar el dispositivo USB (más de 40 GB) para DVR, ejecute Iniciar USB.

### **NOTA**

- y Inicia la unidad de disco duro conectada al puerto USB en modo de disco para DVR.
- Se activa únicamente cuando la unidad de disco duro USB disponible para DVR está conectada.
- y Cuando se ejecuta la función de inicio de USB, todos los datos almacenados en el dispositivo USB se borran.
- No extraiga el dispositivo USB mientras se ejecuta la función de inicio de USB. Se puede producir un error en la TV y en el dispositivo de almacenamiento.

#### **Iniciar USB**

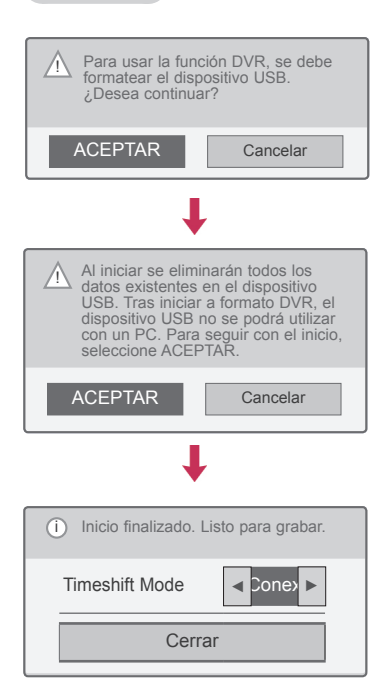

- 1 Conecte un dispositivo USB para DVR sin formatear y pulse **REC** (GRABAR) para iniciar el dispositivo USB.
- 2 Pulse los botones de navegación para desplazarse hasta **ACEPTAR** y pulse **OK** (ACEPTAR).
- 3 Pulse los botones de navegación para desplazarse hasta **Conex** o **Descon** y pulse **OK** (ACEPTAR).

### **NOTA**

- Cuando el inicio se ha completado, aparece una nota emergente de finalización y la unidad de disco duro USB conectada estará disponible para DVR.
- El tiempo de inicio puede variar en función de la capacidad del dispositivo USB.
- El PC no reconoce el dispositivo USB iniciado.
- Cuando hay conectado un dispositivo USB de menos de 40 GB, el inicio del dispositivo USB no se activa.
- El tamaño máximo admitido para una unidad de disco duro externa para copia de seguridad es de 1 TB.

#### **Cambio de Timeshift Mode al utilizar la función DVR**

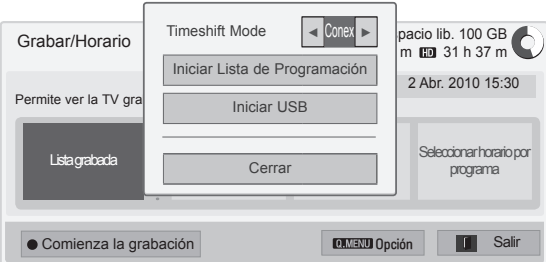

- 1 Una vez conectado el dispositivo USB, pulse el botón **OK** (ACEPTAR).
- 2 Pulse el botón amarillo para mostrar el menú de opciones DVR y pulse **Q.MENU** (MENÚ RÁPIDO).
- 3 Pulse los botones de navegación para desplazarse hasta **Timeshift Mode** y pulse **OK** (ACEPTAR).
- 4 Pulse los botones de navegación para desplazarse hasta **Conex** o **Descon** y pulse **OK** (ACEPTAR).
- 5 Cuando haya finalizado, pulse **EXIT** (SALIR). Para volver al menú anterior, pulse **BACK** (ATRÁS).

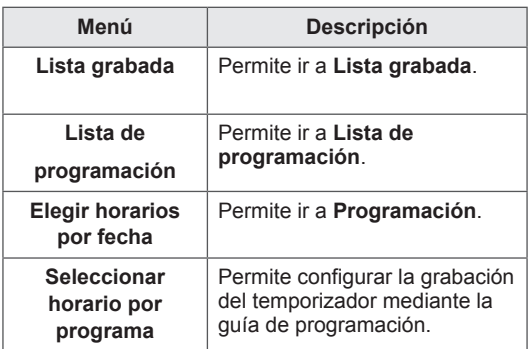

**Reinicio del dispositivo USB al utilizar la función DVR**

- 1 Una vez conectado el dispositivo USB, pulse el botón **OK** (ACEPTAR).
- 2 Pulse el botón amarillo para mostrar el menú de opciones DVR y pulse **Q.MENU** (MENÚ RÁPIDO).
- 3 Pulse los botones de navegación para desplazarse hasta **Iniciar USB** y pulse **OK** (ACEPTAR).
- 4 Cuando haya finalizado, pulse **EXIT** (SALIR). Para volver al menú anterior, pulse **BACK** (ATRÁS).

#### **Progreso de la función Timeshift**  $\bullet$  00:35  $\sum_{0.35}$   $\sum_{0.35}$ ● Comienza la grabación ■ TV en **II W W** Lista grabada Grabar/Horario **de** Oculta **2 1 1 3 1 3 1 3 1 1 1 1 1 1 1 1**

- 1 Una vez conectado el dispositivo USB, pulse el botón **OK** (ACEPTAR).
- Cuanto se inicie la función Timeshift, una barra de progreso indicará el estado de grabación actual en la parte inferior de la pantalla.
- Pulse el botón **BACK** (ATRÁS) para ocultar la barra de progreso, o pulse el botón **OK**  (ACEPTAR) para mostrarla.
- Esta función se mantiene aunque se cambie de programa cuando la función Timeshift esté en curso.

#### La barra de progreso

Esta función indica qué área de Timeshift puede volverse a ver, así como la posición de la emisión en directo y en la pantalla actual.

- **1** Vista previa
- **2** Ubicación actual y tiempo de progreso de la reproducción
- **3** Tiempo total del progreso de **Timeshift**
- $\triangleright$  Reproducción
- **E** Avance rápido
- Retroceso
- **III** Pausa
- $\bigcirc$  Vista directa +
- Vista directa -
- **II**DEn una pantalla
- Reproducción a cámara lenta

### **NOTA**

- Para ahorrar espacio en el disco duro, no se guardan datos cuando no hay señal.
- El modo Timeshift puede utilizarse durante un máximo de 2 horas.
- No puede cambiar de programa ni de conversión de entrada durante la grabación.
- Al encender el aparato, es posible que la unidad de disco duro tarde hasta 3 minutos en iniciarse.
- Es posible que los programas con protección anticopia no se puedan grabar ni reproducir.
- El tiempo de grabación instantáneo es de 3 horas y el tiempo máximo admitido es de hasta 5 horas.
- Se crea una miniatura cada 3 minutos de las grabaciones de más de 18 minutos o cada 1-3 minutos de las grabaciones de menos de 18 minutos.
- Se generan un máximo de 6 miniaturas en una sola pantalla.
- La opción DVR está disponible en canales de DTV.
- No se pueden grabar programas de radio o satélite ni algunos programas codificados.
- Puede grabar y ver programas de DTV en 3D.

#### **Reproducción durante el modo Timeshift**

Durante la reproducción del modo Timeshift, las opciones siguientes están disponibles.

#### **Uso del mando a distancia**

Puede reproducir la parte guardada temporalmente con varios métodos durante el modo Timeshift.

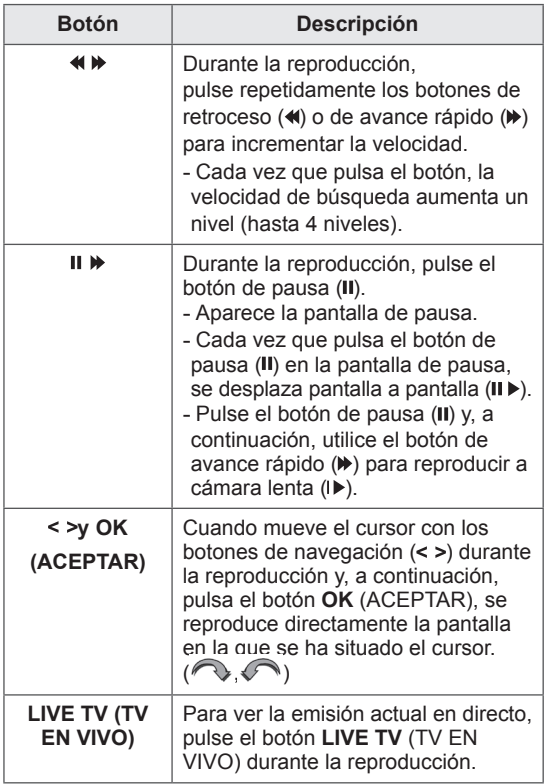

### **GRABACIÓN**

Utilice esta función cuando no pueda ver el programa que desee porque se encuentre ausente.

#### **Inicio/parada de la grabación**

Puede grabar el programa que está viendo.

#### **Inicio de la grabación**

1 Pulse **REC** (GRABAR) para iniciar la grabación.

#### **Parada de la grabación**

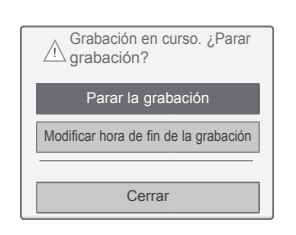

- 1 Pulse **REC** (GRABAR) para detener la grabación.
- 2 Pulse los botones de navegación para desplazarse hasta **Parar la grabación** y pulse **OK** (ACEPTAR).

### **NOTA**

• También puede detener la grabación con el botón **STOP** (a) (PARAR).

#### **Modificación de la hora de finalización de la grabación**

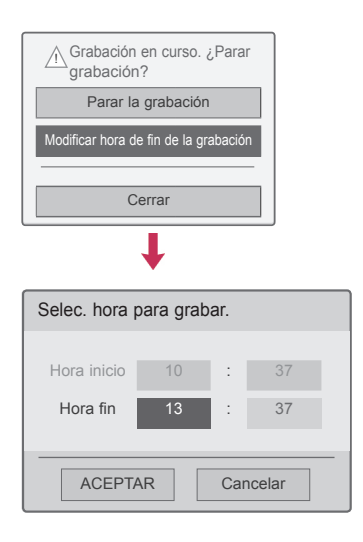

- 1 Pulse **REC** (GRABAR) en la grabación.
- 2 Pulse los botones de navegación para desplazarse hasta **Modificar hora de fin de la grabación** y pulse **OK** (ACEPTAR).
- 3 Pulse los botones de navegación para desplazarse para establecer la hora de fin de la grabación y pulse **OK** (ACEPTAR).

**NOTA**

- y Durante la grabación, si el espacio de almacenamiento disponible no es suficiente, la grabación se parará automáticamente.
- Las grabaciones de menos de 10 segundos no se guardan.
- Dispone de un tiempo de grabación máximo de 5 horas.
- Para ahorrar espacio en disco al grabar emisiones, no se guardará ningún dato si no hay señal.
- La función de grabación no se iniciará en los programas con protección anticopia.
- La hora mostrada puede variar ligeramente de la hora real.
- Cuando no hay señal o se está visualizando una fuente de película, la hora mostrada puede variar ligeramente de la hora real.

### **ADVERTENCIA**

- Los materiales emitidos están protegidos por leyes de copyright y la grabación y reproducción de determinado material podría requerir la autorización del propietario del copyright.
- Las grabaciones de audio y vídeo que realice con esta grabadora serán para su uso personal exclusivamente. No podrá venderlas, prestarlas o alquilarlas a otras personas.

### **PROGRAMACIÓN**

#### <span id="page-83-0"></span>**Programación**

Esta función permite registrar fácilmente la grabación reservada. Se ha establecido el temporizador de grabación.

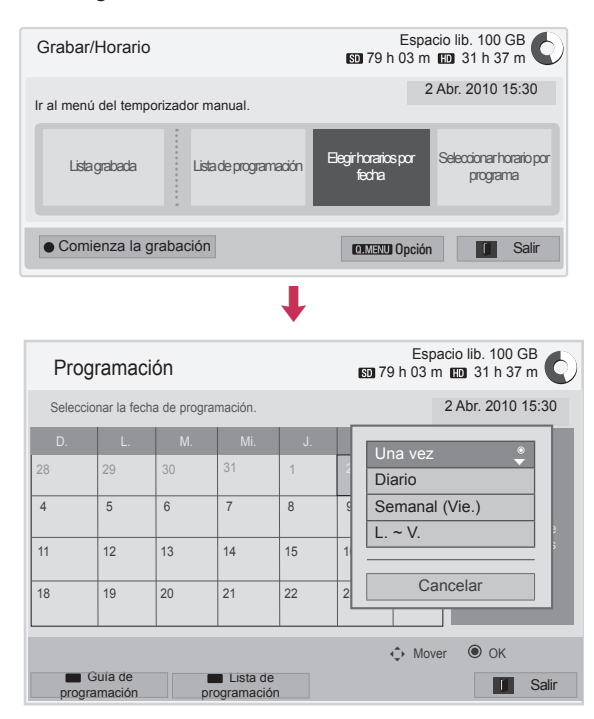

- 1 Una vez conectado el dispositivo USB, pulse el botón **OK** (ACEPTAR).
- 2 Pulse el botón amarillo**.**
- 3 Pulse los botones de navegación para desplazarse hasta **Elegir horarios por fecha** y pulse **OK** (ACEPTAR).
- 4 Pulse los botones de navegación para desplazarse y seleccionar una fecha y pulse **OK** (ACEPTAR).
- 5 Pulse los botones de navegación para desplazarse y seleccionar una opción de repetición y pulse **OK** (ACEPTAR).
- 6 Pulse los botones de navegación para desplazarse y definir el tipo de programación, la hora y el programa, y pulse **OK** (ACEPTAR).
- 7 Cuando haya finalizado, pulse **EXIT** (SALIR). Para volver al menú anterior, pulse **BACK** (ATRÁS).

#### <span id="page-84-0"></span>**Lista de programación**

Esta función se utiliza para mostrar la programación planificada. Puede memorizar hasta 30 programas.

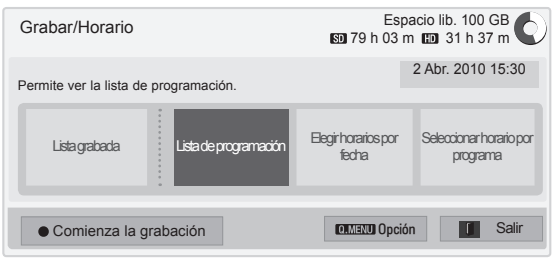

L

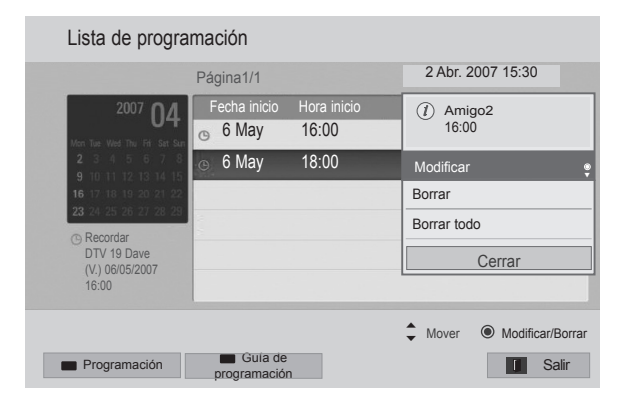

- 1 Una vez conectado el dispositivo USB, pulse el botón **OK** (ACEPTAR).
- 2 Pulse el botón amarillo**.**
- 3 Pulse los botones de navegación para desplazarse hasta **Lista de programación** y pulse **OK** (ACEPTAR).
- 4 Pulse los botones de navegación para seleccionar el programa que desee y pulse **OK** (ACEPTAR).
- 5 Cuando haya finalizado, pulse **EXIT** (SALIR).

Para volver al menú anterior, pulse **BACK** (ATRÁS).

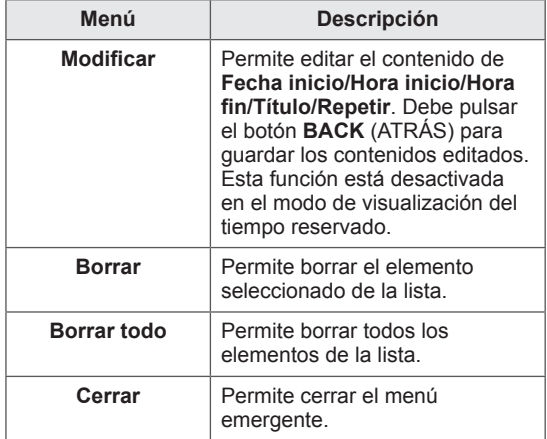

#### **Inicio de la lista de programación**

Esta función permite restablecer la lista de programación.

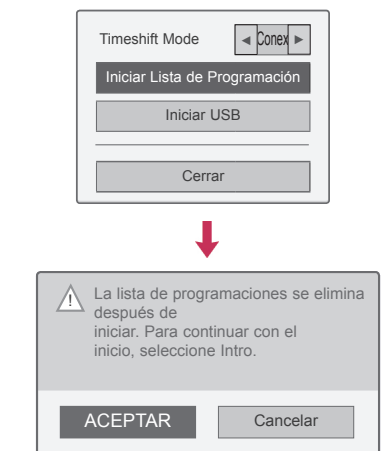

- 1 Una vez conectado el dispositivo USB, pulse el botón **OK** (ACEPTAR).
- 2 Pulse el botón amarillo para mostrar el menú de opciones DVR y pulse **Q.MENU** (MENÚ RÁPIDO).
- 3 Pulse los botones de navegación para desplazarse hasta **Iniciar Lista de Programación** y pulse **OK** (ACEPTAR).
- 4 Pulse los botones de navegación para desplazarse hasta **ACEPTAR** y pulse **OK** (ACEPTAR). Inicie la lista de programación.
- 5 Cuando haya finalizado, pulse **EXIT** (SALIR). Para volver al menú anterior, pulse **BACK** (ATRÁS).

#### **Guía de programación**

Esta función permite registrar fácilmente la grabación reservada. (Consulte la sección "EPG").

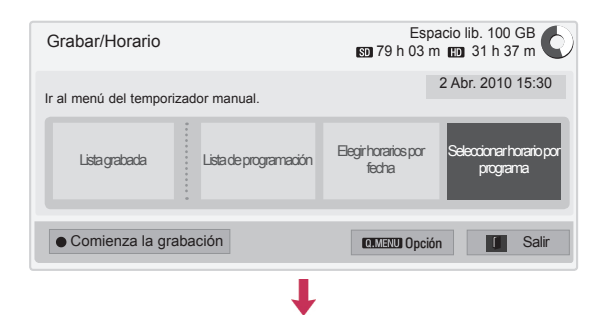

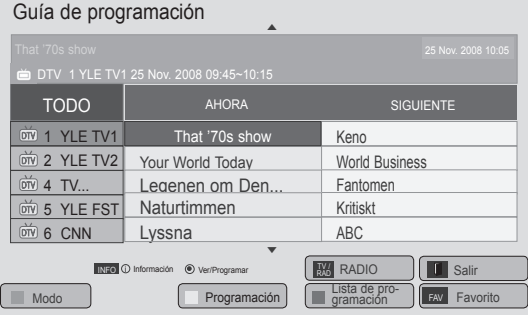

- 1 Una vez conectado el dispositivo USB, pulse el botón **OK** (ACEPTAR).
- 2 Pulse el botón amarillo**.**
- 3 Pulse los botones de navegación para desplazarse hasta **Seleccionar horario por programa** y pulse **OK** (ACEPTAR).
- 4 Pulse los botones de navegación para desplazarse y seleccionar un programa y pulse **OK** (ACEPTAR).
- 5 Cuando haya finalizado, pulse **EXIT** (SALIR).

Para volver al menú anterior, pulse **BACK** (ATRÁS).

### **NOTA**

• No se pueden grabar programas con protección anticopia.

 $\overline{O}$  Programa con protección de copia: error al grabar.

- Cuando se graba de una fuente externa de baja calidad, la calidad de la grabación no será óptima.
- El tiempo disponible para la grabación manual es de 5 horas como máximo y 2 minutos como mínimo.
- Cuando la cadena envía información incorrecta sobre la hora, la grabación reservada puede fallar.
- Si se establecen distintos programas a la misma hora para la grabación reservada y la grabación inmediata, esta TV se enciende con el programa de grabación reservada.
- Si apaga la TV durante la grabación, es posible que el programa que se está grabando no se guarde. Por tanto, se recomienda pulsar el botón de parada (•) y comprobar la lista de programas grabados/reservados y, a continuación, apagar la TV.
- La grabación no se puede reservar para un periodo inferior a 10 segundos.
- Puesto que el título y la hora del programa para Grabar/Recordar se basa en la información que transmite la cadena, es posible que sean distintos de los reales en función del estado de la cadena.
- La hora de grabación puede variar en función de la resolución de la señal de entrada o de la capacidad de la unidad de disco duro USB.
- Cuando llega la hora de iniciar la grabación reservada y la TV está apagada, la TV encenderá la parte necesaria para realizar la grabación y procederá a realizar la reserva.
- Cuando llega la hora de iniciar la grabación reservada y la grabación inmediata está en curso, la grabación del programa que se está grabando se detiene y se guarda y, a continuación, se procede a realizar la grabación reservada.
- Si la TV se desenchufa o se apaga, la grabación reservada no funciona.

### **TV GRABADA**

Puede ver la lista de programación grabada de un vistazo.

Pueden reproducirse los programas grabados que estén guardados en el dispositivo USB.

#### **Lista de TV grabada**

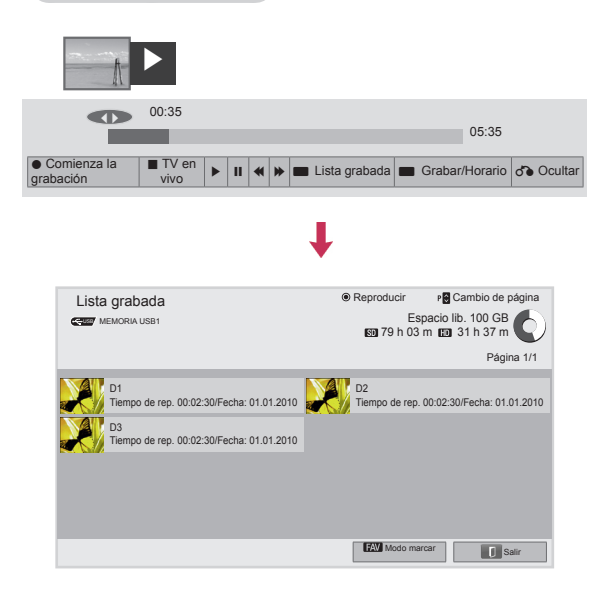

- 1 Una vez conectado el dispositivo USB, pulse el botón **OK** (ACEPTAR).
- 2 Pulse el botón verde para seleccionar **Lista grabada.**
- 3 Pulse los botones de navegación para desplazarse hasta el programa grabado y pulse **OK** (ACEPTAR).
- 4 Cuando haya finalizado, pulse **EXIT** (SALIR).

Para volver al menú anterior, pulse **BACK** (ATRÁS).

### **NOTA**

- Si hay un sector defectuoso en el disco, algunos o todos los elementos de la lista de grabación pueden borrarse.
- El número máximo de grabaciones de la lista de grabaciones es de 200. Cuando el número de grabaciones de la lista de grabaciones llega a 200, ya no se puede grabar más.
- Cuando se reproduzca la grabación en su totalidad, la pantalla permanecerá detenida durante 10 segundos y, a continuación, la reproducción se parará automáticamente.
- La grabación se puede reproducir incluso durante la grabación/grabación reservada.
- y Durante la reproducción de la grabación, el disco duro puede generar un poco de ruido.
- y Este ruido no influye en el rendimiento ni en la fiabilidad del producto y es normal que los discos duros hagan cierto ruido.
- De acuerdo con la política de derechos de autor, los programas grabados en otra TV no se pueden volver a reproducir. Si intenta reproducir un programa grabado en otra TV, verá una pantalla negra.

#### **Modo marcar**

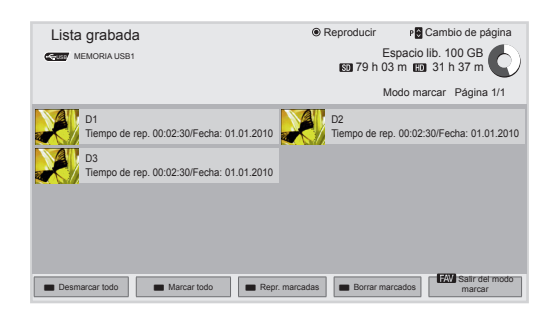

- 1 Una vez conectado el dispositivo USB, pulse el botón **OK** (ACEPTAR).
- 2 Pulse el botón verde para seleccionar **Lista grabada.**
- 3 Pulse **FAV** para marcar el programa grabado que desee.
- 4 Pulse los botones de navegación para seleccionar el programa grabado que desee.
- 5 Pulse el botón amarillo para reproducir el programa grabado que haya marcado.

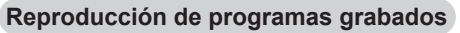

Puede reproducir un programa que seleccione de la lista de programas grabados.

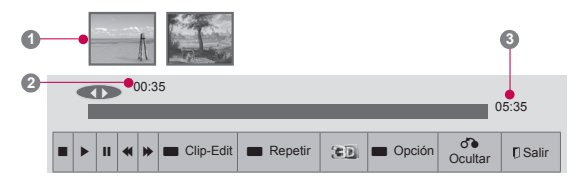

- 1 Una vez conectado el dispositivo USB, pulse el botón **OK** (ACEPTAR).
- 2 Pulse el botón verde para seleccionar **Lista grabada.**
- 3 Pulse los botones de navegación para desplazarse hasta el programa grabado y pulse **OK** (ACEPTAR).
- 4 Pulse el botón verde, seleccione **Opción** y pulse **OK** (ACEPTAR).
- 5 Cuando haya finalizado, pulse **EXIT** (SALIR).

Para volver al menú anterior, pulse **BACK** (ATRÁS).

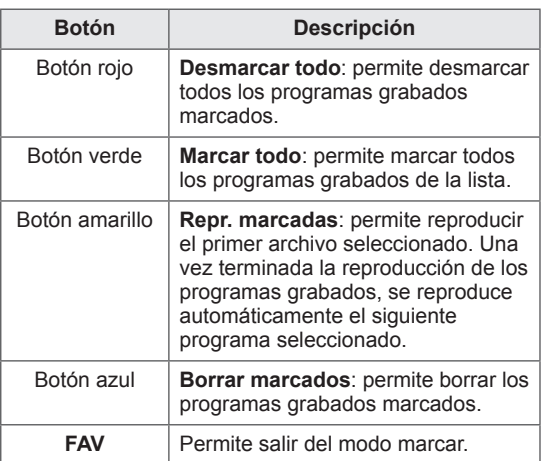

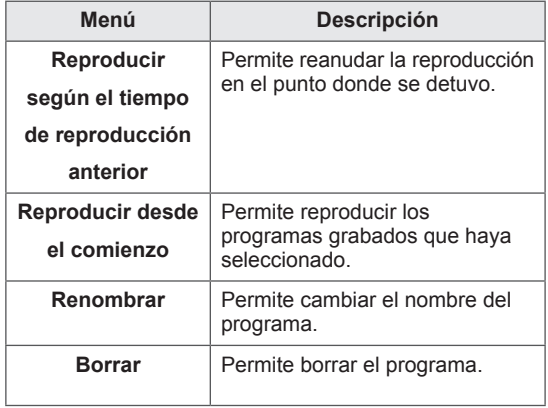

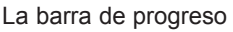

Esta función indica qué programa grabado puede volverse a ver, así como la posición de la emisión en directo y en la pantalla actual.

- **1** Vista previa **2** Ubicación actual y tiempo de pro greso de la reproducción
- **3** Tiempo total del progreso del pro grama grabado
- $\triangleright$  Reproducción
- $\gg$  Avance rápido
- **KI** Retroceso
- **II** Pausa
- $\curvearrowright$  Vista directa +
- Vista directa -
- **ID** En una pantalla
- **ID** Reproducción a cámara lenta
- $\mathbb{A}^{\mathbb{I}}$  (Azul) Inicio del intervalo de repetición
- $\mathbb{A}^{\mathbb{I}}$  (Amarillo) Inicio del intervalo de Clip-Edit
- **B** (Blue) Fin del intervalo de repetición
- **B** (Amarillo) Fin del intervalo de Clip-Edit
- Repetición del intervalo

#### **Uso del mando a distancia**

Es posible ajustar diferentes métodos durante la reproducción de programas grabados.

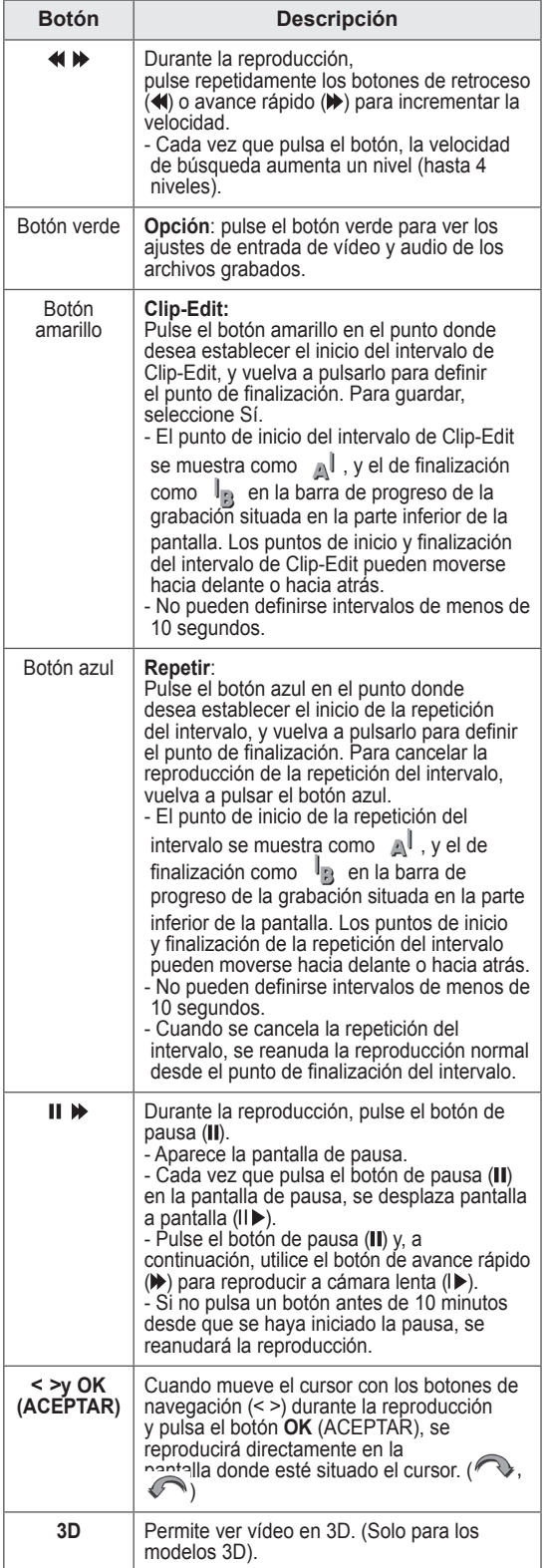

### **Función EPG (Guía electrónica de programación) (solo en modo digital)**

Este sistema cuenta con una guía electrónica de programación (EPG) para ayudarle en la navegación por todas las opciones posibles de visualización.

La EPG facilita información, como listados de programas, y horas de inicio y finalización, referente a todos los servicios disponibles. Además, la EPG suele contener información detallada sobre los programas (la disponibilidad y el contenido de esta información varía según la cadena).

Esta función solo se puede utilizar si la información de la EPG proviene de la cadena de televisión.

Debe ajustar el reloj en el menú **Hora** antes de utilizar la función EPG.

La EPG muestra los datos de programación de los próximos 8 días.

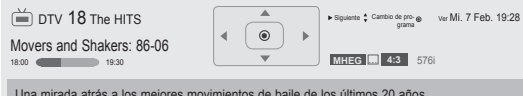

Una mirada atrás a los mejores movimientos de baile de los últimos 20 años.

y Pulse **INFO** para mostrar la información del programa actual.

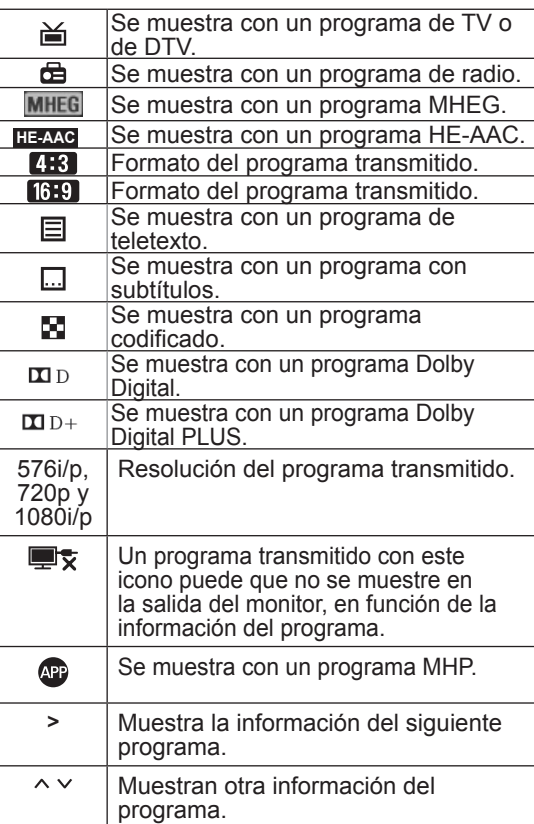

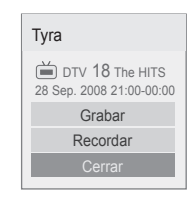

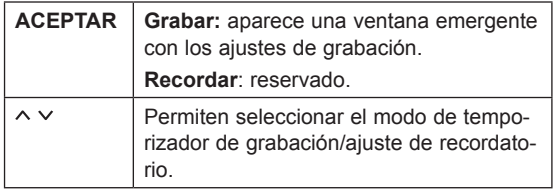

### **Activación/desactivación de la EPG**

1 Pulse **GUIDE** (GUÍA) para activar o desactivar la EPG.

### **Selección de un programa**

1 Pulse los botones de navegación o  $P \wedge \vee$  para seleccionar el programa que desee.

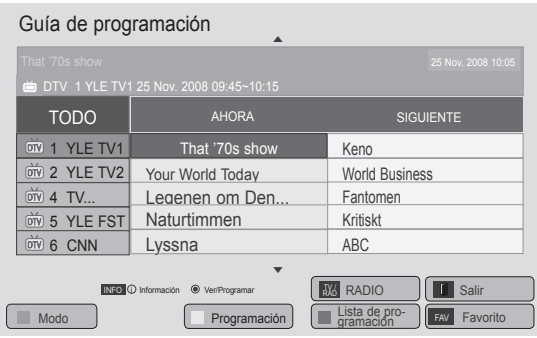

### **Modo de guía AHORA/SIGUIENTE**

Puede ver la información de un programa que se esté emitiendo y del siguiente que esté programado.

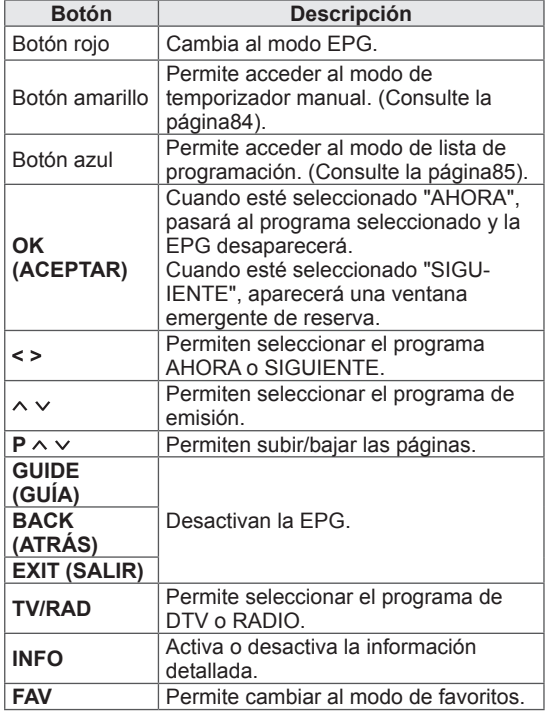

### **Modo de cambio de fecha**

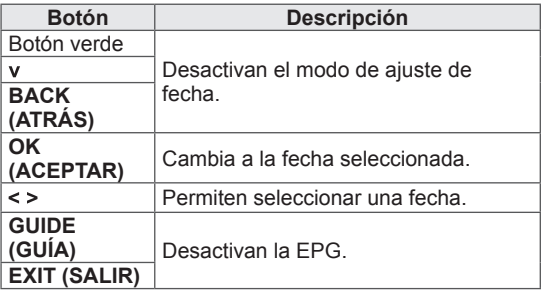

### **Modo de guía de 8 días**

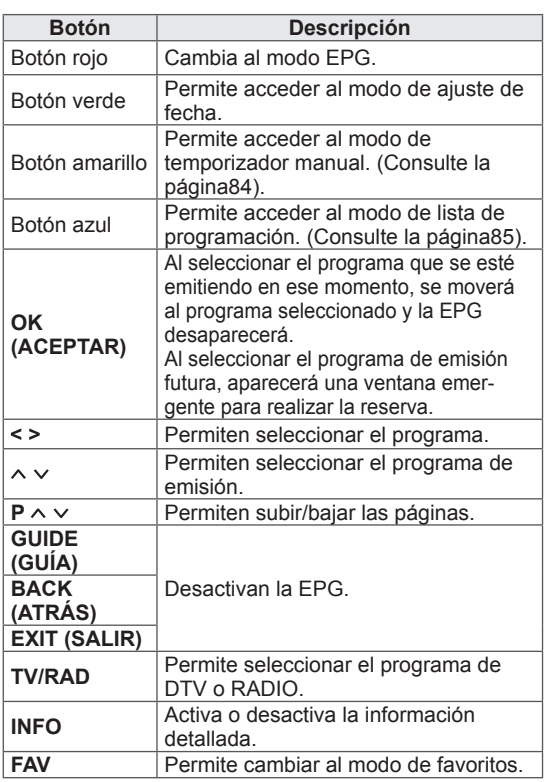

### **Cuadro de descripción ampliada**

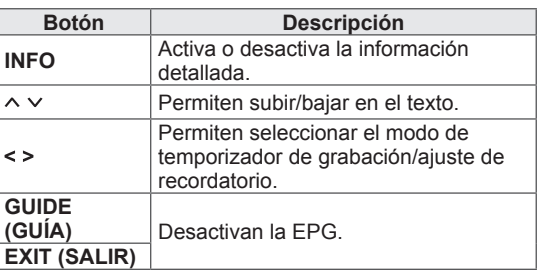

# <span id="page-91-0"></span>**IMÁGENES EN 3D**

(Solo para los modelos 3D)

### **Tecnología en 3D**

Esta TV puede reproducir imágenes en 3D a través de la emisión 3D o cuando la TV esté conectada a un dispositivo compatible, como un reproductor de Blu-ray Disc 3D. El espectador debe llevar unas gafas 3D compatibles para poder ver estas imágenes en formato 3D.

### **ADVERTENCIA**

- Le recomendamos que mantenga una distancia de al menos el doble de la longitud diagonal de la pantalla cuando vea vídeos en 3D.
- Para ver TV en 3D, debe colocarse las gafas 3D. Para obtener los mejores resultados, debe utilizar gafas 3D de la marca LG. Es posible que las imágenes en 3D no se muestren correctamente si utiliza gafas 3D de otra marca. Consulte el manual de las gafas 3D para obtener instrucciones sobre su uso.
- Al ver imágenes en 2D, se recomienda quitarse las gafas 3D. Si ve imágenes en 2D con las gafas 3D puestas, puede que vea las imágenes distorsionadas.
- Ver imágenes en 3D demasiado cerca durante un periodo de tiempo prolongado puede dañar la vista.
- El uso de las gafas 3D para ver la TV o jugar a videojuegos en 3D durante un periodo prolongado puede causar somnolencia, dolor de cabeza, cansancio y fatiga ocular. Si tiene dolor de cabeza, o se siente cansado o mareado, deje de ver la TV y descanse un poco.
- Las mujeres embarazadas, las personas de edad avanzada o los usuarios con cardiopatías o que suelan experimentar somnolencia a menudo deben evitar ver la TV en 3D.
- Algunas imágenes en 3D pueden hacer que el usuario se agache o intente esquivar las imágenes mostradas en el vídeo. Debido a esto, es mejor que no vea la TV en 3D cerca de objetos frágiles o con los que pueda tropezar fácilmente.
- Evite que los niños menores de 5 años vean TV con imágenes en 3D, ya que esto puede

afectar al desarrollo de la visión.

• Advertencia sobre ataques de fotosensibilidad:

Algunos usuarios pueden experimentar ataques o episodios de epilepsia al exponerse a ciertos factores, como las imágenes o luces parpadeantes de la TV o los videojuegos. Si usted o un familiar tiene en su historial médico episodios o ataques de epilepsia, consulte al médico antes de ver TV en 3D. También se pueden presentar determinados síntomas en condiciones sin determinar aunque no existan antecedentes médicos. Si sufre cualquiera de los síntomas siguientes, deje inmediatamente de ver imágenes en 3D y consulte al médico: mareo o aturdimiento, trastorno visual o visión alterada, inestabilidad visual o facial, como espasmos oculares o musculares, movimientos involuntarios, convulsiones, pérdida de consciencia, confusión o desorientación, pérdida de equilibrio, calambres o náuseas. Los padres deben observar a sus hijos, incluidos los adolescentes, ya que pueden ser más sensibles a los efectos de la TV en 3D.

- El riesgo de ataques de fotosensibilidad puede reducirse si se toman estas medidas:
	- » Realice pausas frecuentes mientras ve la TV en 3D.
	- » Los usuarios con diferente capacidad visual en cada ojo deben tomar las medidas de corrección pertinentes antes de ver la TV.
	- » Vea la TV de forma que los ojos se encuentren en el mismo nivel que la pantalla 3D y evite sentarse demasiado cerca de la misma.
	- » No vea imágenes en 3D si está cansado o se encuentra enfermo, y evite verlas durante un periodo de tiempo prolongado.
	- » No lleve gafas 3D si no está viendo imágenes en 3D en una TV compatible.
	- » Algunos espectadores pueden sentirse desorientados después de ver la TV en 3D. Debido a esto, después de ver TV en 3D, dedique un momento a tomar conciencia de su situación antes de moverse.

## **NOTA**

(Solo 42/47/55LW75\*\*, 42/47/55LW77\*\*,

- 47/55LW95\*\* y 72LZ97\*\*) • Cuando encienda la TV, ésta necesitará unos segundos para calibrarse.
- Si hay un obstáculo entre la TV y las gafas 3D, es posible que las imágenes en 3D no se vean correctamente.
- No utilice la TV cerca de otros equipos electrónicos o de radiofrecuencia.
- Cuando visualice la TV digital en modo de imagen 3D, no podrá utilizar el euroconector para las señales de salida del monitor.
- Si activa el modo 3D mientras se realiza una grabación de TV digital programada, no podrá utilizar el euroconector para las señales de salida del monitor, y la grabación no podrá realizarse.
- Puede que las imágenes en 3D no se vean si se miran desde una posición tumbada.
- Es posible que tarde un momento en ver las imágenes en 3D si deja de mirar la pantalla y después vuelve a fijar la vista en ella.
- La TV puede parpadear ligeramente si se visualizan las imágenes en 3D bajo una luz fluorescente. En ese caso, se recomienda apagar las luces o atenuarlas.
- Si en el futuro se modifica el estándar de emisión de TV en 3D y deja de ser compatible con este equipo de TV, necesitará un dispositivo adicional, como un receptor.

### **NOTA**

(Solo 32/37/42/47/55LW55\*\*, 32/37/42/47/55LW57\*\* y 32/42/47/55LW65\*\*, 47/55LW98\*\*)

- Cuando visualice la TV digital en modo de imagen 3D, no podrá utilizar el euroconector para las señales de salida del monitor.
- Si activa el modo 3D mientras se realiza una grabación de TV digital programada, no podrá utilizar el euroconector para las señales de salida del monitor, y la grabación no podrá realizarse.
- Si en el futuro se modifica el estándar de emisión de TV en 3D y deja de ser compatible con este equipo de TV, necesitará un dispositivo adicional, como un receptor.

## **Uso de las gafas 3D**

### **PRECAUCIÓN**

- No utilice las gafas 3D en lugar de sus gafas correctoras, gafas de sol o gafas de protección.
- No guarde las gafas 3D en lugares calientes o fríos.
- No golpee las gafas 3D con ningún tipo de objeto. No deje caer ni doble las gafas.
- Dado que las lentes de las gafas 3D se rayan con facilidad, asegúrese de limpiarlas únicamente con un paño suave. Sacuda el polvo del paño antes de usarlo, ya que las gafas se rayan fácilmente.
- Si las gafas están cerca de dispositivos electrónicos que utilizan el mismo ancho de banda (2,4 GHz), como un horno microondas o un aparato LAN inalámbrico, puede producirse un error de comunicación.

### **Distancia de visualización de imágenes en 3D**

(Solo 42/47/55LW75\*\*, 42/47/55LW77\*\*, 47/55LW95\*\* 72LZ97\*\*)

Las dimensiones de la TV, el ángulo de visualización y otras circunstancias pueden alterar la distancia de visualización y el ángulo de visualización.

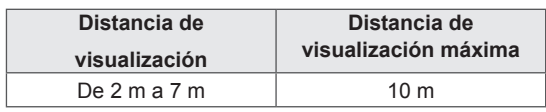

### **Visualización de imágenes en 3D**

- 1 Reproduzca el vídeo en 3D.
- 2 Pulse **3D** para ver las imágenes en 3D.
- 3 Póngase las gafas 3D.
- 4 Pulse los botones de navegación para desplazarse hasta **ACEPTAR** y pulse **OK**  (ACEPTAR).
- 5 Pulse los botones de navegación para desplazarse hasta Forma y pulse **OK** (ACEPTAR).

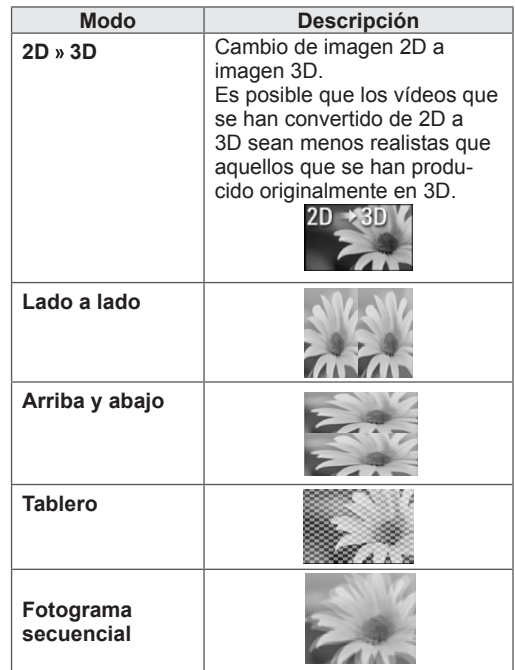

6 Pulse el botón **3D** para desactivar el modo **2D** o desactivar el modo **3D**.

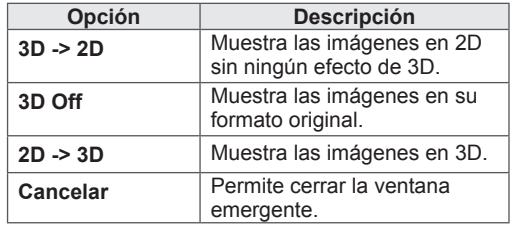

### **Configuración de las imágenes en 3D**

- 1 Pulse **3D OPTION** (OPCIÓN 3D) mientras visualiza imágenes en 3D. Aparece una ventana emergente.
- 2 Pulse los botones de navegación para desplazarse hasta una de las opciones siguientes y pulse **OK** (ACEPTAR).

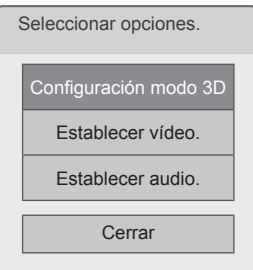

#### **Configuración del modo 3D**

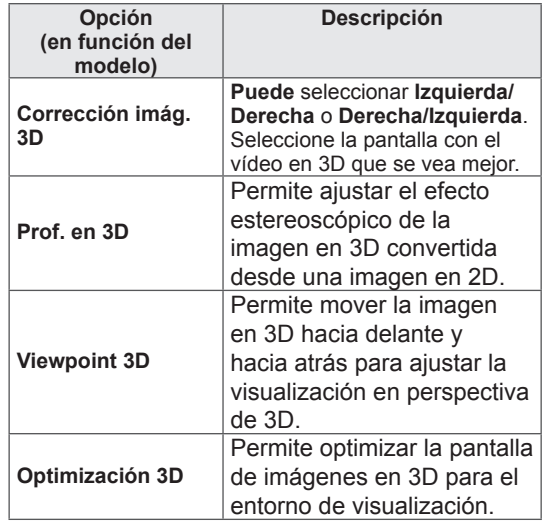

#### **Establecer vídeo.**

Permite cambiar los ajustes predeterminados de vídeo. (Consulte "Ajustes de IMAGEN").

#### **Establecer audio.**

Permite cambiar los ajustes predeterminados de audio. (Consulte "Ajustes de AUDIO").

### **PRECAUCIÓN**

- Algunos menús puede que no funcionen durante la visualización de imágenes en 3D.
- La opción de imágenes en 3D se desactiva automáticamente al cambiar de canal de DTV o al cambiar de fuente de entrada.
- Es posible que la pantalla no se vea correctamente si reproduce imágenes en 2D en el modo de imagen en 3D.
- Los efectos 3D podrán visualizarse cuando se seleccione adecuadamente el modo 3D de la señal de entrada 3D suministrada a la TV.
- Para los archivos \*mpo (archivos de cámaras 3D), el modo de imagen en 3D se activa automáticamente.

### **NOTA**

- Si selecciona el modo 3D, el indicador de encendido se apaga de forma automática.
- y Solo podrá seleccionar **Descon** o **Cine** con el botón **AV MODE** (MODO AV) del mando a distancia.
- La función de ahorro de energía está desactivada durante la reproducción en modo 3D.
- No puede acceder a Menú principal mientras visualiza archivos en 3D.

# **PERSONALIZACIÓN DE LOS AJUSTES DE TV**

### **El menú CONFIGURAR**

- 1 Pulse **Home** (Inicio) para acceder a Menú principal.
- 2 Pulse los botones de navegación para seleccionar el menú **CONFIGURAR** y pulse **OK** (ACEPTAR).
- 3 Pulse los botones de navegación para desplazarse hasta uno de los menús siguientes y pulse **OK** (ACEPTAR).
- 4 Pulse los botones de navegación para desplazarse hasta el ajuste o la opción que desee y pulse **OK** (ACEPTAR).
- 5 Cuando haya finalizado, pulse **EXIT** (SALIR).

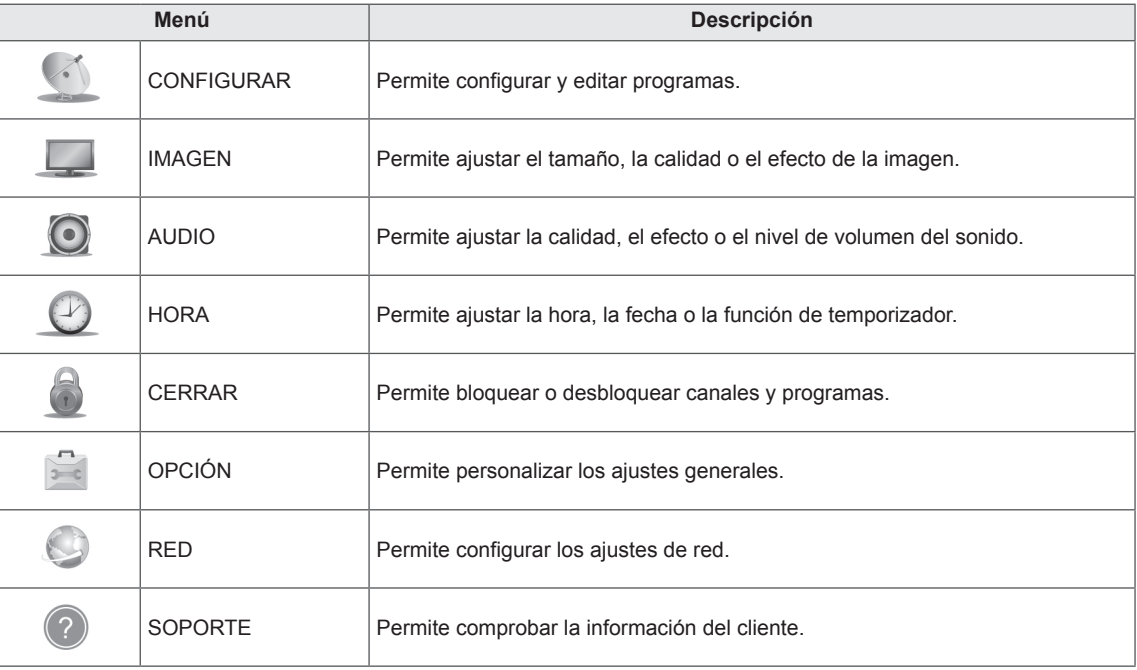

### **Personalización de los ajustes**

### **Ajustes de CONFIGURAR**

- 1 Pulse **Home** (Inicio) para acceder a Menú principal.
- 2 Pulse los botones de navegación para desplazarse hasta **CONFIGURAR** y pulse **OK** (ACEPTAR).
- 3 Pulse los botones de navegación para desplazarse hasta **CONFIGURAR** y pulse **OK** (ACEPTAR).
- 4 Pulse los botones de navegación para desplazarse hasta el ajuste o la opción que desee y pulse **OK** (ACEPTAR). - Para volver al nivel anterior, pulse **BACK** (ATRÁS).
- 5 Cuando haya finalizado, pulse **EXIT** (SALIR).

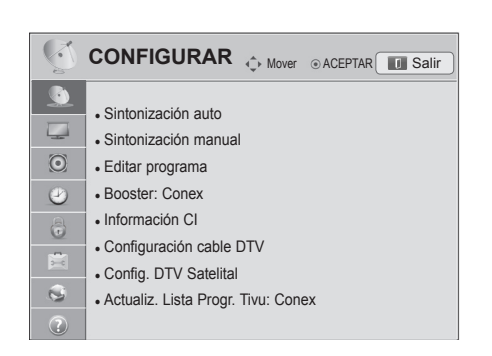

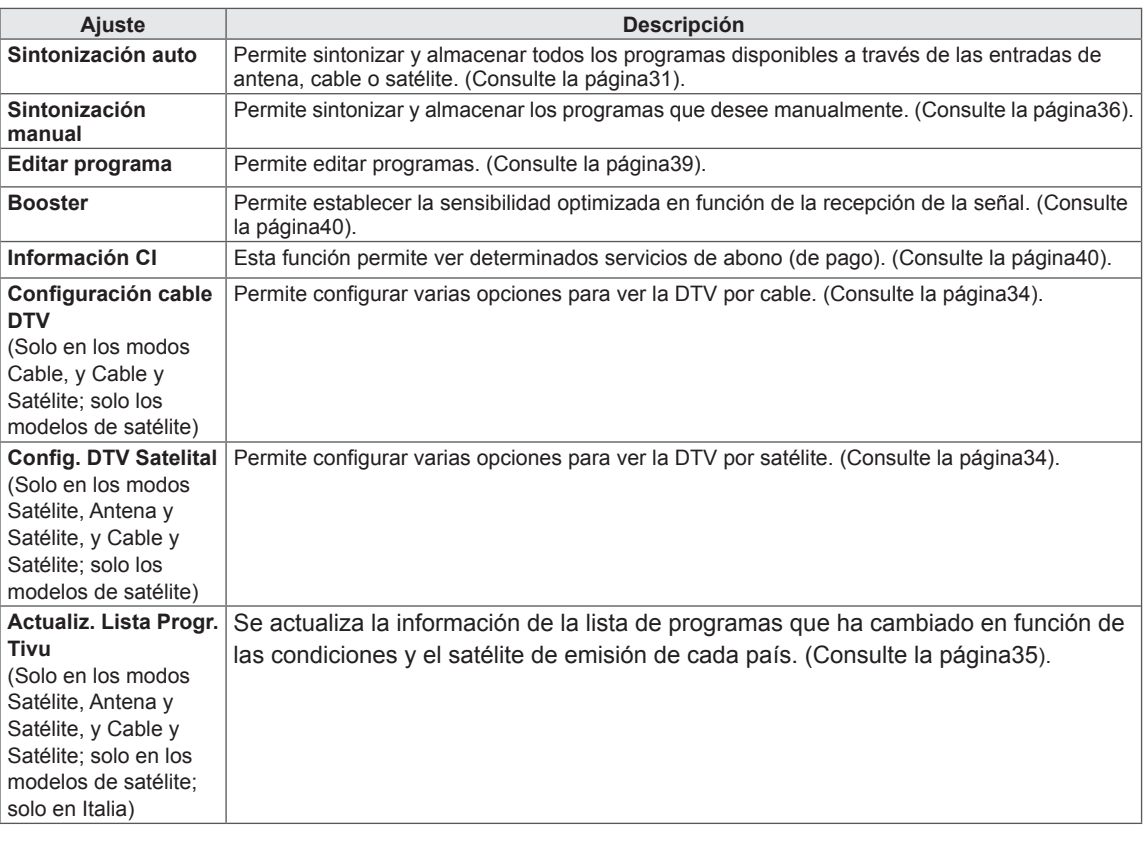

Los ajustes de programa disponibles se describen a continuación:

### **Ajustes de IMAGEN**

- 1 Pulse **Home** (Inicio) para acceder a Menú principal.
- 2 Pulse los botones de navegación para desplazarse hasta **CONFIGURAR** y pulse **OK** (ACEPTAR).
- 3 Pulse los botones de navegación para desplazarse hasta **IMAGEN** y pulse **OK** (ACEPTAR).
- 4 Pulse los botones de navegación para desplazarse hasta el ajuste o la opción que desee y pulse **OK** (ACEPTAR). - Para volver al nivel anterior, pulse **BACK** (ATRÁS).
- 5 Cuando haya finalizado, pulse **EXIT** (SALIR).

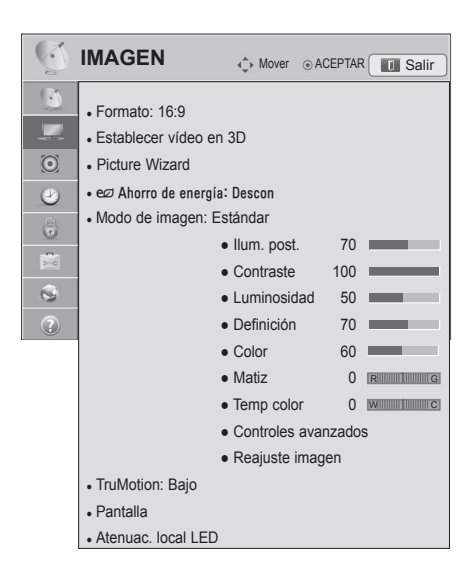

Los ajustes de imagen disponibles se describen a continuación:

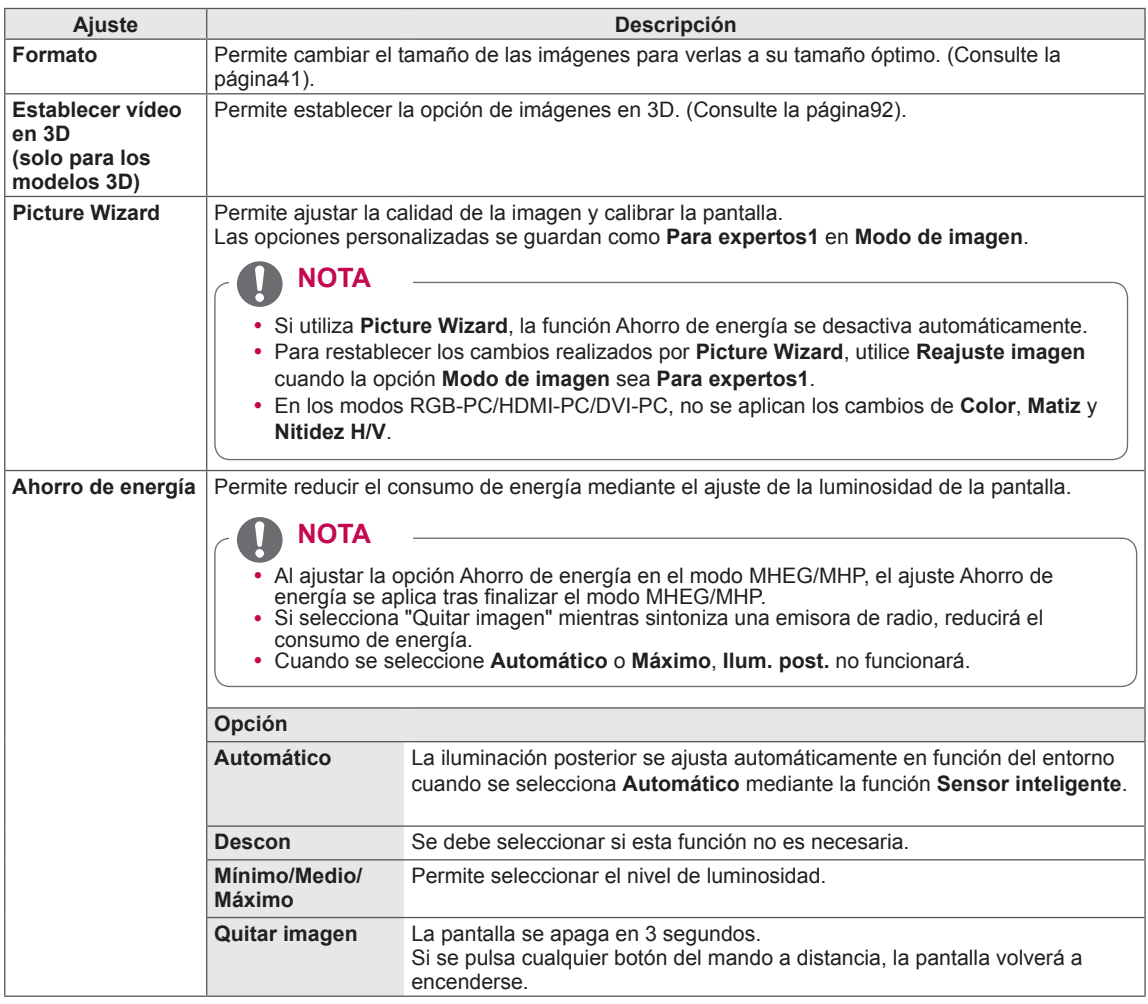

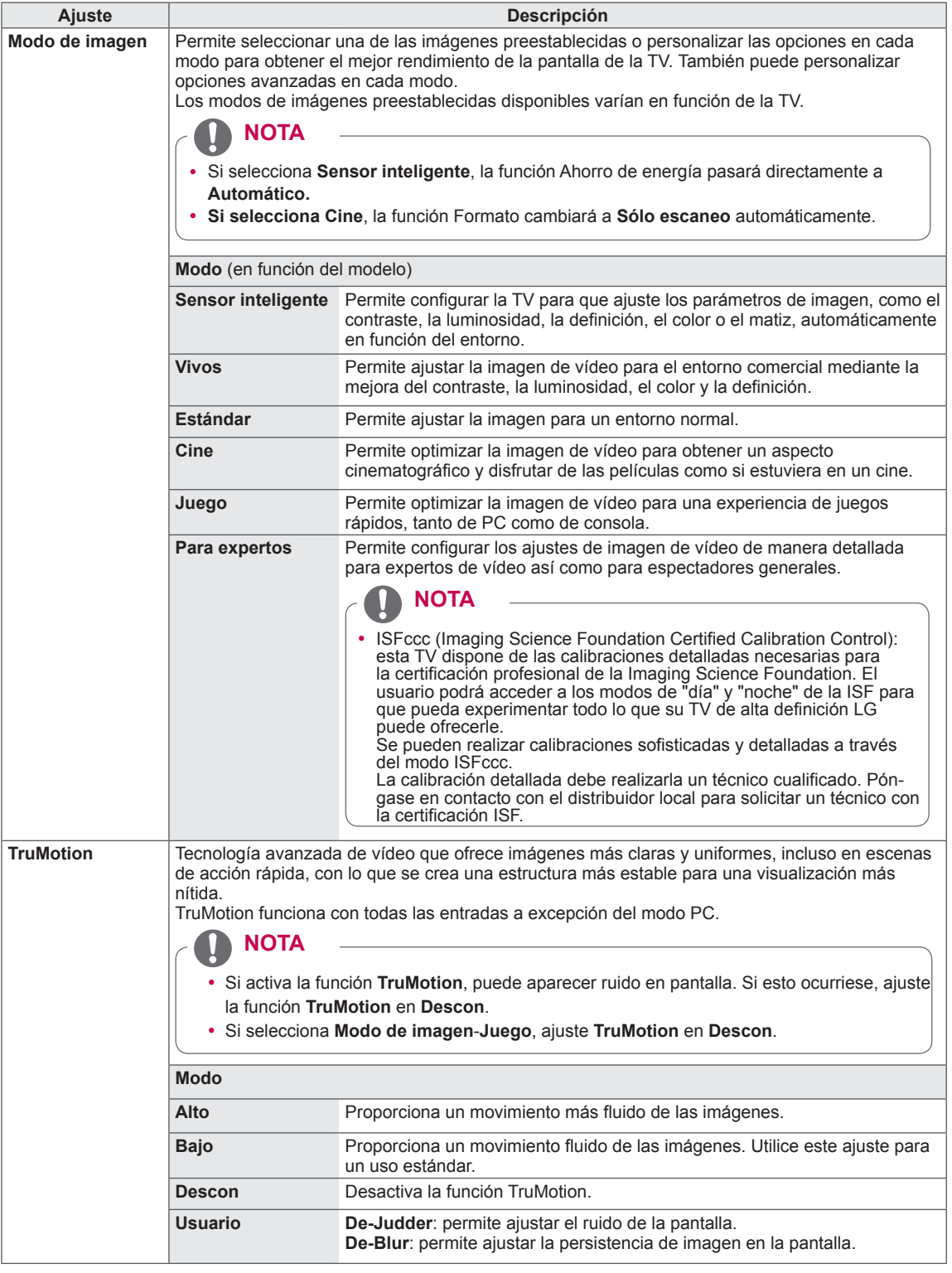

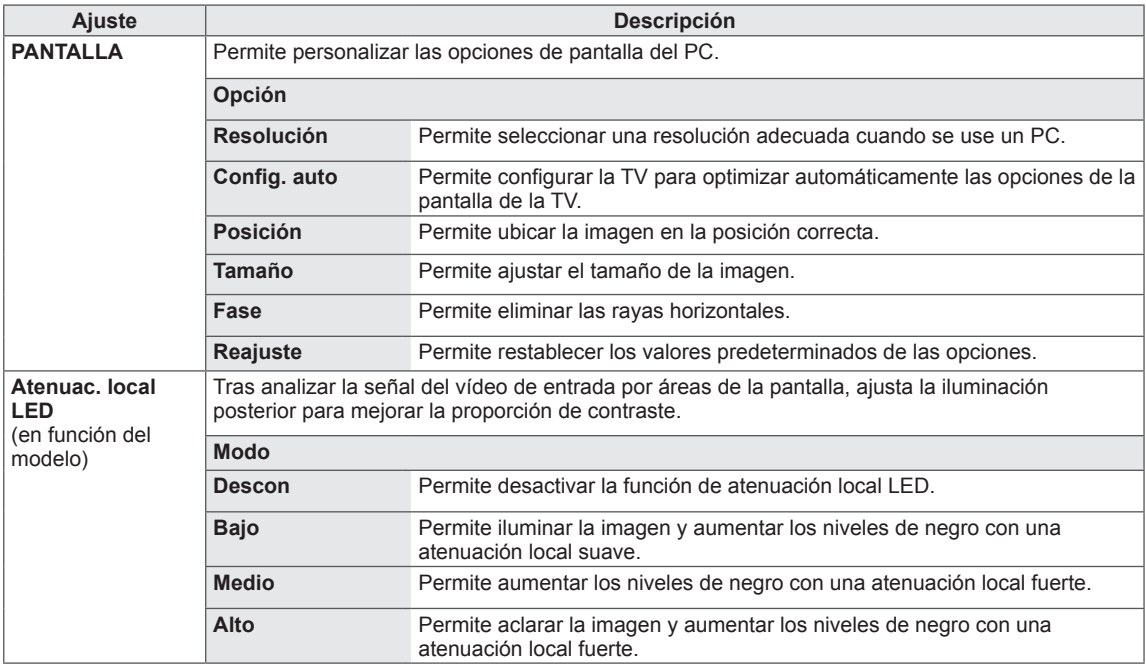

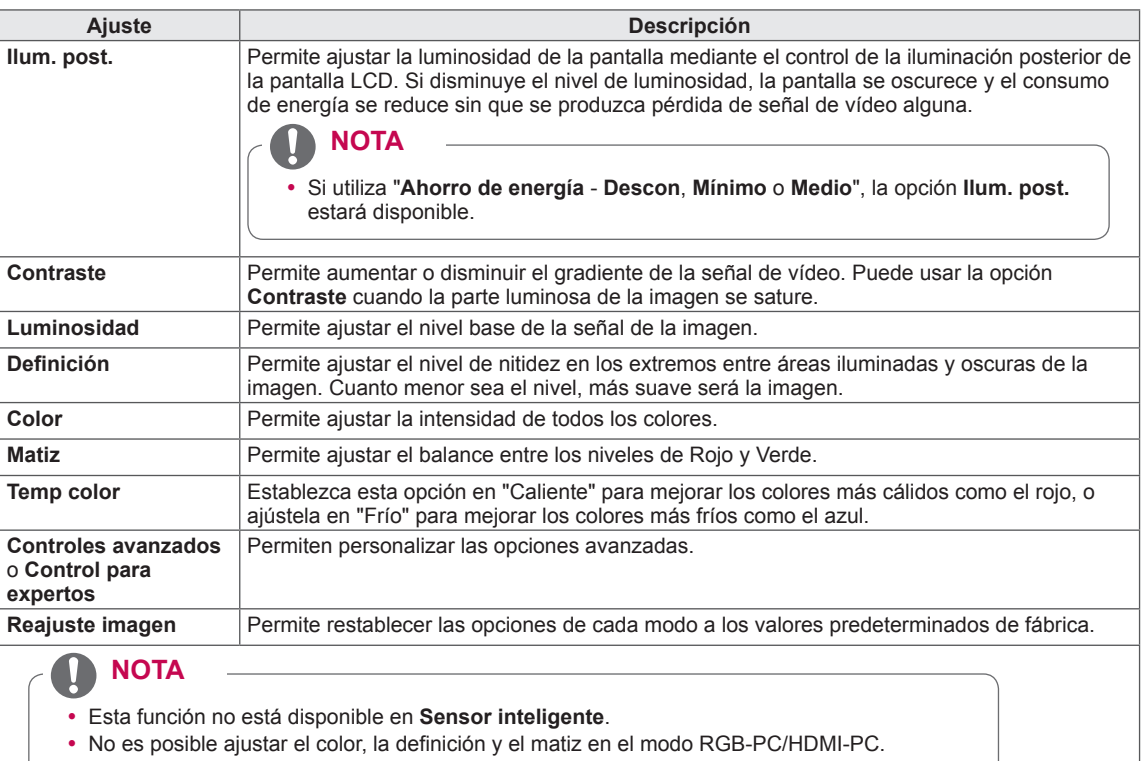

#### **Opciones básicas de imagen**

y Cuando se selecciona la opción **Para expertos 1/2**, puede seleccionar las opciones **Ilum.** 

**post.**, **Contraste**, **Luminosidad**, **Nitidez H**, **Nitidez V**, **Color** o **Matiz**.

#### **Opciones avanzadas de imagen (en función del modelo)**

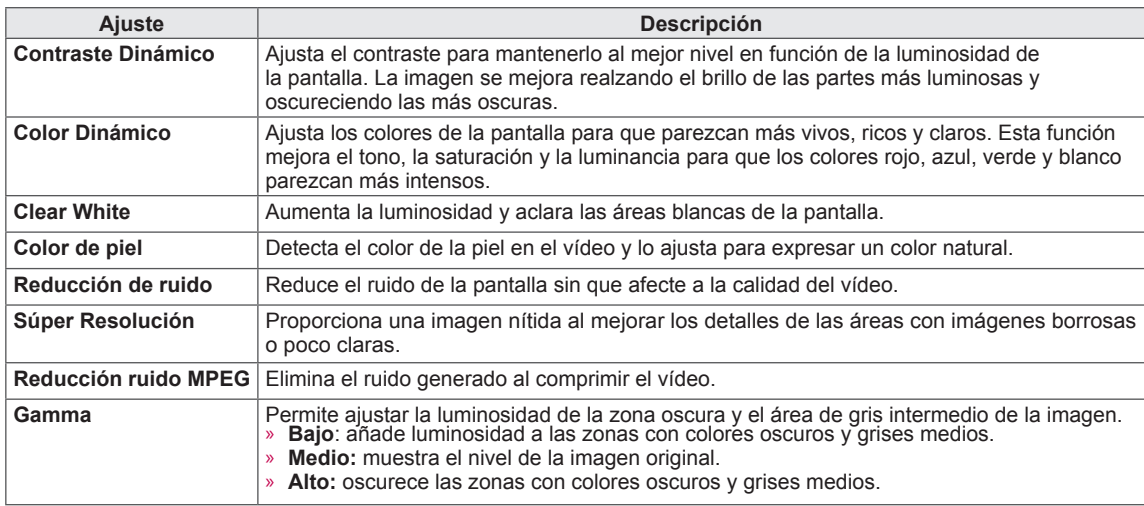

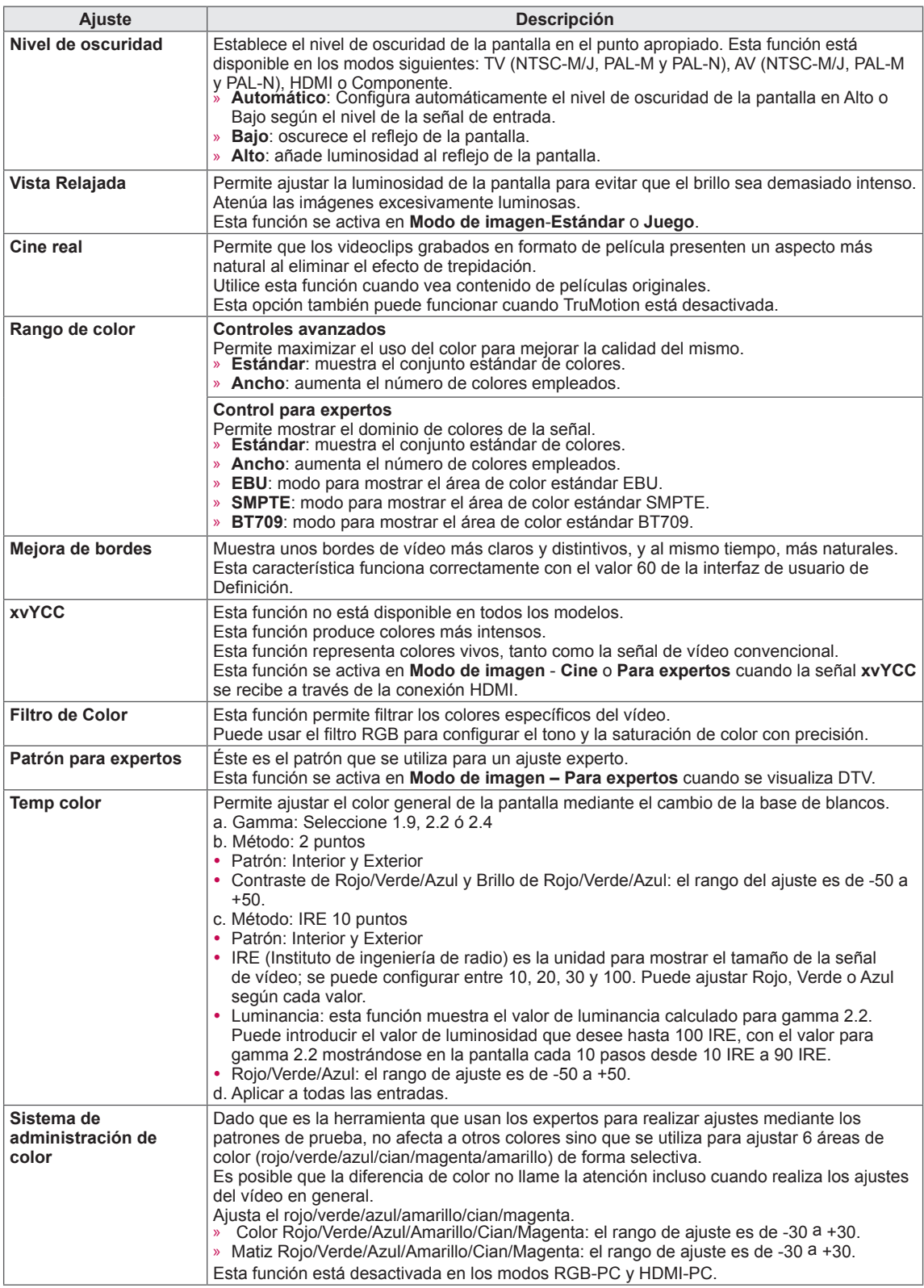

### **Ajustes de AUDIO**

- 1 Pulse **Home** (Inicio) para acceder a Menú principal.
- 2 Pulse los botones de navegación para desplazarse hasta **CONFIGURAR** y pulse **OK** (ACEPTAR).
- 3 Pulse los botones de navegación para desplazarse hasta **AUDIO** y pulse **OK** (ACEPTAR).
- 4 Pulse los botones de navegación para desplazarse hasta el ajuste o la opción que desee y pulse **OK** (ACEPTAR).
	- Para volver al nivel anterior, pulse **BACK** (ATRÁS).
- 5 Cuando haya finalizado, pulse **EXIT** (SALIR).

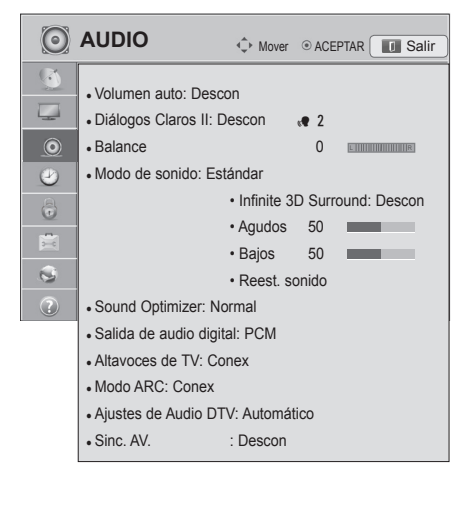

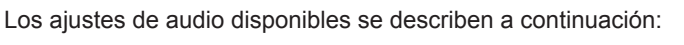

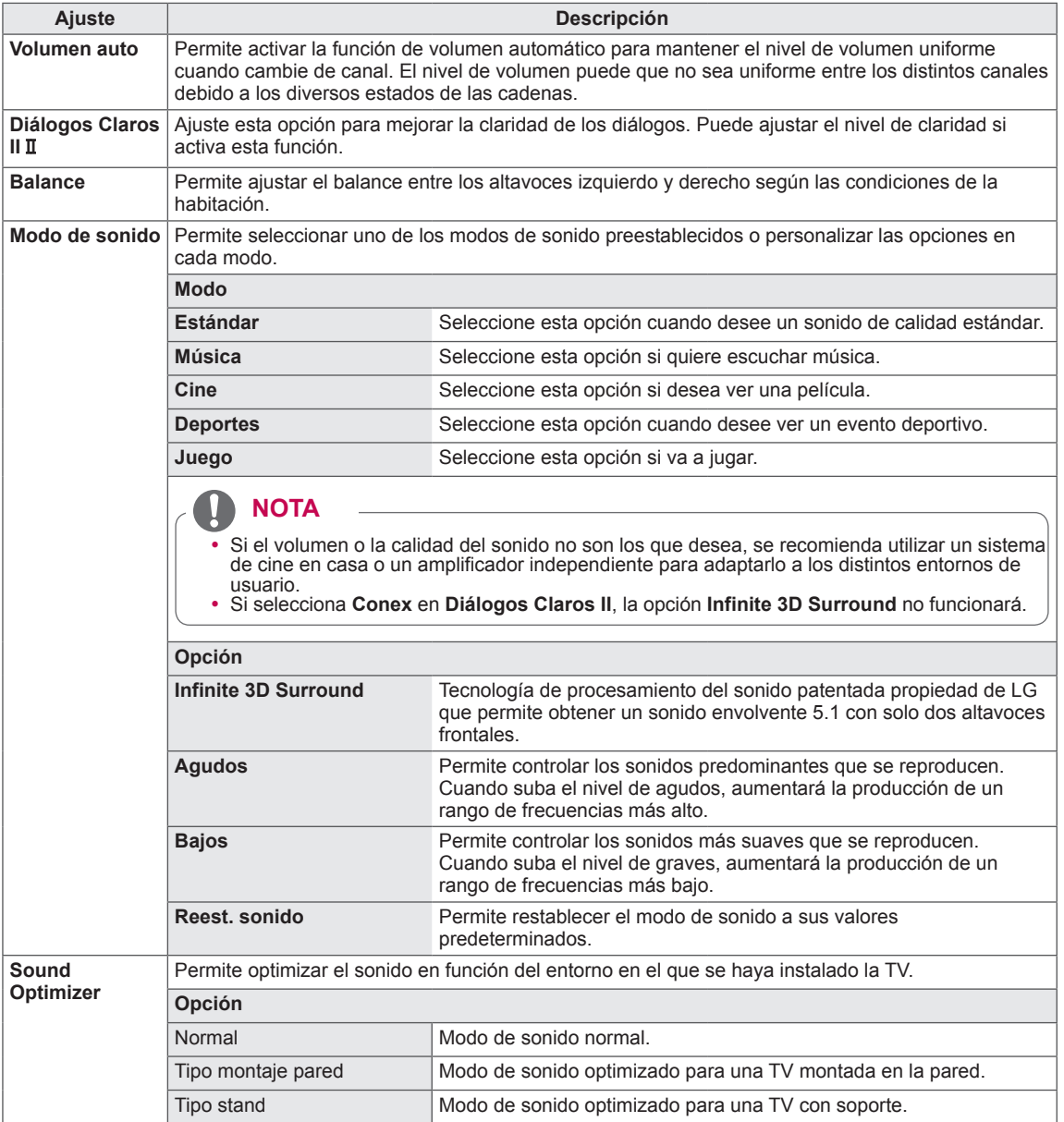

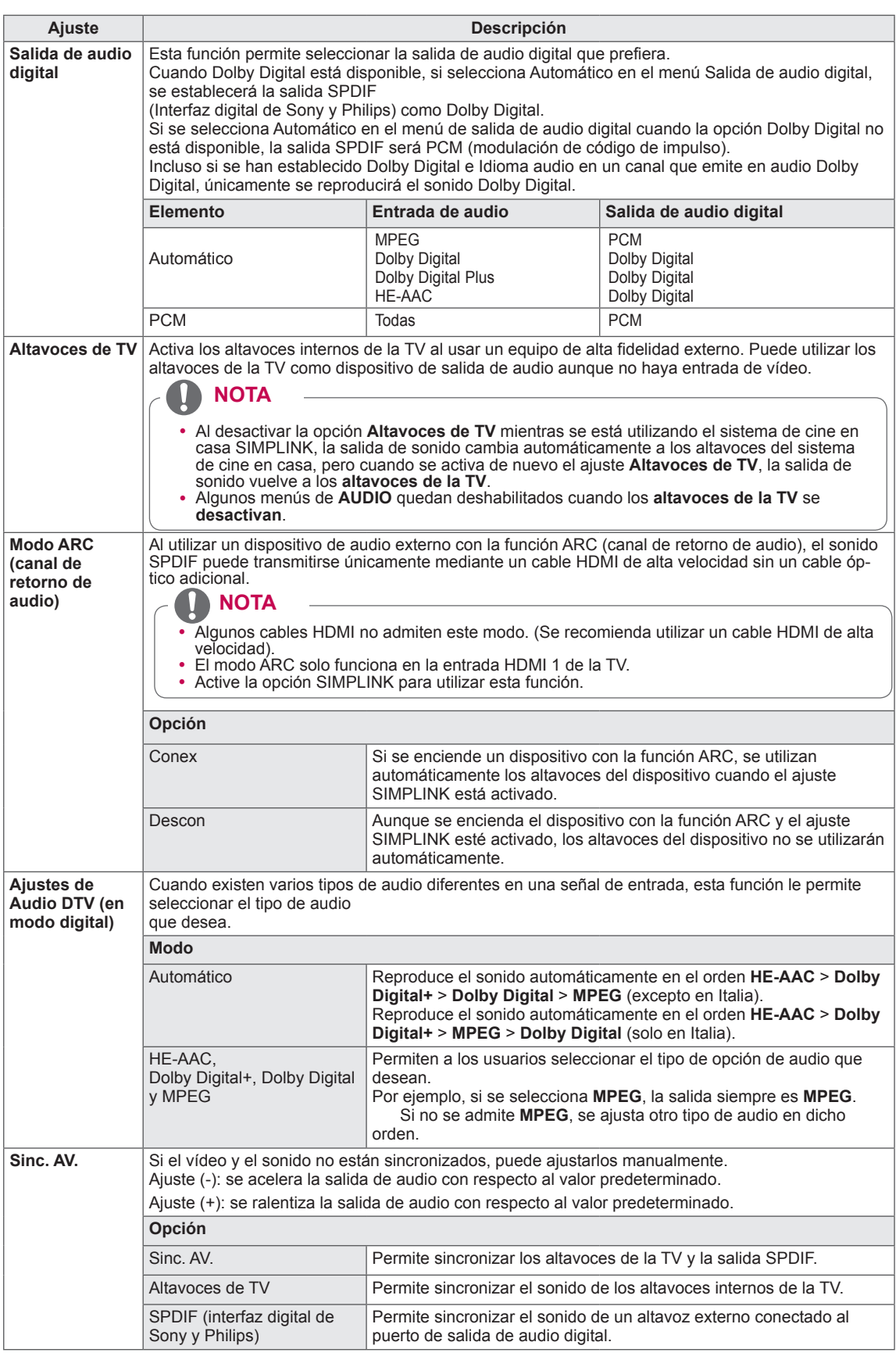

#### **Recepción estéreo/dual (solo en modo analógico)**

Al seleccionar un programa, la información del sonido de la cadena aparece en el número del programa y en el nombre de la cadena.

- 1 Pulse **Q. MENU** (MENÚ RÁPIDO).
- 2 Pulse los botones de navegación para acceder a **Audio** o **ldioma audio** y pulse **OK** (ACEPTAR).
- 3 Pulse los botones de navegación para desplazarse hasta la salida de sonido y pulse **OK** (ACEPTAR).

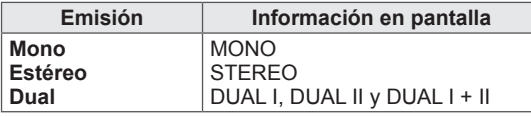

#### y **Selección de sonido mono**

Si la señal estéreo es débil en la recepción, puede cambiar al modo mono. En la recepción mono, el sonido se recibe con mayor claridad.

- y **Selección de idioma para emisiones en idioma dual** Si un programa se puede recibir en dos idiomas (idioma dual), podrá elegir entre DUAL I, DUAL II o DUAL I+II.
- **DUAL I** Envía el idioma primario de emisión a los altavoces.
- **DUAL II** Envía el idioma secundario de emisión a los altavoces.

**DUAL I+II** Envía un idioma a cada altavoz.

#### **Recepción NICAM (solo en modo analógico)**

Si la TV está equipada con un receptor que permita la recepción NICAM, puede recibirse sonido digital NICAM (Near Instantaneous

Companding Audio Multiplex) de alta calidad.

La salida de sonido se puede seleccionar según el tipo de emisión recibida.

- 1 Si se recibe **NICAM** mono, puede seleccionar **NICAM MONO** o **FM MONO**.
- 2 Si se recibe **NICAM** estéreo, puede seleccionar **NICAM STEREO** o **FM MONO**. Si la señal estéreo es débil, cambie a **FM MONO**.
- 3 Si se recibe **NICAM** dual, puede seleccionar **NICAM DUAL I**, **NICAM DUAL II**, **NICAM DUAL I+II** o **FM MONO**.

#### **Selección de la salida de sonido del altavoz**

En los modos AV, Componente, RGB y HDMI podrá seleccionar el sonido de salida para los altavoces izquierdo y derecho.

Seleccione la salida de sonido.

- **L+R:** la señal de audio de la entrada L se envía al altavoz izquierdo y la señal de audio de la entrada R se envía al altavoz derecho.
- **L+L:** la señal de audio de la entrada L se envía a los altavoces izquierdo y derecho.
- **R+R:** la señal de audio de la entrada R se envía a los altavoces izquierdo y derecho.

### **Ajustes de HORA**

- 1 Pulse **Home** (Inicio) para acceder a Menú principal.
- 2 Pulse los botones de navegación para desplazarse hasta **CONFIGURAR** y pulse **OK** (ACEPTAR).
- 3 Pulse los botones de navegación para desplazarse hasta **HORA** y pulse **OK** (ACEPTAR).
- 4 Pulse los botones de navegación para desplazarse hasta el ajuste o la opción que desee y pulse **OK** (ACEPTAR). - Para volver al nivel anterior, pulse **BACK** (ATRÁS).
- 5 Cuando haya finalizado, pulse **EXIT** (SALIR).

Los ajustes de hora disponibles se describen a continuación:

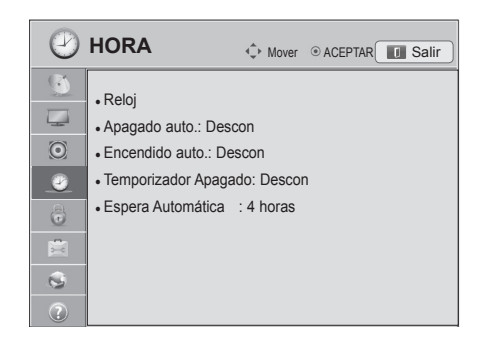

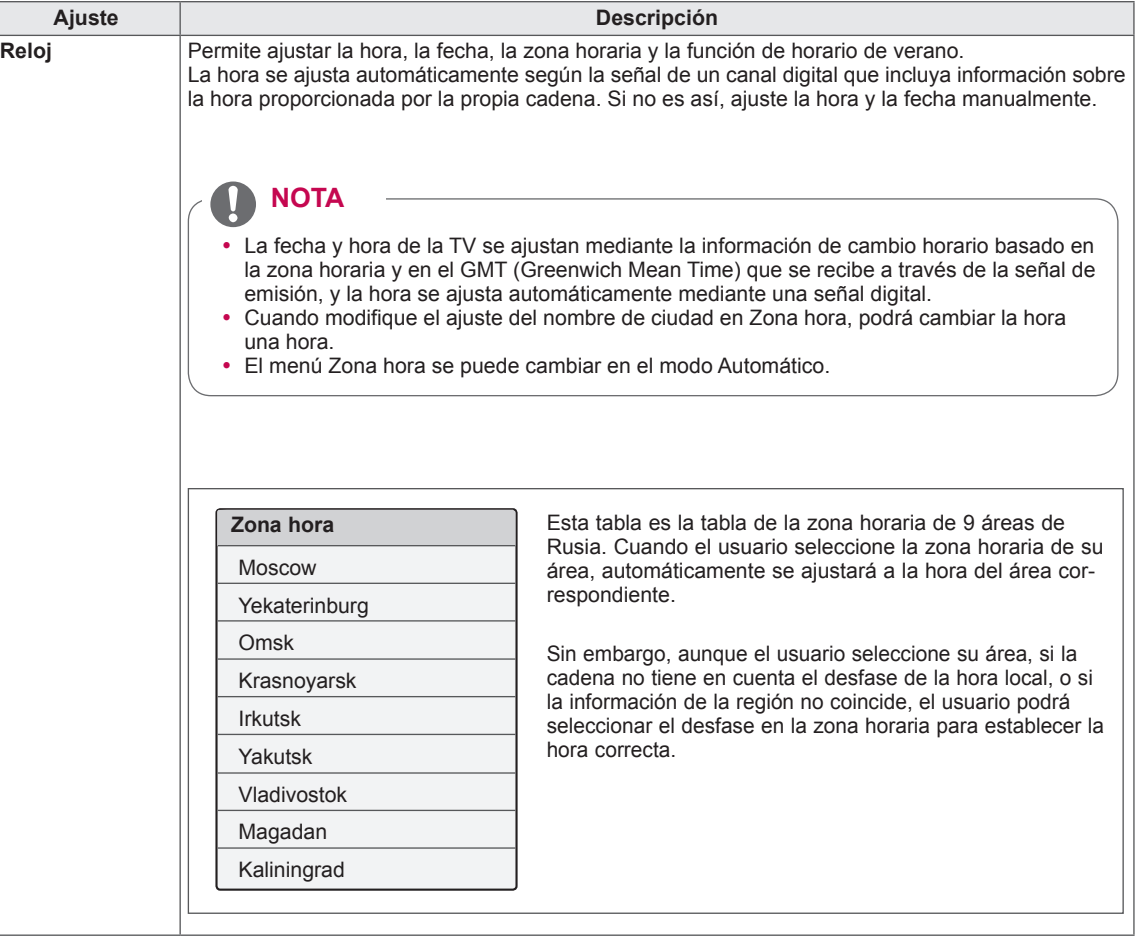

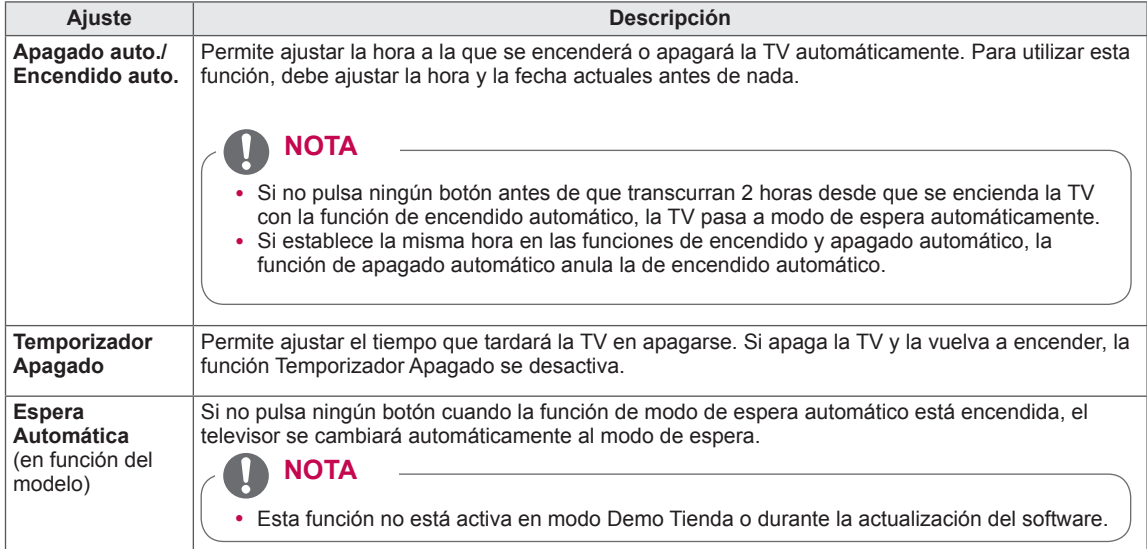

### **Ajustes de CERRAR**

- 1 Pulse **Home** (Inicio) para acceder a Menú principal.
- 2 Pulse los botones de navegación para desplazarse hasta **CONFIGURAR** y pulse **OK** (ACEPTAR).
- 3 Pulse los botones de navegación para desplazarse hasta **CERRAR** y pulse **OK** (ACEPTAR).
- 4 Pulse los botones de navegación para desplazarse hasta el ajuste o la opción que desee y pulse **OK** (ACEPTAR). - Para volver al nivel anterior, pulse **BACK** (ATRÁS).
- 5 Cuando haya finalizado, pulse **EXIT** (SALIR).

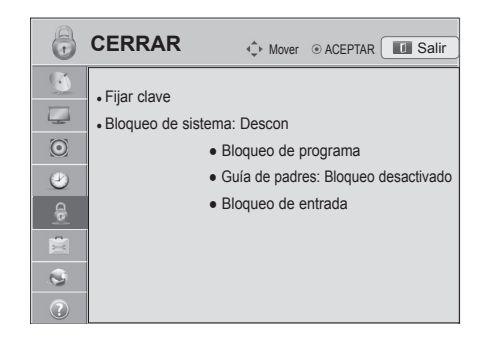

Los ajustes de bloqueo disponibles se describen a continuación:

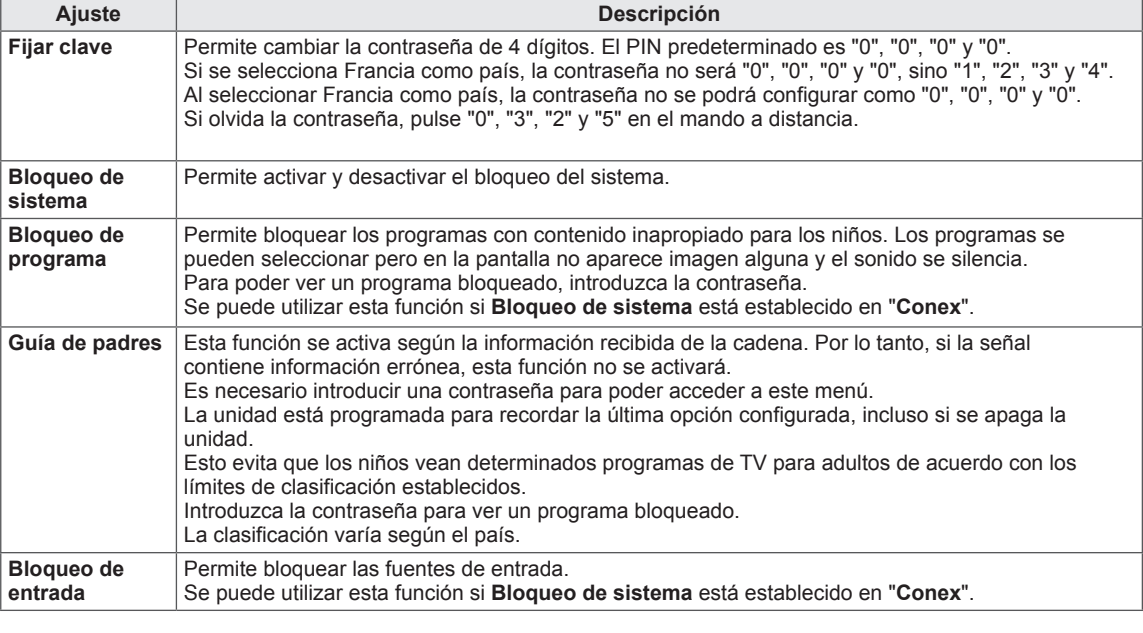
### **Ajustes de OPCIÓN**

- 1 Pulse **Home** (Inicio) para acceder a Menú principal.
- 2 Pulse los botones de navegación para desplazarse hasta **CONFIGURAR** y pulse **OK** (ACEPTAR).
- 3 Pulse los botones de navegación para desplazarse hasta **OPCIÓN** y pulse **OK** (ACEPTAR).
- 4 Pulse los botones de navegación para desplazarse hasta el ajuste o la opción que desee y pulse **OK** (ACEPTAR). - Para volver al nivel anterior, pulse **BACK** (ATRÁS).
- 5 Cuando haya finalizado, pulse **EXIT** (SALIR).

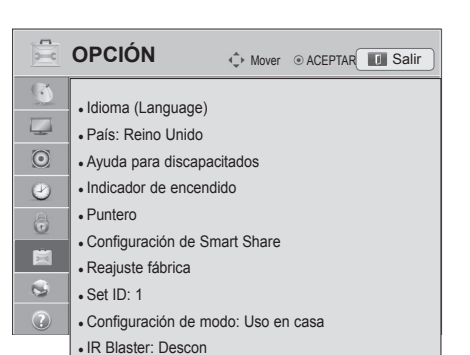

Los ajustes generales disponibles se describen a continuación:

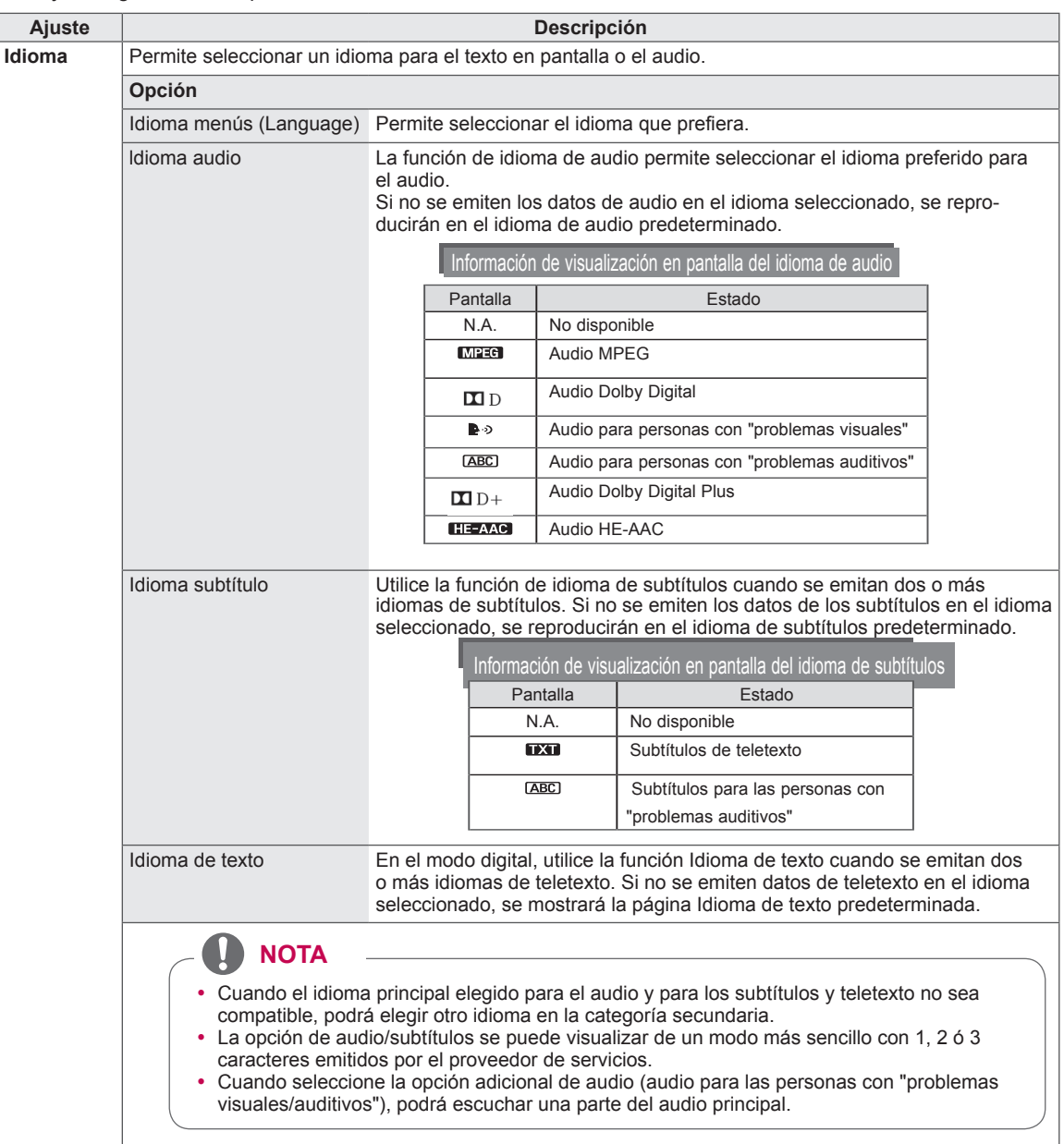

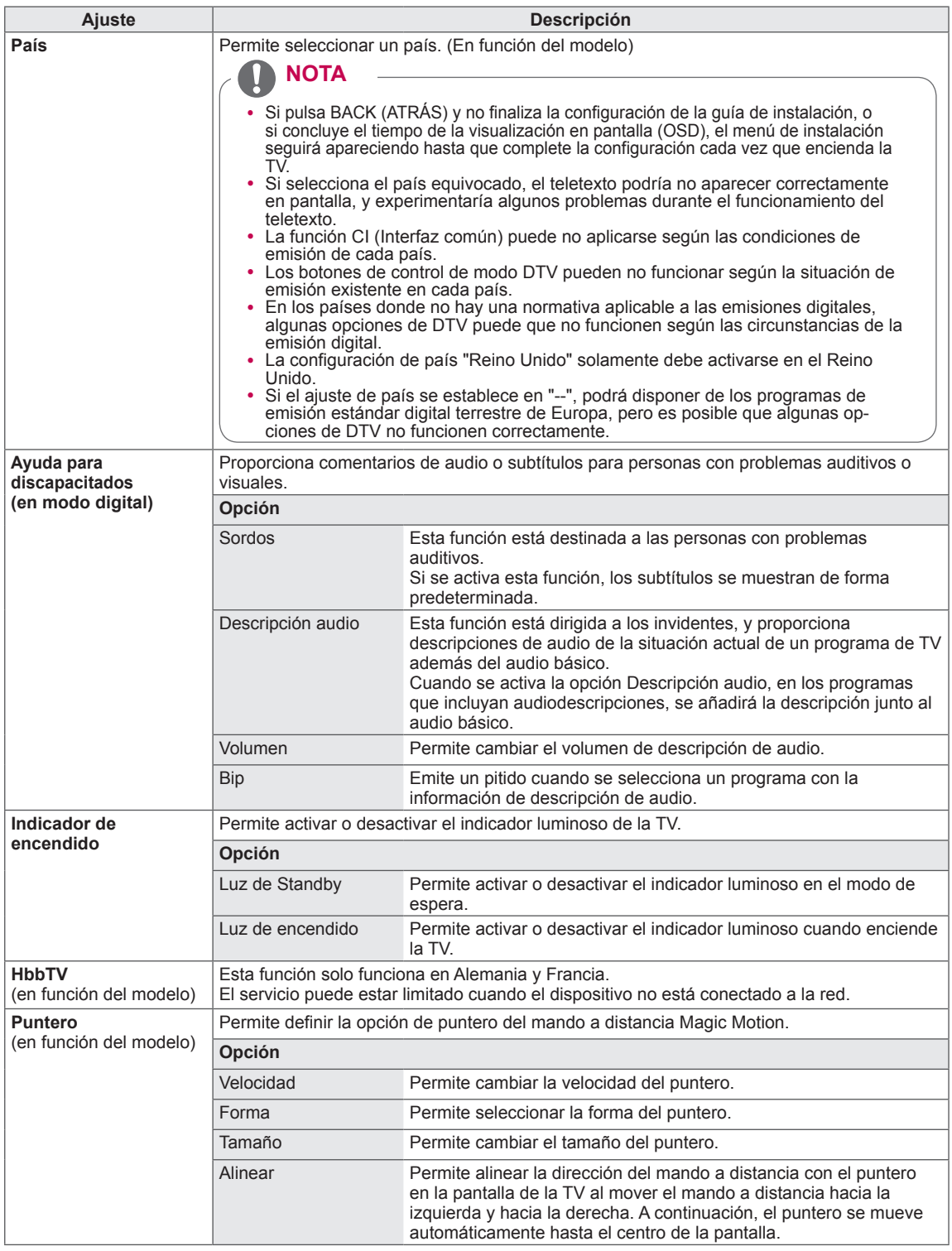

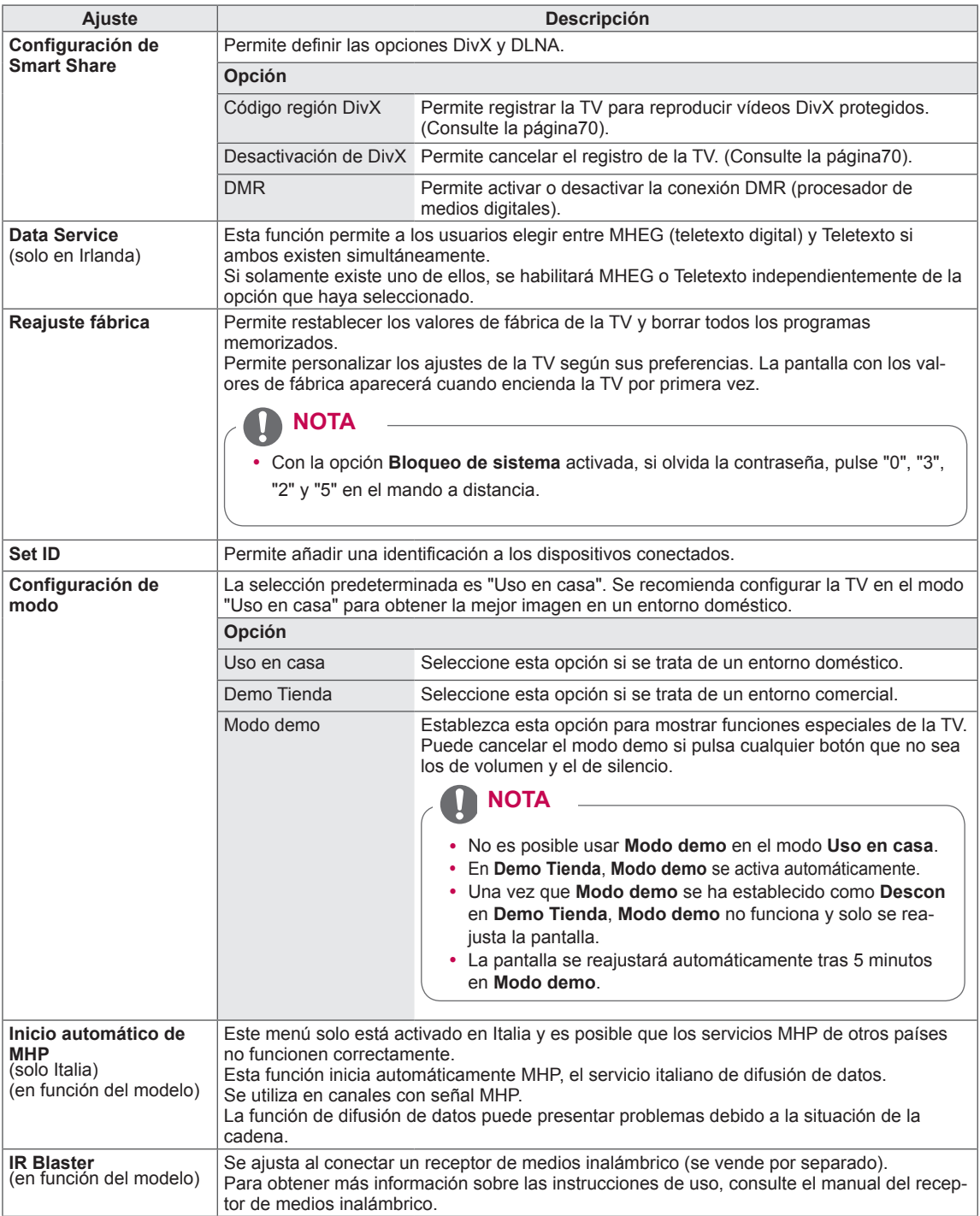

### **Ajustes de RED**

- 1 Pulse **Home** (Inicio) para acceder a Menú principal.
- 2 Pulse los botones de navegación para desplazarse hasta **CONFIGURAR** y pulse **OK** (ACEPTAR).
- 3 Pulse los botones de navegación para desplazarse hasta **RED** y pulse **OK** (ACEPTAR).
- 4 Pulse los botones de navegación para desplazarse hasta el ajuste o la opción que desee y pulse **OK** (ACEPTAR).
	- Para volver al nivel anterior, pulse **BACK** (ATRÁS).
- 5 Cuando haya finalizado, pulse **EXIT** (SALIR).

Los ajustes de red disponibles se describen a continuación:

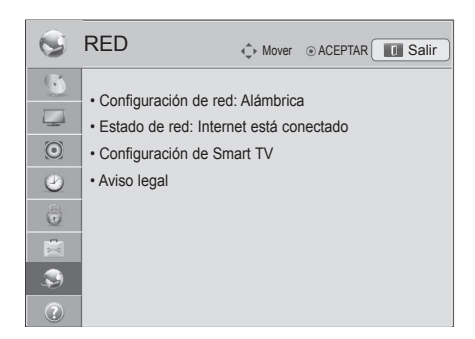

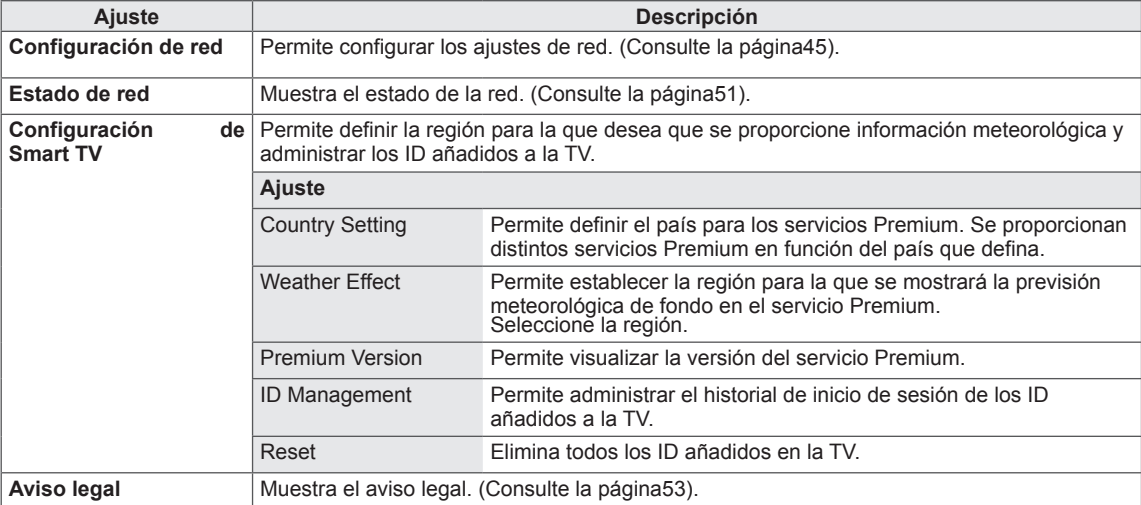

### **Ajustes de SOPORTE**

- 1 Pulse **Home** (Inicio) para acceder a Menú principal.
- 2 Pulse los botones de navegación para desplazarse hasta **CONFIGURAR** y pulse **OK** (ACEPTAR).
- 3 Pulse los botones de navegación para desplazarse hasta **SOPORTE** y pulse **OK** (ACEPTAR).
- 4 Pulse los botones de navegación para desplazarse hasta el ajuste o la opción que desee y pulse **OK** (ACEPTAR). - Para volver al nivel anterior, pulse **BACK** (ATRÁS).
- 5 Cuando haya finalizado, pulse **EXIT** (SALIR).

Los ajustes de soporte disponibles se describen a continuación:

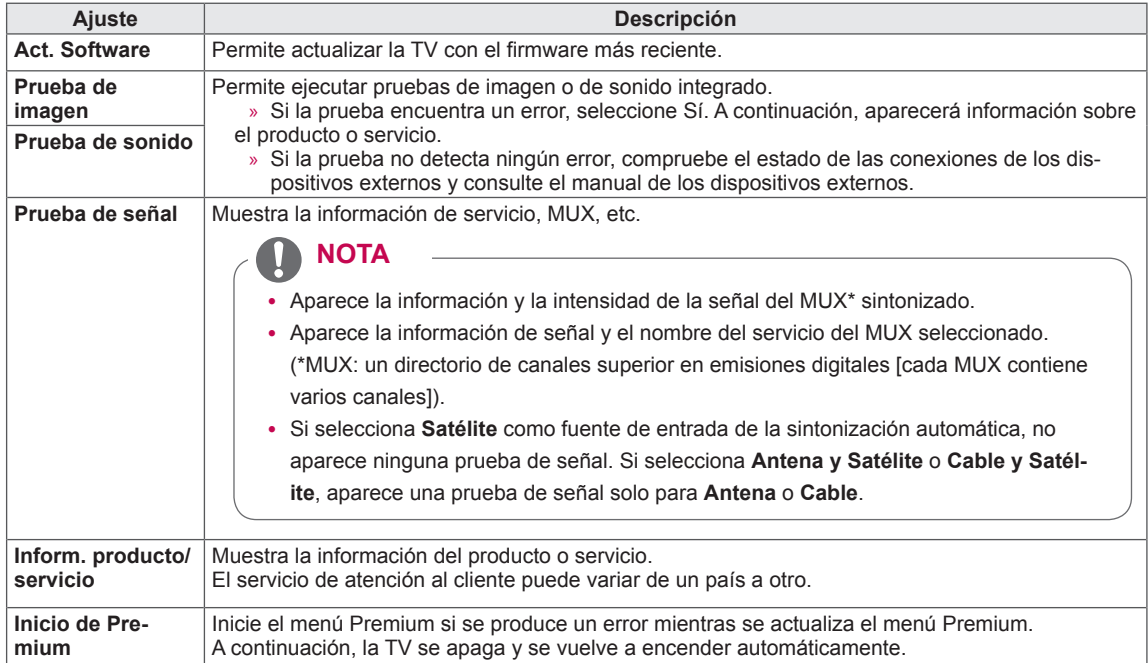

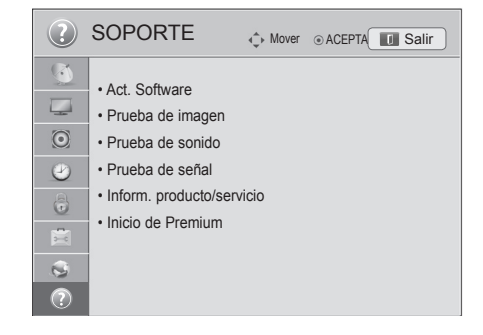

## **CONEXIONES**

Puede conectar varios dispositivos externos a la TV y cambiar entre los modos de entrada para seleccionar un dispositivo externo. Para obtener más información sobre la conexión de dispositivos externos, consulte el manual que se incluye con cada dispositivo.

Los dispositivos externos disponibles son: receptores HD, reproductores de DVD, vídeos, sistemas de audio, dispositivos de almacenamiento USB, PC, consolas de juegos, etc.

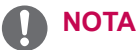

- Si graba un programa de TV en un grabador de DVD o un vídeo, asegúrese de conectar el cable de entrada de señal de TV a la TV a través del grabador de DVD o del vídeo. Para obtener más información sobre la grabación, consulte el manual incluido con el dispositivo que se conecte.
- La conexión de dispositivos externos puede variar entre distintos modelos.
- y Conecte los dispositivos externos a la TV independientemente del orden de los puertos de la TV.

### **Descripción general de las conexiones**

Conecte los distintos dispositivos externos a los puertos situados en el panel posterior de la TV.

- 1 Localice el dispositivo externo que desee conectar a la TV tal y como se muestra en la siguiente ilustración.
- 2 Compruebe el tipo de conexión del dispositivo externo.
- 3 Consulte la ilustración adecuada para constatar los datos de conexión.

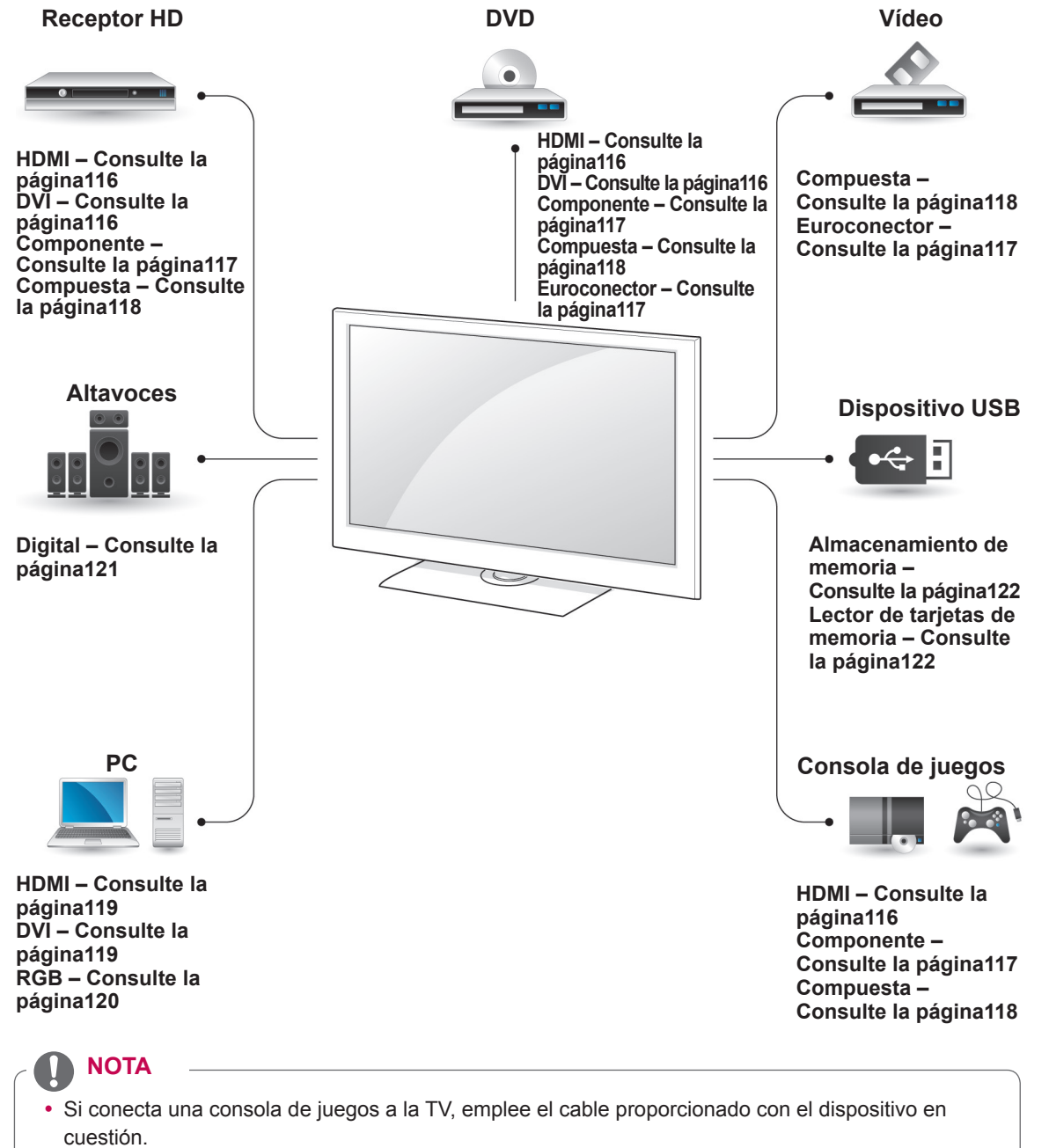

y Consulte el manual del equipo externo para obtener las instrucciones de funcionamiento.

- y La sección **CONEXIONES** utiliza principalmente diagramas para los modelos 47/55LW95\*\*.
- La imagen que se muestra puede diferir de la de su TV.

### **Conexión a un receptor HD,** transm **reproductor de DVD o vídeo**

Conecte un receptor HD, un reproductor de DVD o un vídeo a la TV y seleccione el modo de entrada correspondiente.

### <span id="page-115-0"></span>**Conexión HDMI**

Transmite las señales de audio y vídeo digital de un dispositivo externo a la TV. Use el cable HDMI para conectar el dispositivo externo a la TV, tal y como se muestra en la siguiente ilustración.

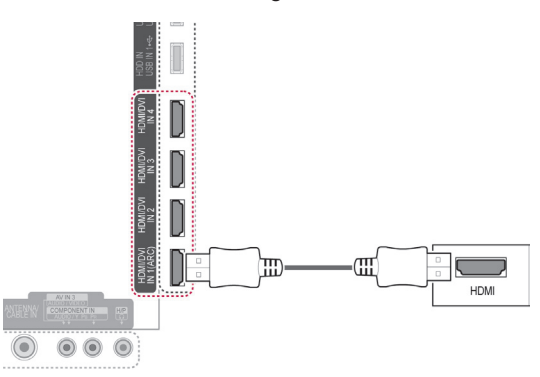

### **NOTA**

- Utilice el cable HDMI™ de alta velocidad más reciente con la función CEC (control de electrónica de consumo).
- Los cables HDMI™ de alta velocidad están preparados para transportar una señal HD de 1080p o superior.

### <span id="page-115-1"></span>**Conexión de DVI a HDMI**

Transmite la señal de vídeo digital de un dispositivo externo a la TV. Use el cable DVI-HDMI para conectar el dispositivo externo a la TV, tal y como se muestra en la siguiente ilustración. Para transmitir una señal de audio, conecte un cable de

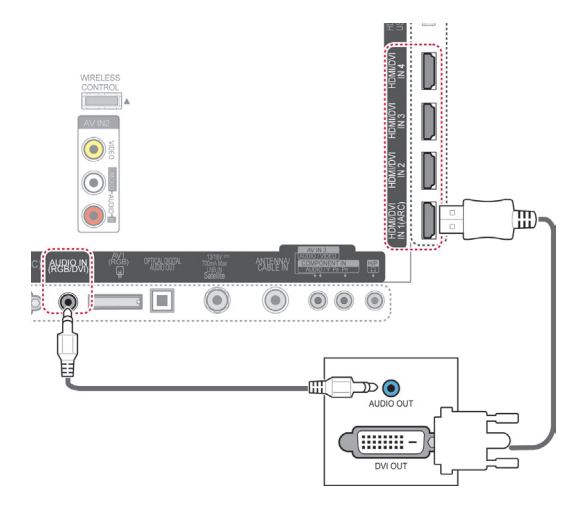

### <span id="page-116-0"></span>**Conexión de componentes**

Transmite las señales analógicas de audio y vídeo desde un dispositivo externo a la TV. Use el cable de componentes para conectar el dispositivo externo a la TV, tal y como se muestra en la siguiente ilustración.

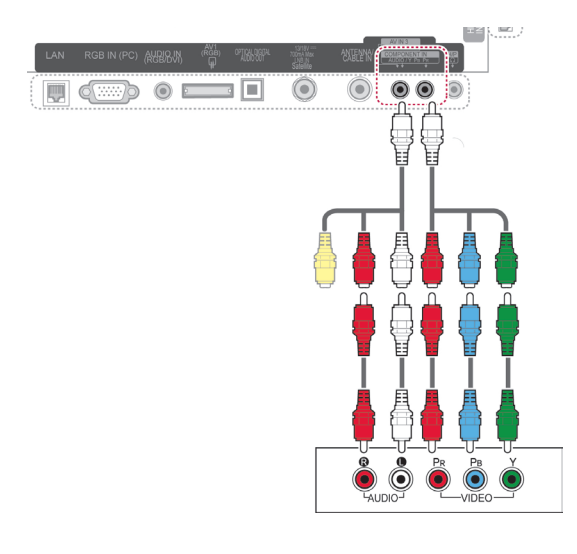

### **NOTA**

Si los cables no se instalan correctamente, puede que la imagen se visualice en blanco y negro o con los colores distorsionados. Compruebe que los cables estén conectados al conector del color correspondiente.

### <span id="page-116-1"></span>**Conexión con euroconector**

Transmite las señales de audio y vídeo de un dispositivo externo a la TV. Use el cable euroconector para conectar el dispositivo externo a la TV, tal y como se muestra en la siguiente ilustración. Si quiere mostrar imágenes mediante la búsqueda progresiva, debe asegurarse de emplear el cable euroconector.

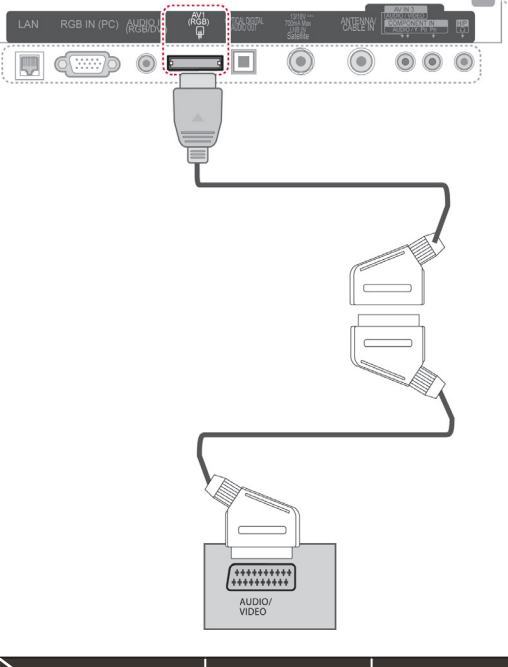

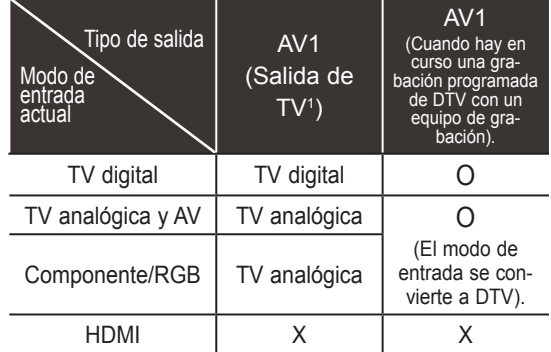

1 Salida de TV: salida de señales de TV analógica o digital.

### **NOTA**

- Todo cable euroconector que se emplee<br>deberá estar blindado.
- deberá estar blindado.<br>• Cuando visualice la TV digital en modo de imagen 3D, no podrá utilizar el euroconector para las señales de salida
- del monitor. (Solo para los modelos 3D).<br>Si activa el modo <u>3D</u> mientras se realiza una grabación de TV digital programada, no podrá utilizar el euroconector para las señales de salida del monitor, y la grabación no podrá realizarse. (Solo para los modelos 3D).

### <span id="page-117-0"></span>**Conexión compuesta**

Transmite las señales analógicas de audio y vídeo desde un dispositivo externo a la TV. Use el cable compuesto para conectar el dispositivo externo a la TV, tal y como se muestra en la siguiente ilustración.

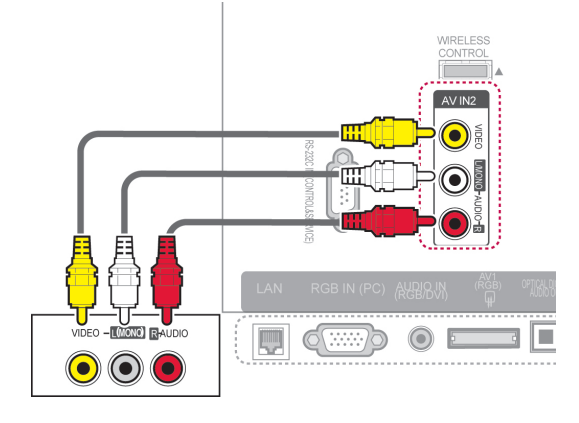

### **Conexión a un PC**

### **NOTA**

• Se recomienda usar la conexión HDMI de la TV para obtener la mejor calidad de imagen.

o

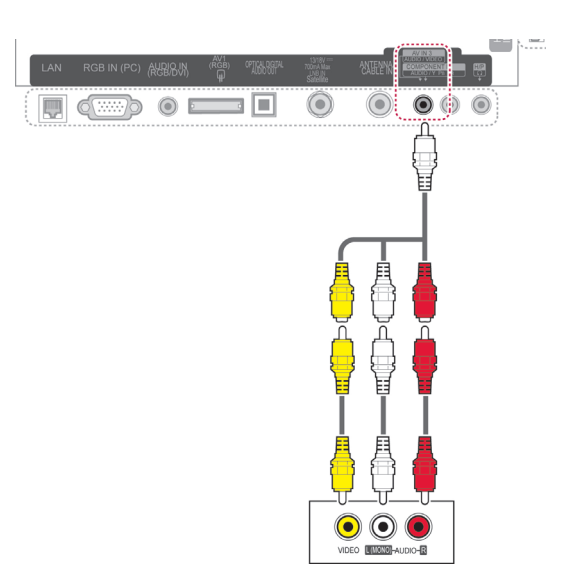

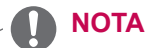

• Si dispone de un vídeo con audio mono, use el cable de audio para conectar el vídeo a la toma AUDIO L/MONO de la TV.

### <span id="page-118-0"></span>**Conexión HDMI**

Transmite las señales de audio y vídeo digitales de un PC a la TV. Use el cable HDMI para conectar el PC a la TV, tal y como se muestra en las ilustraciones siguientes.

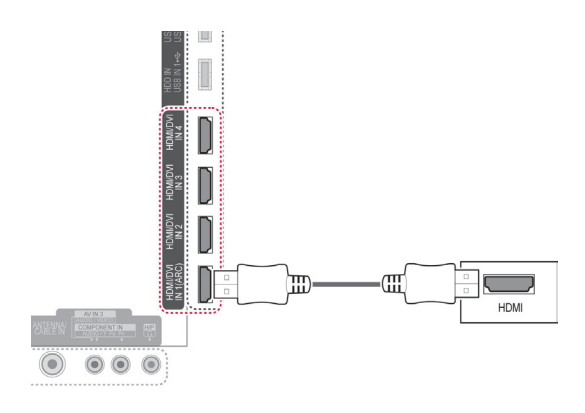

### <span id="page-118-1"></span>**Conexión de DVI a HDMI**

Transmite la señal de vídeo digital del PC a la TV. Use el cable DVI-HDMI para conectar el PC a la TV, tal y como se muestra en la siguiente ilustración. Para transmitir una señal de audio, conecte un cable de audio.

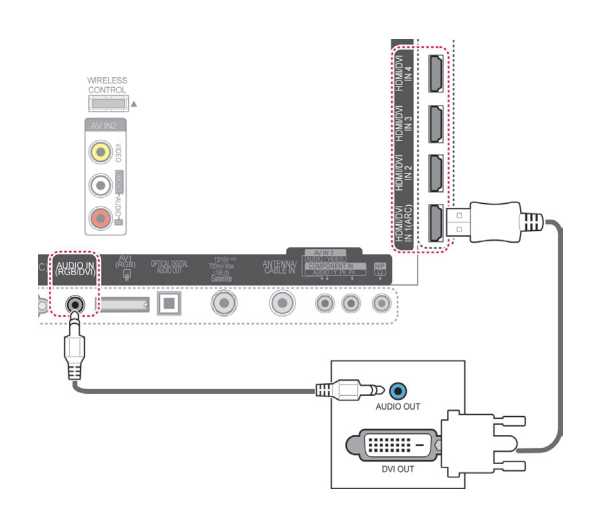

### <span id="page-119-0"></span>**Conexión RGB**

Transmite la señal de vídeo analógica del PC a la TV. Use el cable de señales D-sub de 15 patillas proporcionado para conectar el PC y la TV, tal y como se muestra en las ilustraciones siguientes. Para transmitir una señal de audio, conecte un cable de audio.

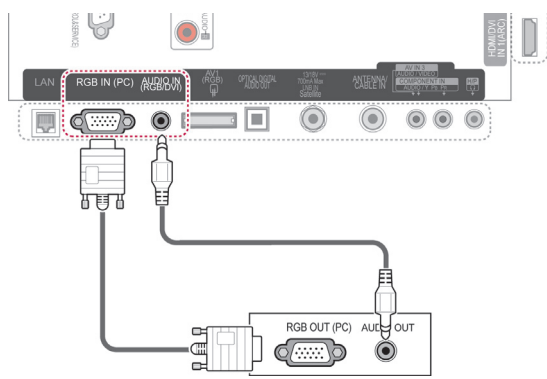

- En el modo PC pueden producirse interferencias relacionadas con la resolución, el patrón vertical, así como el contraste y la luminosidad. Cambie la resolución del modo PC, modifique el índice de actualización o ajuste la luminosidad y el contraste en el menú hasta obtener una imagen clara. Si el índice de actualización de la tarjeta gráfica del PC no se puede modificar, cambie de tarjeta gráfica o póngase en contacto con el fabricante de la tarjeta gráfica del PC.
- La forma de onda de entrada de sincronización es independiente para la frecuencia horizontal y la vertical.
- Le recomendamos que utilice 1.920 x 1.080, 60 Hz para el modo de PC. Esta opción debería proporcionar la mejor calidad de imagen.
- Conecte el cable de señal desde el puerto de salida del monitor del PC al puerto RGB (PC) de la TV, o bien el cable de señal desde el puerto de salida HDMI del PC al puerto de entrada HDMI IN (o HDMI/DVI IN) de la TV.
- Conecte el cable de audio del PC en la entrada de audio de la TV. (Los cables de audio no se incluyen con la TV).
- Si utiliza una tarieta de sonido, ajuste el sonido del PC según corresponda.
- Si la tarjeta gráfica del PC no permite la salida simultánea de RGB digital y analógico, para mostrar la salida del PC en la TV realice la conexión en RGB o en la entrada HDMI IN (o HDMI/DVI IN).
- Si se utiliza un cable de HDMI a DVI, es posible que el modo DOS no funcione según la tarjeta de vídeo.
- Si utiliza un cable RGB-PC demasiado largo, es posible que aparezcan interferencias en la pantalla. Recomendamos utilizar cables de menos de 5 m de longitud. De este modo obtendrá la mejor calidad de imagen.

### **Conexión a un sistema de audio**

Puede emplear un sistema de audio externo en vez de los altavoces integrados.

- **NOTA**
- Si emplea un dispositivo de audio externo en vez de los altavoces integrados, desactive la función Altavoces de TV. [\(Consulte la página104\)](#page-103-0).

### <span id="page-120-0"></span>**Conexión óptica de audio digital**

Transmite la señal de audio digital de la TV a un dispositivo externo. Use el cable de audio óptico para conectar el dispositivo externo a la TV, tal y como se muestra en la siguiente ilustración.

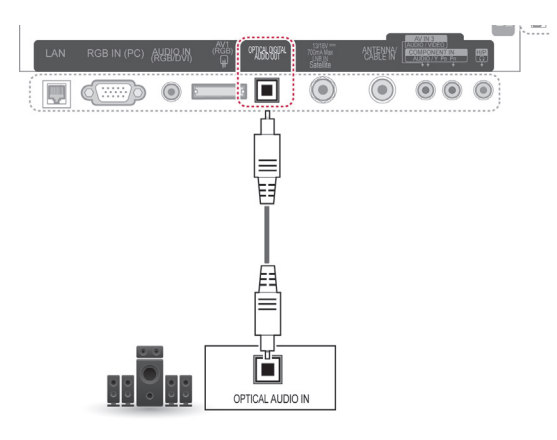

### **PRECAUCIÓN**

• No mire directamente el puerto de salida óptica. El haz de luz del láser puede dañar la vista.

## **Conexión de auriculares**

Puede escuchar el sonido a través de unos auriculares.

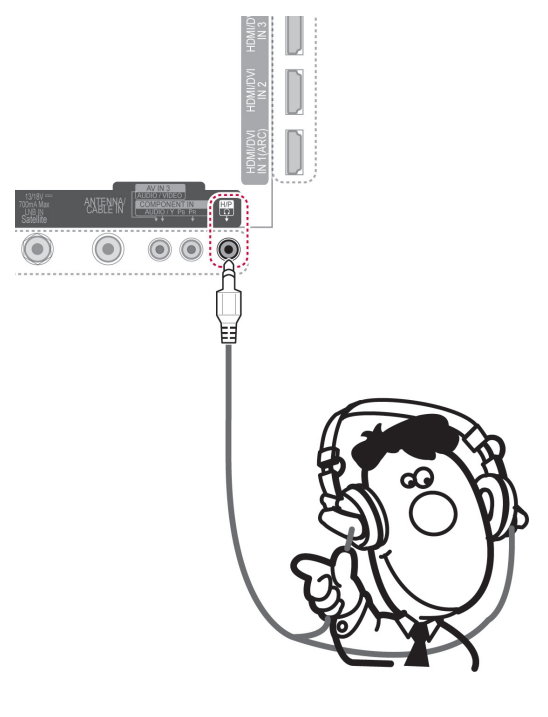

### **NOTA**

- Al conectar los auriculares se desactivarán las opciones del menú AUDIO.
- Al cambiar a **MODO AV** con unos auriculares conectados, el cambio se aplica al vídeo, pero no al audio.
- La salida óptica de audio digital no estará disponible al conectar unos auriculares.
- Impedancia de los auriculares: 16.  $\Omega$
- Salida de audio máxima de los auriculares: de 10 mW a 15 mW.
- Tamaño de la clavija de los auriculares: 0,35 cm.

### <span id="page-121-0"></span>**Conexión de un dispositivo USB**

Conecte un dispositivo de almacenamiento USB, como una memoria flash USB, un disco duro externo o un lector de tarjetas de memoria USB a la TV y acceda al menú Smart Share para manejar diversos archivos multimedia. Consulte "Conexión de dispositivos de almacenamiento USB" y "Búsqueda de archivos".

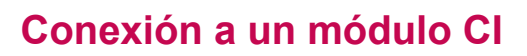

Puede visualizar los servicios de abono (de pago) en el modo de DTV. Esta función no está disponible en todos los países. [\(Consulte la página40\)](#page-39-0).

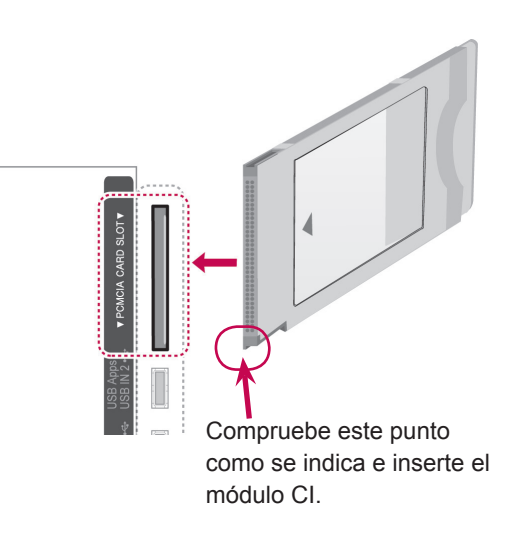

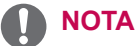

• Compruebe si el módulo CI se ha insertado en la ranura para tarjeta PCMCIA en la dirección correcta. Si el módulo no se ha insertado correctamente, podría causar daños en la TV y en la ranura para tarjeta PCMCIA.

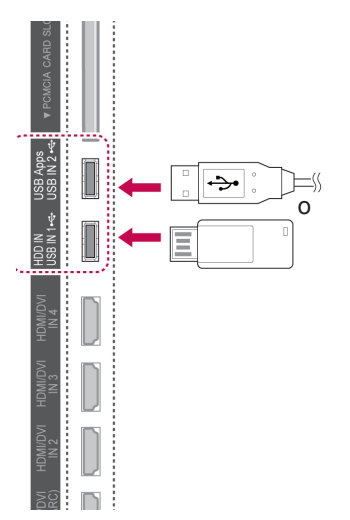

### **Conexión de un receptor de medios inalámbrico**

Las TV LG con un puerto de control inalámbrico admiten el receptor de medios inalámbrico LG, que se vende por separado. Cuando conecte el dispositivo de seguridad inalámbrico (incluido con el receptor de medios inalámbrico) a la TV, pueden conectarse dispositivos externos al receptor de medios inalámbrico LG, y se enviarán datos de vídeo y audio a la TV de forma inalámbrica.

Consulte el manual del receptor de medios inalámbrico para obtener las instrucciones de funcionamiento.

### **Conexión SIMPLINK**

Reproduzca y controle el dispositivo AV conectado con el cable HDMI a través de HDMI-CEC. Esta TV puede funcionar con los dispositivos que admiten HDMI-CEC, pero solamente se admiten los dispositivos que llevan el logotipo  $\widehat{S}$ m PLINK.

Conecte un extremo del cable HDMI al terminal de entrada HDMI/DVI IN o HDMI IN de la parte posterior de la TV, y el otro extremo al dispositivo SIMPLINK.

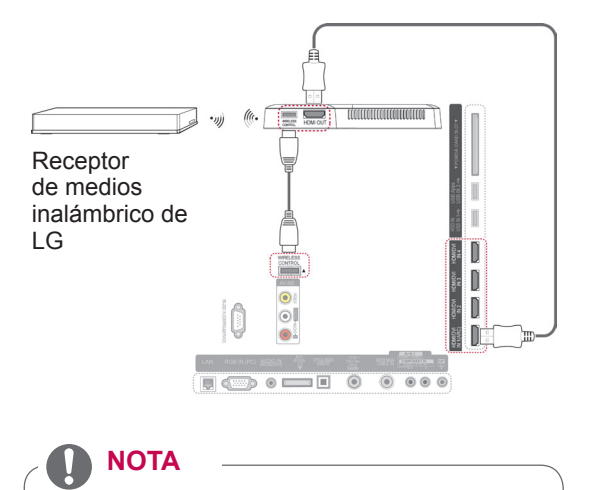

• Al utilizar el dispositivo externo conectado al receptor de medios inalámbrico, es posible que algunas funciones del menú TV no funcionen.

### **NOTA**

- Si el dispositivo conectado no admite HDMI-CEC, la función SIMPLINK no está disponible.
- Para utilizar SIMPLINK, debe emplearse un cable HDMI de alta velocidad con función \*CEC. (\*CEC: control de electrónica de consumo).
- Puede que SIMPLINK no funcione correctamente si tiene un dispositivo de terceros con la función HDMI-CEC.
- La función SIMPLINK no es compatible con la salida externa inalámbrica.

### **Activación y uso de los menús de SIMPLINK**

- 1 Pulse **INPUT** (ENTRADA) para acceder a las fuentes de entrada.
- 2 Pulse el botón rojo para acceder a los menús de SIMPLINK.
- 3 Pulse los botones de navegación para seleccionar **Conex**.
- 4 Pulse los botones de navegación para desplazarse hasta uno de los dispositivos y pulse **OK** (ACEPTAR).

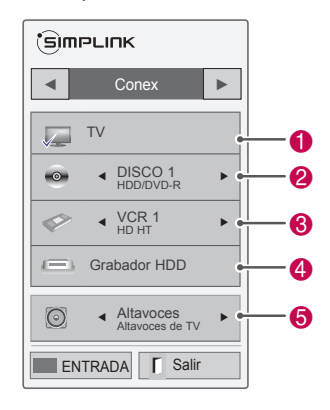

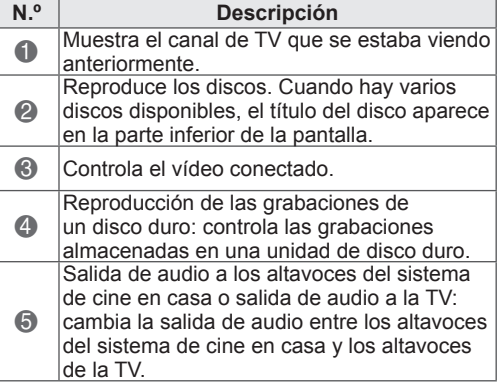

- Aparece una marca de verificación junto al dispositivo seleccionado.

- Los dispositivos disponibles se muestran con un color luminoso.
- Los dispositivos no disponibles se muestran en color gris.
- 5 Controle el dispositivo AV seleccionado.
	- **Reproducción directa**: una vez conectados los dispositivos AV a la TV, es posible controlarlos directamente y reproducir el contenido sin necesidad de ninguna configuración adicional.
	- **Selección de dispositivos AV**: le permite seleccionar uno de los dispositivos AV conectados a la TV.
	- **Reproducción de discos**: le permite controlar los dispositivos AV conectados con los botones de navegación, **OK** (ACEPTAR), ▶, ■  $II, A$   $y$  $\blacktriangleright$ .
	- **Apagado de todos los dispositivos**: cuando apague la TV, se apagarán todos los dispositivos conectados.
	- **Cambio de la salida de audio**: ofrece un modo sencillo de cambiar de salida de audio.
	- **Sincronización de encendido**: cuando se comienza a reproducir el equipo con función SIMPLINK conectado al terminal de HDMI, la TV se enciende automáticamente.

### **NOTA**

- Si cambia de fuente de entrada con el botón **INPUT** (ENTRADA), la función en curso del dispositivo SIMPLINK se detiene.
- Si selecciona un dispositivo que cuenta con la función de cine en casa, la salida de sonido se envía automáticamente a los altavoces del sistema de cine en casa y los altavoces de la TV se desactivan.
- Si un sistema de cine en casa conectado con función SIMPLINK no reproduce el sonido de la TV, utilice un cable óptico para conectar el terminal de salida DIGITAL AUDIO OUT situado en la parte posterior de la TV al terminal de entrada DIGITAL AUDIO IN de la parte posterior del dispositivo SIMPLINK.

## **TELETEXTO**

• Esta función no está disponible en todos los países.

Teletexto es un servicio que la mayoría de las cadenas de TV emiten gratuitamente con el fin de proporcionar la información más reciente sobre noticias, meteorología, programas de televisión, mercado de valores y muchos otros temas.

El descodificador de esta TV admite los sistemas de teletexto SIMPLE, TOP y FASTEXT. El sistema SIMPLE (teletexto estándar) está compuesto por un número de páginas que se seleccionan directamente introduciendo el número de página correspondiente. TOP y FASTEXT son sistemas más modernos que permiten una selección fácil y rápida de la información de teletexto.

### **Activación/desactivación**

Pulse el botón **TEXT** (TELETEXTO) para cambiar al modo de teletexto. La página inicial o la última página visualizada aparece en la pantalla. En el encabezamiento de la pantalla aparecen dos números de página, el nombre del canal de TV, así como la fecha y la hora. El primer número de página indica su selección, mientras que el segundo indica la página que se está visualizando. Pulse el botón **TEXT** (TELETEXTO) para salir del modo de teletexto. El modo anterior vuelve a aparecer en la pantalla.

### **Teletexto tipo SIMPLE**

### **Selección de páginas**

- 1 Introduzca el número de página deseado, formado por tres dígitos, con los botones NUMÉRICOS. Si pulsa un número equivocado durante la selección, deberá completar el número de tres dígitos y volver a introducir el número de página correcto.
- 2 Los botones  $P \wedge \vee$  pueden emplearse para seleccionar la página anterior o siguiente.

### **Teletexto tipo TOP**

En la guía de usuario aparecen cuatro campos (rojo, verde, amarillo y azul) en la parte inferior de la pantalla. El campo amarillo se refiere al grupo siguiente y el campo azul indica el bloque siguiente.

### **Selección de grupos/bloques/ páginas**

- 1 Con el botón azul puede pasar de un bloque a otro.
- 2 Utilice el botón amarillo para pasar al grupo siguiente, pasando automáticamente al siguiente bloque.
- 3 Con el botón verde puede pasar a la página siguiente, pasando automáticamente al siguiente grupo.
- 4 También se puede emplear el botón **P**  $\land$ . El botón rojo le permite volver a la selección anterior. También puede utilizar el botón **P**  $\vee$ .

### **Selección directa de páginas**

Como en el modo SIMPLE de teletexto, podrá seleccionar una determinada página si introduce su número, formado por tres dígitos, mediante los botones NUMÉRICOS en el modo TOP.

### **Fastext**

Las páginas del teletexto están indicadas con un código de color en la parte inferior de la pantalla y se seleccionan pulsando el botón del color correspondiente.

### **Selección de páginas**

- 1 Pulse el botón **T.OPT** (OPCIÓN DE TELETEXTO) y, a continuación, utilice los botones de navegación para seleccionar el menú **EI**. Se visualiza la página del índice.
- 2 Podrá seleccionar las páginas indicadas con un código de color en la línea inferior de la pantalla mediante el botón del color correspondiente.
- 3 Como en el modo SIMPLE de teletexto, podrá seleccionar una determinada página si introduce su número, formado por tres dígitos, mediante los botones NUMÉRICOS en el modo FASTEXT.
- 4 Los botones  $P \land \lor$  pueden emplearse para seleccionar la página anterior o siguiente.

### **Funciones de teletexto especiales**

Pulse el botón **T. OPT** (OPCIÓN DE TELETEXTO) y, después, utilice los botones de navegación para seleccionar el menú **Opción de texto**.

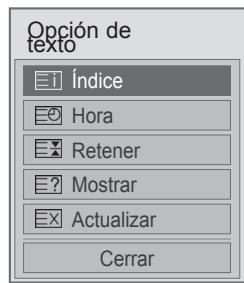

#### **Índice**

Permite seleccionar la página de índice.

#### **Eal Hora**

Cuando vea un programa de TV, seleccione este menú para visualizar la hora en la esquina superior derecha de la pantalla. En el modo teletexto, pulse este botón para seleccionar un número de subpágina. El número de subpágina aparece en la parte inferior de la pantalla. Para retener la subpágina o pasar

a otra, pulse los botones rojo/verde,  $\leq$  > 0 los botones NUMÉRICOS.

#### **Retener**

Detiene el cambio de página automático que se produce cuando una página de teletexto está compuesta por 2 o más subpáginas. El número de subpáginas y la subpágina que se visualiza aparecen normalmente en la pantalla debajo de la hora. Al seleccionar este menú, el símbolo de detención se visualizará en la esquina superior izquierda de la pantalla, y el cambio automático de página estará inactivo.

#### **E? Mostrar**

Seleccione este menú para visualizar la información oculta, como soluciones de adivinanzas o puzzles.

#### **Actualizar**

Muestra la imagen de TV en pantalla mientras se espera la página de teletexto nueva. La indicación aparece en la esquina superior izquierda de la pantalla. Cuando la página actualizada está disponible, la indicación cambia al número de página. Seleccione este menú de nuevo para ver la página del teletexto actualizada.

### **NOTA**

• En el Reino Unido (en modo digital), el botón **T. OPT** (OPCIÓN DE TELETEXTO) no funciona.

## **TELETEXTO DIGITAL**

y Funciona solamente en Reino Unido e Irlanda.

La TV proporciona acceso a un sistema de teletexto digital que supone enormes mejoras sobre la presentación tradicional del texto, las imágenes, etc.

Se puede acceder al teletexto digital mediante servicios especiales de teletexto digital y servicios específicos que emiten teletexto digital.

### **Teletexto dentro del servicio digital**

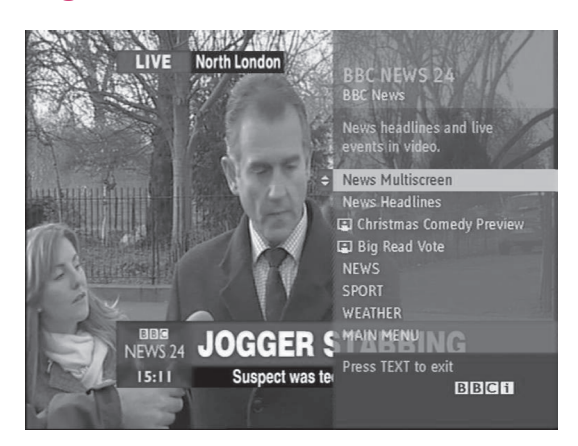

- 1 Pulse los botones numéricos o los botones **P**   $\sim$   $\sqrt{ }$  para seleccionar un servicio digital que emita teletexto digital.
- 2 Siga las indicaciones del teletexto digital y avance al paso siguiente con los botones **TEXT** (TELETEXTO), **OK** (ACEPTAR), los botones de navegación, los botones rojo, verde, amarillo y azul, los botones **NUMÉRICOS**, etc.
- 3 Para cambiar de servicio de teletexto digital, basta con seleccionar otro servicio diferente con los botones numéricos o los botones **P**

.

### **Teletexto en el servicio digital**

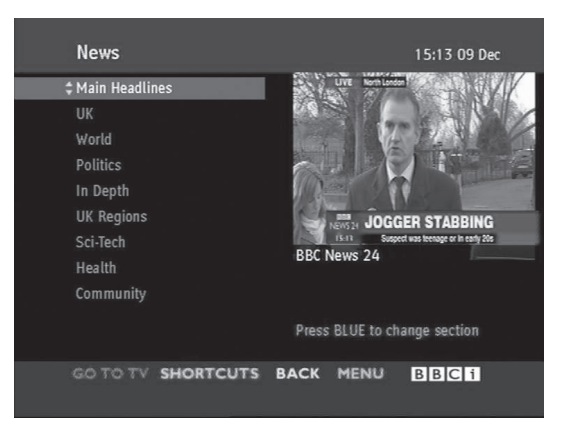

- 1 Pulse los botones numéricos o los botones **P**   $\sim$   $\sqrt{ }$  para seleccionar un servicio determinado que emita teletexto digital.
- 2 Pulse **TEXT** (TELETEXTO) o los botones de colores para activar el teletexto.
- 3 Siga las indicaciones del teletexto digital y avance al paso siguiente con los botones **OK** (ACEPTAR), los botones de navegación, los botones rojo, verde, amarillo y azul, los botones **NUMÉRICOS**, etc.
- 4 Pulse **TEXT** (TELETEXTO) o los botones de colores para desactivar el teletexto digital y volver al modo de TV.

Algunos servicios permiten acceder a servicios de teletexto con el botón rojo.

## **MANTENIMIENTO**

Actualice y limpie la TV con regularidad para mantener el mejor rendimiento y prolongar la vida del producto.

### **Actualización del firmware de la TV**

Descargue e instale el firmware más reciente a través del servidor de actualización de firmware o de un servicio OTA para mejorar o cambiar las funciones del producto o añadir nuevas funciones. Es posible que la actualización de firmware no funcione correctamente en algunos entornos de Internet o cuando la intensidad de la señal de DTV ción del firmware más reciente a través del centro de servicios de LG Electronics.

Para comprobar la versión actual del firmware o actualizar el firmware:

- 1 Pulse **Home** (Inicio) para acceder a Menú principal.
- 2 Pulse los botones de navegación para desplazarse hasta **CONFIGURAR** y pulse **OK** (ACEPTAR).
- 3 Pulse los botones de navegación para desplazarse hasta **SOPORTE** y pulse **OK** (ACEPTAR).
- 4 Pulse los botones de navegación para desplazarse hasta **Act. Software** y pulse **OK** (ACEPTAR).

Aparece la versión actual del firmware.

5 Seleccione **Revisar Versión de Actualización** para comprobar manualmente si existe una versión nueva del firmware.

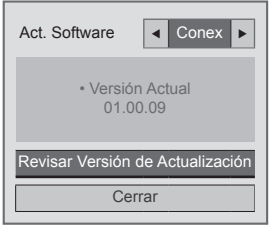

Si selecciona **Act. Software** - **Conex**, la TV encuentra el nuevo firmware a través del servicio NSU\*/OTA\* y aparece la ventana emergente de actualización en la pantalla.

- NSU (Network Software Update, actualización de software a través de la red): si la TV está conectada a Internet, la TV encuentra el nuevo firmware cargado en el servidor de LG.
- \* OTA (Over The Air, actualización por señal aérea): si se utiliza un sistema de emisión digital, la TV recibe el nuevo firmware a través de la señal de DTV.

### **NOTA**

- Mientras se actualiza el firmware, no desconecte el cable LAN, no apague la TV ni desenchufe el cable de alimentación.
- Si cambia de canal durante la actualización de firmware a través del servicio OTA, la actualización se detiene. El proceso se reanuda cuando se vuelve al programa original. La actualización continúa aunque se haya apagado el equipo con el mando a distancia. En ese caso, es normal que el color del indicador de encendido cambie y que aparezca una luz tenue en la pantalla. El sistema vuelve a funcionar con normalidad una vez completada la actualización.
- El servicio Premium permanece desactivado mientras el software se está actualizando a través del servicio NSU.
- Puede comprobar el estado de actualización del software en el menú Act. Software o mediante la información de actualización que se muestra debajo del visor de canales.
- Servicio de actualización de enlaces (solo modelos nórdicos): puede comprobar si el servicio OTA de LG está disponible en el canal de DTV con solo pulsar dicho botón del mando a distancia Magic Motion o el botón rojo cuando aparezca el mensaje "Buscar actualiz." debajo del visor de canales.
- 6 Cuando se haya completado la actualización, la TV se reiniciará automáticamente en 5 segundos.

Es posible que tenga que restablecer algunos menús como **CONFIGURAR**, **IMAGEN** o **AUDIO**.

#### **NOTA**

- No se puede restablecer ninguna versión más antigua del firmware.
- El periodo de tiempo necesario para la actualización del firmware puede variar en función del tamaño del firmware, del estado de la red o de la intensidad de la señal de DTV.
- Si no puede descargar la actualización de firmware en modo inalámbrico, conecte provisionalmente un cable directamente al router. Si sigue sin poder descargarla, póngase en contacto con el servicio de atención al cliente.

### **Limpieza de la TV**

### **PRECAUCIÓN**

- En primer lugar, apague el aparato y desconecte el cable de alimentación y el resto de cables.
- Si no va usar la TV durante un periodo prolongado, desconecte el cable de alimentación de la toma de pared para evitar posibles daños por rayos o subidas de tensión.

### **La pantalla y el marco**

Para eliminar el polvo o la suciedad leve, use un paño suave, seco y limpio para limpiar la superficie.

Para eliminar la suciedad más incrustada, emplee un paño suave humedecido con agua limpia o un detergente suave diluido. A continuación, seque de inmediato el aparato con un paño seco.

### **PRECAUCIÓN**

- No empuje, frote ni golpee la superficie con la uña ni con objetos puntiagudos, ya que esto podría arañar la pantalla y distorsionar la imagen.
- No emplee productos químicos, como cera, benceno, alcohol, disolventes, insecticidas, ambientadores y lubricantes, ya que pueden dañar la superficie de la pantalla y causar decoloraciones.

### **La carcasa y el soporte**

Para eliminar el polvo o la suciedad leve, use un paño suave, seco y limpio para limpiar la carcasa. Para eliminar la suciedad más incrustada de la carcasa, emplee un paño suave humedecido con agua limpia o con agua y solo un poco de detergente suave. A continuación, seque de inmediato el aparato con un paño seco.

### **PRECAUCIÓN**

- No pulverice líquido sobre la superficie. Si penetra agua en la TV, puede producirse un incendio, una descarga eléctrica o un funcionamiento incorrecto.
- No emplee productos químicos, dado que esto puede deteriorar la superficie.

### **El cable de alimentación**

Elimine con frecuencia el polvo y la suciedad acumulados en el cable de alimentación.

### **Cómo impedir las imágenes "quemadas" o "impresas" en la pantalla de la TV**

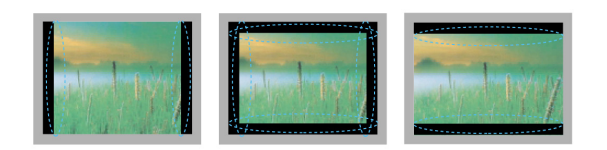

- Si una imagen fija se muestra en la pantalla de la TV durante demasiado tiempo, se queda impresa y se produce una desfiguración permanente en la pantalla. Estas imágenes "quemadas" o "impresas" no están cubiertas por la garantía.
- Si se establece el formato 4:3 en la TV durante mucho tiempo, se pueden producir imágenes "quemadas" en la zona del recuadro de la pantalla.
- Evite mostrar una imagen fija en la pantalla de la TV durante un tiempo prolongado (2 o más horas en pantallas LCD, 1 hora o más para TV de plasma) para impedir las imágenes "quemadas".

## **SOLUCIÓN DE PROBLEMAS**

#### **General**

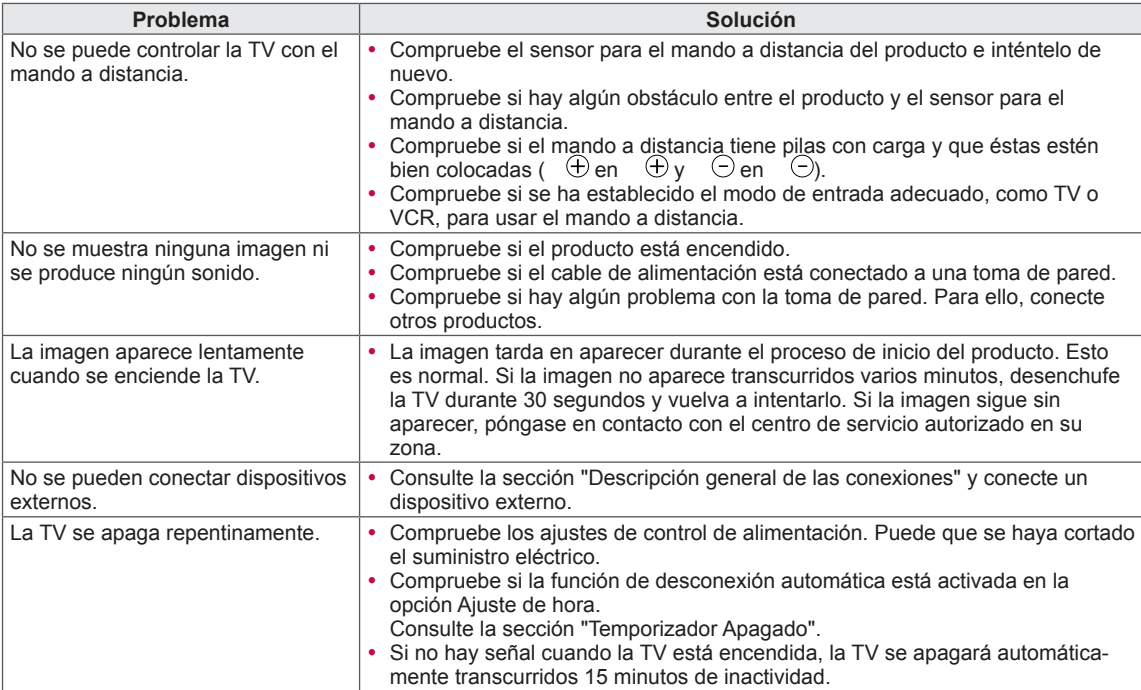

#### **Audio**

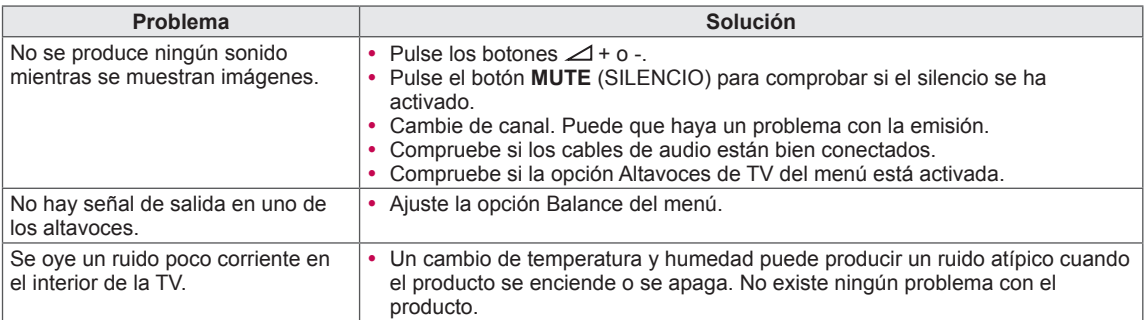

#### **Vídeo**

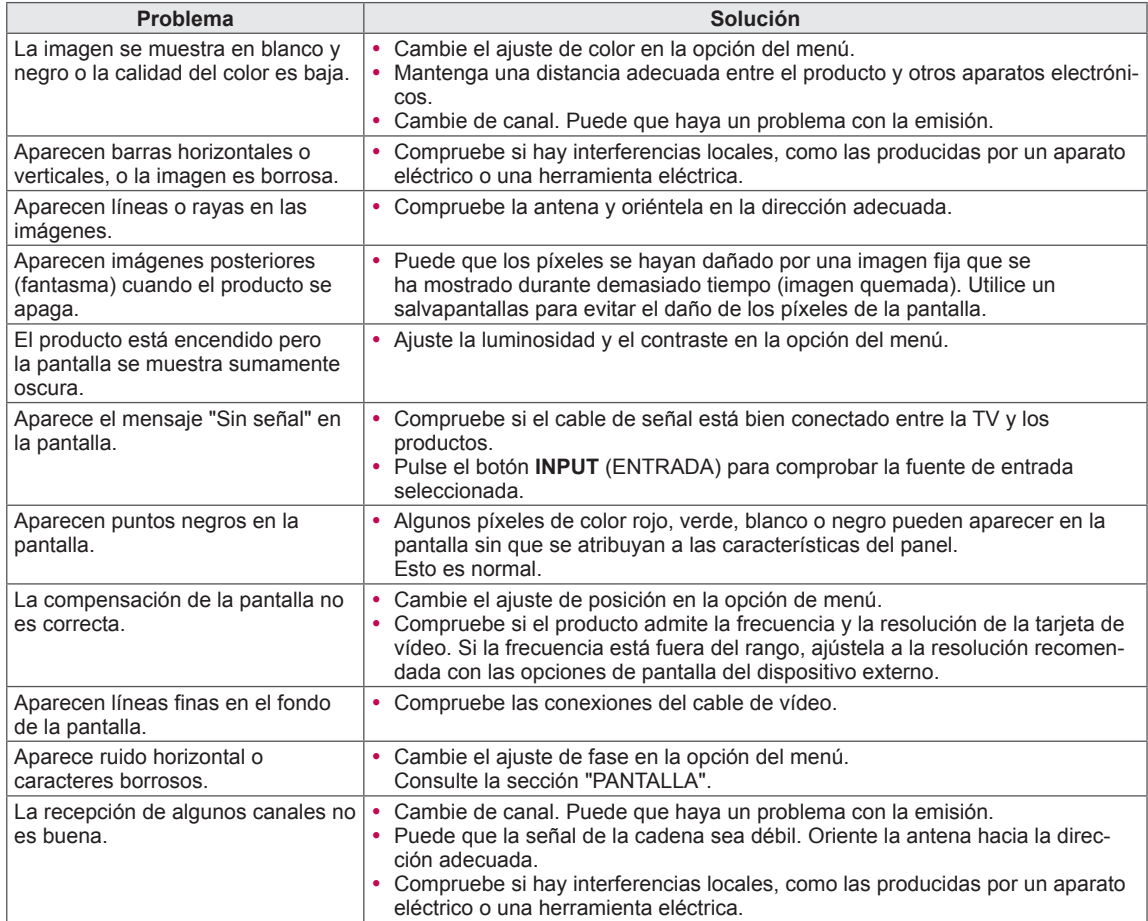

## **ESPECIFICACIONES**

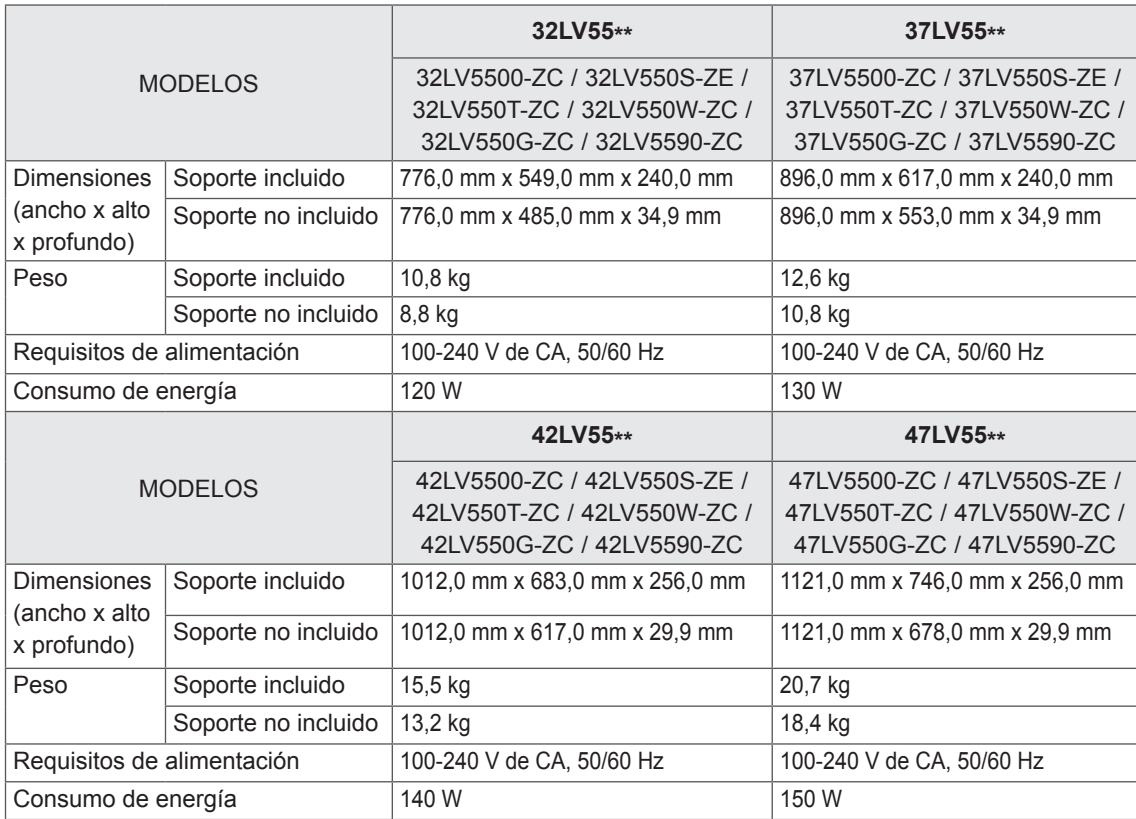

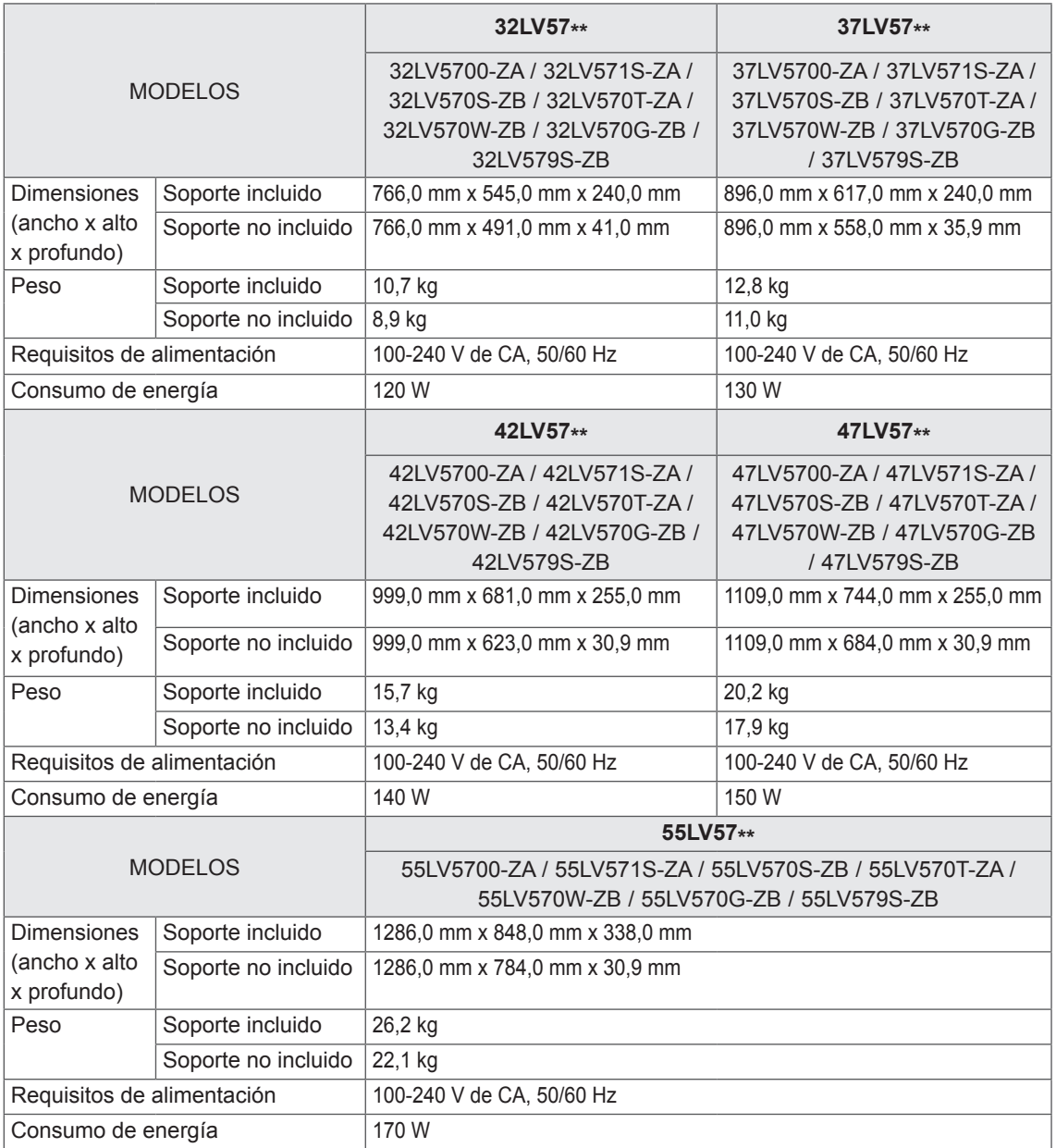

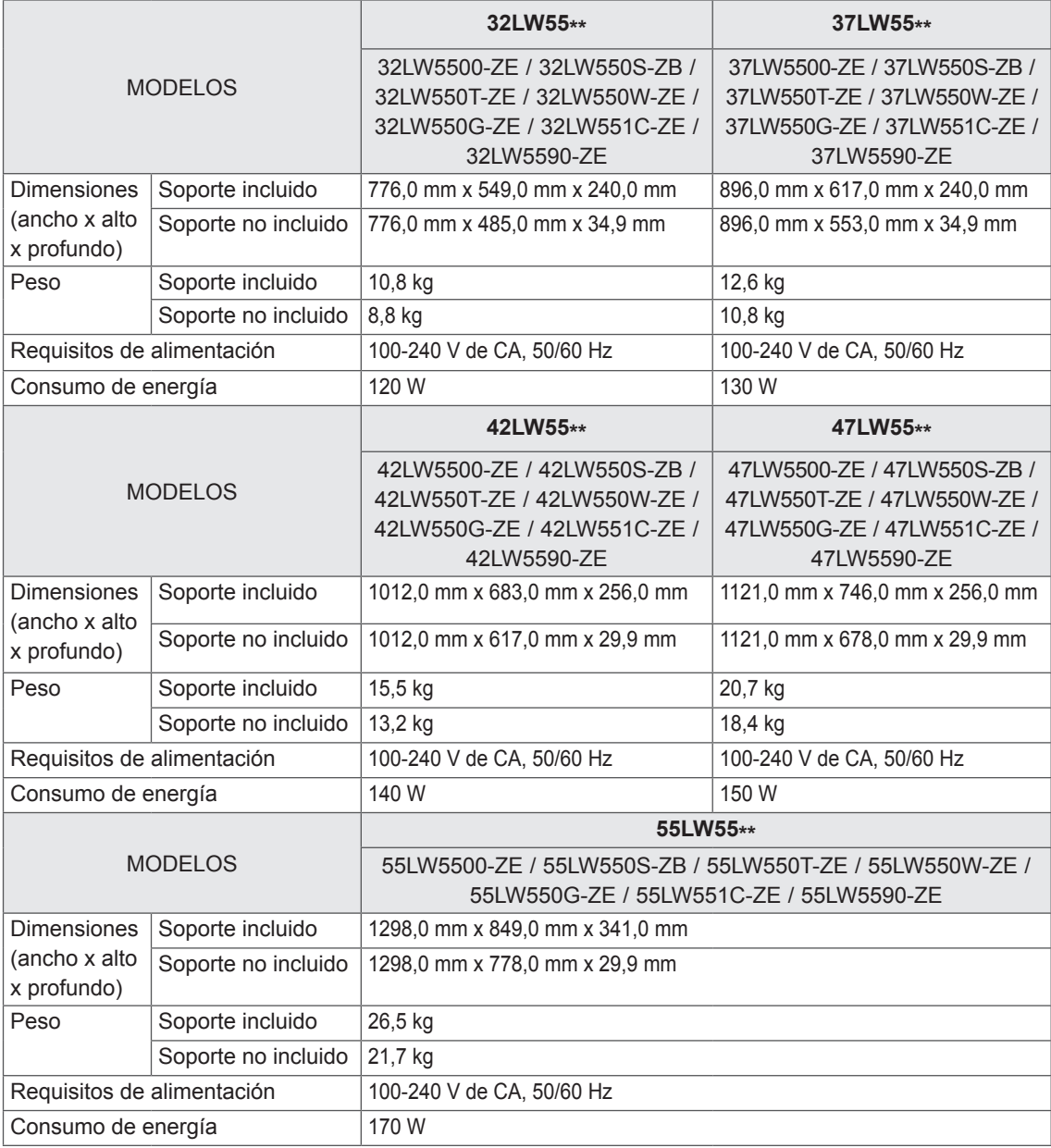

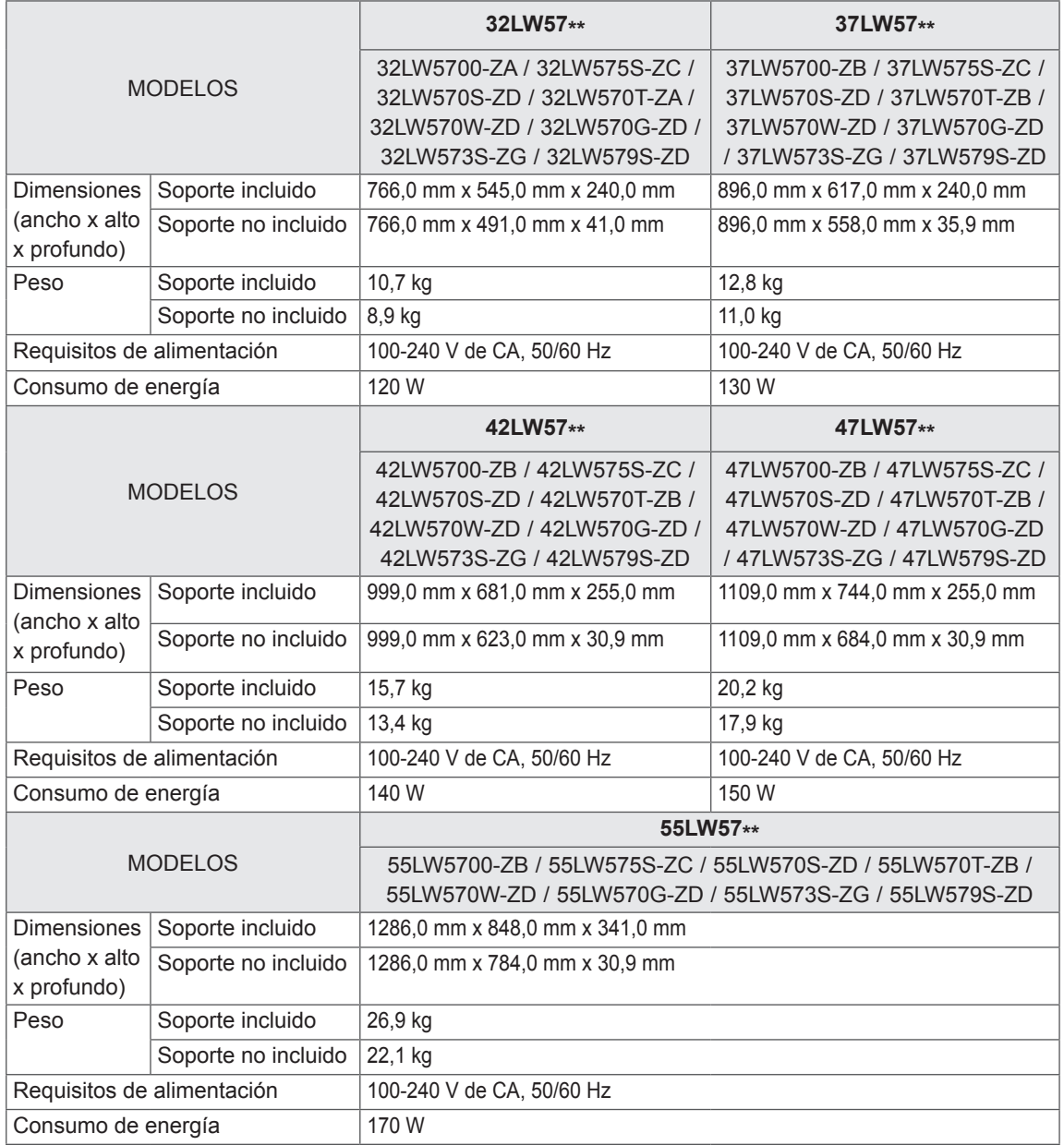

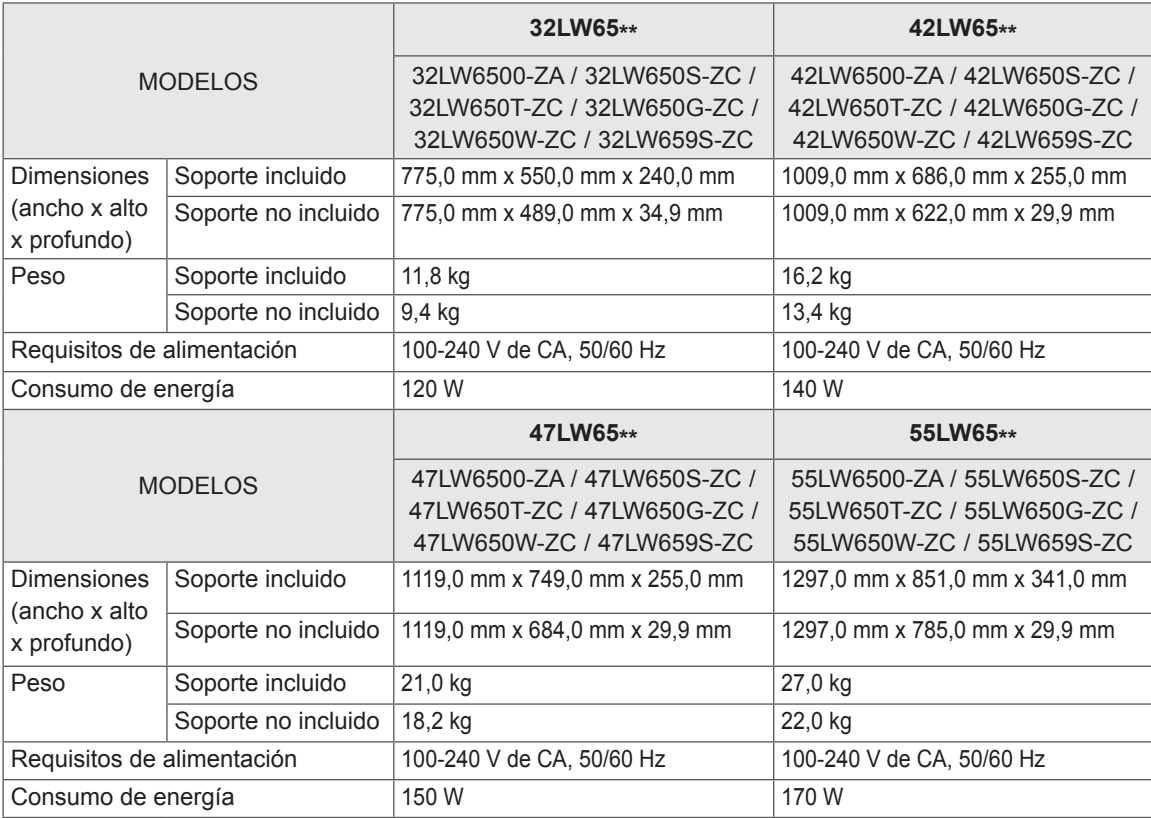

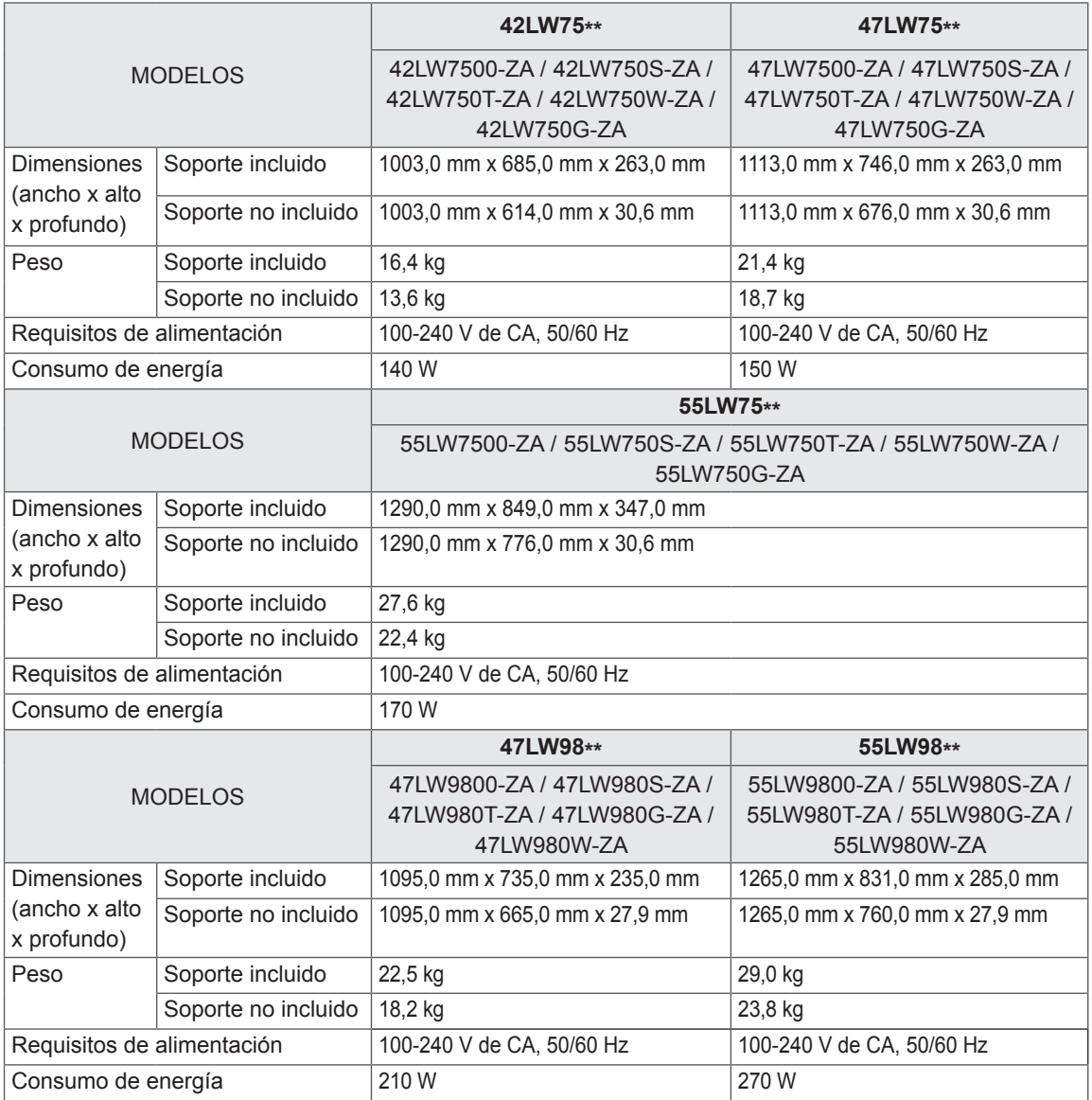

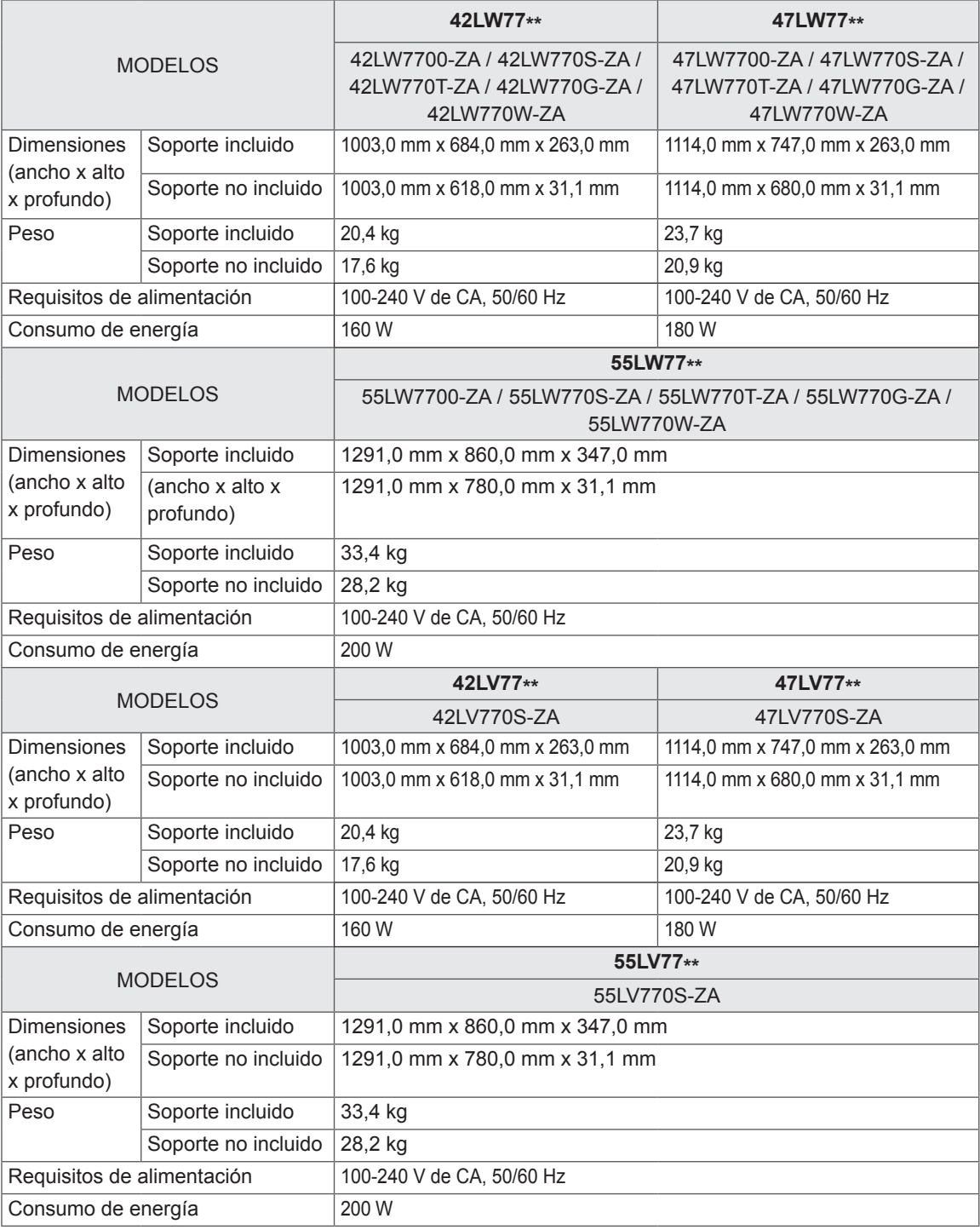

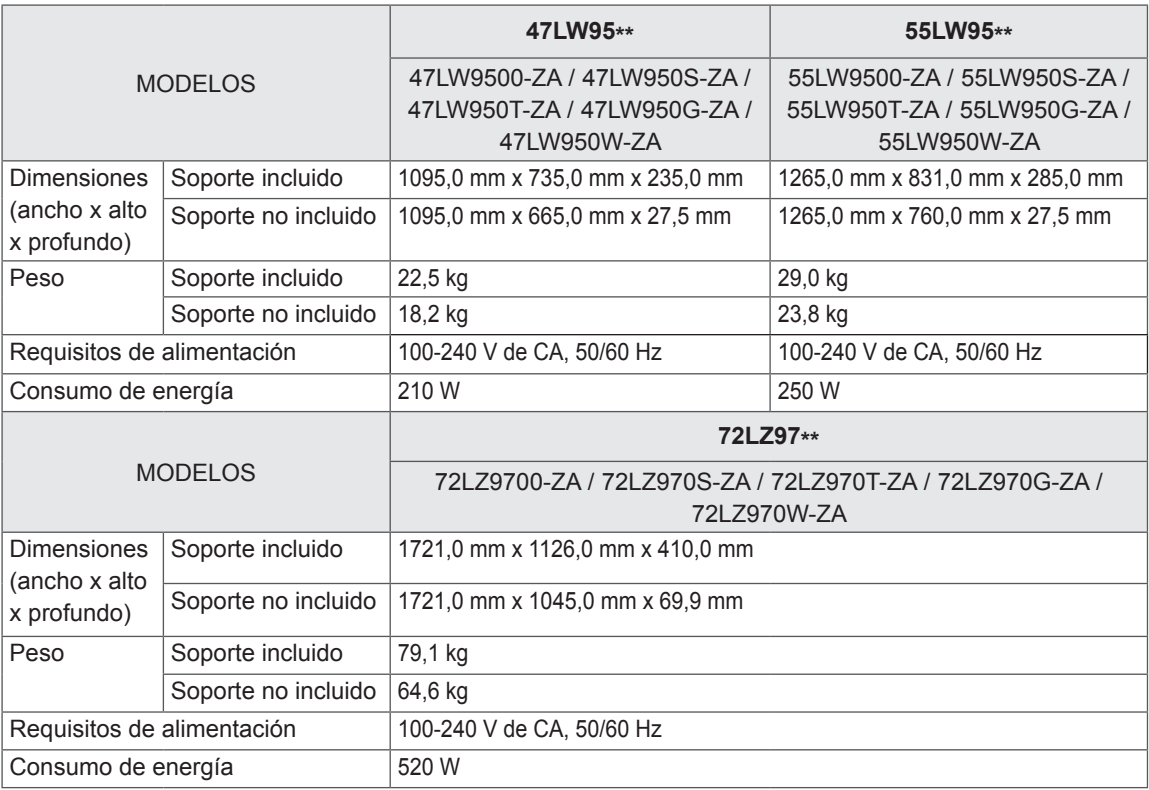

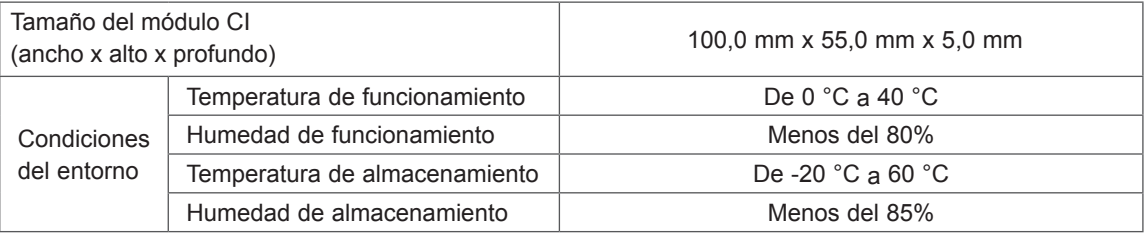

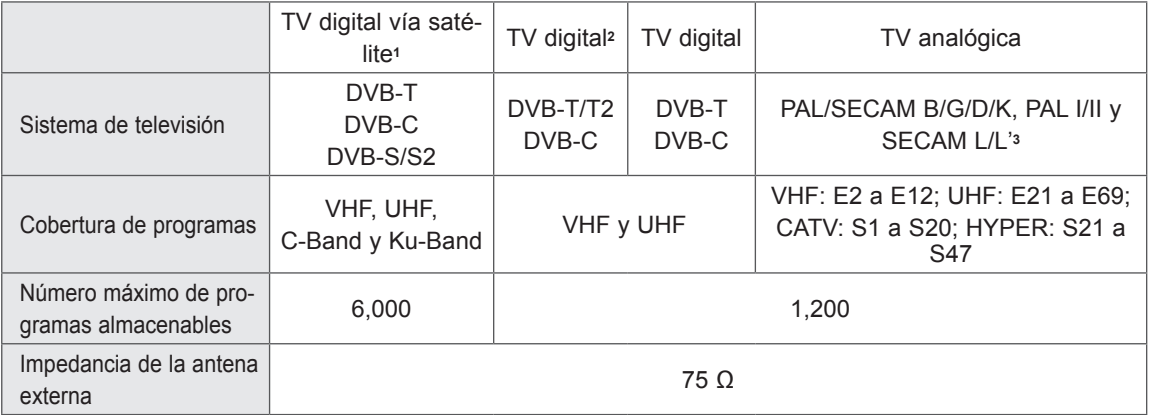

1 Solo modelos satélite.

2 Solo modelos compatibles con DVB-T2.

3 Excepto para modelos compatibles con DVB-T2.

#### **Resolución Frecuencia horizontal (kHz) Frecuencia vertical (Hz)** 720 x 400 31.468 70.08 640 x 480 31.469 59.94 800 x 600 37.879 60.31 1024 x 768 48.363 60.00 1360 x 768 47.72 59.80 1280 x 1024  $(HDMI-PC)$  63.981 60.02 1920 x 1080 1920 x 1080<br>(RGB-PC) 66.587 59.93 1920 x 1080 1920 x 1080<br>(HDMI-PC) 67.5 60.00

#### **Modos admitidos RGB-PC y HDMI/DVI-PC**

#### **Modos admitidos HDMI/DVI-DTV**

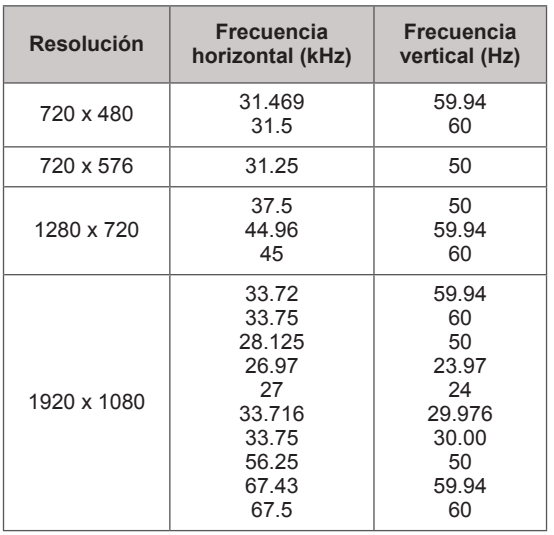

#### **Información sobre la conexión de puertos de componentes**

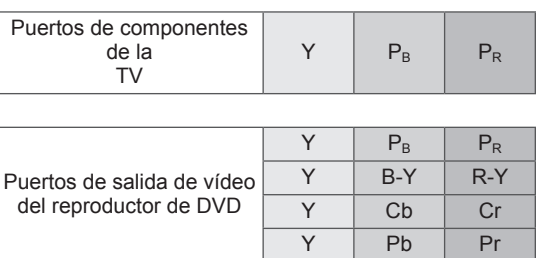

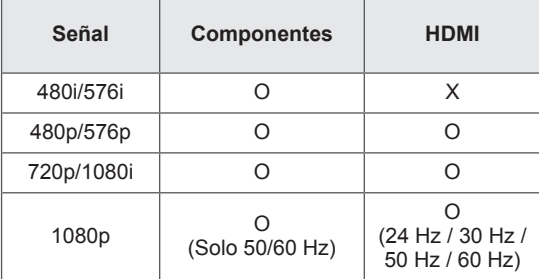

#### **Archivos DivX admitidos**

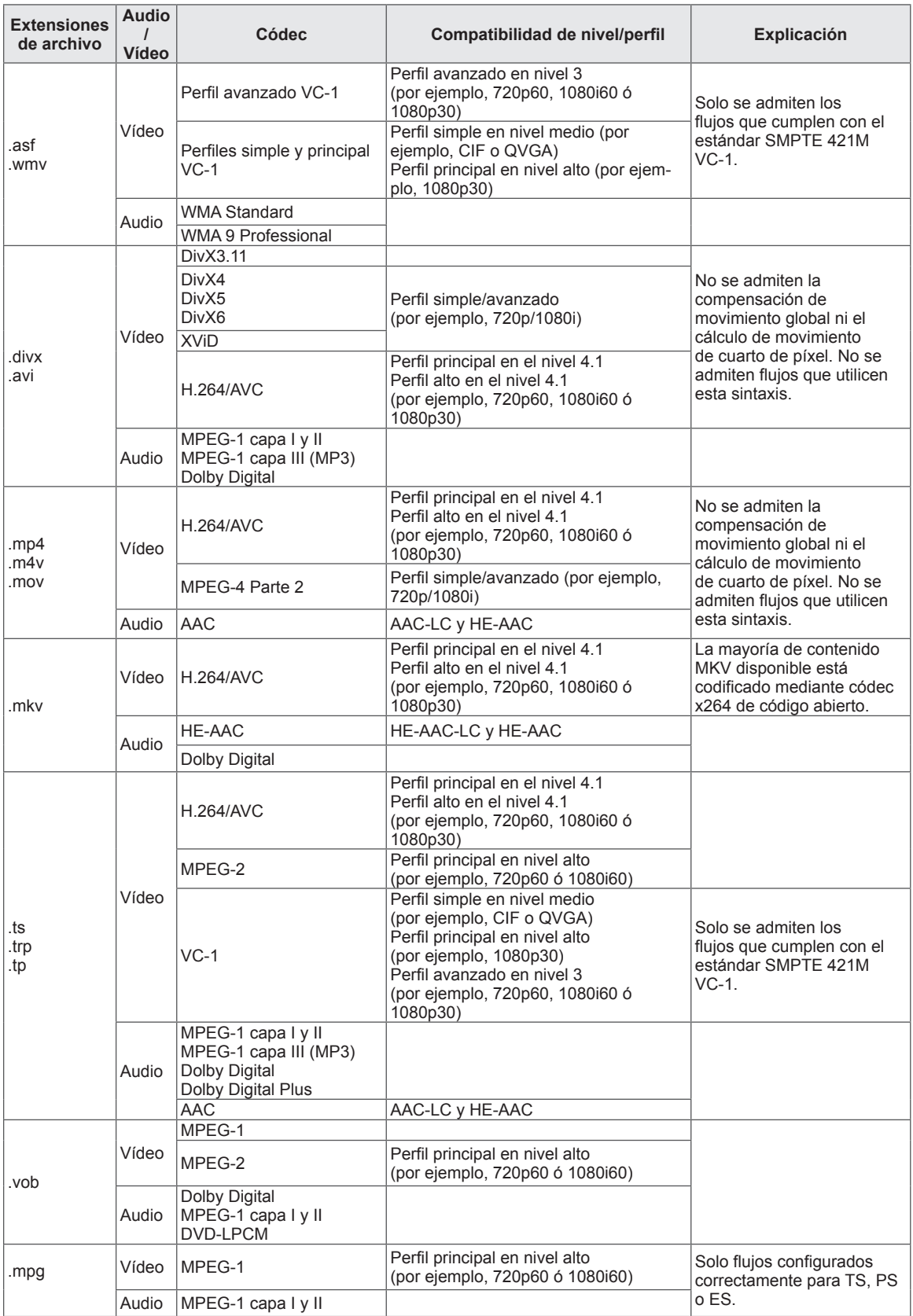

#### **Modo 3D admitido**

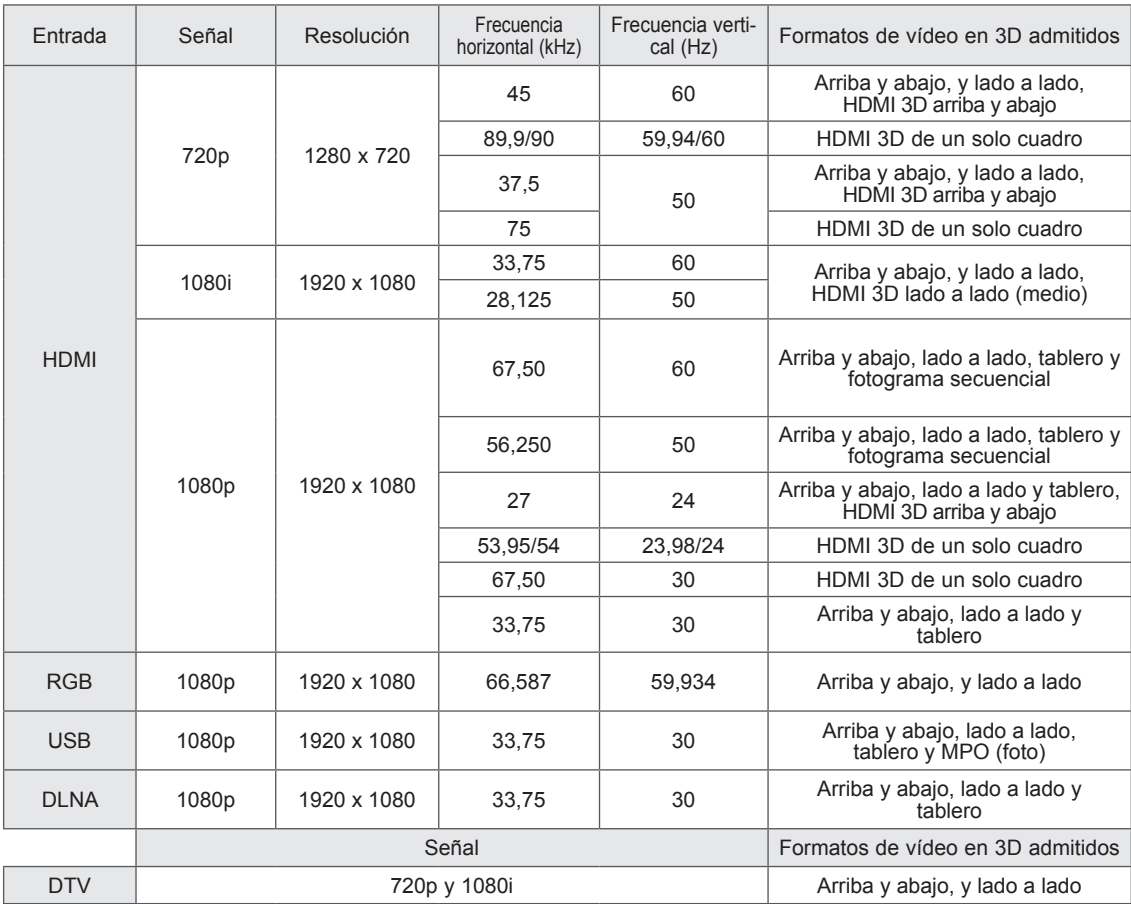

• Para reproducirse en 3D, los contenidos multimedia y el reproductor deben ser compatibles con los formatos HDMI 3D de un solo cuadro, HDMI 3D lado a lado y HDMI 3D arriba y abajo.

y El vídeo, que se recibe como formato de entrada HDMI 3D de un solo cuadro, HDMI 3D lado a lado, HDMI 3D arriba y abajo, cambia a la pantalla 3D automáticamente.

#### **Especificación del módulo (WN8522D1) del adaptador LAN inalámbrico para banda ancha/DLNA**

Este dispositivo solamente funciona con TV LCD LED compatibles de LG. (Solo 47/55LW95\*\*, 47/55LW98\*\*)

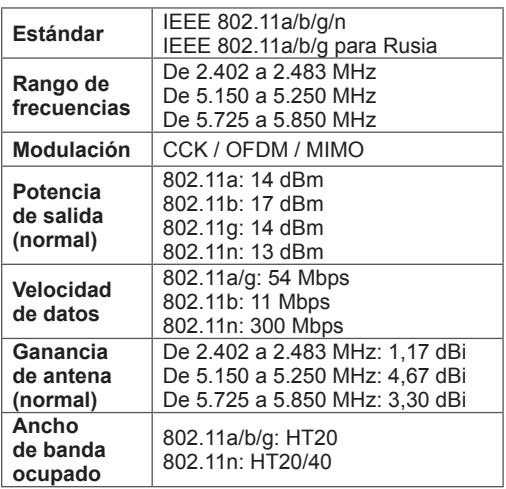

- y Puesto que el canal de banda utilizado en distintos países puede ser diferente, el usuario no puede cambiar ni ajustar la frecuencia de funcionamiento. Este producto está configurado para la tabla de frecuencias de la región.
- y ID de FCC del módulo del adaptador LAN inalámbrico para banda ancha/DLNA incorporado de la TV ID de FCC: BEJWN8522D1

# CEO

#### **Especificaciones del módulo de RF (BM-LDS201)**

(Solo 42/47/55LV77\*\*, 42/47/55LW75\*\*, 42/47/55LW77\*\*, 47/55LW95\*\*, 47/55LW98\*\*, 72LZ97\*\*)

Para TV a través de radiofrecuencia (RF) con un ancho de banda de 2,4 GHz.

- Salida: 1 dBm o inferior
- Máxima distancia de comunicación: 10 m en un espacio abierto
- Ancho de banda: 2,4 GHz (de 2,4035 GHz a 2,4783 GHz)
- Velocidad de transferencia: 250 kbps
- ID de FCC del módulo de RF del interior de la TV ID de FCC: BEJLDS201

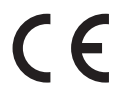
# <span id="page-144-0"></span>**CÓDIGOS IR**

(En función del modelo)

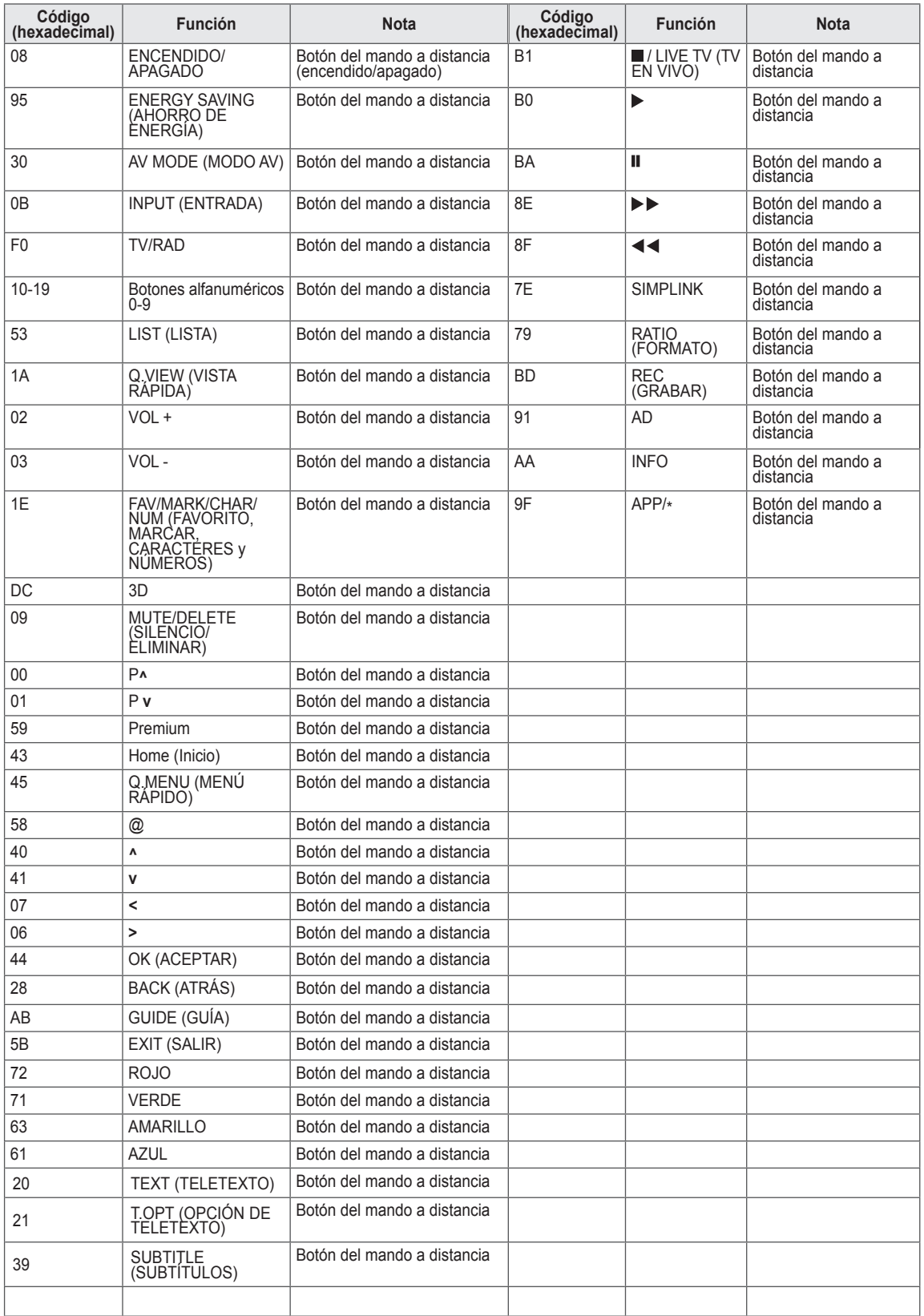

## **CONFIGURACIÓN DEL DISPOSITIVO DE CONTROL EXTERNO Configuración de RS-232C Tipo de conector**

Conecte la toma de entrada RS-232C (puerto serie) al dispositivo de control externo (como un ordenador o un sistema de control A/V) y gestione las funciones del producto externamente. Conecte el puerto serie del dispositivo de control a la toma RS-232C del panel posterior del producto.

- **NOTA**
- El puerto RS-232C de la TV está pensado para utilizarlo con hardware y software de control RS-232C de terceros. A continuación, se proporcionan instrucciones para ayudarle con la programación de software o para probar la funcionalidad con software Telenet.
- Los cables de conexión RS-232C no se suministran con el producto.

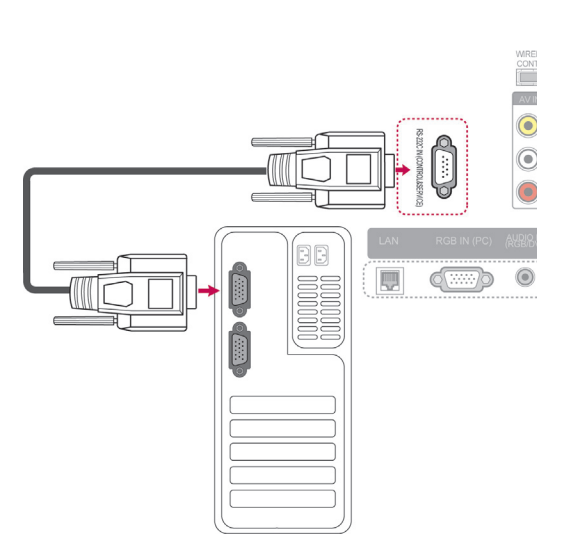

# **macho D-Sub de 9 patillas**

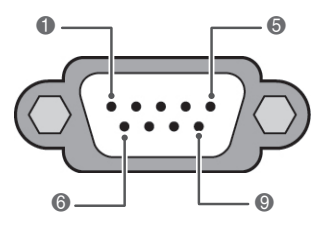

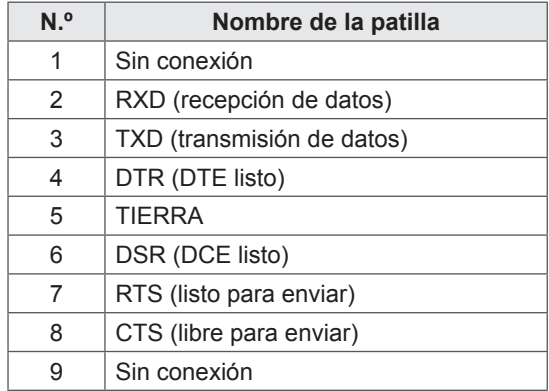

# **Configuraciones de RS-232C**

Configuraciones de 7 cables (cable estándar RS-232C)

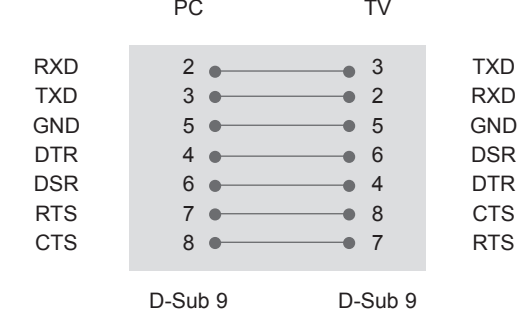

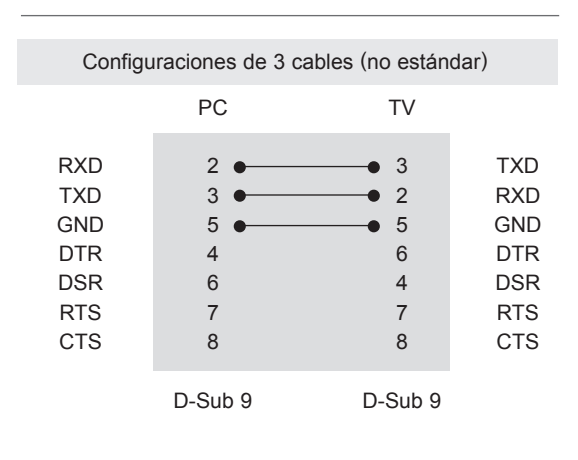

### **Set ID**

Número de identificación del equipo. "**Asignación de datos reales**". [\(Consulte la página153\)](#page-152-0).

- 1 Pulse **Home** (Inicio) para acceder a Menú principal.
- 2 Pulse los botones de navegación para desplazarse hasta **CONFIGURAR** y pulse **OK** (ACEPTAR).
- 3 Pulse los botones de navegación para desplazarse hasta **OPCIÓN** y pulse **OK** (ACEPTAR).
- 4 Pulse los botones de navegación para desplazarse hasta **SET ID** y pulse **OK** (ACEPTAR).
- 5 Desplácese a la izquierda o a la derecha para seleccionar un número de identificación del equipo y seleccione **Cerrar**. El rango de ajuste es de 1 a 99.
- 6 Cuando haya finalizado, pulse **EXIT** (SALIR).

# **Parámetros de comunicación**

- Velocidad en baudios: 9.600 bps (UART)
- Longitud de datos: 8 bits
- Paridad: ninguna
- Bits de parada: 1 bit
- Código de comunicación: código ASCII
- Utilice un cable trenzado (inverso).

# **Lista de referencia de comandos**

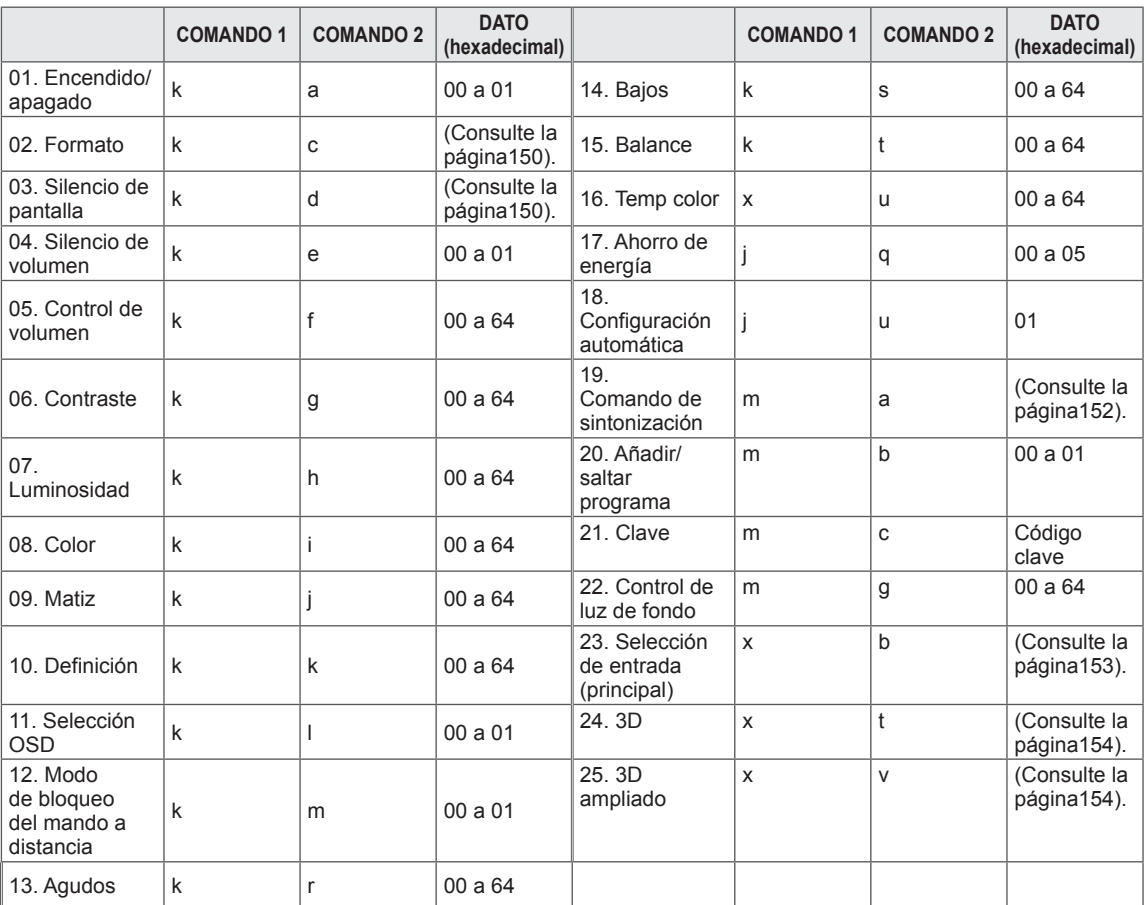

y Nota: durante las operaciones de USB como DivX o EMF, no se ejecutará ningún comando, excepto los de encendido/apagado (ka) y clave (mc), y se tratarán todos como NG.

# **Protocolo de transmisión/recepción**

### **Transmisión**

## **[Comando 1][Comando 2][ ][Set ID][ ][Dato][Cr]**

[Comando 1]: primer comando para controlar la TV (j, k, m o x).

[Comando 2]: segundo comando para controlar la TV.

[Set ID]: puede ajustar la identificación del equipo para elegir el número de identificación del monitor que desee en el menú de opciones. El rango de ajuste es de 1 a 99. Si selecciona Set ID '0', se controlarán todos los equipos conectados.

 Set ID se expresa como un decimal (de 1 a 99) en el menú y como un hexadecimal (de 0x0 a 0x63) en el protocolo de transmisión/recepción.

[DATO]: para transmitir datos de los comandos. Transmita datos 'FF' para leer el estado del comando. [Cr]: retorno de carro.

Código ASCII '0x0D'

[ ]: código ASCII "espacio (0x20)"

## **Confirmación correcta [Comando 2][ ][Set ID][ ][OK][Dato][x]**

\* El equipo transmite una confirmación basada en este formato al recibir los datos normales. En ese momento, si los datos están en modo de lectura, indicará el estado actual de los mismos. Si están en modo de escritura, devolverá los datos del PC.

## **Confirmación de error [Comando 2][ ][Set ID][ ][NG][Dato][x]**

\* El monitor transmite una confirmación basada en este formato al recibir los datos anormales de funciones no viables o errores de comunicación.

**Dato 00: código no admitido**

#### **01. Encendido/apagado (comando: k a)**

► Para controlar el encendido y apagado del equipo.

Transmisión [k][a][ ][Set ID][ ][Dato][Cr]

Dato 00: apagado 01: encendido

Confirmación [a][ ][Set ID][ ][OK/NG][Dato][x]

► Para mostrar el estado de encendido/apagado.

Transmisión [k][a][ ][Set ID][ ][FF][Cr]

Confirmación [a][ ][Set ID][ ][OK/NG][Dato][x]

- \* De forma similar, si otras funciones transmiten datos '0xFF' basados en este formato, la respuesta de confirmación de datos presenta el estado de cada función.
- Es posible que aparezcan mensajes de confirmación correcta, error de confirmación y otros mensajes en la pantalla cuando la TV esté encendida.

#### <span id="page-149-0"></span>**02. Formato (comando: k c) (tamaño de imagen principal)**

► Para ajustar el formato de la pantalla. (Formato de imagen principal)

También puede ajustar el formato de la pantalla utilizando el formato en el MENÚ RÁPIDO o el menú IMAGEN.

#### Transmisión [k][c][ ][Set ID][ ][Dato][Cr]

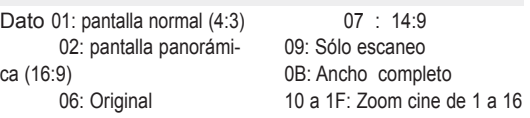

#### Confirmación [c][ ][Set ID][ ][OK/NG][Dato][x]

- \* Con la entrada de PC es posible seleccionar el formato 16:9 o 4:3.
- \* En los modos DTV/HDMI (1080i 50 Hz / 60 Hz, 720p 50 Hz / 60 Hz, 1080p 24 Hz / 30 Hz / 50 Hz / 60 Hz) y Componente (720p, 1080i, 1080p 50 Hz / 60 Hz), solo está disponible la opción Sólo escaneo.
- \* La opción Ancho completo solamente es compatible con los modos Digital, Analógico y AV.

#### <span id="page-149-1"></span>**03. Silencio de pantalla (comando: k d)**

► Para desactivar o activar el silencio de pantalla.

#### Transmisión [k][d][ ][Set ID][ ][Dato][Cr]

Dato 00: silencio de pantalla desactivado (imagen activada)

Silencio de vídeo desactivado

01: silencio de pantalla activado (imagen desactivada)

10: silencio de vídeo activado

#### Confirmación [d][ ][Set ID][ ][OK/NG][Dato][x]

\* En caso de silenciar solamente el vídeo, la TV mostrará los menús en pantalla (OSD). Pero en el caso de silenciar la pantalla, la TV no mostrará las opciones en pantalla.

#### **04. Silencio de volumen (comando: k e)**

► Para controlar la activación y desactivación del volumen. También puede ajustarlas con el botón MUTE (SILENCIO) del mando a distancia.

#### Transmisión [k][e][ ][Set ID][ ][Dato][Cr]

Dato 00: silencio de volumen activado (volumen desactivado)

01: silencio de volumen desactivado (volumen activado)

Confirmación [e][ ][Set ID][ ][OK/NG][Dato][x]

#### **05. Control de volumen (comando: k f)**

► Para ajustar el volumen. También puede ajustarlo con los botones de VOLU-MEN del mando a distancia.

Transmisión [k][f][ ][Set ID][ ][Dato][Cr]

Dato Mín.: 00 a Máx.: 64

\* Consulte la sección "Asignación de datos reales". [\(Consulte la página153](#page-152-0)).

Confirmación [f][ ][Set ID][ ][OK/NG][Dato][x]

#### **06. Contraste (comando: k g)**

► Para ajustar el contraste de la pantalla. También puede ajustarlo en el menú IMAGEN.

Transmisión [k][g][ ][Set ID][ ][Dato][Cr]

Dato Mín  $\cdot$  00 a Máx  $\cdot$  64

\* Consulte la sección "Asignación de datos reales". [\(Consulte la página153](#page-152-0)).

Confirmación [g][ ][Set ID][ ][OK/NG][Dato][x]

#### **07. Luminosidad (comando: k h)**

► Para ajustar la luminosidad de la pantalla. También puede ajustarla en el menú IMAGEN.

Transmisión [k][h][ ][Set ID][ ][Dato][Cr]

Dato Mín.: 00 a Máx.: 64

\* Consulte la sección "Asignación de datos reales". ([Consulte la página153\)](#page-152-0).

Confirmación [h][ ][Set ID][ ][OK/NG][Dato][x]

#### **08. Color (comando: k i)**

► Para ajustar el color de la pantalla. También puede ajustar el color en el menú IMAGEN.

Transmisión [k][i][ ][Set ID][ ][Dato][Cr]

Dato Mín.: 00 a Máx.: 64

\* Consulte la sección "Asignación de datos reales". [\(Consulte la página153](#page-152-0)).

#### Confirmación [i][ ][Set ID][ ][OK/NG][Dato][x]

► Para ajustar el matiz de la pantalla. También puede ajustarlo en el menú IMAGEN.

Transmisión [k][j][ ][Set ID][ ][Dato][Cr]

Dato Rojo: 00 a Verde: 64 \* Consulte la sección "Asignación de datos reales". ([Consulte la página153\)](#page-152-0).

Confirmación [j][ ][Set ID][ ][OK/NG][Dato][x]

#### **10. Definición (comando: k k)**

► Para ajustar la definición de la pantalla. También puede ajustarla en el menú IMAGEN.

#### Transmisión [k][k][ ][Set ID][ ][Dato][Cr]

Dato Mín.: 00 a Máx.: 64

\* Consulte la sección "Asignación de datos reales". [\(Consulte la página153](#page-152-0)).

Confirmación [k][ ][Set ID][ ][OK/NG][Dato][x]

#### **13. Agudos (comando: k r)**

► Para ajustar los agudos. También puede ajustar los agudos en el menú AUDIO.

Transmisión [k][r][ ][Set ID][ ][Dato][Cr]

Dato Mín.: 00 a Máx.: 64 \* Consulte la sección "Asignación de datos reales". [\(Consulte la página153](#page-152-0)).

Confirmación [r][ ][Set ID][ ][OK/NG][Dato][x]

#### **14. Bajos (comando: k s)**

► Para ajustar los tonos bajos. También puede ajustar los tonos bajos en el menú AUDIO.

Transmisión [k][s][ ][Set ID][ ][Dato][Cr]

Dato Mín.: 00 a Máx.: 64 \* Consulte la sección "Asignación de datos reales". ([Consulte la página153\)](#page-152-0).

Confirmación [s][ ][Set ID][ ][OK/NG][Dato][x]

#### **11. Selección OSD (comando: k l)**

► Para activar o desactivar el menú OSD (menú de visualización en pantalla) desde el mando a distancia.

#### Transmisión [k][l][ ][Set ID][ ][Dato][Cr]

Dato

00: OSD desactivado 01: OSD activado

Confirmación [l][ ][Set ID][ ][OK/NG][Dato][x]

#### **12. Modo de bloqueo del mando a distancia (comando: k m)**

► Para bloquear el mando a distancia y los controles del panel frontal del monitor.

#### Transmisión [k][m][ ][Set ID][ ][Dato][Cr]

Dato 00: bloqueo desactivado 01: bloqueo activado

#### Confirmación [m][ ][Set ID][ ][OK/NG][Dato][x]

- \* Si no está utilizando el mando a distancia, emplee este modo.
- Al encender y apagar el equipo, se desactiva el bloqueo externo del mando a distancia.
- Si la TV está en modo de espera y el bloqueo de teclado está activado, la TV no se encenderá al pulsar la tecla de IR ni la tecla local.

#### **15. Balance (comando: k t)**

► Para ajustar el balance. También es posible ajustar el balance en el menú AUDIO.

#### Transmisión [k][t][ ][Set ID][ ][Dato][Cr]

Dato Mín.: 00 a Máx.: 64 \* Consulte la sección "Asignación de datos reales". ([Consulte la página153\)](#page-152-0).

Confirmación [t][ ][Set ID][ ][OK/NG][Dato][x]

#### **16. Temp color (comando: x u)**

► Para ajustar la temperatura del color. También es posible ajustar la opción Temp color en el menú IMAGEN.

#### Transmisión [x][u][ ][Set ID][ ][Dato][Cr]

Dato Mín.: 00 a Máx.: 64

\* Consulte la sección "Asignación de datos reales". ([Consulte la página153\)](#page-152-0).

Confirmación [u][ ][Set ID][ ][OK/NG][Dato][x]

#### **17. Ahorro de energía (comando: j q)**

► Para reducir el consumo de energía de la TV. También puede ajustar la función de ahorro de energía en el menú **IMAGEN** 

Transmisión [j][q][ ][Set ID][ ][Dato][Cr]

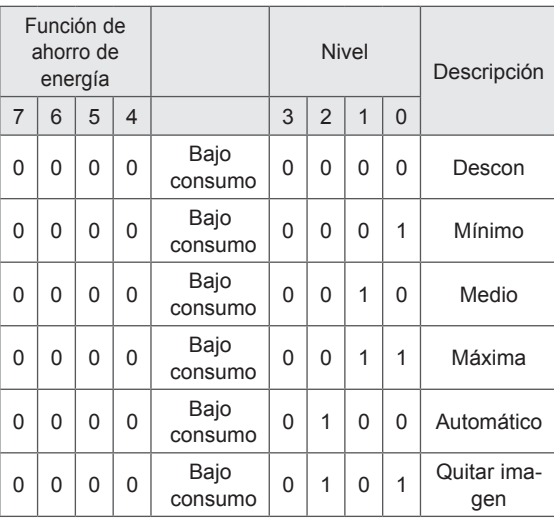

Confirmación [q][ ][Set ID][ ][OK/NG][Dato][x]

#### **18. Configuración automática (comando: j u)**

► Para ajustar la posición de la imagen y minimizar las vibraciones automáticamente. Funciona solamente en modo RGB (PC).

#### Transmisión [j][u][ ][Set ID][ ][Dato][Cr]

Dato 01: Ajustar

Confirmación [u][ ][Set ID][ ][OK/NG][Dato][x]

#### <span id="page-151-0"></span>**19. Comando de sintonización (comando: m a)**

► Permite seleccionar el canal con el siguiente número físico.

Transmisión [m][a][ ][Set ID][ ][Dato 0][ ][Dato 1][ ][Dato 2][Cr]

Dato 00: dato de canal alto Dato 01: dato de canal bajo<br>Por ejemplo: N.º 47 - $N.°$  47 -> 00 2F (2FH) N.º 394 -> 01 8A (18AH)

N.º de DTV 0 -> Indiferente

Dato 02:

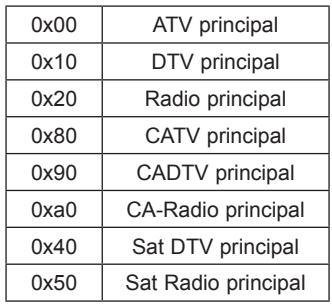

Rango de datos de canales

 Analógico - Mín.: 00 a Máx.: C7 (de 0 a 199) Digital - Mín: 00 a Máx: 270F (0 a 9999)

Confirmación [a][ ][Set ID][ ][OK/NG][Dato][x]

Dato Mín.: 00 a Máx.: 7DH

#### **20. Añadir/saltar programa (comando: m b)**

► Para ajustar el estado de omisión para el programa actual.

#### Transmisión [m][b][ ][Set ID][ ][Dato][Cr]

Dato 00: Saltar 01: Añadir

#### Confirmación [b][ ][Set ID][ ][OK/NG][Dato][x]

<span id="page-152-0"></span>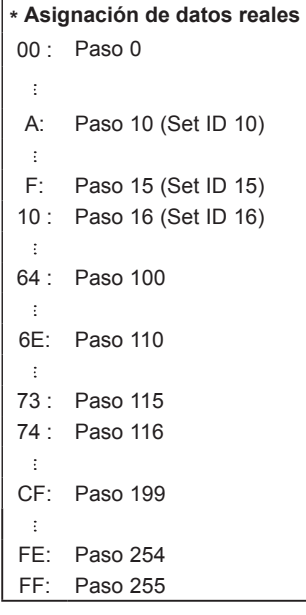

#### **21. Clave (comando: m c)**

► Para enviar el código clave del mando a distancia.

Transmisión [m][c][ ][Set ID][ ][Dato][Cr]

Dato Código clave [\(Consulte la página145](#page-144-0)).

Confirmación [c][ ][Set ID][ ][OK/NG][Dato][x]

#### **22. Control de iluminación posterior (comando: m g)**

► Para controlar la iluminación posterior.

Transmisión [m][g][ ][Set ID][ ][Dato][Cr]

Dato Mín.: 00 a Máx.: 64

Confirmación [g][ ][Set ID][ ][OK/NG][Dato][x]

#### <span id="page-152-1"></span>**23. Selección de entrada (comando: x b) (Entrada de imagen principal)**

► Para seleccionar la fuente de entrada de la imagen principal.

Transmisión [x][b][ ][Set ID][ ][Dato][Cr]

Dato

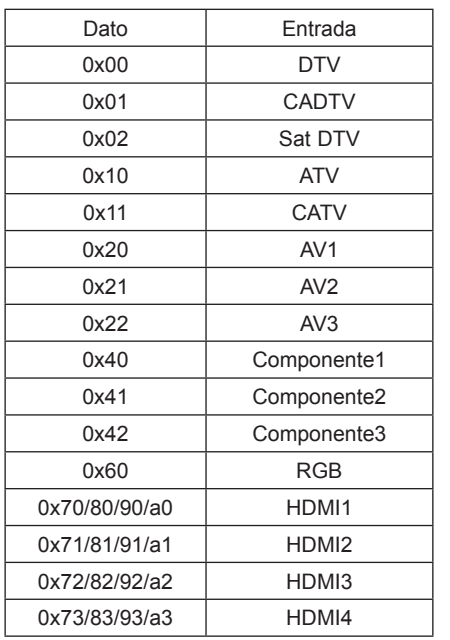

Confirmación [b][ ][Set ID][ ][OK/NG][Dato][x]

\* En caso de que los datos de entrada externos sean de DTV, el número de entrada "0" es AIR, "1" es CATV y "2" es SATÉLITE.

- <span id="page-153-0"></span>**24. 3D (comando: x t)** (solo modelos en 3D)
- ► Para cambiar el modo 3D de la TV.

Transmisión [x][t][ ][Set ID][ ][Dato 01][ ][Dato 02] [ ][Dato 03][ ][Dato 04][Cr]

Dato 01 00: 3D activado

- 01: 3D desactivado
	- 02: 3D a 2D
	- 03: 2D a 3D
- Dato 02 00: arriba y abajo 01: lado a lado 02: tablero
	- 03: fotograma secuencial
- Dato 03 00: derecha a izquierda 01: izquierda a derecha
- Dato 04 Prof. en 3D: Mín.: 0 ~ Máx.: 14 \* Consulte la sección "Asignación de datos reales". ([Consulte la página153\)](#page-152-0).
- \* Si Dato 01 es 00 (3D activado), Dato 04 carece de significado.

\* Si Dato 01 es 01 (3D desactivado) o 02 (3D a 2D), Dato 02, Dato 03 y Dato 04 carecen de significado. \* Si Dato 01 es 03 (2D a 3D), Dato 02 y Dato 03 carecen de significado.

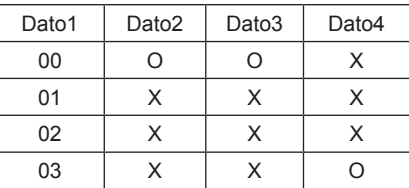

X: indiferente

Confirmación [t][ ][OK][Dato 01][Dato 02][Dato 03][Dato 04][x] [t][ I[NG][Dato 01][x]

- <span id="page-153-1"></span>**25. 3D ampliado (comando: x v)** (solo modelos en 3D)
- ► Para cambiar la opción 3D de la TV.

Transmisión [x][v][ ][Set ID][ ][Dato 01][ ] [Dato 02][Cr]

- Dato 01: Opción 3D
	- 00: Corrección imág. 3D
	- 01: Prof. en 3D (solo de 2D a 3D)
	- 02: Viewpoint 3D
	- 05: Optimización 3D

Dato 02Tiene su propio rango para cada opción 3D determinada por Dato 01. 1) Cuando Dato 01 es 00 00: derecha a izquierda

01: izquierda a derecha 2) Cuando Dato 01 es 01 Dato Mín.: 0 ~ Máx.: 14 3) Cuando Dato 01 es 02 Dato Mín.: 0 ~ Máx.: 14 (excepto para 72LZ97\*\*) El rango de valor de datos (de 0 a 20) convierte la distancia de visualización (de -10 a 10) automáticamente. Dato Mín.: 0 ~ Máx.: 06 (solo para 72LZ97\*\*) El rango de valor de datos (de 0 a 20) convierte la distancia de visualización (de -3 a 3) automáticamente. 4) Cuando Dato 01 es 05 Dato Mín.: 0 ~ Máx.: 02 \* Consulte la sección "Asignación de datos reales". [\(Consulte la página153](#page-152-0)).

Confirmación [v][ ][OK][Dato 01][Dato 02][x][v][ ][NG] [Dato 01][x]

\* Use la función según su modelo.

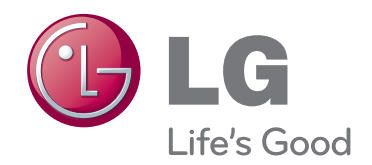

Los números de modelo y serie de la TV se encuentran en la parte posterior del producto. Anótelos por si alguna vez necesita asistencia.

MODELO

N.º DE SERIE